# **nero** Multimedia Suite 10

Manuel Nero Vision

#### **Informations sur le copyright et les marques commerciales**

Le présent document, ainsi que le logiciel qu'il décrit, est fourni sous licence ; toute utilisation ou reproduction de celui-ci n'est autorisée que conformément aux dispositions de l'accord de licence. Le contenu du présent document, ainsi que le logiciel associé, peut être modifié sans préavis. Nero AG décline toute responsabilité quant à l'exactitude du contenu de ce document ainsi qu'audelà des clauses de la garantie.

Le présent document et son contenu sont protégés par copyright et sont la propriété de Nero AG. Tous droits réservés. De plus, ce document contient des informations protégées par les lois internationales sur le copyright. Toute reproduction, transmission ou transcription même partielle de ce document sans l'autorisation écrite expresse de Nero AG est interdite.

N'oubliez pas que les graphiques, les images, les vidéos, les titres musicaux ou autres contenus existants que vous souhaitez ajouter à vos projets peuvent être protégés par copyright. L'utilisation non autorisée de ces types de contenu dans vos projets est susceptible d'enfreindre les droits du détenteur du copyright. Veillez à disposer de toutes les autorisations nécessaires de la part du détenteur du copyright.

À moins que vous ne possédiez le copyright, que vous ayez la permission du détenteur de copyright, ou que vos actions s'inscrivent dans le cadre des clauses d'« usage légitime » de la loi sur le copyright, vous violez les lois nationales et internationales sur le copyright. Vous êtes exposé à des dommages et intérêts, ainsi qu'à d'autres recours, en cas de transcription, duplication, modification ou publication d'un contenu protégé par copyright. Si vous n'êtes pas certain de vos droits, contactez votre conseiller juridique.

Certaines applications de Nero Multimedia Suite nécessitent des technologies développées par des fabricants tiers et peuvent être incluses dans Nero Multimedia Suite sous la forme de versions de démonstration. Il est possible d'activer sans frais supplémentaires ces applications, en ligne ou en envoyant une télécopie d'activation afin de pouvoir utiliser la version sans restriction. Nero ne transmettra que les données nécessaires à l'activation de la technologie dont les fabricants tiers lui ont octroyé la licence. Il est par conséquent indispensable de disposer d'une connexion Internet ou d'un télécopieur pour utiliser Nero Multimedia Suite sans restriction.

#### Copyright © 2006 - 2010 Nero AG et ses concédants. Tous droits réservés.

Nero, Nero BackItUp, Nero BackItUp & Burn, Nero BurningROM, Nero Digital, Nero DMA Manager, Nero Essentials, Nero Express, Nero ImageDrive, Nero LiquidTV, Nero MediaHome, Nero MediaHub, Nero MediaStreaming, Nero Move it, Nero Music2Go, Nero PhotoDesigner, Nero PhotoSnap, Nero Recode, Nero RescueAgent, Nero SmartDetect, Nero Simply Enjoy, Nero SmoothPlay, Nero StartSmart, Nero Surround, Nero Vision, Nero Vision Xtra, Burn-At-Once, InCD, LayerMagic, Liquid Media, le logo SecurDisc et UltraBuffer sont des marques commerciales ou des marques déposées de Nero AG.

Adobe, Acrobat, Acrobat Reader et Premiere sont des marques commerciales ou déposées d'Adobe Systems, Incorporated. AMD Athlon, AMD Opteron, AMD Sempron, AMD Turion, ATI Catalyst et ATI Radeon sont des marques commerciales ou déposées d'Advanced Micro Devices, Inc. ATSC est une marque d'Advanced Television Committee. ICQ est une marque déposée d'AOL, LLC. Apple, iPhoto, iPod, iTunes, iPhone, FireWire et Mac sont des marques commerciales ou déposées d'Apple, Inc. ARM est une marque déposée d'ARM, Ltd. AudibleReady est une marque déposée d'Audible, Inc. BenQ est une marque commerciale de BenQ Corporation. Blu-ray Disc est une marque commerciale de Blu-ray Disc Association. CyberLink est une marque déposée de CyberLink Corp. DLNA est une marque déposée de Digital Living Network Alliance. DivX et DivX Certified sont des marques déposées de DivX, Inc. Dolby, Pro Logic et le symbole double-D sont des marques commerciales ou déposées de Dolby Laboratories, Inc. DTS et DTS Digital Surround sont des marques déposées de DTS, Inc. DVB est une marque déposée de DVB Project. Freescale est une marque commerciale de Freescale Semiconductor, Inc. Google et YouTube sont des marques commerciales de Google, Inc. WinTV est une marque déposée de Hauppauge Computer Works, Inc. Intel, Intel XScale, Pentium et Core sont des marques commerciales ou déposées d'Intel Corporation. Linux est une marque déposée de Linus Torvalds. Memorex est une marque déposée de Memorex Products, Inc. ActiveX, ActiveSync, DirectX, DirectShow, Internet Explorer, Microsoft, HDI, MSN, Outlook, Windows, Windows Mobile, Windows NT, Windows Server, Windows Vista, Windows Media, Xbox, Xbox 360, le bouton Démarrer de Windows Vista et le logo Windows sont des marques commerciales ou déposées de Microsoft Corporation. My Space est une marque commerciale de MySpace, Inc. NVIDIA, GeForce et ForceWare sont des marques commerciales ou déposées de NVIDIA Corporation. Nokia est une marque déposée de Nokia Corporation. CompactFlash est une marque déposée de SanDisk Corporation. Sony, Memory Stick, PlayStation, PLAYSTATION et PSP sont des marques commerciales ou des marques déposées de Sony Corporation. HDV est une marque commerciale de Sony Corporation et de Victor Company of Japan, Limited (JVC). UPnP est une marque déposée d'UPnP Implementers Corporation. Labelflash est une marque déposée de Yamaha Corporation.

Les marques mentionnées dans ce document ne le sont qu'à titre d'information. Tous les noms de marques appartiennent à leurs propriétaires respectifs.

Nero AG, Im Stoeckmaedle 13, D-76307 Karlsbad, Allemagne

Table des matières

# **Table des matières**

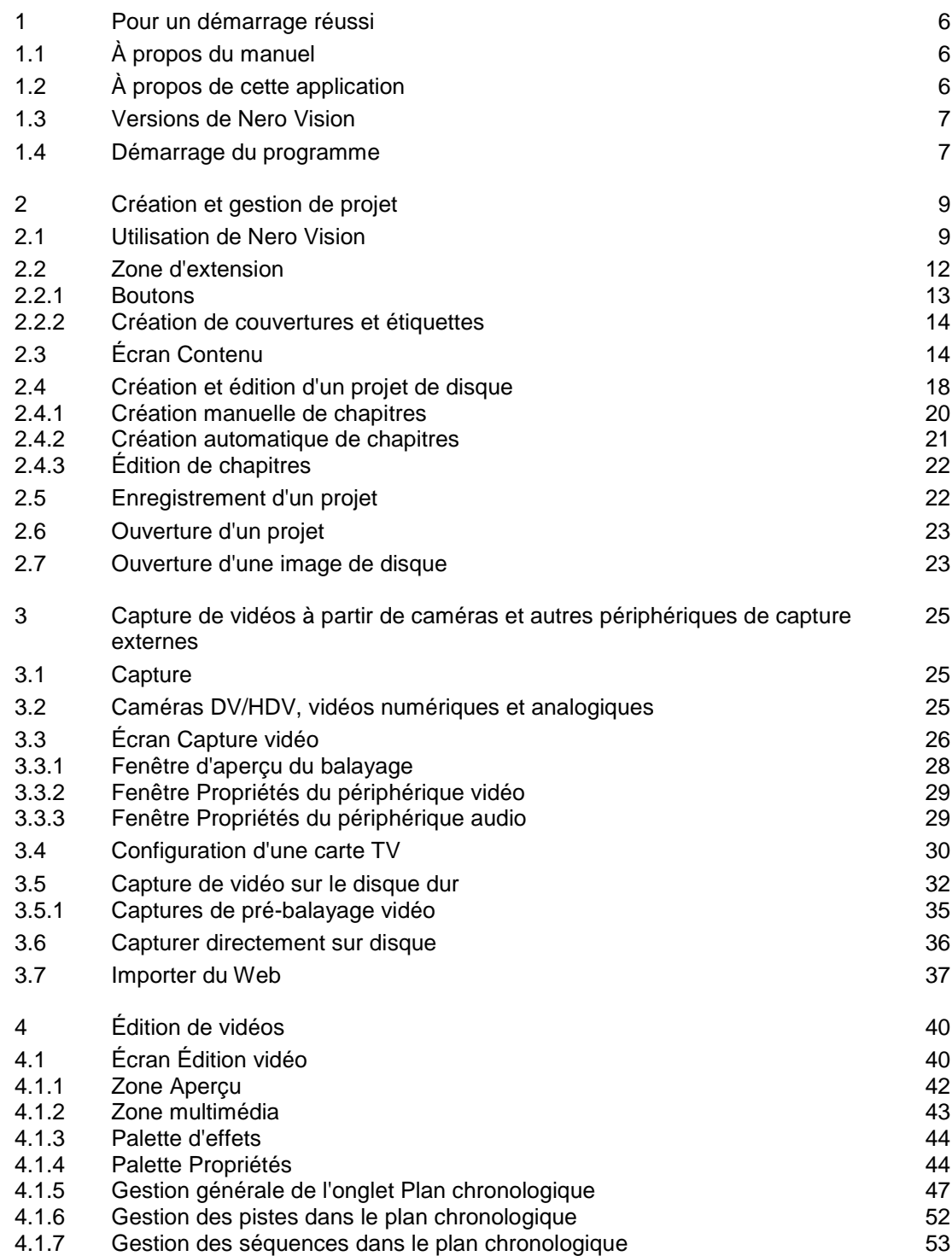

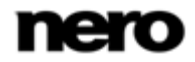

Table des matières

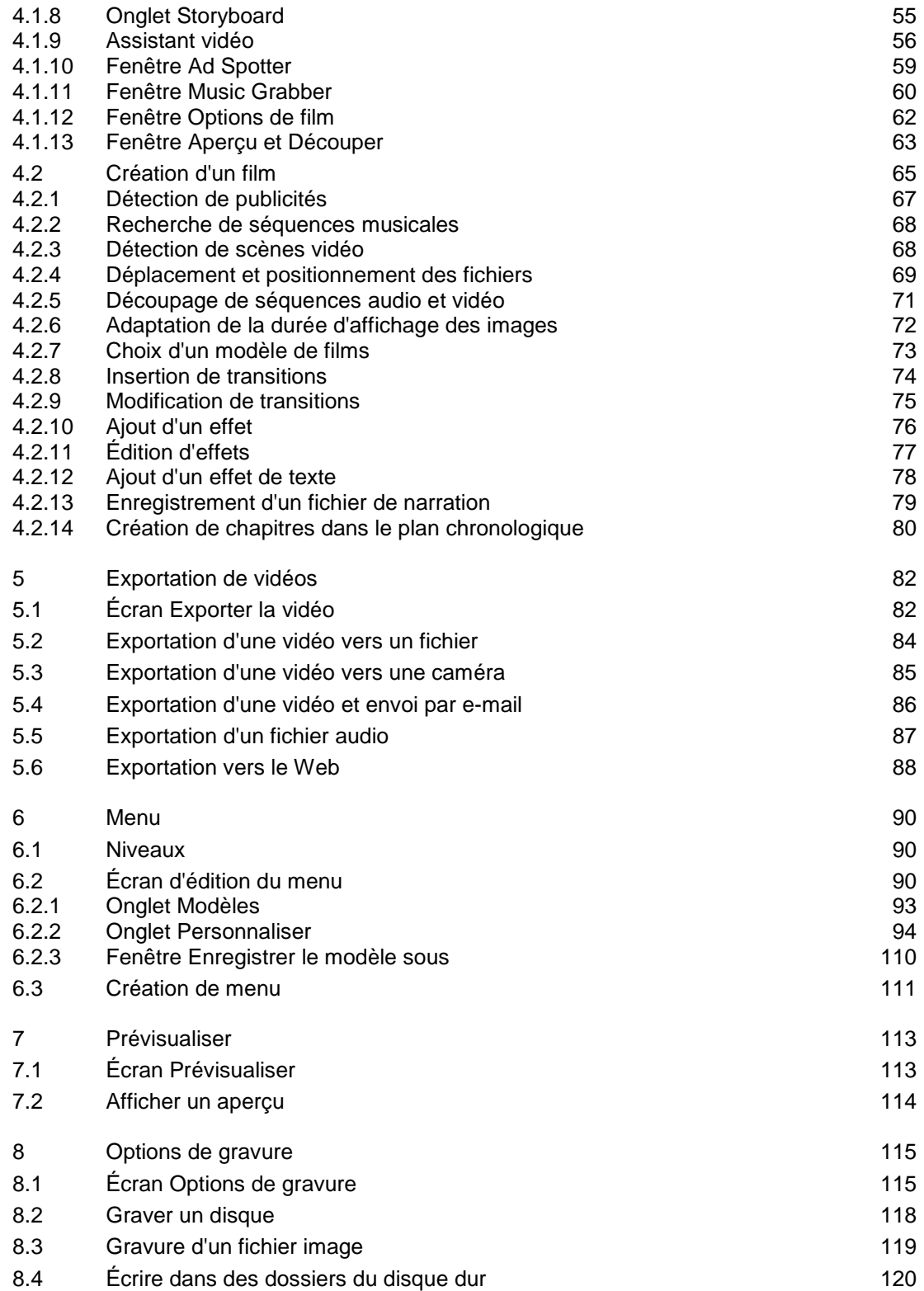

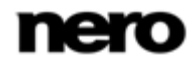

## Table des matières

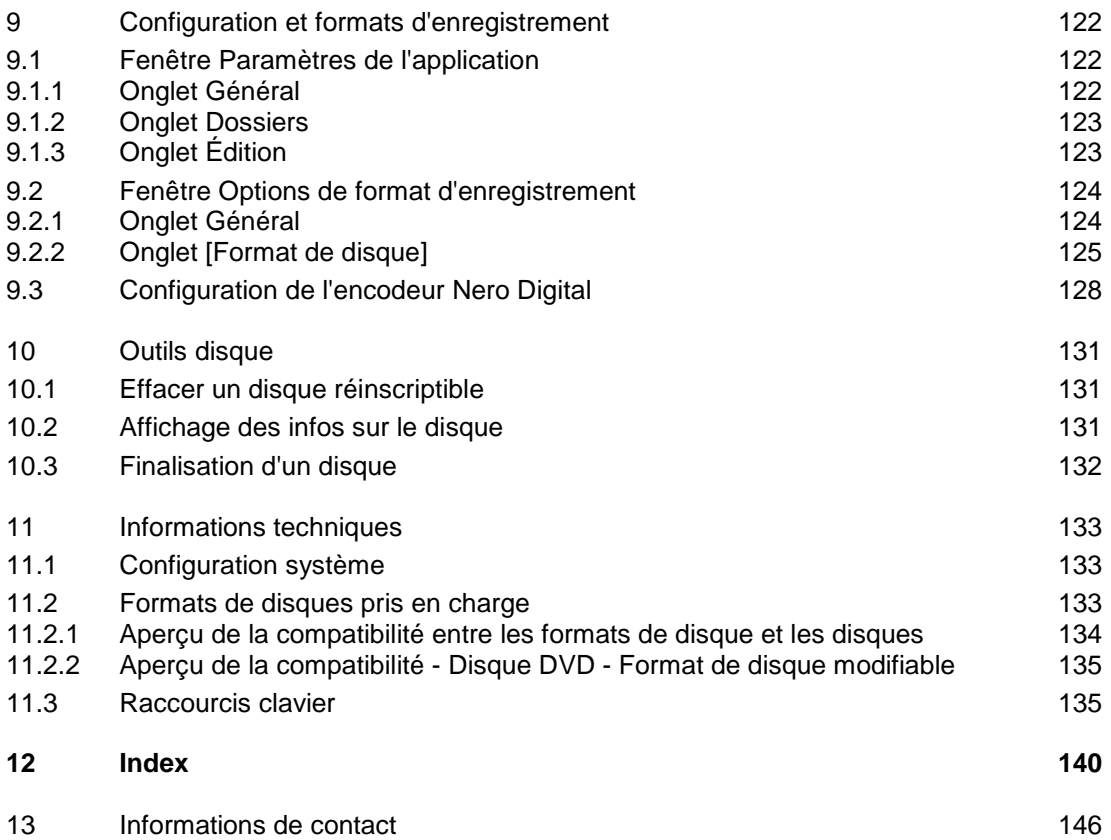

Pour un démarrage réussi

# <span id="page-5-1"></span>**1 Pour un démarrage réussi**

# **1.1 À propos du manuel**

<span id="page-5-0"></span>Le présent manuel est destiné à tous les utilisateurs qui souhaitent apprendre à utiliser Nero Vision. Il se base sur les processus et explique étape par étape comment atteindre un objectif spécifique.

Afin d'optimiser l'utilisation de ces documents, veuillez tenir compte des conventions suivantes :

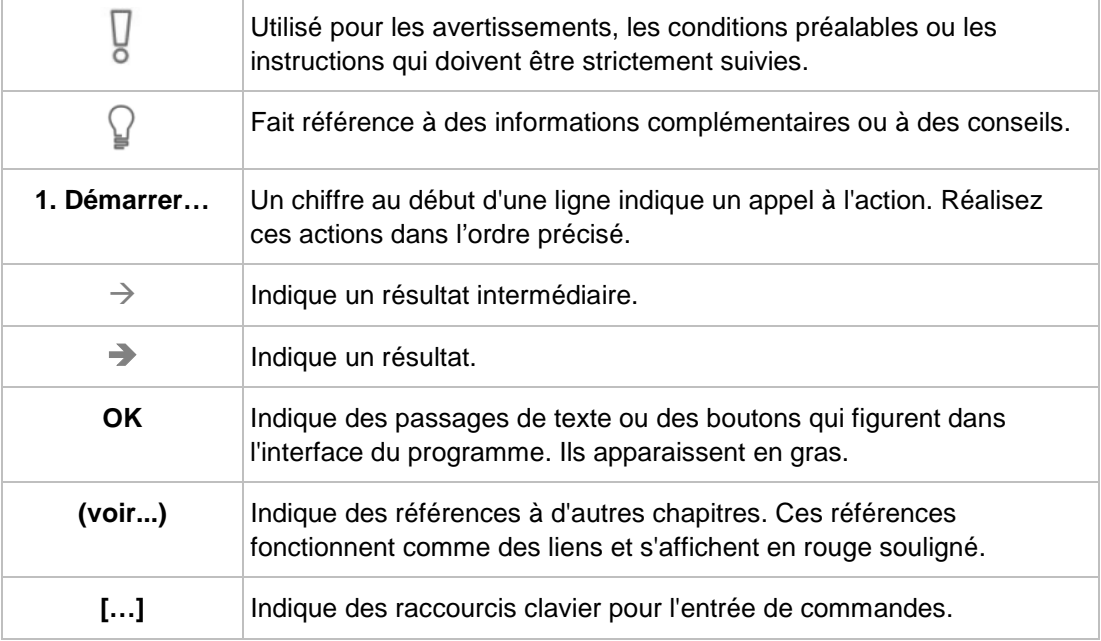

# **1.2 À propos de cette application**

<span id="page-5-2"></span>Nero Vision est un programme qui permet la capture, l'édition et la gravure de films ou de diaporamas grâce à une interface extrêmement conviviale. Nero Vision vous permet de lire sur votre PC des vidéos réalisées par une caméra vidéo DV ou d'autres périphériques vidéos externes et de les graver au format DVD, DVD-VR/-VFR (mode vidéo)/+VR, Vidéo CD (VCD), Super Vidéo CD (SVCD), miniDVD, AVCHD ou BD-AV, ou de les stocker sur votre disque dur. Les nombreuses fonctionnalités de ce puissant logiciel multimédia sont autant de possibilités de créer et de conserver vos souvenirs.

Nero Vision ouvre une nouvelle dimension créative complète pour les méthodes de composition et de correction individuelles. Il vous permet de raccourcir facilement et rapidement des vidéos, d'y ajouter des effets, de créer des chapitres à l'aide de la détection automatique des scènes, de définir manuellement les marques de chapitres, de créer vos propres menus à partir de modèles de menus prédéfinis dotés de boutons animés, d'ajouter des images et du texte en fond, d'utiliser l'écran d'aperçu à l'aide de la télécommande virtuelle pour visualiser votre projet et bien plus encore.

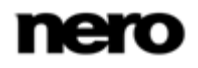

Pour un démarrage réussi

Grâce à votre caméra vidéo DV, une carte FireWire et le matériel adéquat, vous pouvez importer vos propres vidéos depuis votre caméra. Si vous disposez d'une carte de capture vidéo compatible DirectShow, vous pouvez utiliser Nero Vision pour capturer vos vidéos directement à partir de la carte de capture vidéo. Si vous ne disposez pas du matériel vidéo nécessaire, vous pouvez modifier les fichiers vidéo à partir de votre ordinateur ou les télécharger sur Internet.

# **1.3 Versions de Nero Vision**

<span id="page-6-0"></span>Nero Vision est disponible en version complète et en différentes versions Essentials.

Les logiciels Essentials et OEM sont différents de la version complète par le fait que seule la version complète offre toute la panoplie des fonctions. Les limitations en matière de fonctionnalités de votre version Essentials sont déterminées par le prestataire chez qui vous avez acheté votre exemplaire.

Les fonctions suivantes ne sont pas disponibles dans Nero Vision Essentials :

- La capture directe sur DVD+VR/VFR (mode vidéo) n'est pas possible.
- La création et la finalisation de DVD (DVD+VR/VFR [mode vidéo]) modifiables ne sont pas possibles.
- Le nombre de transitions, de filtres vidéo, d'effets textuels et audio pris en charge est limité.
- Le traitement des images clés est restreint.
- Le nombre de modèles de thèmes de films est restreint.
- Le nombre de modèles de menus est restreint.
- <span id="page-6-1"></span>L'édition de menus dans **Édition avancée** n'est pas disponible.
- Le nombre de codecs vidéo et audio pris en charge est restreint.

# **1.4 Démarrage du programme**

Pour lancer Nero Vision, procédez comme suit :

- 1. Si vous utilisez Nero Multimedia Suite et si Nero StartSmart est disponible :
	- **1.** Cliquez sur l'icône du bureau Nero StartSmart.
		- $\rightarrow$  La fenêtre Nero StartSmart est ouverte.
	- 2. Cliquez sur le bouton  $\bigcirc$ .
		- $\rightarrow$  La liste des applications de Nero s'affiche.
	- **3.** Sélectionnez l'entrée Nero Vision dans la liste de sélection.
	- $\rightarrow$  La fenêtre Nero Vision est ouverte.

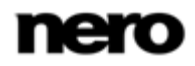

Pour un démarrage réussi

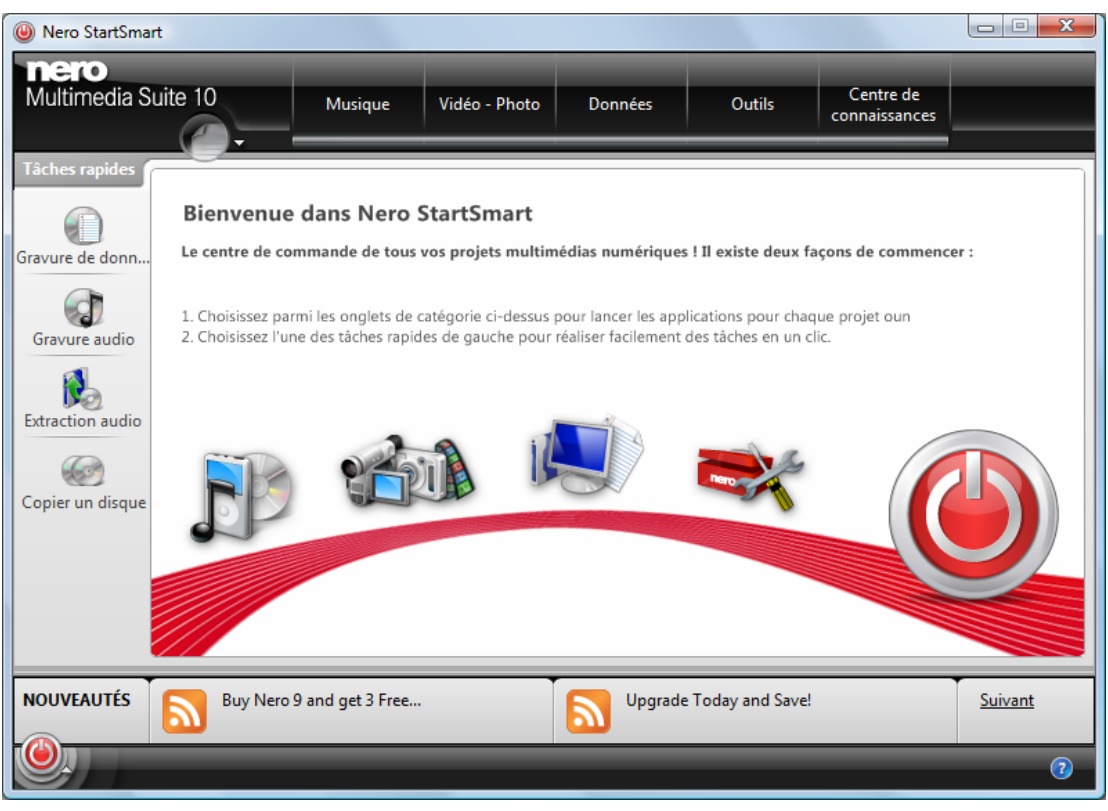

Fenêtre Nero StartSmart

- 2. Si vous utilisez Nero Vision Xtra.
	- **1.** Cliquez sur l'icône du bureau Nero Vision.
	- $\rightarrow$  La fenêtre Nero Vision est ouverte.
	- $\rightarrow$  Vous venez de lancer Nero Vision.

# <span id="page-8-1"></span>**2 Création et gestion de projet**

# **2.1 Utilisation de Nero Vision**

<span id="page-8-0"></span>L'interface utilisateur de Nero Vision se compose d'une fenêtre principale et d'une zone extensible. Fondamentalement, le travail avec Nero Vision consiste à sélectionner une tâche sur l'écran **Démarrage**. Vous pouvez ensuite réaliser cette tâche en suivant les différentes étapes, présentées chacune dans un écran séparé.

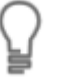

L'écran **Démarrer** n'affiche que les entrées qui sont techniquement possibles pour les lecteurs installés sur l'ordinateur et les périphériques connectés à ce dernier.

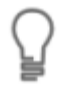

Si vous avez installé un graveur DVD-RW/+RW et inséré un disque DVD-RW ou DVD+RW, vous pouvez utiliser Nero Vision pour créer des formats de disque DVD modifiables et DVD-Vidéo : DVD-VFR (mode vidéo) et DVD+VR.

L'avantage de ces formats de disques par rapport au DVD-Vidéo est que leur contenu peut être modifié ultérieurement. Cela signifie que vous pouvez modifier les films, insérer de nouveaux passages, supprimer des scènes que vous ne souhaitez pas voir ou supprimer et remplacer entièrement le contenu du disque. Cependant, l'inconvénient est que vous ne pouvez pas créer de menus individuels.

Les formats de disque DVD-VFR (mode vidéo) et DVD+VR sont compatibles avec DVD-Vidéo et peuvent être lus sur presque tous les lecteurs de DVD que l'on trouve dans le commerce.

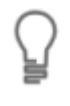

Le fait de cliquer sur le bouton **Aide** dans le coin inférieur gauche de la fenêtre principale ouvre un menu déroulant qui offre la possibilité d'accéder à l'aide en ligne ainsi que de consulter les numéros de version et d'autres données d'enregistrement.

Pour accéder au menu suivant ou précédent, cliquez sur le bouton **Suivant** ou **Retour** de la barre de navigation. Si nécessaire, vous serez invité à enregistrer le projet, sinon les modifications que vous avez effectuées seront perdues.

Un projet est essentiellement composé de quatre étapes :

#### **Sélection d'une tâche.**

Sélectionnez ce que vous souhaitez faire en déplaçant le curseur de la souris sur l'élément de menu souhaité. Un texte explicatif s'affiche lorsque vous survolez l'élément de menu.

Création et gestion de projet

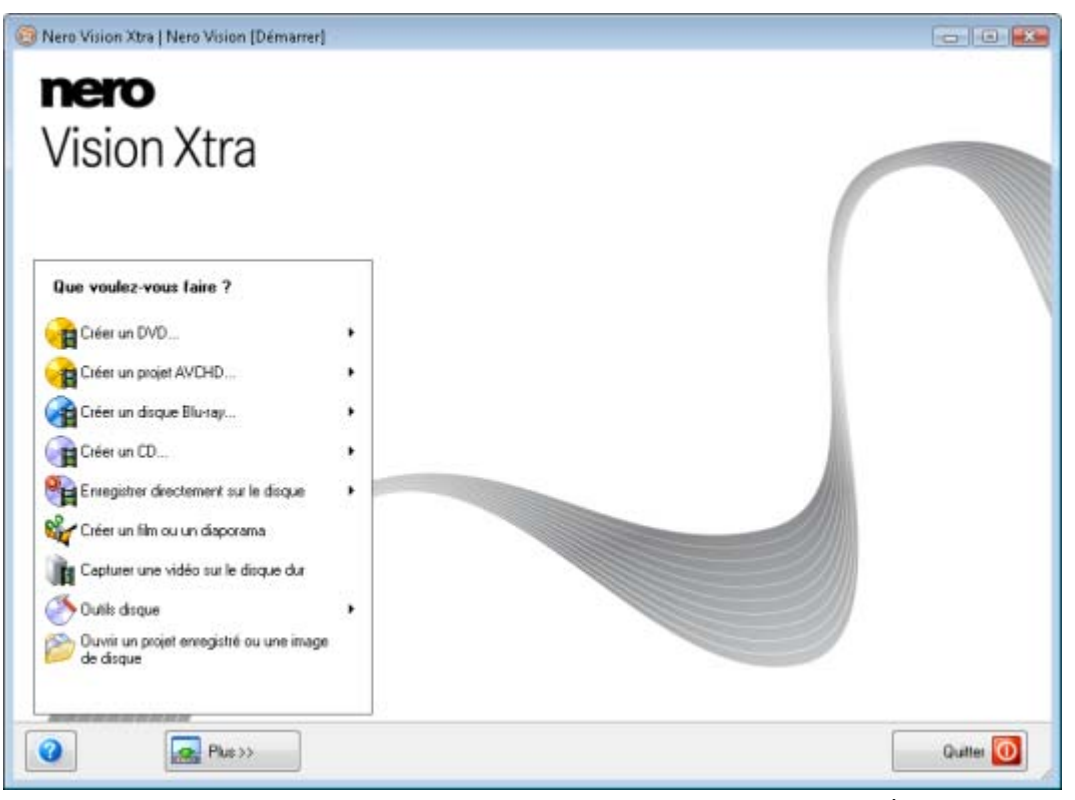

Écran de démarrage

Ce manuel consacre à chacune des tâches un chapitre expliquant les étapes de sa réalisation.

#### **Réaliser une tâche**.

En fonction de la tâche choisie, vous devrez effectuer différentes étapes avant de terminer. Chaque étape apparaît dans un nouvel écran. Pour vous aider à vous situer et vous indiquer la procédure à suivre, chaque écran s'accompagne d'un nom et d'une brève description. En outre, chaque écran comporte également des info-bulles ainsi que des informations détaillées et explications sur les boutons, les icônes et les menus.

Les boutons **Annuler** et **Rétablir** sont disponibles dans des écrans permettant d'effectuer différentes actions. Ils vous permettent d'annuler ou de rétablir rapidement la dernière action réalisée. Vous pouvez ainsi essayer différentes fonctions de Nero Vision sans prendre aucun risque et sans avoir à supprimer la totalité du projet si les modifications ne vous conviennent pas.

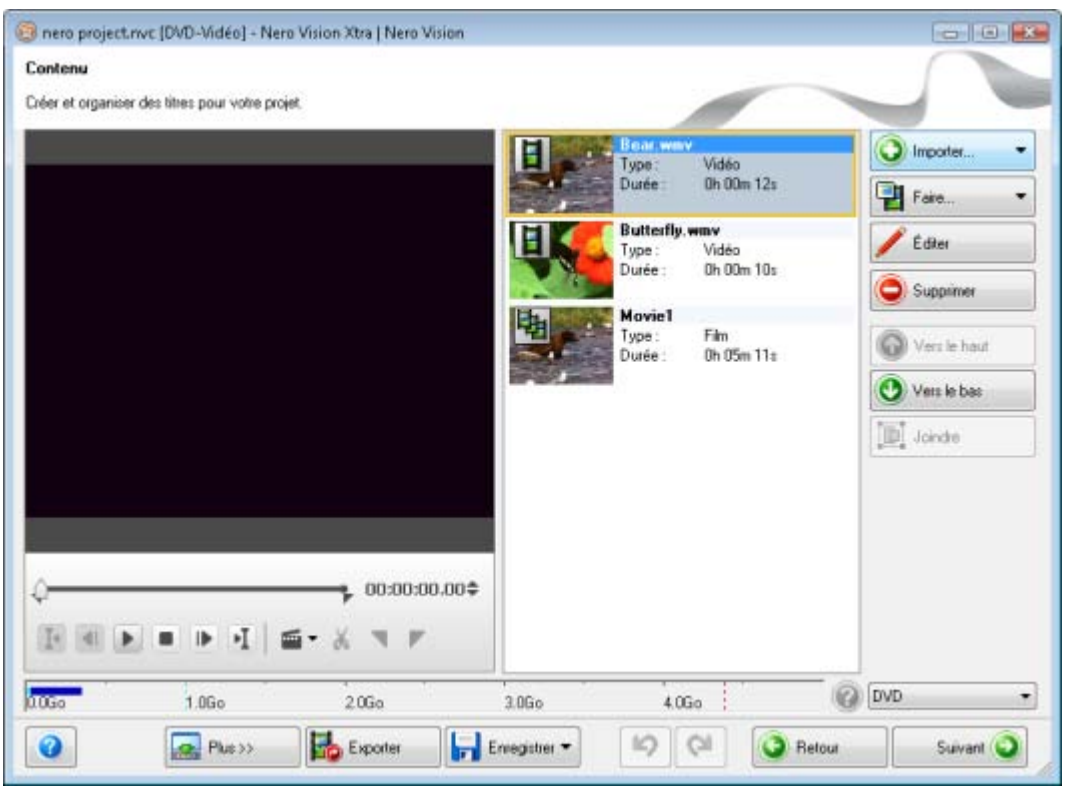

Écran Contenu

Le manuel consacre à chaque écran un chapitre dans lequel toutes les zones sont décrites en détail.

#### **Gravure**

La gravure marque la fin d'un projet. Pour cela, vous devez définir les paramètres de gravure puis cliquer sur le bouton **Graver**. En fonction du type de projet sur lequel vous travaillez et du graveur connecté à votre système, un certain nombre d'entrées différentes s'offrent à vous.

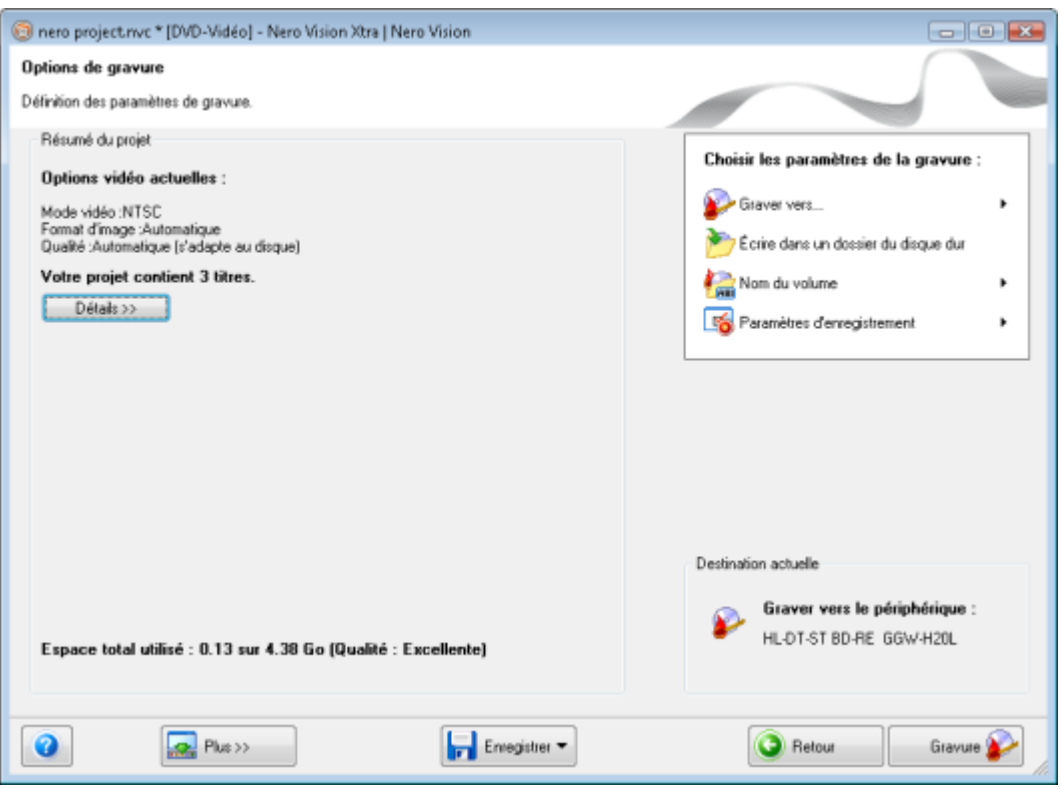

Écran Options de gravure

## **Après gravure**

Une fois la gravure terminée, vous pouvez décider de ce que vous voulez faire ensuite : lancer le lecteur multimédia et visualiser votre projet ou créer des jaquettes ou des étiquettes pour le disque à l'aide de Nero CoverDesigner. Vous pouvez bien entendu aussi enregistrer le projet ou en démarrer un nouveau.

## **Voir aussi:**

- [Zone d'extension](#page-11-0) → [12](#page-11-0)
- [Écran Contenu](#page-13-1) → [14](#page-13-1)
- [Création et édition d'un projet de disque](#page-17-0)  $\rightarrow$  [18](#page-17-0)
- [Enregistrement d'un projet](#page-21-1) → [22](#page-21-1)
- [Écran Options de gravure](#page-114-1) → [115](#page-114-1)
- <span id="page-11-0"></span>[Création de couvertures et étiquettes](#page-13-0) → [14](#page-13-0)

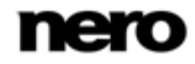

# **2.2 Zone d'extension**

L'interface utilisateur de Nero Vision se compose d'une fenêtre principale et d'une zone extensible. Une zone agrandie s'affiche lorsque vous cliquez sur le bouton **Plus**.

> L'interface utilisateur de Nero Vision affiche les options requises à chaque instant, en fonction de l'écran affiché. Ceci facilite l'utilisation de l'interface.

La zone agrandie se ferme à nouveau en mode normal lorsque vous passez à l'écran suivant. En mode d'affichage étendu, la zone agrandie reste affichée jusqu'à ce que vous cliquiez à nouveau sur le bouton Plus. L'icône qui de la boîte de dialogue agrandie affiche son mode actuel. Cliquez sur cette icône pour modifier le mode.

La zone agrandie est en mode normal.

La zone agrandie est en mode d'affichage étendu.

#### **Voir aussi:**

<span id="page-12-0"></span>[Boutons](#page-12-0) → [13](#page-12-0)

## **2.2.1 Boutons**

Les boutons suivants sont disponibles dans la zone agrandie :

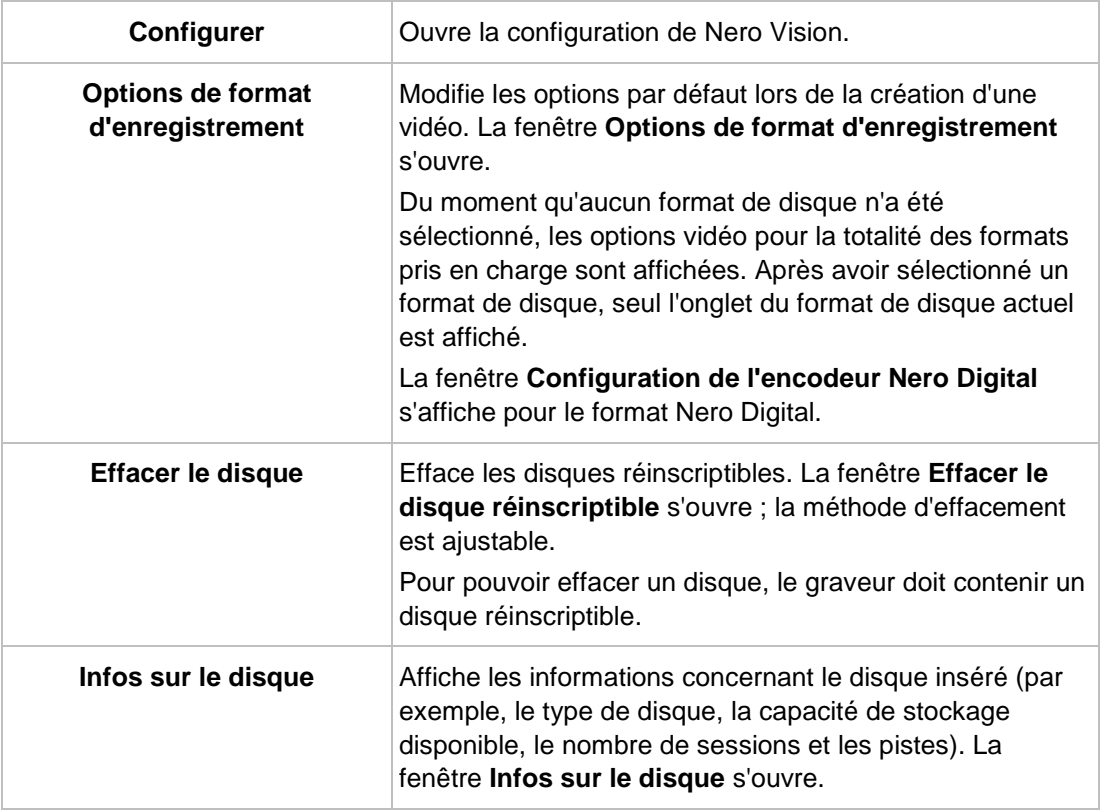

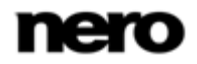

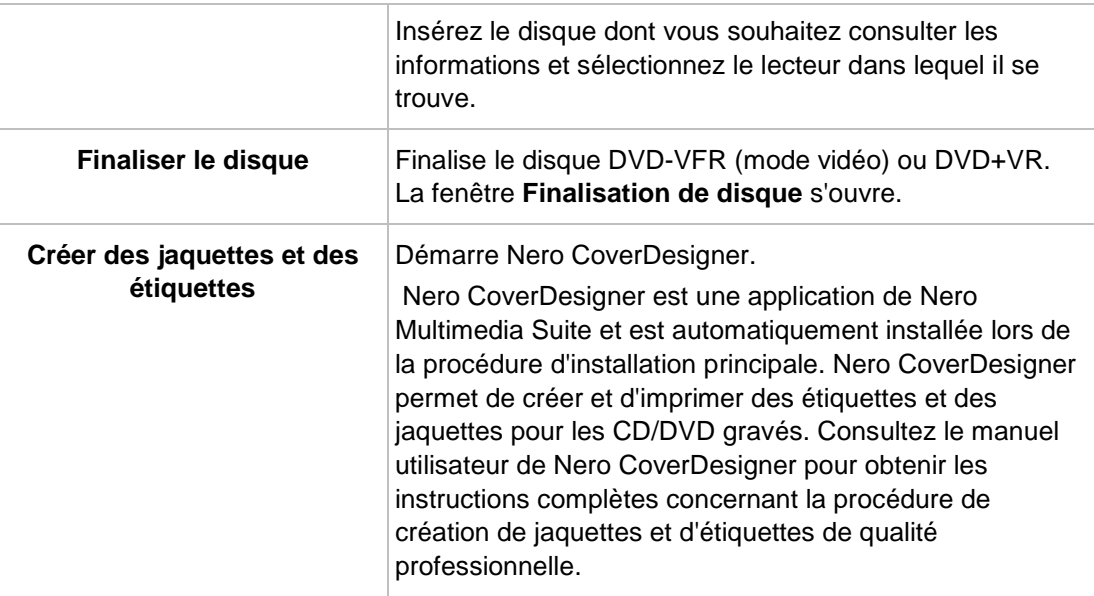

## **Voir aussi:**

- [Zone d'extension](#page-11-0) → [12](#page-11-0)
- [Fenêtre Paramètres de l'application](#page-121-1) → [122](#page-121-1)
- [Fenêtre Options de format d'enregistrement](#page-123-0) → [124](#page-123-0)
- **[Effacer un disque réinscriptible](#page-130-1)**  $\rightarrow$  **[131](#page-130-1)**
- **E** [Affichage des infos sur le disque](#page-130-2)  $\rightarrow$  [131](#page-130-2)
- $\equiv$  [Finalisation d'un disque](#page-131-0) → [132](#page-131-0)

## **2.2.2 Création de couvertures et étiquettes**

Nero vous permet de créer des couvertures et une étiquette pour votre projet de disque.

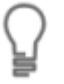

<span id="page-13-0"></span>Nero CoverDesigner est une application de Nero 9 et est automatiquement installée lors de la procédure d'installation principale. Nero CoverDesigner permet de créer et d'imprimer des étiquettes et des jaquettes pour les CD/DVD gravés. Consultez le manuel utilisateur de Nero CoverDesigner pour obtenir les

<span id="page-13-1"></span>instructions complètes concernant la procédure de création de jaquettes et d'étiquettes de qualité professionnelle.

Pour démarrer Nero CoverDesigner via Nero Vision, procédez comme suit :

1. Cliquez sur le bouton **Plus**.

 $\rightarrow$  La zone d'extension s'affiche.

- 2. Cliquez sur le bouton **Créer des jaquettes et des étiquettes**.
	- → Nero CoverDesigner s'ouvre.

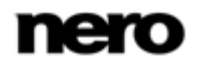

# **2.3 Écran Contenu**

Sur l'écran **Contenus** vous pouvez créer un projet selon vos besoins et organiser les titres d'une compilation.

Un « projet » fait référence au processus qui commence lors de la première ouverture de la vidéo et s'achève lorsque le film est terminé ou exporté. Un projet peut être enregistré dans un fichier de projet qui comprend toutes les modifications effectuées. Il peut être rouvert ultérieurement. Le fichier de projet porte l'extension \*.nvc (Nero Vision Compilation).

Vous pouvez lire chaque titre dans la zone Aperçu située dans la partie supérieure gauche. Les titres ajoutés sont répertoriés dans la zone de contenu située dans la partie supérieure droite à côté de la zone Aperçu. Chaque titre vidéo apparaît avec une vignette et des informations sur le nom du fichier, la longueur de la vidéo et le nombre de chapitres. En

outre, tous les chapitres existants peuvent également être affichés  $\bigcirc$  ou rendus invisibles

à votre convenance, à l'aide des boutons. Le début de chaque chapitre est indiqué par la marque de chapitre sous la zone de prévisualisation sur la barre de défilement, à l'exception du premier chapitre, car son début correspond également au début du titre vidéo.

Les chapitres sont des sections d'un titre vidéo auxquelles vous pouvez accéder depuis votre lecteur en utilisant les touches **Précédent** et **Suivant** sans avoir besoin de procéder à une avance ou un retour rapide. Au départ, chaque titre vidéo contient un seul chapitre. Il est possible d'ajouter de nouveaux chapitres manuellement ou automatiquement.

Grâce aux chapitres, l'utilisateur peut accéder directement à une partie spécifique de la vidéo sans avoir à utiliser les fonctions d'avance ou de retour rapide.

Si vous avez coché la case **Créer des chapitres automatiquement** dans la zone agrandie, des marques de chapitre sont automatiquement créées durant la gravure afin de naviguer plus rapidement avec la télécommande. Cependant, ces entrées de chapitre ne possèdent pas d'entrée de menu.

Vous pouvez changer le type de disque à côté de la barre de capacité de la mémoire totale utilisée en bas de l'écran. L'indication de l'espace disponible est modifié en conséquence. L'espace total disponible dépend du projet sur lequel vous travaillez. Si le disque que vous utilisez est un DVD-1 ou DVD-9 (avec une capacité de 7,95 Go) au lieu d'un DVD de 4,38 Go de capacité de stockage, sélectionnez le type de disque approprié dans le menu déroulant. Si le disque que vous utilisez est un CD, sélectionnez une capacité de 74 ou 80 minutes dans le menu.

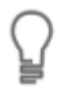

Selon le type de disque utilisé, il est possible de créer un nombre élevé de titres (pour VCD/SVCD - jusqu'à 98 titres, pour DVD vidéo/miniDVD, DVD-VFR jusqu'à 99 titres). Aucun titre n'est créé pour des projets DVD+VR.

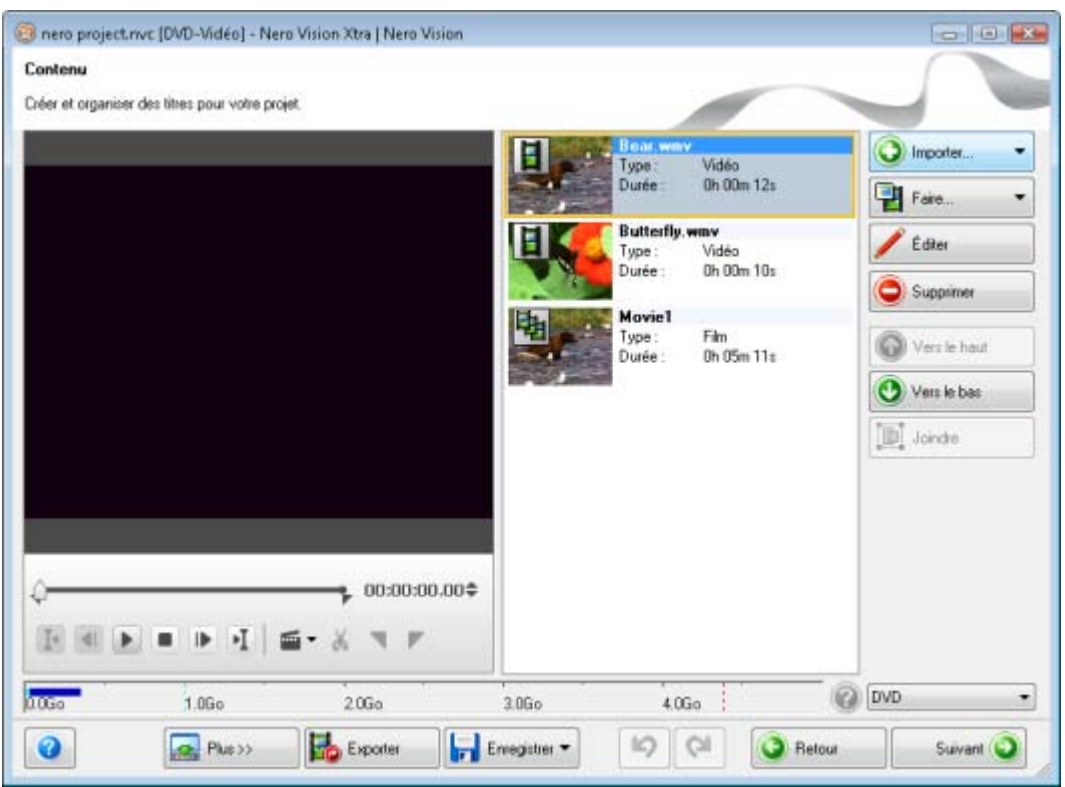

Écran Contenu

Les boutons sur la partie droite de l'écran vous permettent d'insérer et d'organiser les titres dans votre projet. Les entrées de sélection suivantes sont disponibles dans la liste de sélection **Importer** :

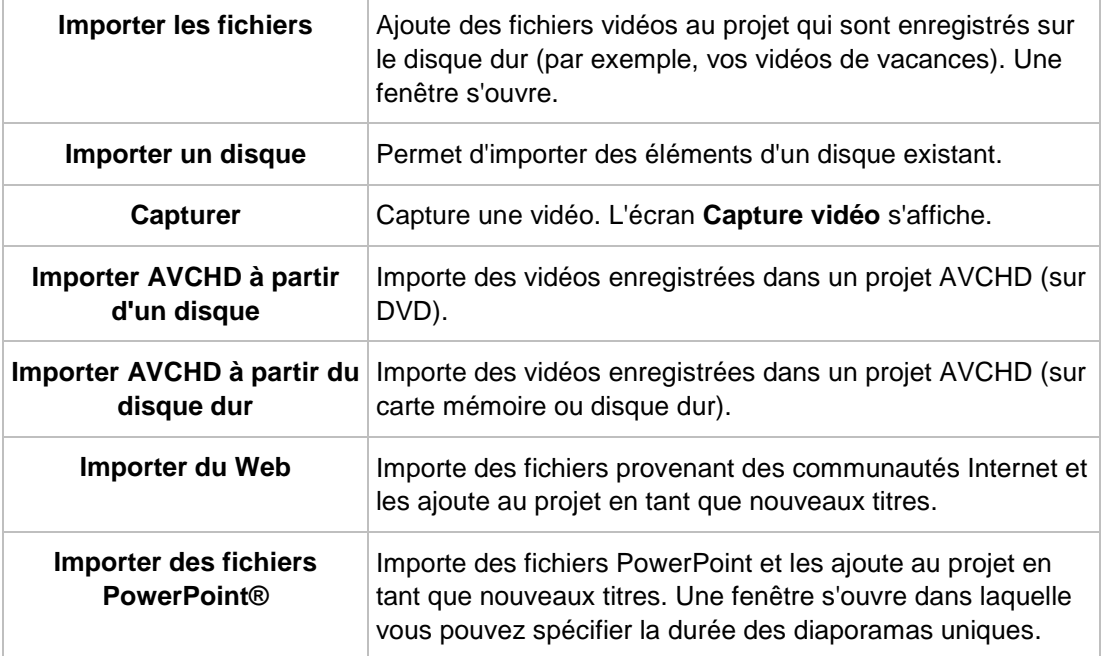

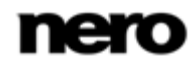

En outre, les boutons suivants sont disponibles :

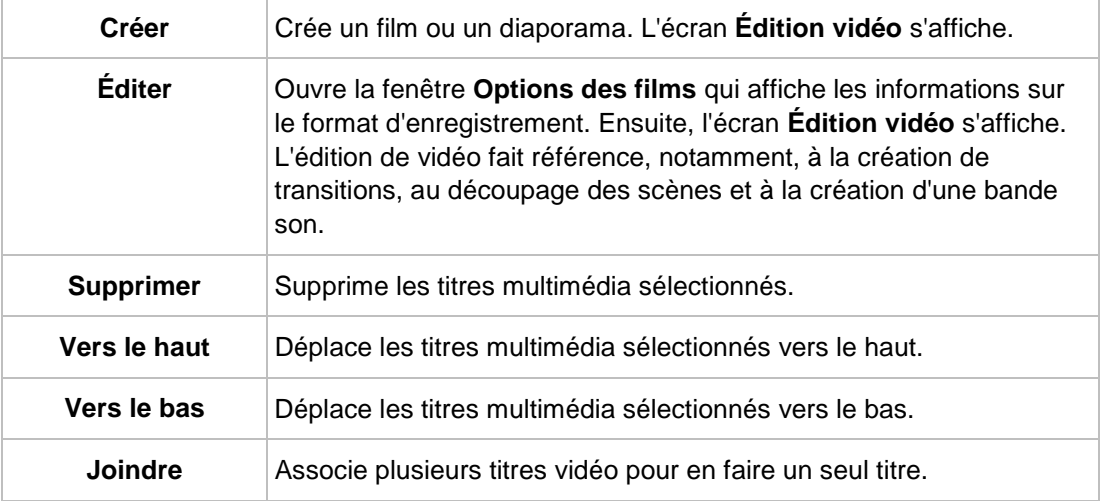

Vous pouvez utiliser le marqueur de position de la barre de défilement dans la zone d'aperçu, pour accéder à une certaine position dans le titre vidéo. Vous pouvez aussi utiliser les boutons de **Position** en regard de l'affichage du code temporel. Les options de configuration suivantes sont également disponibles lorsqu'une vidéo est marquée dans la zone de contenu :

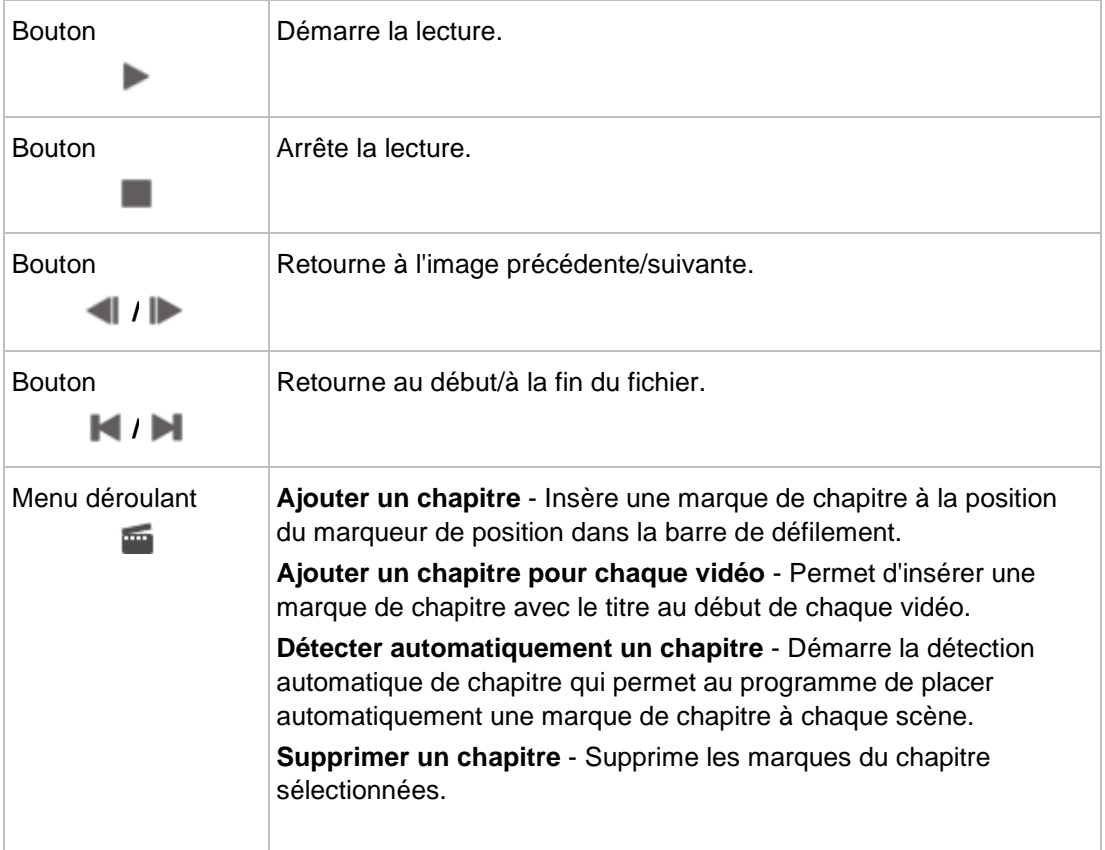

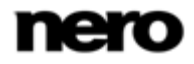

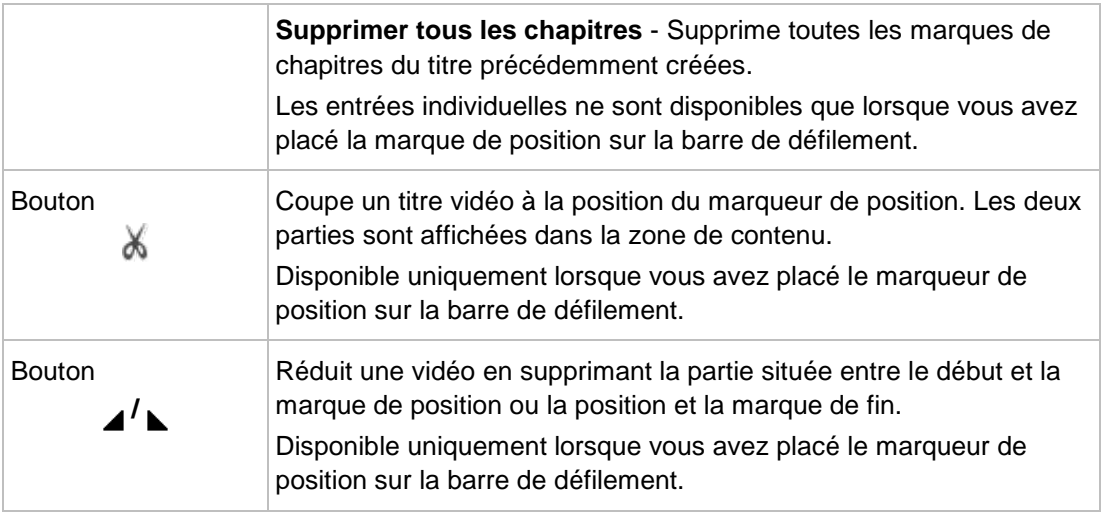

Cochez la case **Ne jamais utiliser de vignettes noires** dans la zone d'extension si vous ne souhaitez pas que l'application utilise des vignettes noires dans les menus. La première vignette non noire est alors recherchée et affichée.

#### **Voir aussi:**

- [Création et édition d'un projet de disque](#page-17-0) → [18](#page-17-0)
- [Écran Capture vidéo](#page-25-0) → [26](#page-25-0)
- [Écran Édition vidéo](#page-39-1) → [40](#page-39-1)

# **2.4 Création et édition d'un projet de disque**

<span id="page-17-0"></span>Si votre graveur prend en charge un format de disque modifiable, le format **DVD modifiable** est également disponible dans l'option **Créer un DVD**.

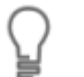

Vous trouverez plus d'informations sur le support Blu-ray à l'adresse [www.nero.com/link.php?topic\\_id=416.](http://www.nero.com/link.php?topic_id=416)

En raison des différences de spécification des DVD-VFR (mode vidéo) et DVD+VR, des différences dans l'édition des titres et des films sont possibles. Toutefois, le processus est pour l'essentiel identique au processus décrit dans ce chapitre.

Pour créer et éditer un projet de disque, procédez comme suit :

1. Dans l'écran **Démarrer**, sélectionnez **Créer un DVD** ou **Créer un CD** et le type de disque souhaité (par exemple, **Vidéo-CD** ou **DVD-Vidéo**).

→ L'écran **Contenu** s'affiche.

- 2. Pour capturer une vidéo pour votre projet :
	- **1.** Cliquez sur le bouton **Importer** > **Capturer**.
		- L'écran **Capture vidéo** s'affiche.

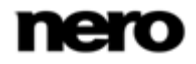

- **2.** Suivez les instructions du Chapitre **Capturer une vidéo sur un disque dur**.
- 3. Si vous avez déjà capturé une vidéo ou si vous souhaitez ajouter une vidéo enregistrée sur le disque dur :
	- **1.** Cliquez sur le bouton **Importer** > **Importer des fichiers**.

 $\rightarrow$  Une fenêtre s'ouvre.

**2.** Sélectionnez les fichiers souhaités et cliquez sur le bouton **Ouvrir**.

 $\rightarrow$  Les titres vidéo sont ajoutés au projet.

- 4. Si vous souhaitez ajouter des vidéos enregistrées sur un disque :
	- **1.** Introduisez le disque dans un lecteur de votre ordinateur.
	- **2.** Cliquez sur le bouton **Importer** > **Importer un disque**.
	- **3.** Si plusieurs lecteurs sont installés, sélectionnez dans le menu déroulant le lecteur dans lequel le disque est inséré.
		- La fenêtre **Importer le titre du disque** s'affiche.
	- **4.** Sélectionnez les vidéos souhaitées et cliquez sur le bouton **OK**.
		- $\rightarrow$  Les titres vidéo sont ajoutés au projet.
- 5. Si vous souhaitez ajouter des titres à partir d'un dossier AVCHD situé sur le disque dur interne ou sur une carte mémoire provenant de votre caméra AVCHD :
	- **1.** Cliquez sur le bouton **Importer** > **Importer AVCHD à partir du disque dur**.
		- La fenêtre **Importer AVCHD à partir du dossier** s'ouvre.
	- **2.** Marquez le dossier ou les titres souhaités et cliquez sur **OK**.

 $\rightarrow$  Les titres vidéo sont ajoutés au projet.

- 6. Si vous souhaitez ajouter des titres à partir d'un dossier AVCHD situé sur le DVD de votre caméra AVCHD :
	- **1.** Cliquez sur le bouton **Importer** >**Importer AVCHD à partir d'un disque**.

La fenêtre **Importer AVCHD à partir du dossier** s'ouvre.

**2.** Marquez le dossier ou les titres souhaités et cliquez sur **OK**.

 $\rightarrow$  Les titres vidéo sont ajoutés au projet.

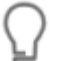

Les caméras AVCHD compressent les fichiers capturés directement en données de transport MPEG-4 qui sont écrites sur un DVD, une carte mémoire ou un disque dur interne. Les données que vous souhaitez transférer de votre caméra vers le disque dur sont importées et ne sont donc pas transférées au moyen de la capture.

Pour les caméras AVCHD qui capturent sur DVD, insérez le DVD de la caméra dans le lecteur DVD de votre ordinateur pour lancer l'importation. Pour les caméras AVCHD qui capturent sur disque dur, connectez la caméra à votre ordinateur. Connectez les cartes mémoire à l'ordinateur en utilisant le connecteur approprié.

- 7. Si les fichiers sont importés depuis une communauté Internet, suivez les instructions décrites dans le chapitre **Importer à partir du Web**.
- 8. Si vous souhaitez créer un film ou un diaporama :

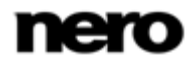

- **1.** Cliquez sur le bouton **Faire un film ou un diaporama**.
	- L'écran **Édition vidéo** s'affiche.
- **2.** Suivez les instructions du chapitre **Édition de vidéos** et des sous-chapitres.
- 9. Si vous souhaitez éditer un titre multimédia :
	- **1.** Sélectionnez le titre dans la zone de contenu.
	- **2.** Cliquez sur le bouton **Editer**.
		- L'écran **Édition vidéo** s'affiche.
	- **3.** Éditez votre film ou votre diaporama comme expliqué dans le chapitre **Édition de vidéos** et les sous-chapitres.
- 10. Si vous avez déjà ajouté plusieurs titres à votre projet et que vous voulez déplacer un titre multimédia, sélectionnez le titre multimédia et cliquez sur le bouton **Déplacer vers le haut** ou **Déplacer vers le bas**.
	- $\rightarrow$  Le titre multimédia est déplacé à l'emplacement souhaité.
- 11. Si vous souhaitez ajouter des chapitres à un titre vidéo dans votre compilation, suivez les instructions des chapitres **Création de chapitres**.
- 12. Si vous souhaitez repositionner ou supprimer des chapitres existants d'un titre vidéo, suivez les instructions du chapitre **Édition de chapitres**.
- **13.** Si vous souhaitez couper un titre :
	- **1.** Déplacez le curseur sur la barre de défilement dans la zone d'aperçu à la position où vous souhaitez couper.
	- 2. Cliquez sur le bouton ...
	- **3.** Le titre vidéo est coupé et les nouveaux titres sont affichés en tant que titres uniques.
- 14. Si vous souhaitez associer plusieurs titres vidéo pour qu'ils forment un seul titre :
	- **1.** Sélectionnez les titres vidéo dans la zone de contenu.
	- **2.** Cliquez sur le bouton **Joindre**.
		- $\rightarrow$  Une fenêtre s'ouvre.
	- **3.** Cliquez sur le bouton **Oui**.
		- $\rightarrow$  Les titres vidéo sélectionnés sont associés pour former un seul nouveau titre.
- 15. Pour supprimer un titre multimédia du projet, sélectionnez le titre multimédia et cliquez sur le bouton **Supprimer**.
	- $\rightarrow$  Le titre multimédia est supprimé du projet.
	- Vous avez créé et édité un projet de disque et vous êtes maintenant en mesure d'organiser un menu pour votre projet dans l'écran **Éditer le menu**.

## **Voir aussi:**

- [Écran Contenu](#page-13-1) → [14](#page-13-1)
- $\equiv$  [Création manuelle de chapitres](#page-19-0)  $\rightarrow$  [20](#page-19-0)
- <span id="page-19-0"></span> $\equiv$  [Création automatique de chapitres](#page-20-0)  $\rightarrow$  [21](#page-20-0)
- **E** [Édition de chapitres](#page-21-0)  $\rightarrow$  [22](#page-21-0)

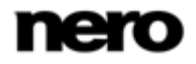

# **2.4.1 Création manuelle de chapitres**

Vous pouvez ajouter manuellement des chapitres à un titre vidéo de votre compilation.

La condition suivante doit être remplie :

► L'écran **Contenu** s'affiche.

Pour créer un chapitre manuellement, procédez comme suit :

- 1. Sélectionnez le titre vidéo souhaité dans la zone de contenu.
- 2. Déplacez le curseur sur la barre de défilement dans la zone d'aperçu à la position de début du nouveau chapitre.
- **3.** Cliquez sur le bouton  $\frac{1}{2}$  > Ajouter un chapitre.
	- $\rightarrow$  Le chapitre est créé, une marque de chapitre est placée sur la barre de défilement de la zone d'aperçu et le chapitre est ajouté à la liste des chapitres dans la zone Contenu. En

outre, tous les chapitres existants peuvent également être affichés  $\bigcirc$  ou rendus

<span id="page-20-0"></span>invisibles à votre convenance, à l'aide des boutons.

4. Répétez les deux dernières étapes pour ajouter d'autres chapitres.

Vous venez de créer manuellement de nouveaux chapitres.

#### **Voir aussi:**

 $\equiv$  [Création et édition d'un projet de disque](#page-17-0) → [18](#page-17-0)

# **2.4.2 Création automatique de chapitres**

Vous pouvez créer automatiquement des chapitres pour un titre vidéo de votre compilation.

La condition suivante doit être remplie :

► L'écran **Contenu** s'affiche.

Pour créer des chapitres automatiquement, procédez comme suit :

- 1. Sélectionnez le titre vidéo souhaité dans la zone de contenu.
- **2.** Cliquez sur les boutons **....** > Détecter automatiquement les chapitres.
	- → La fenêtre **Détection de chapitre** s'ouvre. La détection automatique de chapitre s'exécute. Cette opération peut prendre un certain temps. La fenêtre affiche le nombre de chapitres détectés à l'aide de ces paramètres.
- 3. Si vous souhaitez réduire ou augmenter la longueur minimale d'un chapitre, déplacez le curseur **Longueur minimale de chapitre** en conséquence.
- 4. Pour rechercher des marques de chapitre avec une sensibilité élevée, déplacez le curseur **Sensibilité** vers la droite. Pour rechercher des marques de chapitre avec une sensibilité moins élevée, déplacez le curseur **Sensibilité** vers la gauche.
	- $\rightarrow$  La fenêtre affiche le nombre de chapitres détectés à l'aide de ces paramètres.
- 5. Pour conserver les chapitres existants, cochez la case **Conserver les marques de chapitre précédentes**.

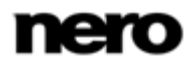

- 6. Cliquez sur le bouton **Appliquer**.
	- $\rightarrow$  Les chapitres sont créés, les marques de chapitre sont placées sur la barre de défilement de la zone d'aperçu et les chapitres sont ajoutés à la liste des chapitres. En outre, tous les chapitres existants peuvent également être affichés  $\bigcirc$  ou rendus invisibles a l'aide des boutons.
	- Vous venez de créer des chapitres automatiquement.

#### **Voir aussi:**

<span id="page-21-0"></span> $\equiv$  [Création et édition d'un projet de disque](#page-17-0) → [18](#page-17-0)

## **2.4.3 Édition de chapitres**

Vous pouvez éditer et renommer des chapitres, repositionner ou effacer des marques de chapitres et supprimer toutes les marques de chapitre existantes. Vous pouvez déplacer la position de chaque marque de chapitre entre les positions de début et de fin du titre vidéo jusqu'à la marque de chapitre suivante.

La condition suivante doit être remplie :

► L'écran **Contenu** s'affiche.

Pour éditer un chapitre, procédez comme suit :

- 1. Sélectionnez le titre vidéo souhaité dans la zone de contenu.
	- $\rightarrow$  Toutes les marques de chapitre existantes du titre sont affichées dans la barre de défilement dans la zone d'aperçu.
- 2. Pour déplacer une marque de chapitre existante, cliquez sur la marque en question dans la barre de défilement de la zone précédente et faites-la glisser jusqu'à la position souhaitée.
- 3. Si vous souhaitez supprimer un chapitre, marquez-le dans la zone Contenu et cliquez sur le bouton **and** > Supprimer le chapitre.
	- $\rightarrow$  Le chapitre est supprimé.
- 4. Si vous souhaitez supprimer tous les chapitres d'un titre, marquez le titre vidéo et cliquez sur le bouton  $\frac{1}{2}$  > Supprimer tous les chapitres.
	- $\rightarrow$  Toutes les marques de chapitre sont supprimées.
	- $\rightarrow$  Vous avez édité les chapitres.

## **Voir aussi:**

<span id="page-21-1"></span> $\equiv$  [Création et édition d'un projet de disque](#page-17-0) → [18](#page-17-0)

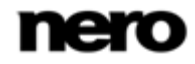

# **2.5 Enregistrement d'un projet**

Une fois que vous avez commencé à travailler sur votre projet, vous pouvez interrompre votre travail et le reprendre ultérieurement ou le graver.

> Un **fichier de projet** (\*.nvc) sauvegarde les données du projet (informations sur les chemins d'accès aux fichiers et la mise en page) dès que vous commencez à travailler sur votre projet. Cela signifie que vous pouvez interrompre votre travail à tout moment et reprendre le projet ultérieurement ou le graver sur un disque. Le contenu du fichier projet peut être ouvert uniquement avec Nero Vision. La taille de fichier d'une compilation sauvegardée est beaucoup plus petite que celle d'une image de disque.

Une **image de disque** (fichier image) est l'image précise des données du projet à graver. Vous pouvez graver l'image terminée aussi souvent que vous le souhaitez par la suite mais elle requiert autant d'espace sur le disque dur que la compilation à graver.

<span id="page-22-0"></span>Certains projets peuvent être gravés sur disque ou comme image de disque mais également être enregistrés dans des dossiers du disque dur, de cartes mémoire flash ou de cartes SD, à condition que l'espace disponible soit suffisant.

Pour sauvegarder un projet, procédez comme suit :

- 1. Cliquez sur le bouton **Enregistrer** dans la barre de tâche inférieure de la fenêtre.
	- La fenêtre **Sauvegarder sous** s'ouvre.
- 2. Tapez le nom de fichier souhaité dans le champ de saisie **Nom de fichier** et cliquez sur le bouton **Enregistrer**.
	- Vous venez d'enregistrer le projet ; vous pourrez l'ouvrir à nouveau ultérieurement et continuer à travailler dessus ou le graver.

# **2.6 Ouverture d'un projet**

Pour ouvrir un projet enregistré, procédez comme suit :

- 1. Dans l'écran **Démarrer**, sélectionnez l'option **Ouvrir un projet enregistré ou une image de disque**.
	- $\rightarrow$  Une fenêtre s'ouvre.
- 2. Dans le menu déroulant **Fichiers de type**, sélectionnez l'option **Projets Nero Vision (\*.nvc)**.
- <span id="page-22-1"></span>3. Sélectionnez le fichier de projet du projet vidéo souhaité et cliquez sur le bouton **Ouvrir**.
	- Le projet est ouvert dans l'écran **Contenu**.
	- Vous avez ouvert un projet existant et vous pouvez continuer à travailler dessus ou le graver.

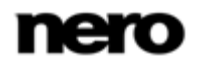

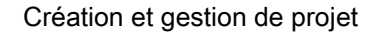

# **2.7 Ouverture d'une image de disque**

Pour ouvrir une image de disque, procédez comme suit :

- 1. Dans l'écran **Démarrer**, sélectionnez l'option **Ouvrir un projet enregistré ou une image de disque**.
	- $\rightarrow$  Une fenêtre s'ouvre.
- 2. Dans le menu déroulant **Fichiers de type**, sélectionnez l'option**Fichiers image Nero (\*.nrg)**.
- 3. Sélectionnez le fichier image souhaité et cliquez sur le bouton **Ouvrir**.
	- L'image s'ouvre dans l'écran **Options de gravure**.
	- Vous avez ouvert une image de disque et vous pouvez à présent la graver.

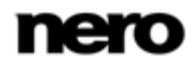

<span id="page-24-1"></span><span id="page-24-0"></span>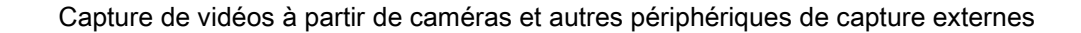

# **3.1 Capture**

La capture consiste à extraire une vidéo d'une caméra vidéo DV ou d'un autre périphérique de capture vidéo connecté à la carte de capture vidéo pour la mettre sur votre ordinateur. Le périphérique de capture est l'appareil qui transmet les signaux vidéo à capturer (par exemple, une caméra vidéo DV, une carte de capture vidéo ou une carte TV).

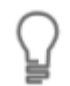

Vous trouverez une liste des périphériques pris en charge sur notre page Web à l'adresse [www.nero.com.](http://www.nero.com/)

Si vous souhaitez transférer la vidéo d'un périphérique de capture externe vers votre ordinateur pour l'utiliser ultérieurement, suivez les instructions de la section **Capture de vidéo sur le disque dur**.

Si vous souhaitez créer un disque et capturer une vidéo pour ce projet spécifique, vous devez sélectionner l'option appropriée **Créer un DVD** (ou un VCD, SVCD, miniDVD) dans l'écran **Démarrer**, puis cliquez sur le bouton **Importer** > **Capturer** dans l'écran **Contenu**. De cette manière, vous pouvez capturer la vidéo et travailler sur votre projet en même temps.

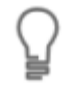

Les caméras AVCHD sont une exception. Celles-ci compressent les fichiers capturés directement en données de transport MPEG-4 qui sont écrites sur un DVD, une carte mémoire ou un disque dur interne. Les données que vous souhaitez transférer de votre caméra vers le disque dur sont importées et ne sont donc pas transférées au moyen de la capture.

Pour les caméras AVCHD qui réalisent des captures sur DVD, insérez le DVD de la caméra dans le lecteur DVD de votre ordinateur et importez les fichiers capturés directement dans le projet à l'aide de la fonctionnalité **Importer** > **Importer un disque** dans l'écran **Contenu**.

Pour les caméras AVCHD qui capturent sur disque dur, connectez la caméra à votre PC et importez les fichier capturés directement dans votre projet à l'aide de la fonctionnalité **Importer** > **AVCHD depuis un disque dur** dans l'écran **Contenu**.

Pour les caméras AVCHD qui capturent sur carte mémoire, connectez la carte mémoire à votre ordinateur en utilisant l'interface correspondante et importez les fichiers capturés à l'aide de la fonctionnalité **Importer** > **Importer AVCHD depuis le disque dur** dans l'écran **Contenu**.

# **3.2 Caméras DV/HDV, vidéos numériques et analogiques**

<span id="page-24-2"></span>Il existe trois types de périphériques de capture : les caméras numériques, analogiques et DV/HDV. Tous les trois présentent une configuration matérielle différente.

**Caméras DV/HDV** : dans le cas d'une caméra DV ou HDV, le signal vidéo est envoyé au PC en format numérique. Pour transférer la vidéo sur votre PC vous avez besoin d'un câble de connexion et d'une prise appropriée sur votre PC.

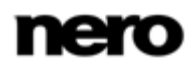

**Vidéo analogique** : les signaux vidéos provenant d'une source analogique doivent être convertis à un format numérique pour que votre PC puisse les utiliser. Les enregistreurs vidéos VHS, les TV et les caméras VHS-C, 8 mm Hi8 sont des exemples de périphériques de capture analogique. Contrairement aux périphériques de capture DV, pour lesquels c'est le périphérique lui-même qui envoie les signaux vidéo au PC, vous devez disposer d'une carte de capture vidéo pour la capture de signaux vidéo analogiques. La carte de capture convertit ensuite les signaux vidéo analogiques en signaux numériques.

<span id="page-25-0"></span>**Vidéo numérique** (ATSC, DVB-T/S/C) : les signaux vidéo des périphériques de captures numériques sont envoyés au PC en format numérique et existent en format MPEG-2 après le transfert. Les cartes TV sont des exemples type de périphériques numériques. Pour transférer de la vidéo numérique, un périphérique approprié doit être connecté au PC.

# **3.3 Écran Capture vidéo**

Sur l'écran **Capture vidéo**, tous les périphériques connectés s'affichent dans le menu de sélection **Périphérique de capture**. Outre le périphérique de capture, il est possible de sélectionner ici le modèle de capture.

Pour la configuration détaillée et la procédure de capture, l'écran se compose de deux zones : la zone d'aperçu à gauche et la zone d'informations qui indique les paramètres les plus importants du fichier cible.

Lorsque vous cliquez sur le bouton **Configurer**, une fenêtre s'ouvre et vous permet de régler la configuration détaillée des options vidéo.

Cliquer sur le bouton correspondant dans la marge droite de l'écran ouvre la fenêtre **Propriétés du périphérique vidéo** ou **Propriétés du périphérique audio**. Vous pouvez modifier la configuration détaillée dans chacune des fenêtres si le périphérique de capture connecté dispose d'options de configuration.

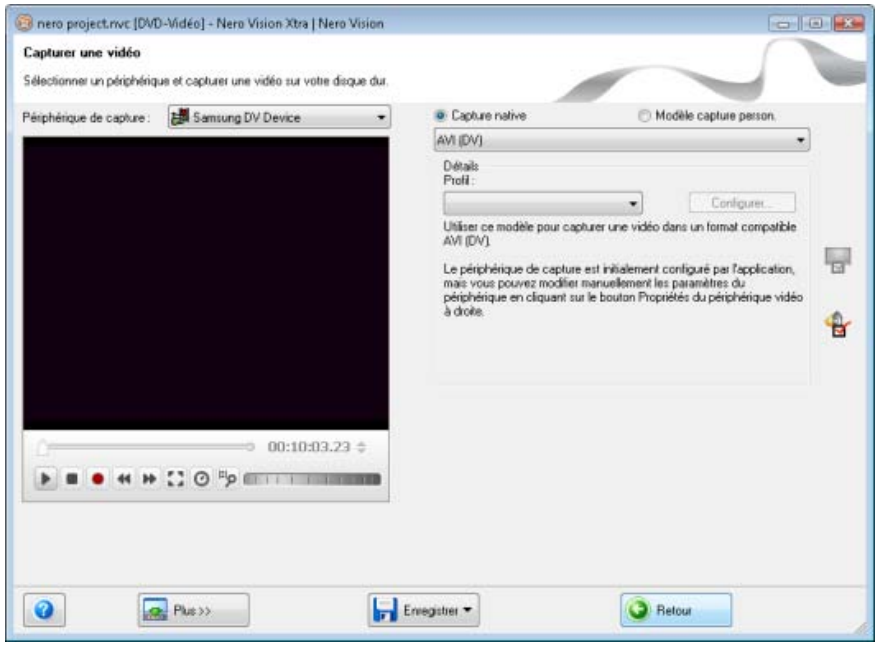

Ecran Capture vidéo

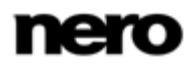

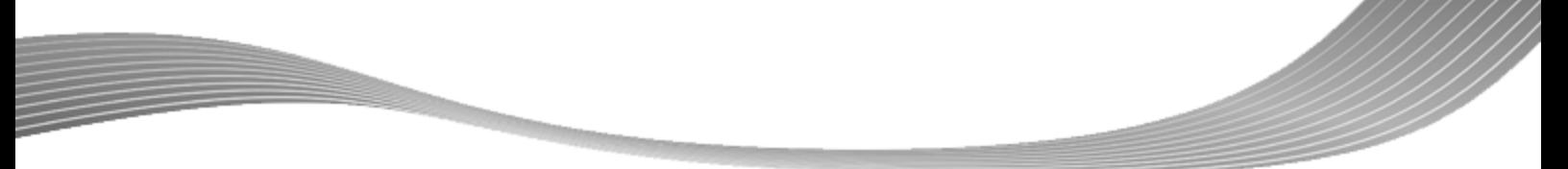

Les boutons d'option suivants sont disponibles pour la sélection des modèles de capture :

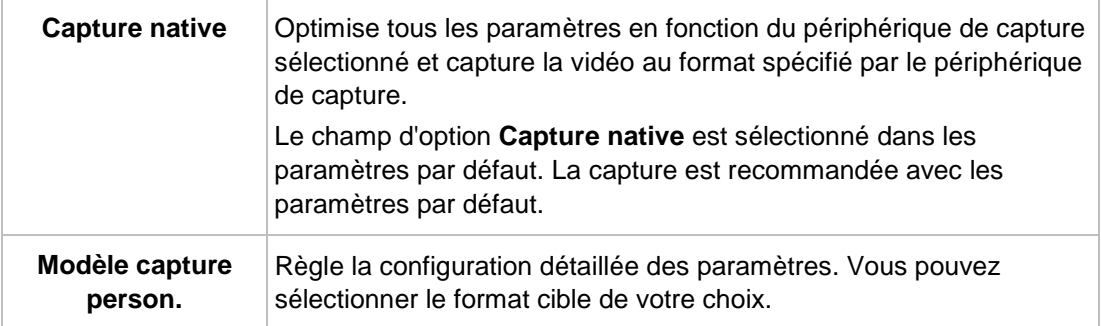

Dans la zone d'aperçu, vous pouvez utiliser les boutons **Position** en regard de l'affichage du code temporel pour vous déplacer vers une certaine position dans le fichier vidéo. En outre, les options de configuration suivantes sont disponibles :

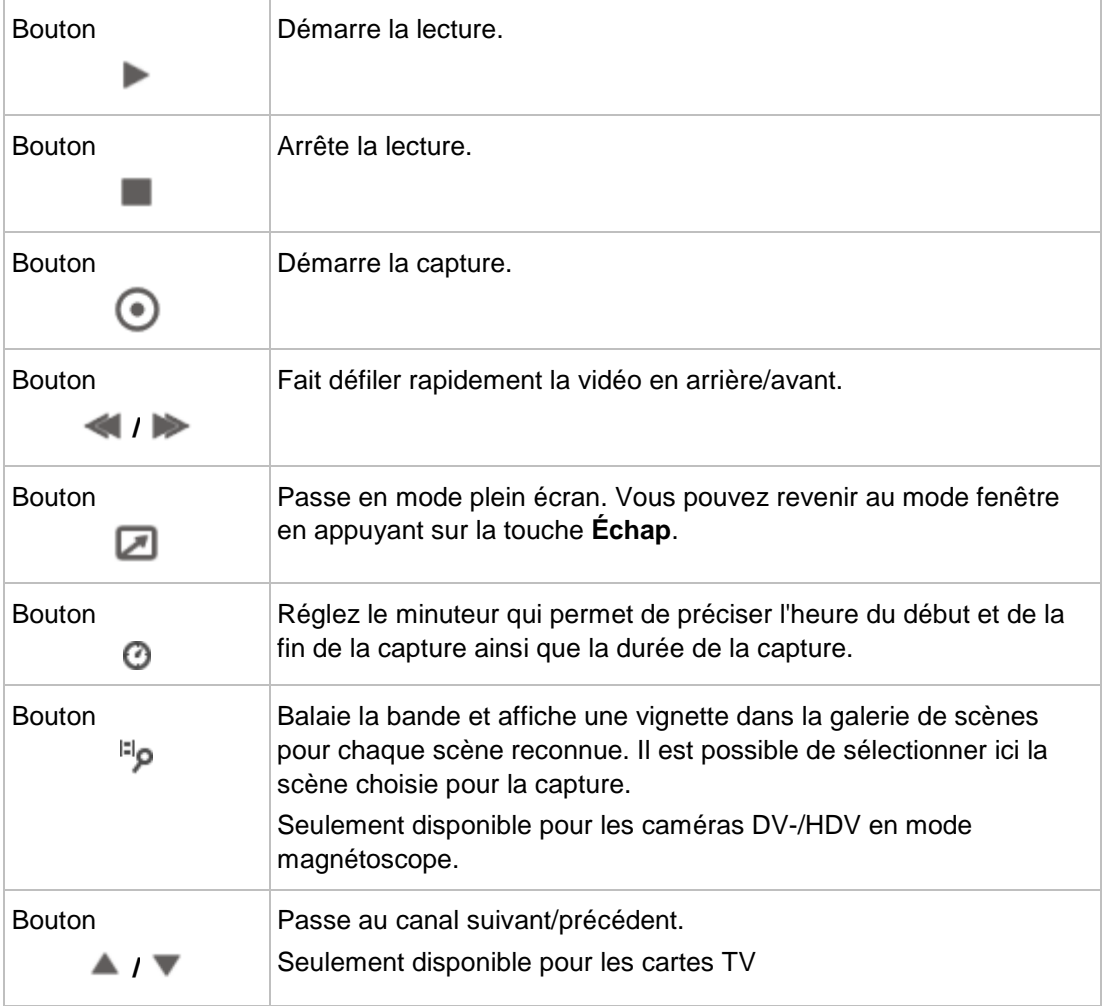

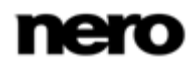

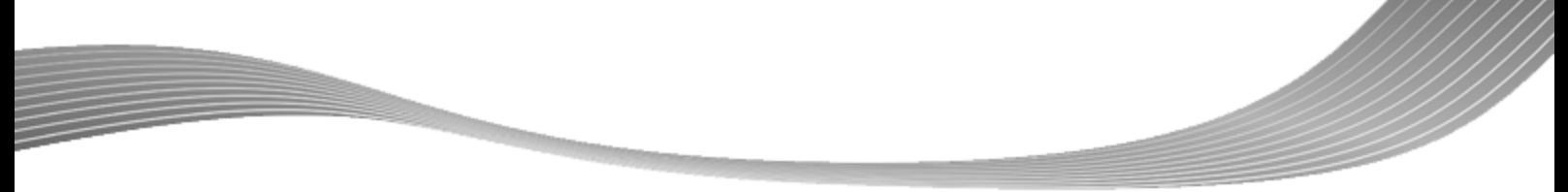

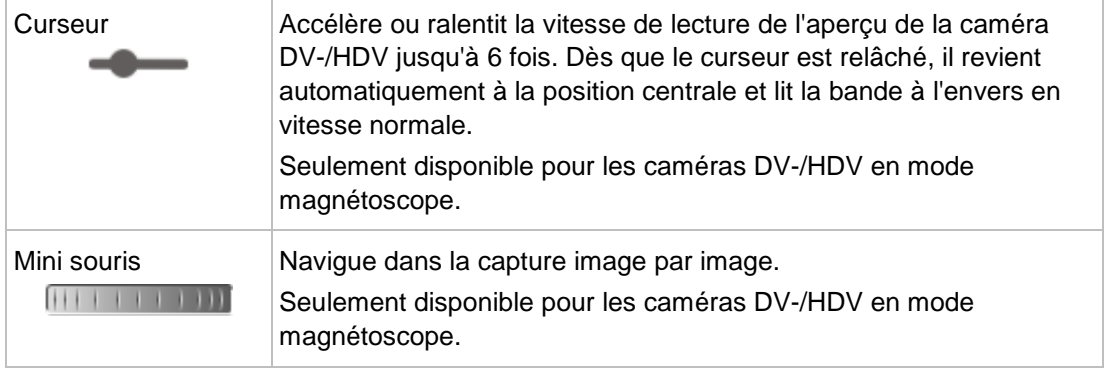

Cochez la case **Activer la lecture audio sur le périphérique de capture** dans la zone d'extension si vous souhaitez activer la lecture sur le périphérique de capture. Ce paramètre n'influence pas la lecture des fichiers vidéo capturés.

#### **Voir aussi:**

- [Fenêtre d'aperçu du balayage](#page-27-0) → [28](#page-27-0)
- [Fenêtre Propriétés du périphérique vidéo](#page-28-0) → [29](#page-28-0)
- [Fenêtre Propriétés du périphérique audio](#page-28-1) → [29](#page-28-1)
- [Capture de vidéo sur le disque dur](#page-31-0) → [32](#page-31-0)
- [Capturer directement sur disque](#page-35-0)  $\rightarrow$  [36](#page-35-0)
- <span id="page-27-0"></span> $\equiv$  [Importer du Web](#page-36-0) → [37](#page-36-0)

## **3.3.1 Fenêtre d'aperçu du balayage**

La fenêtre **Capture de pré-balayage** vous permet de pré-balayer la bande de votre caméra DV-/HDV.

La fenêtre se compose d'une zone d'aperçu à gauche et d'une galerie de scènes à droite dans laquelle une vignette est affichée pour chaque scène reconnue. Vous pouvez sélectionner les scènes à capturer ici.

Si vous n'avez pas défini le paramètre pour la capture dans l'écran **Capture vidéo** ou si vous souhaitez modifier les paramètres, toutes les options concernant le choix du modèle de capture sont également disponibles ici.

Le bouton d'option **Capture native** est sélectionné dans les paramètres par défaut. La capture est recommandée avec les paramètres par défaut.

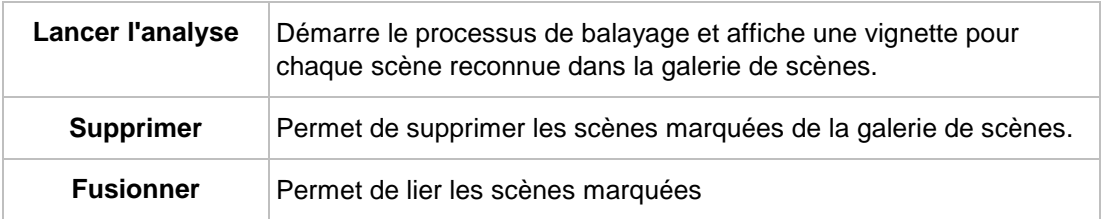

Les boutons suivants sont disponibles :

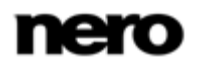

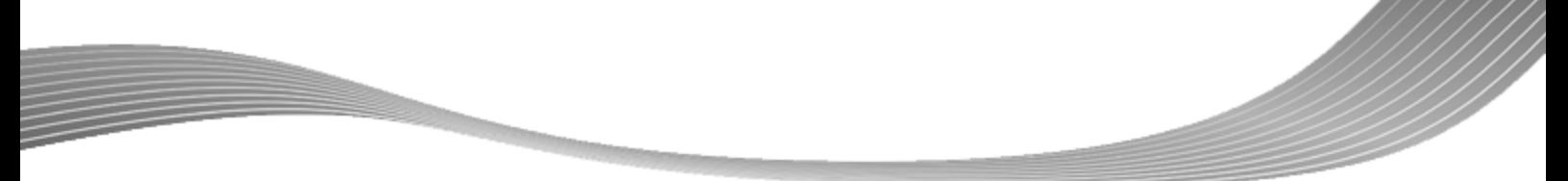

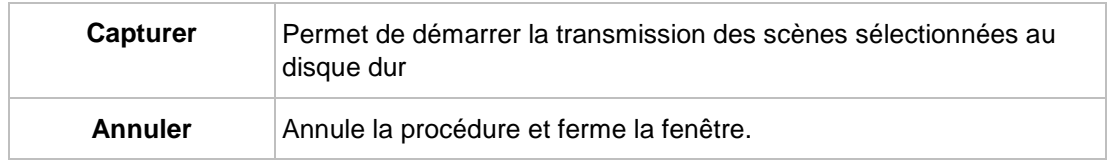

## **Voir aussi:**

- <span id="page-28-0"></span> $\equiv$  [Écran Capture vidéo](#page-25-0) → [26](#page-25-0)
- [Captures de pré-balayage vidéo](#page-34-0) → [35](#page-34-0)

# **3.3.2 Fenêtre Propriétés du périphérique vidéo**

Les onglets suivants sont disponibles dans la fenêtre **Propriétés du périphérique vidéo** :

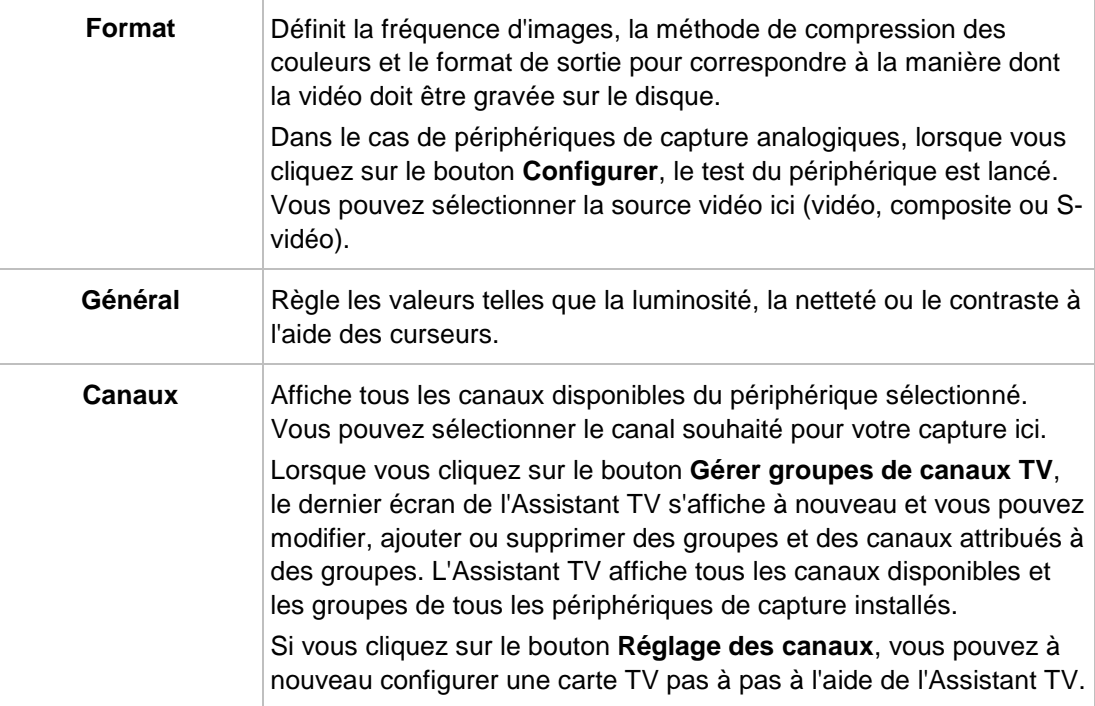

## **Voir aussi:**

- $\triangleq$  [Écran Capture vidéo](#page-25-0)  $\rightarrow$  [26](#page-25-0)
- <span id="page-28-1"></span>■ Configuration d'une carte  $TV \rightarrow 30$  $TV \rightarrow 30$

## **3.3.3 Fenêtre Propriétés du périphérique audio**

Les zones suivantes sont disponibles dans la fenêtre **Propriétés du périphérique audio**.

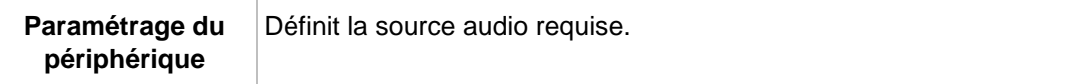

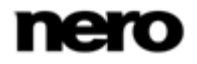

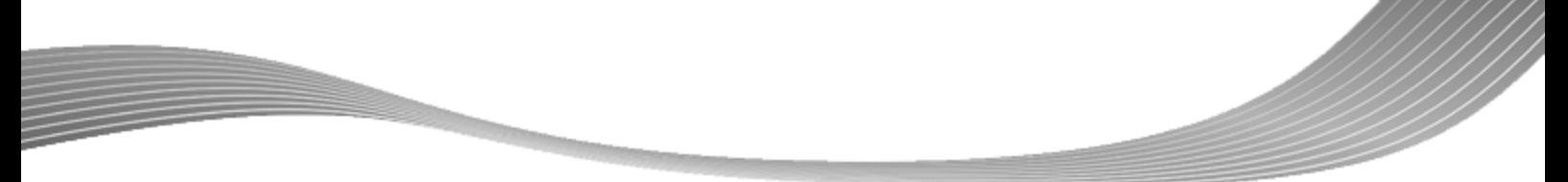

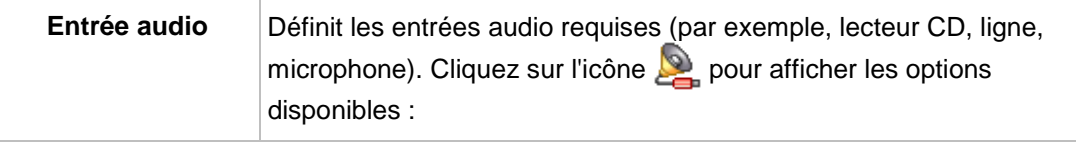

#### **Voir aussi:**

[Écran Capture vidéo](#page-25-0) → [26](#page-25-0)

# **3.4 Configuration d'une carte TV**

<span id="page-29-0"></span>Pour configurer un périphérique de capture pour la vidéo numérique et analogique, une carte d'acquisition répondant à la configuration requise du fabricant doit être installée ou doit déjà être intégrée dans le PC chez le fabricant.

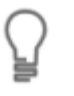

Nero Vision permet de prendre en charge simultanément un certain nombre de cartes TV, des cartes tuner TV doubles et/ou hybrides. Vous trouverez une liste des cartes TV prises en charge sur notre page Web à l'adresse suivante www.nero.com.

Si vous avez connecté une carte TV à votre PC et que vous ouvrez l'écran **Capture vidéo** pour la première fois, tous les périphériques connectés sont affichés dans le menu déroulant **Périphérique de capture**.

La condition suivante doit être remplie :

► Une carte TV est connectée à votre PC et est sous tension.

Pour configurer une carte TV à l'aide de l'Assistant TV, procédez comme suit :

- 1. Sélectionnez l'option **Capturer une vidéo sur le disque dur** dans l'écran **Démarrer**.
	- L'écran **Capture vidéo** s'affiche.
- 2. Si vous disposez de plusieurs périphériques connectés à votre PC, sélectionnez le périphérique souhaité dans le menu déroulant **Périphérique de capture**.
- 3. Cliquez sur le bouton  $\begin{bmatrix} 1 & 1 \\ 0 & 1 \end{bmatrix}$

La fenêtre **Propriétés du périphérique vidéo** s'ouvre.

- 4. Cliquez sur l'onglet **Canaux**.
- 5. Cliquez sur le bouton **Réglage des canaux**.
	- Le premier écran de l'assistant TV, **Rechercher canaux TV analogique**, s'affiche. Cet assistant vous invite à saisir toutes les entrées nécessaires étape par étape.
- 6. Sélectionnez votre pays dans le menu déroulant **Sélectionner le pays**.

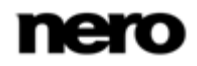

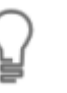

Lors de la configuration des Cartes TV DVB-S, vous devez sélectionner le satellite, et non le pays, dans le champ **Sélectionner votre configuration satellite**.

Lors de la configuration de Cartes TV DVB-C, vous devez sélectionner la gamme de fréquences appropriée, et non le pays.

7. Choisissez **Antenne** ou **Câble** comme source du signal dans le menu déroulant **Sélectionner le type de source**.

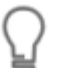

Le menu déroulant **Sélectionner le type de source** n'est pas disponible lors de la configuration de cartes TV numériques (DVB-T, DVB-S, DVB-C).

- 8. Cliquez sur le bouton **Lancer la recherche** pour démarrer la recherche.
	- $\rightarrow$  La recherche démarre. Vous êtes tenu informé de la progression de la recherche et du nombre de canaux détectés dans la zone **État de la recherche**.
- 9. Cliquez sur le bouton **Suivant**.
	- → Le deuxième écran de l'assistant TV, **Modifier les canaux TV**, s'affiche. Vous pouvez organiser, renommer ou supprimer des canaux comme vous le souhaitez.
- 10. Cliquez sur les boutons **Haut** et/ou **Bas**.
	- $\rightarrow$  L'ordre des canaux disponibles est modifié.
- 11. Sélectionnez les canaux qui ne vous intéressent pas, puis cliquez sur le bouton **Supprimer**.
	- $\rightarrow$  Les canaux sont supprimés.
- 12. Si vous souhaitez harmoniser les canaux de plusieurs cartes TV les uns avec les autres :
	- **1.** Sélectionnez le canal de votre choix et cliquez sur le bouton **Renommer**.

La fenêtre **Renommer canal** s'ouvre.

- **2.** Entrez le nom souhaité dans le champ de texte **Renommer canal**, puis cliquez sur **OK**.
	- $\rightarrow$  Le canal est renommé.

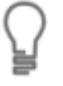

Nero Vision considère les canaux TV portant le même nom – ce que l'on appelle les canaux « physiques » – sur diverses cartes tuner comme le même canal « logique ». Cela signifie qu'un canal logique peut contenir un ou plusieurs canaux physiques.

Le canaux sont automatiquement harmonisés les uns avec les autres pendant la recherche de canaux. Seuls les canaux logiques seront affichés dans Nero Vision après la configuration à l'aide de l'Assistant TV.

- 13. Cliquez sur le bouton **Suivant**.
	- → Le troisième écran de l'Assistant TV, Gérer groupes de canaux TV, s'affiche. Vous pouvez classer les canaux dans les groupes existants ou dans des groupes personnalisés.
- 14. Cliquez sur le bouton **Ajouter** dans l'onglet **Groupes de canaux TV**.
	- **→ La fenêtre Ajouter groupe** s'ouvre.

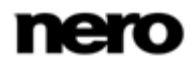

- 15. Entrez le nom souhaité pour le groupe dans le champ de texte **Ajouter un groupe**, puis cliquez sur le bouton **OK**.
	- $\rightarrow$  Le groupe est créé.
- 16. Cliquez sur l'onglet **Canaux TV vers groupes**.
- 17. Sélectionnez le groupe que vous souhaitez modifier dans le menu déroulant **Modifier vos groupes**.
- 18. Sélectionnez les canaux que vous souhaitez attribuer à ce groupe dans la zone **Canaux disponibles** et cliquez sur le bouton **>>**.
	- Les canaux sélectionnés s'affichent dans la zone **Modifier vos groupes**.
- 19. Cliquez sur les boutons **Bas** et/ou **Haut**.
	- $\rightarrow$  L'ordre des canaux dans le groupe est modifié.
- 20. Cliquez sur le bouton **Terminer**.
	- L'Assistant TV se ferme et l'écran **Capture vidéo** s'affiche.
	- $\rightarrow$  Vous venez de configurer la carte TV.

#### **Voir aussi:**

 $\equiv$  [Fenêtre Propriétés du périphérique vidéo](#page-28-0) → [29](#page-28-0)

# **3.5 Capture de vidéo sur le disque dur**

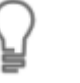

<span id="page-31-0"></span>Pour configurer un périphérique de capture pour la vidéo numérique et analogique, une carte d'acquisition répondant à la configuration requise du fabricant doit être installée ou doit déjà être intégrée dans le PC chez le fabricant.

La capture d'une vidéo nécessite beaucoup d'espace libre sur votre disque dur. Veillez à disposer d'assez de place pour capturer toute la vidéo. La capture à partir d'une carte d'acquisition nécessite entre 3 et 30Mo d'espace disque par seconde, selon la résolution et le format des données. Une capture DV via une carte FireWire (IEEE 1394) utilise jusqu'à 3,6 Mo d'espace disque par seconde.

Les conditions suivantes doivent être remplies :

- ► Aucune application nécessitant une grande utilisation du processeur n'est en cours d'exécution.
- ► Aucune application n'est exécutée en mode plein écran.
- ► La station de travail n'est bloquée à aucun moment pendant la totalité du processus de capture.
- ► L'espace disponible sur le disque dur est suffisant.

Pour capturer une vidéo sur le disque dur, procédez comme suit :

- 1. Connectez le périphérique de capture numérique ou analogique au PC à l'aide des câbles appropriés et mettez-le sous tension.
- 2. Sélectionnez l'option **Capturer une vidéo sur le disque dur** dans l'écran **Démarrer**.

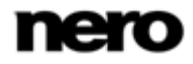

- L'écran **Capture vidéo** et une fenêtre s'affichent. La fenêtre recommande le choix **Capture native**.
- 3. Sélectionnez le périphérique de capture dans la zone de liste déroulante **Périphérique de capture**.

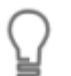

Le périphérique de capture peut être en mode **caméra** ou en mode **magnétoscope**.

En mode **caméra**, les signaux vidéo sont transmis en continu du périphérique de capture vers le PC et vous pouvez voir le signal vidéo actuel dans la zone d'aperçu. Dans le cas d'une caméra vidéo DV, tout ce qui apparaît dans le cadre de la zone d'image de la caméra vidéo s'affiche dans la zone d'aperçu.

Une carte TV est toujours en mode **caméra** puisque le signal vidéo entrant est constant et qu'il est impossible d'arrêter, d'effectuer un retour/une avance rapide ou de redémarrer le signal vidéo.

En mode **magnétoscope**, la vidéo existe déjà sur une bande (ou un autre support). Pour capturer cette vidéo, vous devez insérer ce support dans votre périphérique vidéo et le lire. Vous pouvez également effectuer un retour/une avance rapide sur l'ensemble de la bande pour lire des scènes précises.

Les caméras vidéo numériques peuvent être configurées en mode **caméra** ou **magnétoscope**. Consultez les instructions du fabricant à ce sujet.

Les caméras vidéo analogiques sont automatiquement configurées en mode **magnétoscope**.

En fonction du mode **caméra** ou **magnétoscope** du périphérique de capture, certains boutons ne sont pas disponibles.

4. Choisissez entre les champs d'option **Capture native** et **Modèle de capture personnalisé** dans la partie supérieure droite de l'écran.

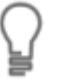

L'option **Capture native** transfère la vidéo au format spécifié par le périphérique de capture, sans perte d'information par conversion.

Le champ d'option **Capture native** est sélectionné dans les paramètres par défaut. Il est recommandé d'utiliser le mode **Capture native** pour procéder à une capture.

- 5. Si le champ d'option **Modèle de capture personnalisé** est sélectionné :
	- **1.** Sélectionnez le format requis dans le menu déroulant.
		- Le menu déroulant **Profil** apparaît dans la zone **Détails**.
	- **2.** Sélectionnez le **profil** souhaité.
		- Les paramètres du fichier de sortie sont affichés dans la zone **Détails** sous **Fichier de sortie**.
	- **3.** Pour régler les paramètres de détails, cliquez sur le bouton **Configurer**.

 $\rightarrow$  Une fenêtre s'ouvre.

**4.** Effectuez la configuration détaillée souhaitée et cliquez sur **OK**.

 $\rightarrow$  Les paramètres du fichier de sortie sont modifiés.

6. Si vous utilisez un périphérique de capture analogique, démarrez la lecture sur le périphérique de capture.

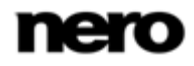

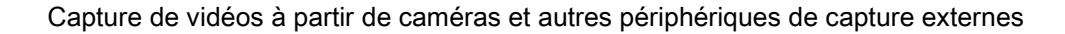

Si vous utilisez un périphérique de capture numérique en mode **magnétoscope**, utilisez les boutons pour commander la bande.

 $\rightarrow$  La scène en cours s'affiche dans la zone d'apercu.

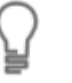

Vous pouvez balayer la bande de votre caméra DV/HDV en avance. Une vignette s'affiche pour chaque scène. Vous pouvez sélectionner la scène souhaitée pour votre capture ici. Lorsque vous cliquez sur le bouton , la fenêtre **Capture de pré-balayage** s'ouvre.

- 7. Vérifiez la lecture depuis le périphérique de capture dans la boîte de dialogue d'aperçu.
- 8. Si vous souhaitez modifier les paramètres vidéo :
	- **1.** Cliquez sur le bouton
		- La fenêtre **Propriétés du périphérique vidéo** s'affiche.
	- **2.** Définissez les paramètres requis et fermez la fenêtre.
		- $\rightarrow$  Les paramètres vidéo sont modifiés.
- 9. Si vous souhaitez sélectionner une source audio externe pour la capture :
	- **1.** Cliquez sur le bouton
		- $\rightarrow$  La fenêtre Propriétés du périphérique audio s'ouvre.
	- **2.** Définissez les paramètres requis et fermez la fenêtre.
		- $\rightarrow$  Les paramètres audio sont modifiés.
- 10. Si vous souhaitez enregistrer le fichier vidéo sous un dossier autre que **Mes documents/NeroVision/CapturedVideo** :
	- **1.** Cliquez sur le bouton **Plus**.
		- $\rightarrow$  La zone d'extension s'affiche.
	- **2.** Entrez le chemin d'accès et le nom du fichier dans le champ de saisie **Fichier de capture**.
- 11. Cliquez sur le bouton  $\left(\bullet\right)$ .

 $\rightarrow$  La capture démarre et l'image récemment capturée s'affiche.

12. Cliquez de nouveau sur le même bouton pour arrêter la capture.

 $\rightarrow$  Une liste de sélection apparaît. Celle-ci contient les fichiers capturés qui n'ont pas encore été affectés à un projet

- 13. Pour capturer d'autres vidéos à partir de la même source, répétez les deux étapes précédentes.
- 14. Si vous souhaitez visionner la vidéo capturée :
	- **1.** Sélectionnez la vidéo qui vous intéresse dans la liste de sélection.
	- 2. Cliquez sur le bouton  $\qquad \qquad$  .

 $\rightarrow$  La vidéo capturée s'affiche dans la zone d'aperçu.

15. Cliquez sur le bouton **Suivant**.

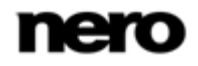

- L'écran du menu **Que voulez-vous faire ?** s'affiche.
- Vous venez de capturer une vidéo sur le disque dur et vous pouvez à présent l'éditer.

## **Voir aussi:**

- [Écran Capture vidéo](#page-25-0) → [26](#page-25-0)
- [Captures de pré-balayage vidéo](#page-34-0) → [35](#page-34-0)

## **3.5.1 Captures de pré-balayage vidéo**

Balaie la bande de votre caméra DV/HDV et affiche une vignette pour chaque scène reconnue dans la galerie de scènes. Vous pouvez sélectionner la scène à capturer ici.

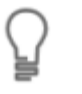

<span id="page-34-0"></span>Pour configurer un périphérique de capture pour la vidéo numérique et analogique, une carte d'acquisition répondant à la configuration requise du fabricant doit être installée ou doit déjà être intégrée dans le PC chez le fabricant.

La capture d'une vidéo nécessite beaucoup d'espace libre sur votre disque dur. Veillez à disposer d'assez de place pour capturer toute la vidéo. La capture à partir d'une carte d'acquisition nécessite entre 3 et 30Mo d'espace disque par seconde, selon la résolution et le format des données. Une capture DV via une carte FireWire (IEEE 1394) utilise jusqu'à 3,6 Mo d'espace disque par seconde.

Les conditions suivantes doivent être remplies :

- ► Aucune application nécessitant une grande utilisation du processeur n'est en cours d'exécution.
- ► Aucune application n'est exécutée en mode plein écran.
- ► La station de travail n'est bloquée à aucun moment pendant la totalité du processus de capture.
- ► L'espace disponible sur le disque dur est suffisant.
- ► Une caméra DH/HDV est connectée au PC à l'aide des câbles correspondants et est en mode magnétoscope.
- ► L'écran **Capture vidéo** s'affiche.

Pour balayer une vidéo avant de capturer et de rapatrier les scènes sélectionnées sur le disque dur, procédez comme suit :

1. Cliquez sur le bouton  $\Box$ o.

→ La fenêtre **Pré-balayage** s'ouvre.

- 2. Cliquez sur le bouton **Démarrer le pré-balayage**.
	- $\rightarrow$  La bande est en cours de balayage. La progression s'affiche dans la fenêtre. Une vignette est affichée dans la galerie de scènes pour chaque scène dans la fenêtre **Pré-balayage**.
- 3. Si des scènes individuelles ne doivent pas être rapatriées sur le disque dur, sélectionnez les scènes souhaitées dans la galerie des scènes et cliquez sur le bouton **Supprimer**.
	- $\rightarrow$  Les scènes sont supprimées de la galerie de scènes.

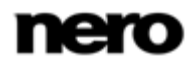

- 4. Si des scènes individuelles doivent être associées en une seule, marquez les scènes souhaitées dans la galerie des scènes et cliquez sur le bouton **Combiner**.
	- $\rightarrow$  Les scènes sont associées en une seule scène.
- 5. Si vous n'avez pas défini les paramètres de capture dans l'écran **Capture vidéo** ou si vous souhaitez modifier ces paramètres, vous pouvez désormais le faire à votre convenance.
- 6. Cliquez sur le bouton **Capturer**.
	- $\rightarrow$  La capture démarre et les scènes choisies sont transmises.
	- Une liste de sélection s'affiche dans la fenêtre **Capture vidéo**. La liste affiche les fichiers capturés qui n'ont pas encore été attribués à un projet.
	- Vous venez de balayer une vidéo avant sa capture et de rapatrier les scènes sélectionnées depuis le disque dur.

#### **Voir aussi:**

- <span id="page-35-0"></span> $\equiv$  [Capture de vidéo sur le disque dur](#page-31-0) → [32](#page-31-0)
- [Fenêtre d'aperçu du balayage](#page-27-0) → [28](#page-27-0)

# **3.6 Capturer directement sur disque**

Si vous créez un DVD modifiable à l'aide d'un périphérique de capture, vous pouvez transférer les données souhaitées (captures vidéo, par exemple) directement sur le disque, sans mise en mémoire tampon.

Certaines des fonctionnalités mentionnées ici sont limitées ou ne sont pas disponibles dans la version Essentials. À tout moment vous pouvez mettre à niveau votre version Essentials à l'adresse [www.nero.com](http://www.nero.com/) afin d'obtenir la version complète comportant toutes les fonctions.

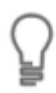

ក

Pour configurer un périphérique de capture pour la vidéo numérique et analogique, une carte d'acquisition répondant à la configuration requise du fabricant doit être installée ou doit déjà être intégrée dans le PC chez le fabricant.

Si vous avez installé un graveur DVD-RW/+RW et inséré un disque DVD-RW ou DVD+RW, vous pouvez utiliser Nero Vision pour créer des formats de disque DVD modifiables et DVD-Vidéo : DVD-VFR (mode vidéo) et DVD+VR.

L'avantage de ces formats de disques par rapport au DVD-Vidéo est que leur contenu peut être modifié ultérieurement. Cela signifie que vous pouvez modifier les films, insérer de nouveaux passages, supprimer des scènes que vous ne souhaitez pas voir ou supprimer et remplacer entièrement le contenu du disque. Cependant, l'inconvénient est que vous ne pouvez pas créer de menus individuels.

Les formats de disque DVD-VFR (mode vidéo) et DVD+VR sont compatibles avec DVD-Vidéo et peuvent être lus sur presque tous les lecteurs de DVD que l'on trouve dans le commerce.

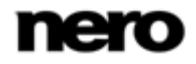
Capture de vidéos à partir de caméras et autres périphériques de capture externes

Les conditions suivantes doivent être remplies :

- ► Un périphérique de capture pour la vidéo numérique ou analogique est installé et connecté à l'ordinateur.
- ► Aucune application nécessitant une grande utilisation du processeur n'est en cours d'exécution.
- ► Aucune application n'est exécutée en mode plein écran.
- ► La station de travail n'est bloquée à aucun moment pendant la totalité du processus de capture.

Pour créer un DVD modifiable directement via un périphérique de capture, procédez comme suit :

- 1. Insérez un disque réinscriptible dans le graveur.
- 2. Mettez le périphérique de capture sous tension, puis lancez Nero Vision.
- 3. Sélectionnez l'option **Enregistrer directement sur le disque** dans l'écran **Démarrer**.
- 4. Si plusieurs graveurs sont installés sur l'ordinateur, sélectionnez dans le menu déroulant le graveur dans lequel le disque réinscriptible est inséré.
	- L'écran **Capture vidéo** s'affiche.
- 5. Si vous n'avez pas encore configuré la carte TV, suivez les instructions du Chapitre **Configuration de la carte TV**.
- 6. Suivez les instructions du chapitre **Capturer une vidéo sur un disque dur**.
	- Vous venez de créer un disque modifiable directement via un périphérique de capture.

#### **Voir aussi:**

[Écran Capture vidéo](#page-25-0) → [26](#page-25-0)

### **3.7 Importer du Web**

Vous pouvez télécharger un fichier vidéo ou image à partir d'Internet ou des communautés Internet et l'ajouter à votre projet en tant que titre ou composant dans le plan chronologique (zone contenu de votre compilation). Vous pouvez importer des fichiers dans tous les formats de capture pris en charge par Nero Vision. Vous ne pouvez pas télécharger plus d'un fichier à la fois.

La condition suivante doit être remplie :

► L'écran **Contenu** s'affiche.

Pour télécharger un fichier depuis Internet, procédez comme suit :

- 1. Dans l'écran **Contenu**, cliquez sur le bouton **Importer** > **Importer du Web**.
	- $\rightarrow$  Lors de la première importation vers Internet ou de la première exportation à partir d'Internet, la fenêtre **Connexion à My Nero** apparaît. Vous pouvez y saisir vos données d'accès pour la communauté Internet **My Nero** et ensuite rester connecté pour toutes les visites ultérieures via Nero Vision.

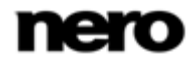

Capture de vidéos à partir de caméras et autres périphériques de capture externes

- 2. Saisissez votre **Nom de connexion** et votre **Mot de passe** pour la communauté Internet **My Nero** dans les champs de saisie.
- 3. Cochez la case **Enregistrer les données du compte** et cliquez sur le bouton **OK**.
- 4. Si vous ne possédez pas de compte utilisateur pour la communauté **My Nero**, cliquez sur le bouton **Annuler**.
	- $\rightarrow$  Au début de l'importation, Nero vérifie si des nouveaux fichiers de configuration sont disponibles. Une fenêtre vous informe de l'existence éventuelle de mises à jour recommandées ou requises.
	- La fenêtre **Importer depuis Internet** s'affiche. Les communautés Internet disponibles pour le chargement des fichiers multimédia sont affichées dans le menu de sélection en haut à gauche. L'arborescence de la communauté sélectionnée apparaît en-dessous. Vous pouvez accéder aux dossiers librement disponibles de la communauté. Si vous êtes inscrit, vous pouvez également accéder à vos propres vidéos.
- 5. Si vous souhaitez télécharger une autre communauté affichée dans le menu déroulant, sélectionnez la communauté désirée.
	- $\rightarrow$  Une fenêtre vous permettant de saisir vos données utilisateur s'ouvre.
- 6. Si vous possédez un compte pour la communauté sélectionnée :
	- **1.** Saisissez votre **Nom de connexion** et votre **Mot de passe** dans les champs de saisie.
	- **2.** Cochez la case **Enregistrer les données du compte**.
		- $\rightarrow$  Vos données de compte seront stockées lors de vos prochaines visites.
	- **3.** Cliquez sur le bouton **OK**.
- 7. Si vous ne possédez pas de compte utilisateur pour la communauté sélectionnée, cliquez sur le bouton **Annuler**.
	- → L'arborescence de la communauté sélectionnée apparaît.
- 8. Recherchez le fichier multimédia qui vous intéresse dans la partie droite de la fenêtre et sélectionnez-le.

Pour effectuer une recherche dans toute la communauté, saisissez un mot clé dans le champ prévu à cet effet en haut à droite de la fenêtre, puis cliquez sur le bouton **Rechercher**. Les résultats sont répertoriés dans la zone juste audessous.

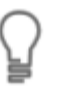

Si le type de fichier sélectionné ne correspond pas au projet en cours, par exemple si vous essayez d'importer une vidéo dans un diaporama, une fenêtre vous le signalant apparaît.

- 9. Cliquez sur le bouton **Télécharger**.
	- $\rightarrow$  L'importation démarre, le fichier est téléchargé dans son format original. La progression de l'importation s'affiche dans une fenêtre distincte.
	- La fenêtre **Copier les fichiers sur le disque dur** s'ouvre.
- 10. Sélectionnez le dossier de destination sur votre disque dur dans lequel vous souhaitez sauvegarder le fichier.
- 11. Cliquez sur le bouton **OK**.

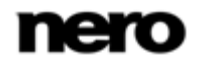

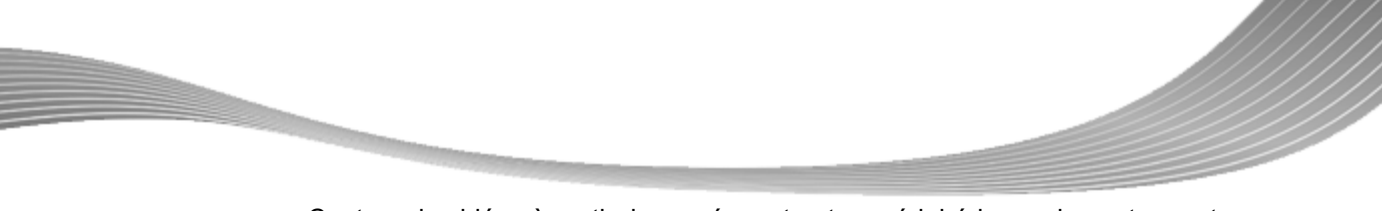

Capture de vidéos à partir de caméras et autres périphériques de capture externes

- → Le fichier est sauvegardé et Nero Vision le répertorie en tant que nouveau titre dans le projet. Si vous avez importé le fichier directement dans l'écran **Édition vidéo**, Nero Vision affiche le fichier dans la zone multimédia.
- Vous venez d'importer un fichier depuis Internet et vous pouvez à présent l'utiliser dans votre projet.

### **Voir aussi:**

[Écran Capture vidéo](#page-25-0) → [26](#page-25-0)

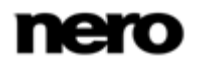

# <span id="page-39-0"></span>**4 Édition de vidéos**

## **4.1 Écran Édition vidéo**

ਨ

Dans l'écran **Édition vidéo**, vous pouvez compiler des fichiers multimédia en un film ou un diaporama, couper des vidéos que vous avez ajoutées et/ou travailler avec des effets et des transitions selon vos exigences. Vous pouvez ajouter des commentaires et des fichiers audio en guise de musique de fond.

Certaines des fonctionnalités mentionnées ici sont limitées ou ne sont pas disponibles dans la version Essentials. À tout moment vous pouvez mettre à niveau votre version Essentials à l'adresse **www.nero.com** afin d'obtenir la version complète comportant toutes les fonctions.

Les trois palettes **Mes fichiers multimédia**, **Palette d'effets** et **Propriétés** sont disponibles dans le coin supérieur droit. Cliquez sur le bouton du côté gauche du titre de la palette correspondante pour la développer.

La zone de contenu se trouve dans la partie inférieure de l'écran. Tous les fichiers que vous ajoutez à la compilation sont affichés dans la vue **Storyboard** ou **Plan chronologique**. L'onglet **Plan chronologique** est affiché par défaut lorsque vous sélectionnez l'entrée **Créer** > **Film** dans l'écran **Contenu** et s'ouvre automatiquement lorsque vous ajoutez une séquence vidéo ou une piste audio ou lorsque vous sélectionnez un modèle basé sur un thème. L'onglet **Storyboard** s'affiche lorsque vous sélectionnez l'entrée **Créer** > **Diaporama** dans l'écran **Contenu**.

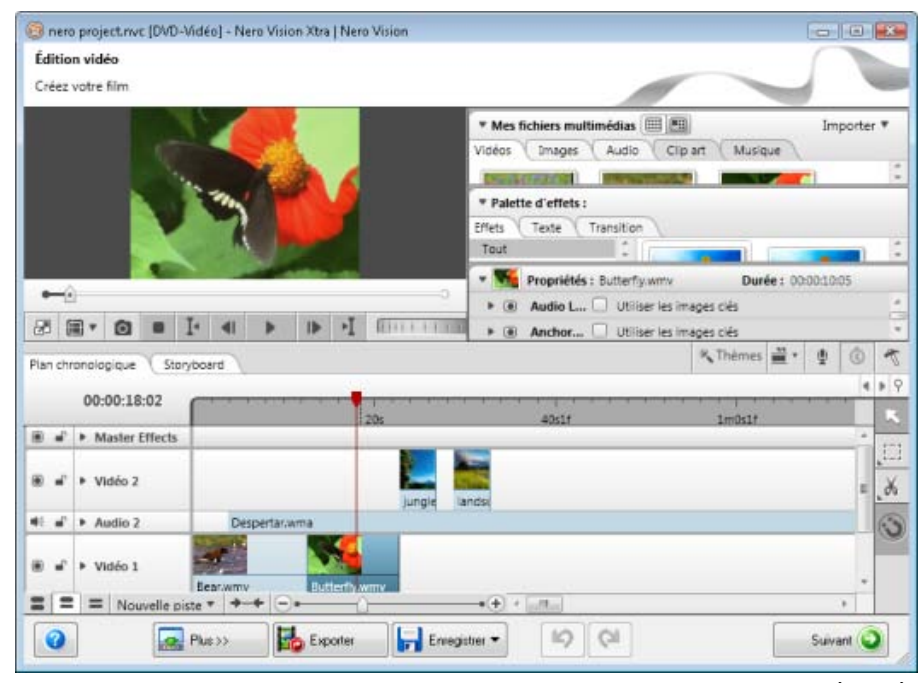

Écran Édition vidéo

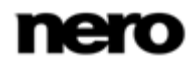

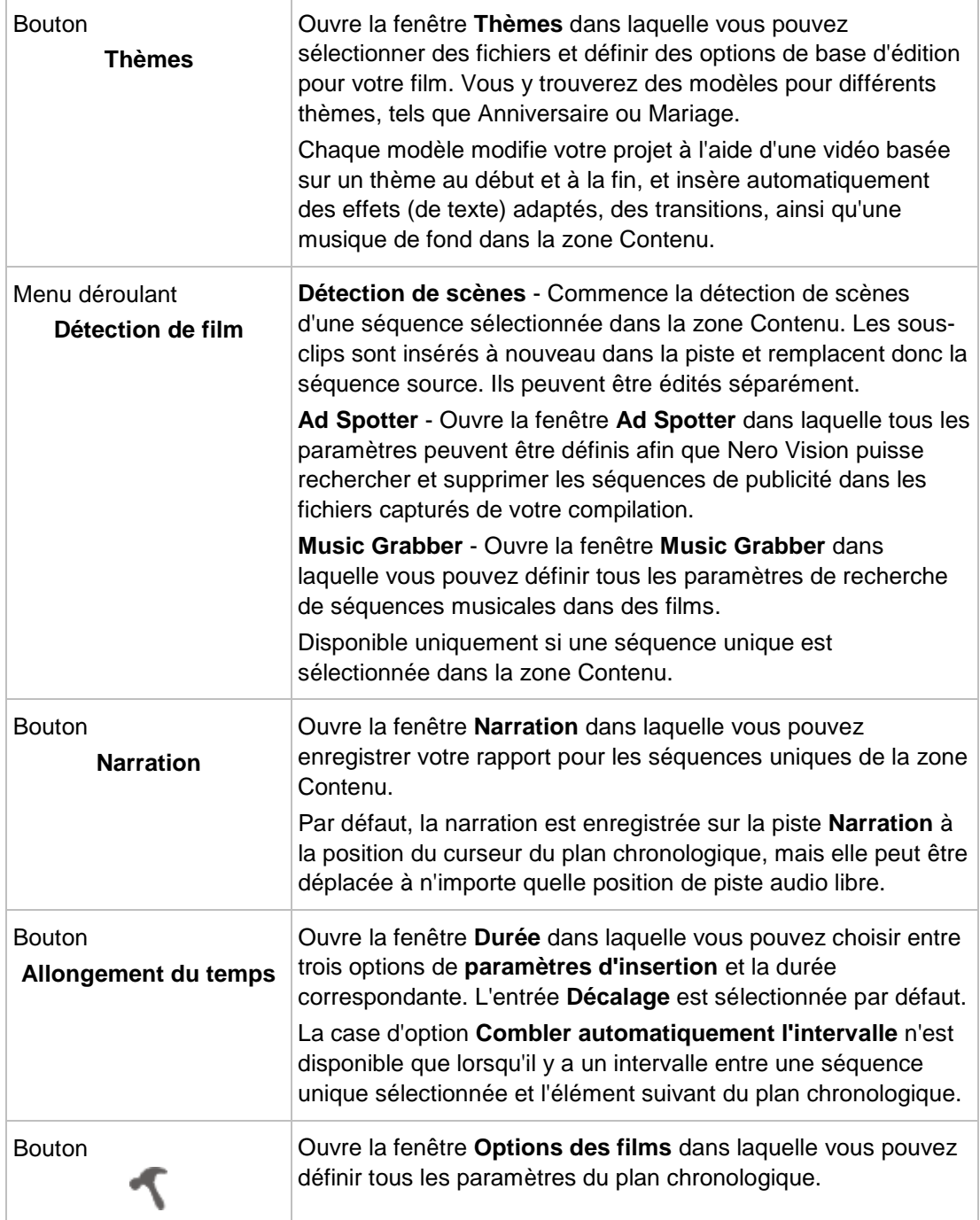

Les options de configuration suivantes sont disponibles dans la partie supérieure droite de la zone de contenu :

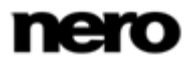

### **Voir aussi:**

- [Zone Aperçu](#page-41-0) → [42](#page-41-0)
- [Zone multimédia](#page-42-0) → [43](#page-42-0)
- [Palette d'effets](#page-43-0) → [44](#page-43-0)
- [Palette Propriétés](#page-43-1) → [44](#page-43-1)
- [Gestion générale de l'onglet Plan chronologique](#page-46-0) → [47](#page-46-0)
- [Onglet Storyboard](#page-54-0) → [55](#page-54-0)
- <span id="page-41-0"></span>[Fenêtre Options de film](#page-61-0) → [62](#page-61-0)
- [Création d'un film](#page-64-0) → [65](#page-64-0)

### **4.1.1 Zone Aperçu**

Vous pouvez avoir un aperçu de votre compilation et modifier des séquences (mise à l'échelle, rotation) dans la zone d'aperçu de la partie supérieure gauche de l'écran **Édition vidéo**. Vous pouvez changer la position actuelle en faisant glisser le curseur chronologique sur l'échelle temporelle.

Les options de configuration suivantes sont disponibles dans la zone d'aperçu :

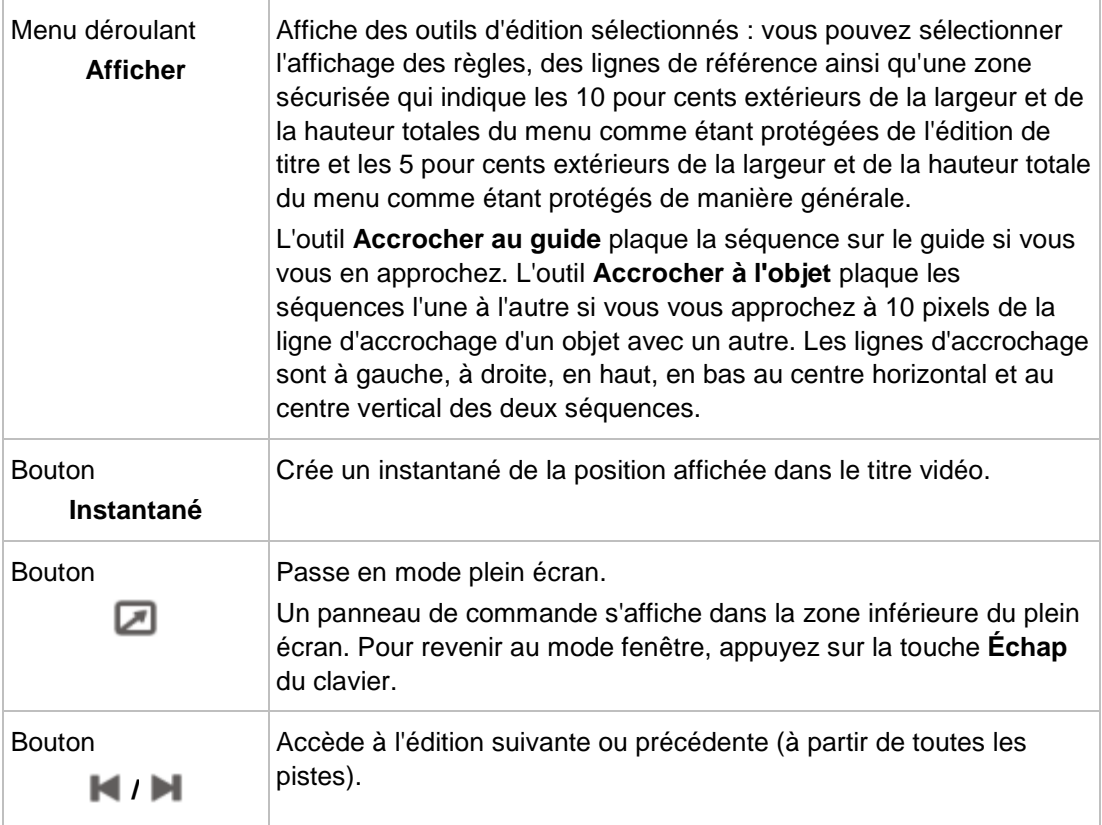

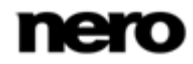

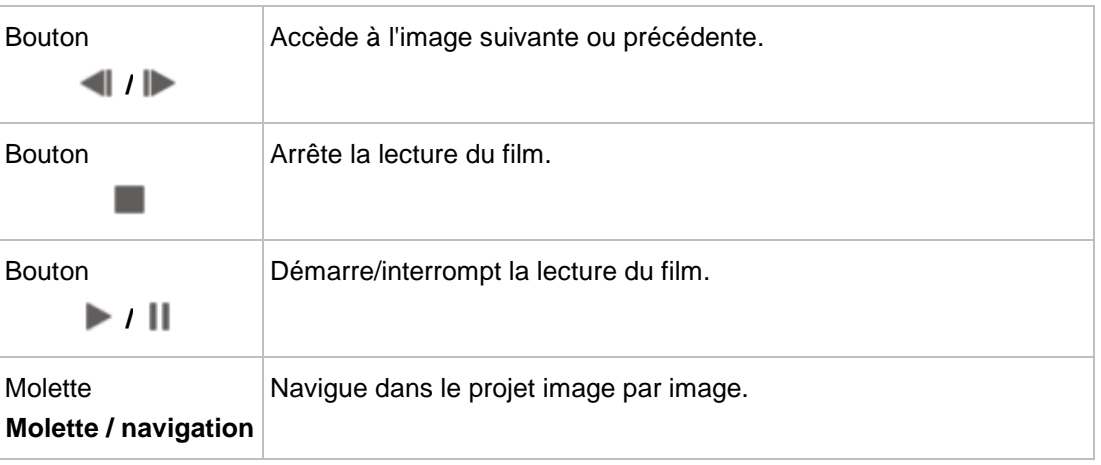

#### **Voir aussi:**

<span id="page-42-0"></span>[Écran Édition vidéo](#page-39-0) → [40](#page-39-0)

### **4.1.2 Zone multimédia**

Dans la palette **Mes fichiers multimédia** dans la partie supérieure droite de l'écran **Édition vidéo** vous pouvez procéder à la recherche des fichiers multimédia requis. Vous pouvez aussi importer des fichiers qui peuvent alors être ajoutés à la compilation. Cliquez sur le menu déroulant **Importer** situé à droite pour importer davantage de fichiers à partir de plusieurs sources, par exemple à partir d'Internet dans Nero Vision. Cliquez sur l'entrée **Capturer** pour afficher l'écran **Capture**.

Plusieurs types de supports sont automatiquement organisés en onglets uniques. Vous pouvez choisir d'afficher votre support sous la forme d'une vue en vignettes ou en liste ; la vue en vignette est activée par défaut. Les onglets suivants sont disponibles dans la palette **Mes fichiers multimédia** :

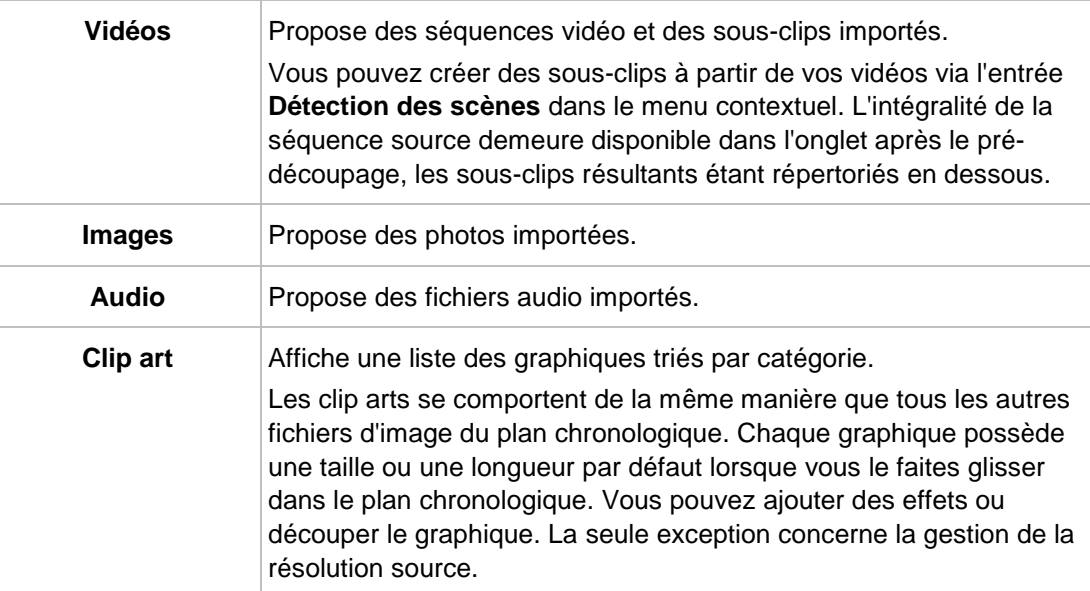

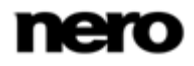

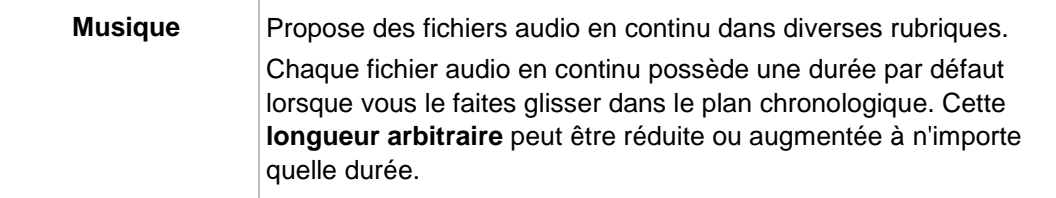

Double-cliquez sur un fichier pour ouvrir la fenêtre **Aperçu** dans laquelle vous pouvez procéder à un pré-découpage de l'élément en sous-clips et afficher les informations des métadonnées telles que le chemin de stockage.

#### **Voir aussi:**

ਨ

[Écran Édition vidéo](#page-39-0) → [40](#page-39-0)

### **4.1.3 Palette d'effets**

<span id="page-43-0"></span>Certaines des fonctionnalités mentionnées ici sont limitées ou ne sont pas disponibles dans la version Essentials. À tout moment vous pouvez mettre à niveau votre version Essentials à l'adresse [www.nero.com](http://www.nero.com/) afin d'obtenir la version complète comportant toutes les fonctions.

Toutes les transitions, ainsi que les effets audio, vidéo et textuels sont disponibles dans les onglets de la **Palette d'effets** dans la zone supérieure droite de l'écran **Édition vidéo**. Les catégories de transition et d'effets sont répertoriées à gauche de chaque onglet. Si vous passez la souris sur la transition ou l'effet correspondant à droite, un aperçu animé s'affiche.

#### **Voir aussi:**

<span id="page-43-1"></span>[Écran Édition vidéo](#page-39-0) → [40](#page-39-0)

### **4.1.4 Palette Propriétés**

La palette **Propriétés** de la partie supérieure droite de l'écran affiche les propriétés des objets sélectionnés ou mis en évidence que vous avez fait glisser et déposés dans la zone Contenu de votre projet depuis la palette **Mes fichiers multimédia** ou **Palette d'effets**. Les propriétés spécifiques des transitions et des effets uniques sont affichées ici et les effets de base des images, des séquences audio et des séquences vidéo sont indiquées par défaut.

Certaines des fonctionnalités mentionnées ici sont limitées ou ne sont pas disponibles dans la version Essentials. À tout moment vous pouvez mettre à niveau votre version Essentials à l'adresse [www.nero.com](http://www.nero.com/) afin d'obtenir la version complète comportant toutes les fonctions.

Si vous souhaitez éditer un objet que vous avez fait glisser et déposé dans la zone Contenu, il doit être sélectionné et le curseur du plan chronologique doit être positionné sur la séquence. Sinon, toutes les options des paramètres de la palette **Propriétés** demeurent en gris.

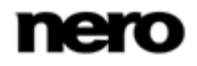

Les effets de base suivant sont disponibles :

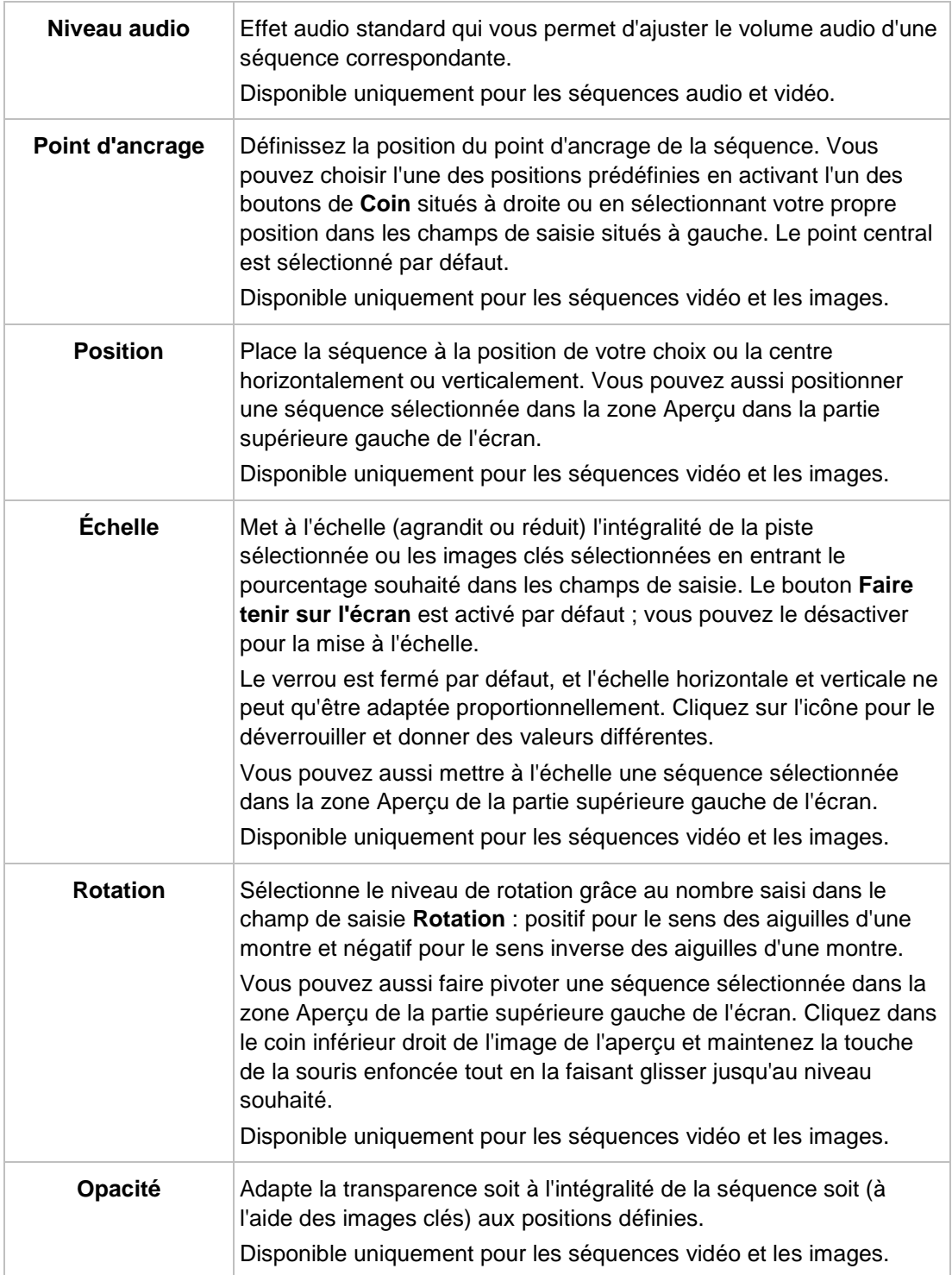

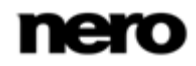

Vous pouvez aussi facilement faire glisser et déposer davantage d'effets ou des effets optionnels à partir de la **Palette d'effets** dans une séquence. Tous les effets supplémentaires sont répertoriés en dessous des effets de base dans la zone inférieure de la palette **Propriétés**. Si plusieurs séquences sont sélectionnées dans la zone Contenu de votre projet, le même effet est attribué à chacune des séquences sélectionnées et répertorié dans la liste correspondante des séquences des effets de la palette **Propriétés**. Les effets sont rendus du haut vers le bas. Vous pouvez modifier l'ordre des effets optionnels grâce à la fonction glisser-déposer.

Le fait de cliquer sur le bouton situé à gauche du titre d'un effet développe une zone étendue qui affiche les options de réglage de l'effet correspondant. Vous pouvez ajuster ces propriétés individuelles. Les options de configuration suivantes sont toujours disponibles :

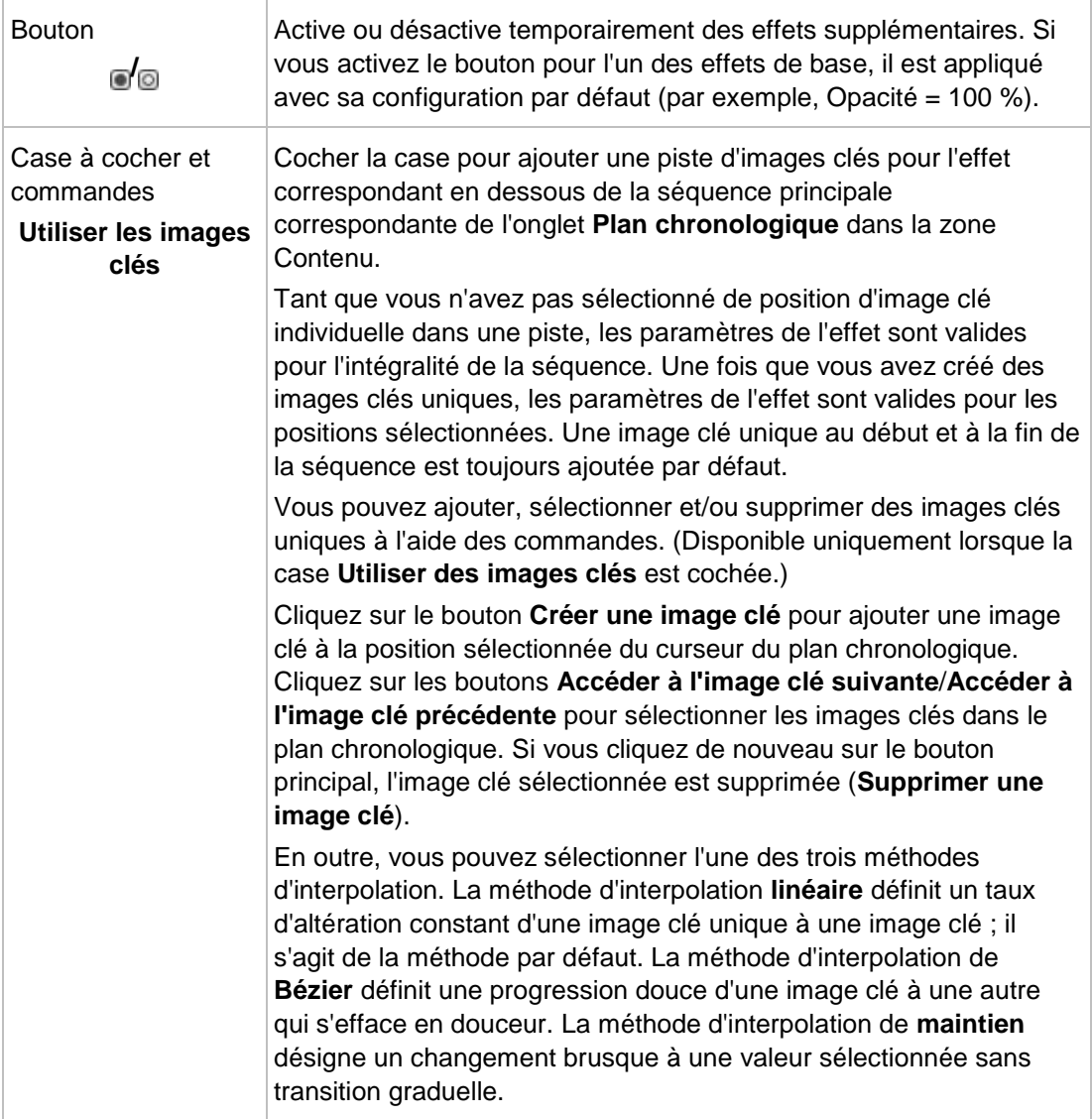

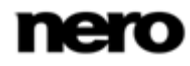

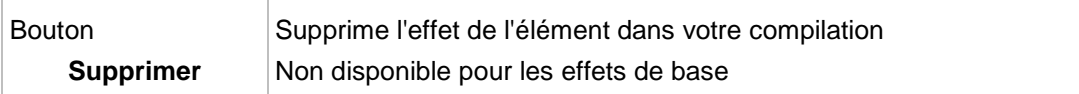

Une seule transition peut être appliquée à la fois à une séquence vidéo ou à une image. Si vous déposez une seconde transition, la première est remplacée. Le fait de cliquer sur le bouton situé à gauche du titre d'une transition développe une zone étendue qui affiche les options des paramètres correspondants de la transition. Vous pouvez ajuster ces propriétés individuelles. Les options de configuration suivantes sont toujours disponibles :

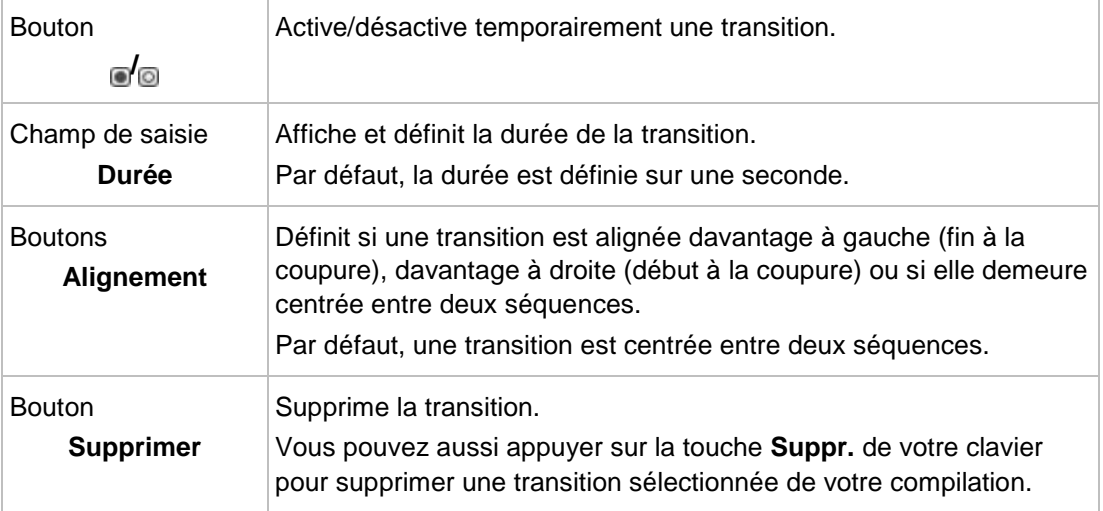

#### **Voir aussi:**

<span id="page-46-0"></span> $\triangle$  [Écran Édition vidéo](#page-39-0) → [40](#page-39-0)

### **4.1.5 Gestion générale de l'onglet Plan chronologique**

L'onglet **Plan chronologique** de la zone Contenu de l'écran **Édition vidéo** s'affiche par défaut lorsque vous sélectionnez l'entrée **Créer** > **Film** sur l'écran **Contenu**. Il s'ouvre automatiquement lorsque vous ajoutez une séquence vidéo ou une piste audio ou lorsque vous sélectionnez un modèle basé sur un thème.

Certaines des fonctionnalités mentionnées ici sont limitées ou ne sont pas disponibles dans la version Essentials. À tout moment vous pouvez mettre à niveau votre version Essentials à l'adresse [www.nero.com](http://www.nero.com/) afin d'obtenir la version complète comportant toutes les fonctions.

Vous pouvez faire glisser ou déplacer un curseur temporel en déplaçant le curseur de la souris sur l'échelle temporelle afin d'afficher les images correspondantes dans la fenêtre d'aperçu de la partie supérieure gauche de l'écran. Le curseur temporel demeure bloqué en position lorsque vous insérez des séquences.

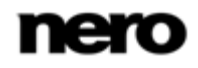

Si vous souhaitez éditer un objet que vous avez fait glisser et déposé dans la zone Contenu, il doit être sélectionné et le curseur temporel doit être positionné sur la séquence. Sinon, toutes les options des paramètres du plateau **Propriétés** demeurent en gris.

Un affichage chronologique dans la partie supérieure gauche de l'onglet affiche la position temporelle au format horaire hh:mm:ss:ff. Il correspond à la position actuelle du curseur temporel. Cliquer sur l'affichage permet de changer la vue en champ de saisie. Saisissez l'heure correspondante et appuyez sur la touche **Entrée** de votre clavier pour accéder à la position donnée. Vous pouvez aussi saisir une différence d'heure. (Par exemple + 500, équivalent à + 5:00, accède à la position actuelle plus cinq secondes.)

Si vous souhaitez adapter la zone de votre compilation qui sera effectivement transcodée ou exportée dans une vidéo, vous pouvez activer l'entrée **Activer l'espace de travail** dans le menu contextuel de l'échelle temporelle et déplacer les marqueurs **Marque d'entrée de l'espace de travail** et **Marque de sortie de l'espace de travail** afin de réduire l'espace actif (blanc). Cependant, les fichiers à gauche et à droite des marqueurs (espace grisé) demeurent entièrement disponibles pour l'édition.

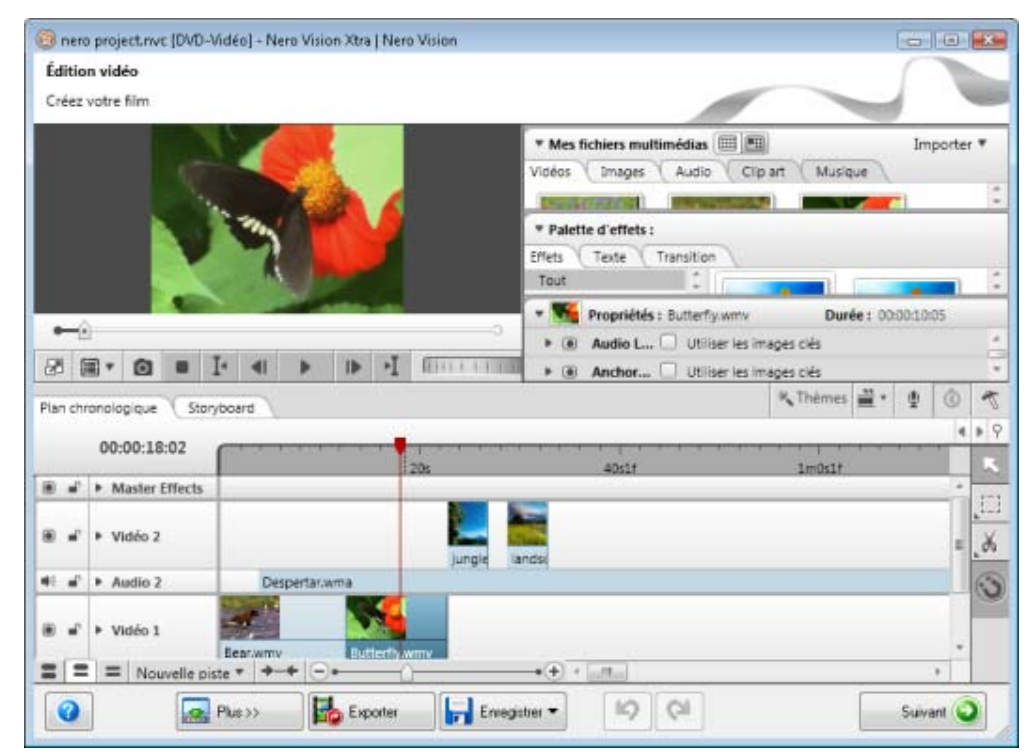

Écran Édition vidéo

Les options de configuration suivantes sont disponibles dans les colonnes de gauche de l'onglet du plan chronologique :

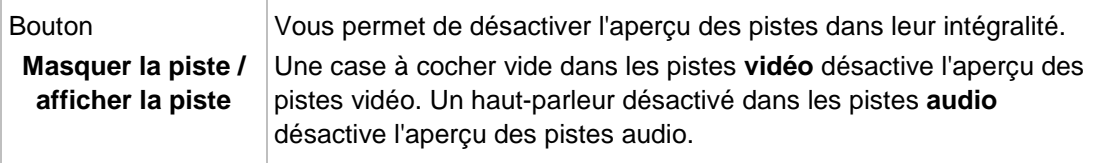

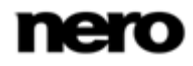

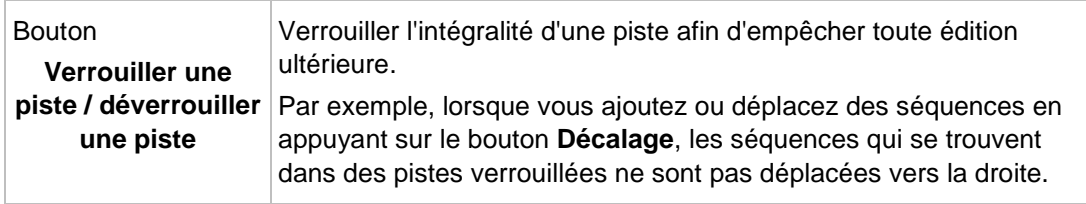

Les options de configuration suivantes sont disponibles dans la barre de tâches inférieure de l'onglet :

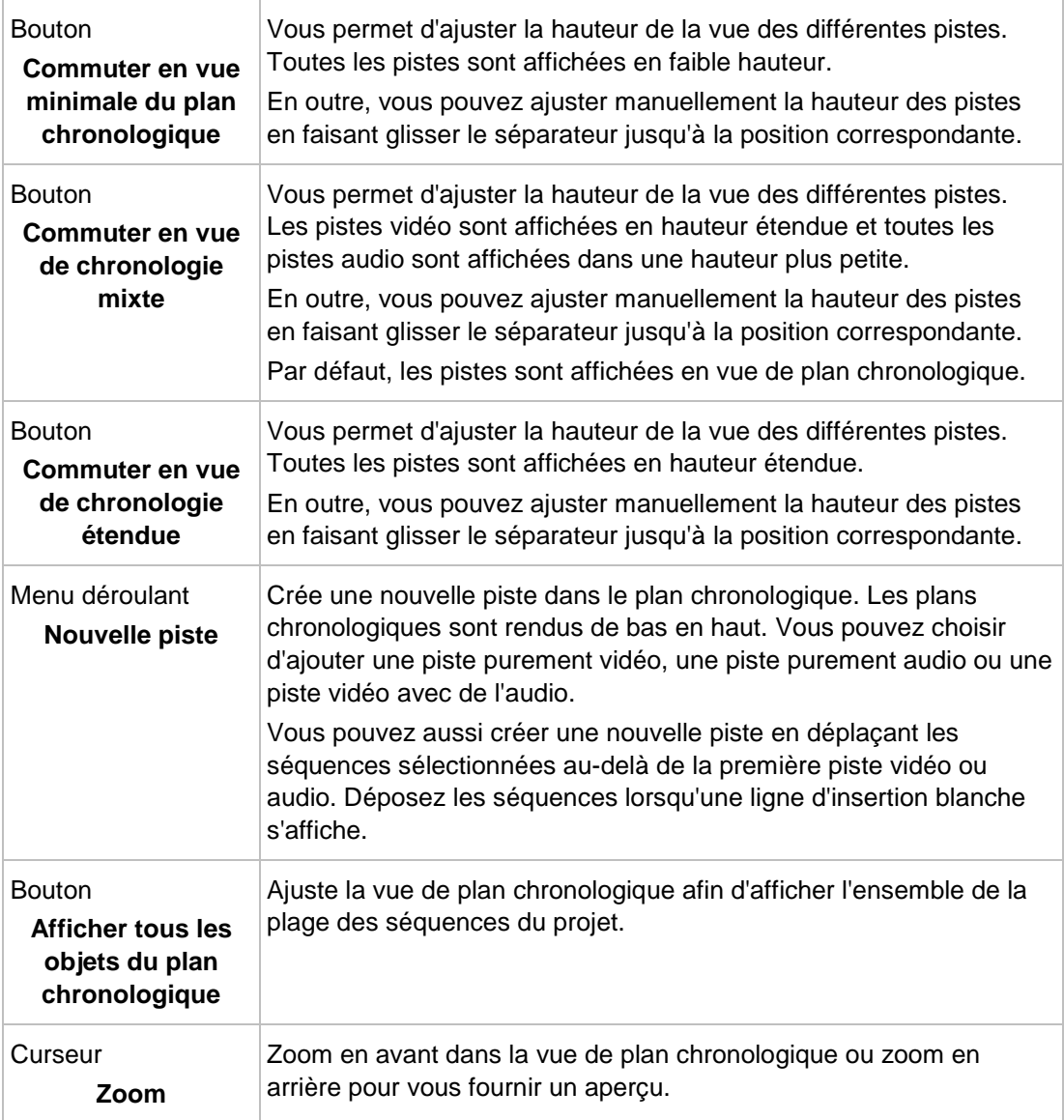

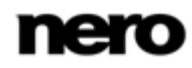

Vous pouvez choisir plusieurs outils qui modifient le curseur de la souris afin de convenir à vos besoins correspondants d'édition du plan chronologique. Les options de configuration suivantes sont disponibles dans la zone droite de la bordure de l'onglet :

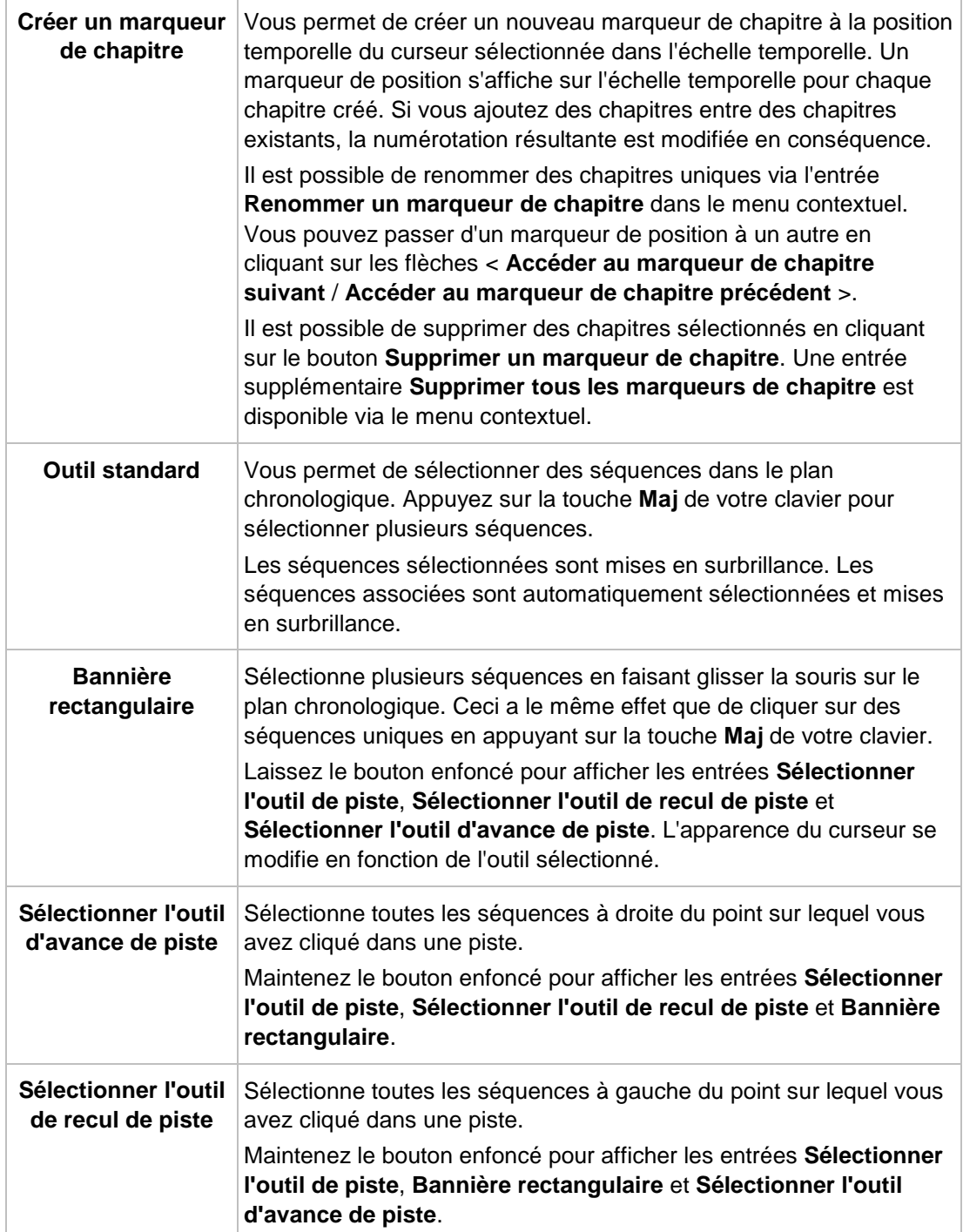

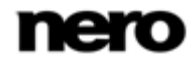

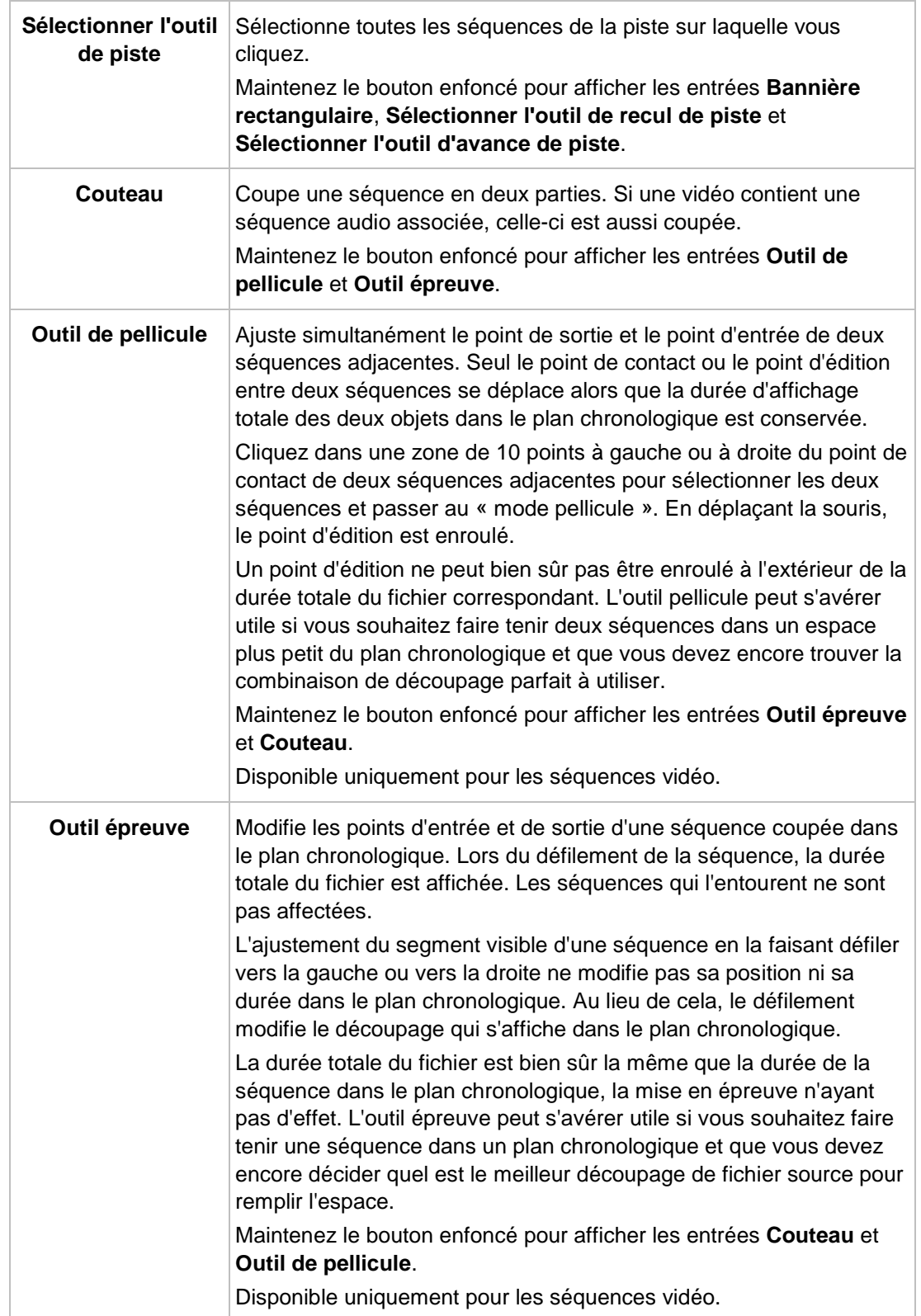

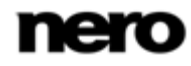

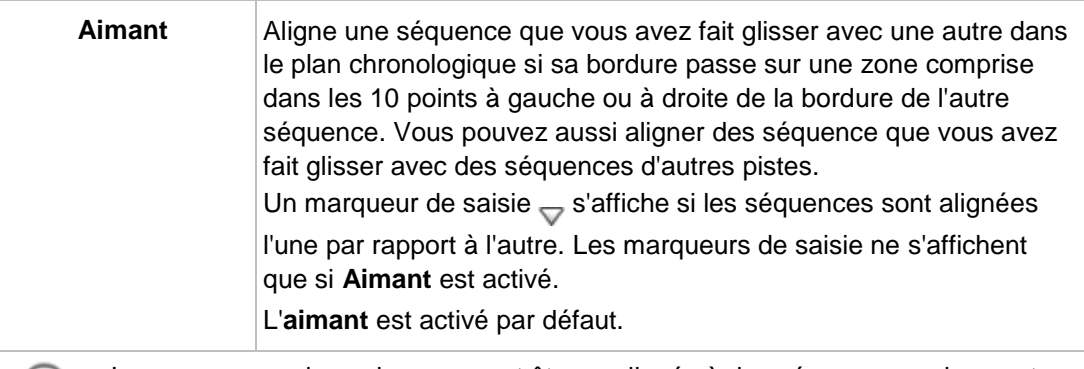

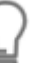

Les marqueurs de couleur peuvent être appliqués à des séquences uniques et sont disponibles via l'entrée **Étiquette** dans le menu contextuel. Ces marqueurs de séquences de diverses couleurs ne servent que de guides d'orientation pour étiqueter des positions uniques.

Lorsque vous n'avez plus besoin du marqueur de séquence correspondant, sélectionnez-le dans le plan chronologique et appuyez sur la touche **SUPPR** pour le supprimer.

### **Voir aussi:**

- [Écran Édition vidéo](#page-39-0) → [40](#page-39-0)
- **E** [Gestion des pistes dans le plan chronologique](#page-51-0)  $→ 52$  $→ 52$
- <span id="page-51-0"></span>**E** [Gestion des séquences dans le plan chronologique](#page-52-0)  $\rightarrow$  [53](#page-52-0)
- $\equiv$  [Fenêtre Aperçu et Découper](#page-62-0) → [63](#page-62-0)

### **4.1.6 Gestion des pistes dans le plan chronologique**

Le plan chronologique contient un certain nombre de pistes qui sont rendues de bas en haut. Les nouvelles pistes purement vidéo et les pistes combinées sont ajoutées au-dessus de la piste supérieure en cours. Les nouvelles pistes purement audio sont ajoutées au dessous de la piste inférieure récente. Le fait de double-cliquer sur la colonne de titre d'une piste sélectionne le nom afin que vous puissiez le modifier.

Vous pouvez supprimer des pistes vides via l'entrée correspondante dans le menu contextuel. La fonction supprime automatiquement toutes les pistes vides d'un plan chronologique. Dans tous les cas, les pistes par défaut sont toujours préservées.

Par défaut, les pistes suivantes sont disponibles :

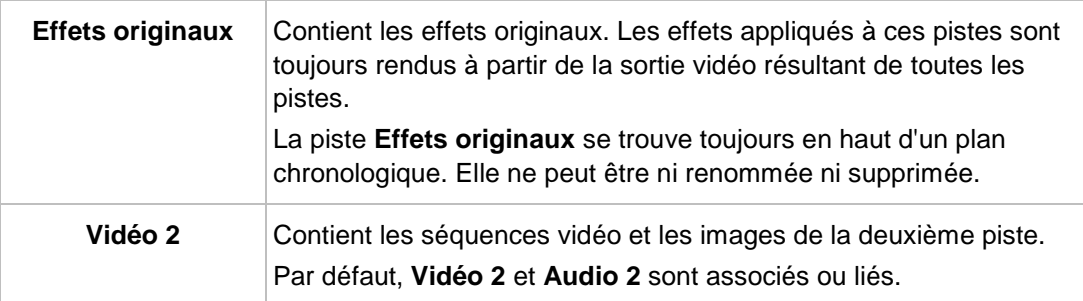

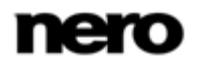

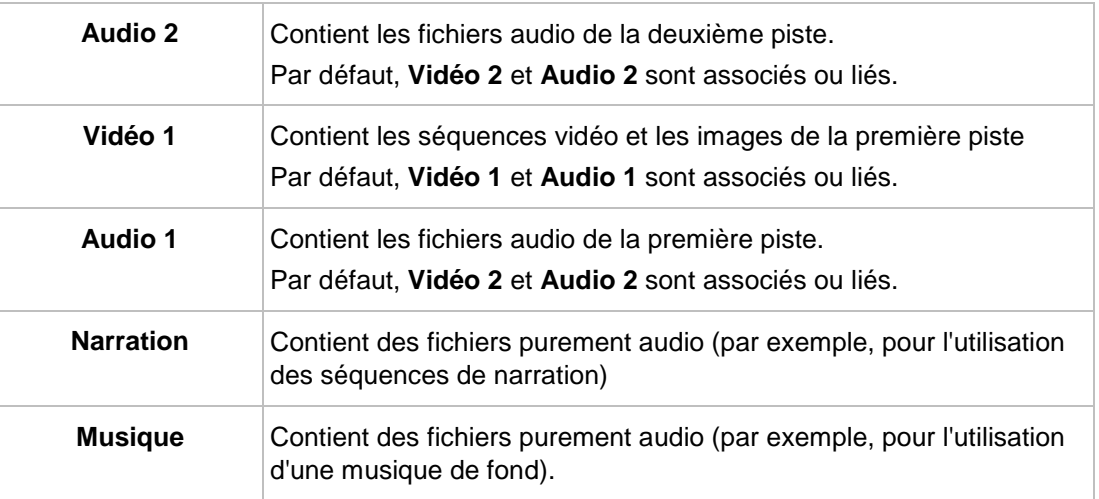

#### **Voir aussi:**

<span id="page-52-0"></span>[Gestion générale de l'onglet Plan chronologique](#page-46-0) → [47](#page-46-0)

### **4.1.7 Gestion des séquences dans le plan chronologique**

Lorsque vous faites glisser une séquence de la zone multimédia jusqu'à une piste du plan chronologique, la durée de la séquence s'affiche. La durée déterminée par le paramètre de l'échelle temporelle (le paramètre d'opacité est réglé sur 50 %, de sorte que les objets qui se trouvent derrière sont visibles). La zone Aperçu dans la partie supérieure gauche de l'écran **Édition vidéo** affiche temporairement l'image à la position du marqueur d'insertion au lieu de l'image à la position du curseur du plan chronologique.

Vous pouvez faire glisser plusieurs séquences vidéo ou images de la zone multimédia jusqu'à une piste du plan chronologique. Les éléments déposés sont alors organisés de manière successive et alignés les uns avec les autres.

Si d'autres séquences sont liées à une séquence sélectionnée dans le plan chronologique (telle qu'une séquence vidéo avec une séquence audio), la séquence liée est aussi sélectionnée. Vous pouvez détacher le lien via l'entrée **Délier l'audio et la vidéo** dans le menu contextuel. Inversement, si une séquence vidéo et une séquence audio indépendantes sont sélectionnées, vous pouvez appliquer un lien via l'entrée **Lier l'audio et la vidéo** dans le menu contextuel. Les deux séquences d'un lien sont affectées lorsque vous procédez à un découpage, un déplacement ou une copie. Il n'est pas possible de lier plusieurs pistes audio à une vidéo.

Vous pouvez insérer des séquences dans le plan chronologique selon plusieurs combinaisons. Les règles de base ou les conséquences suivantes s'appliquent aux objets que vous avez fait glisser :

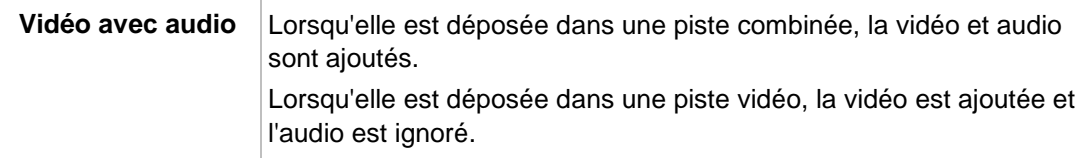

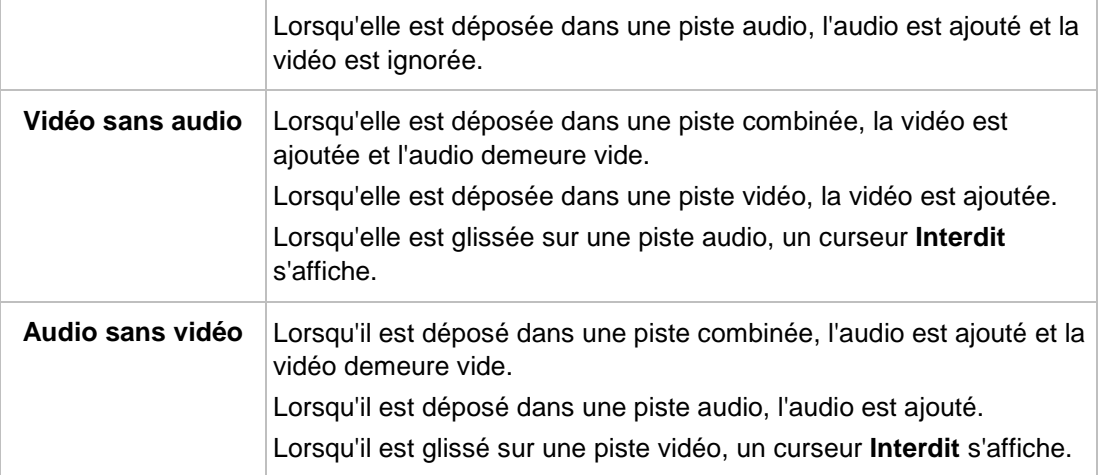

Vous pouvez insérer des séquences et les éditer dans le plan chronologique de plusieurs manières. Les règles de base et les conséquences suivantes s'appliquent à la gestion des séquences :

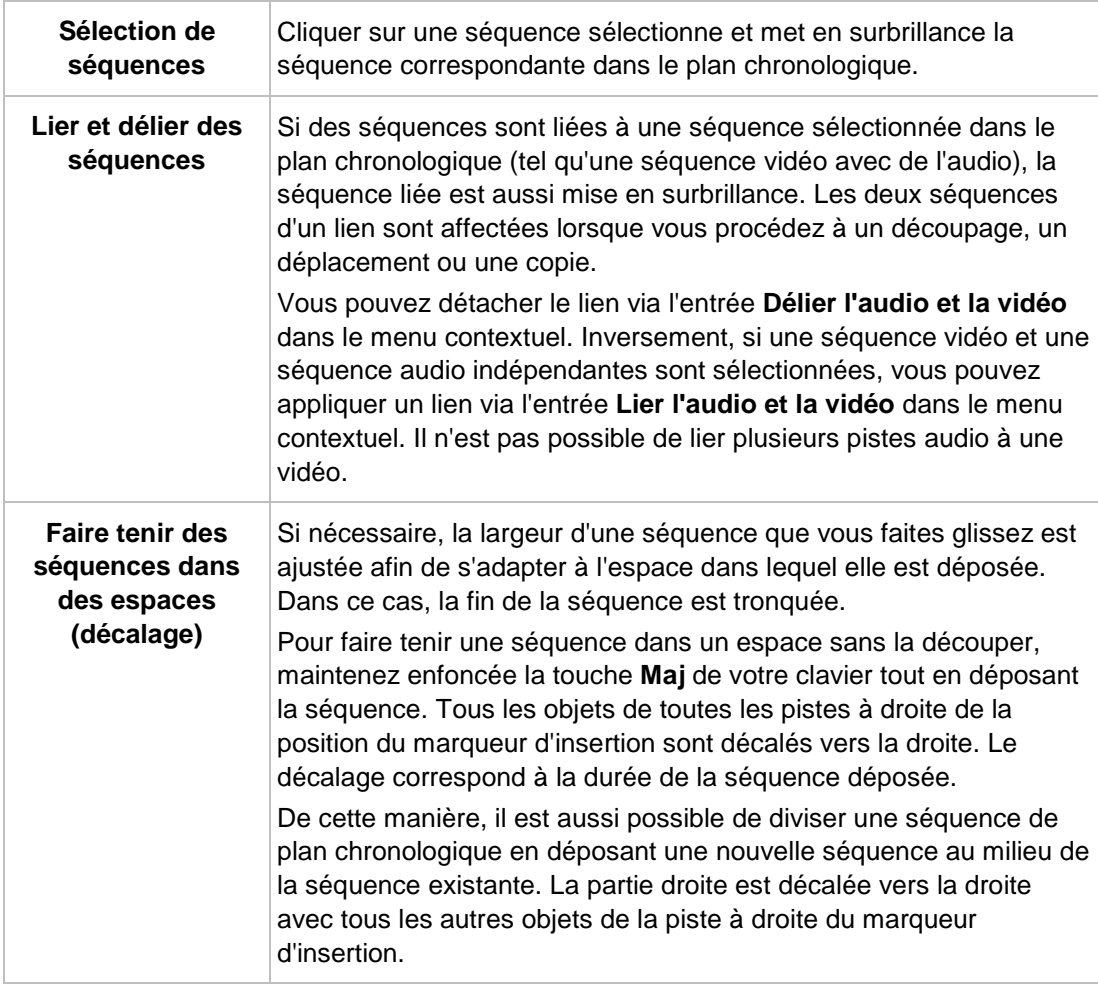

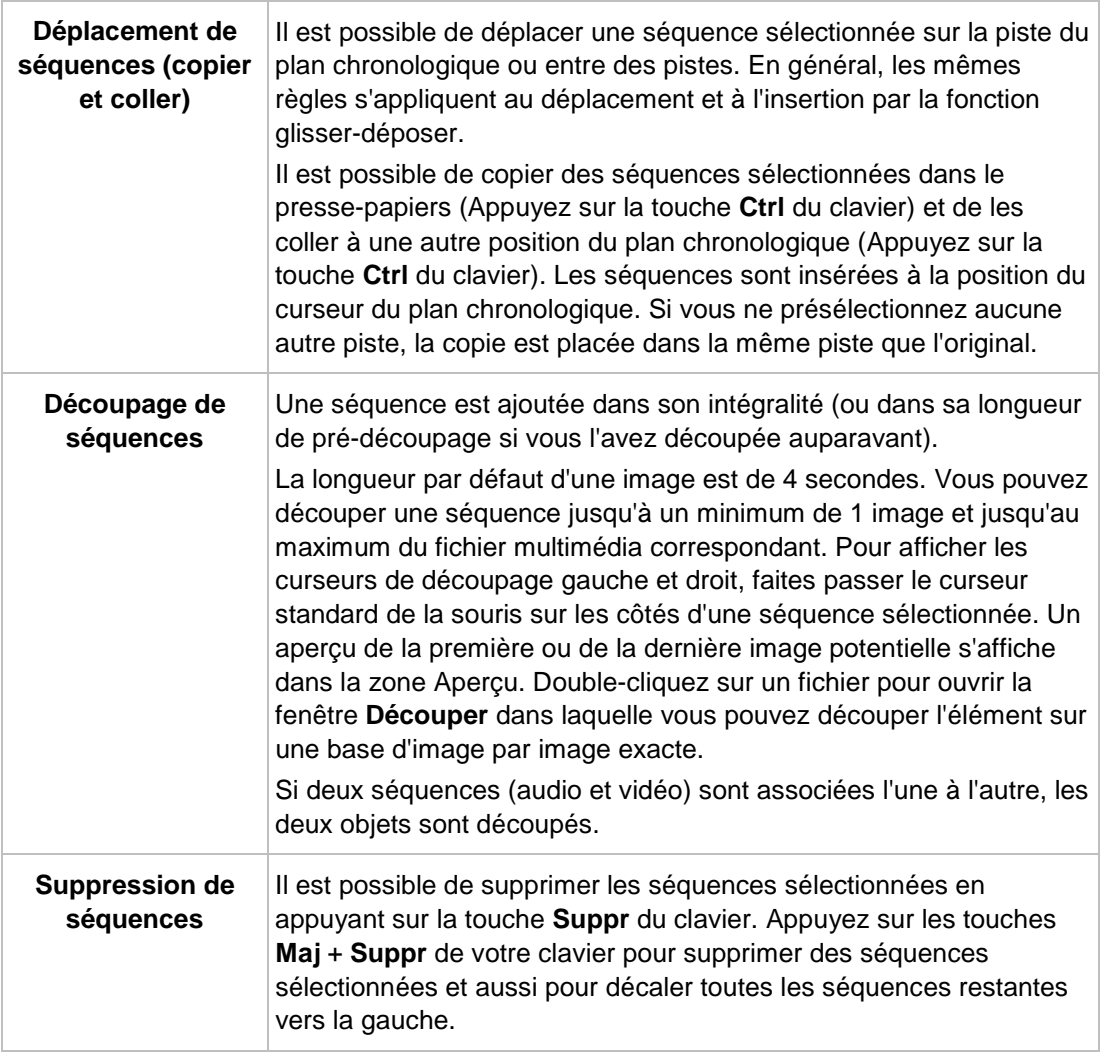

#### **Voir aussi:**

<span id="page-54-0"></span>[Gestion générale de l'onglet Plan chronologique](#page-46-0) → [47](#page-46-0)

### **4.1.8 Onglet Storyboard**

L'onglet **Storyboard** de la zone Contenu de l'écran **Édition vidéo** s'affiche par défaut lorsque vous sélectionnez l'entrée **Créer** > **Diaporama** dans l'écran **Contenu**. L'onglet **Storyboard** affiche la piste **Vidéo 1** pour les séquences vidéo, les images et les transitions ainsi que pour les pistes **Narration** et **Musique**.

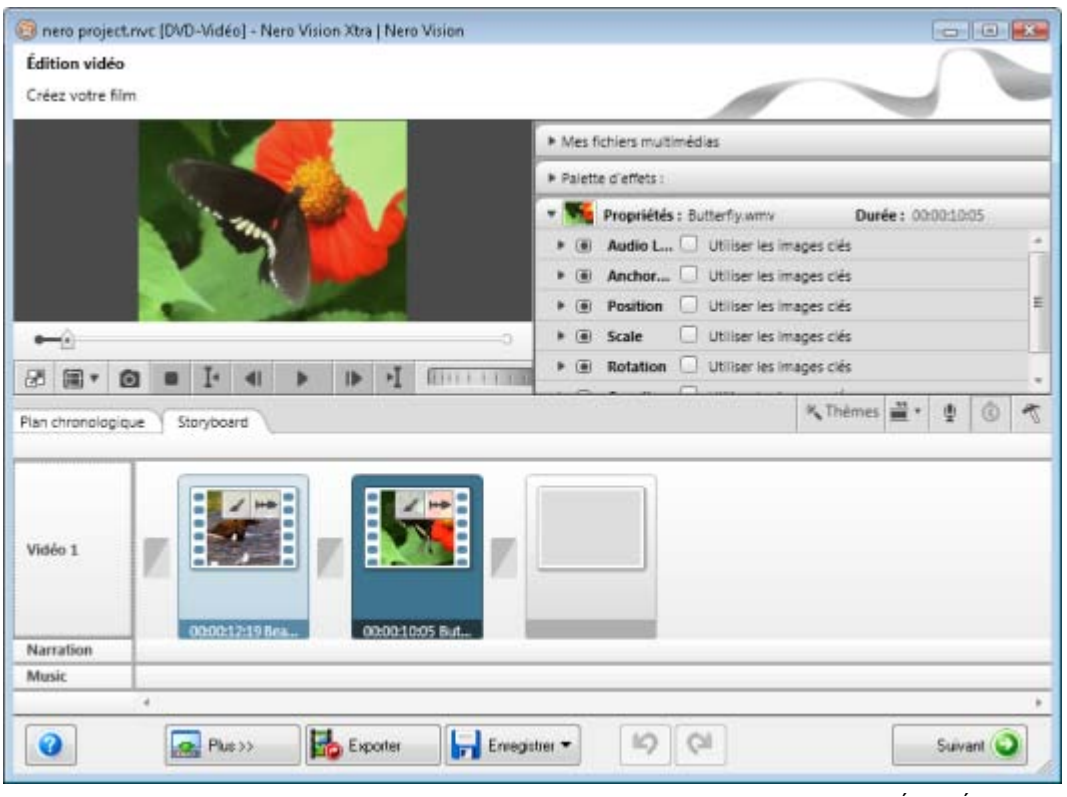

Écran Édition vidéo

Dans la piste **Vidéo 1**, les séquences vidéo sont toujours indiquées sous la forme d'une bande de film afin de les distinguer des images. Chaque première image est affichée sous la forme d'une vignette. Si la première image est noire, la vignette est affichée en noir. Endessous de chaque vignette, la durée et le titre de la séquence sont affichés. Un champ de saisie destiné aux descriptions peut-être activé en double-cliquant dans la zone située entre la vignette et l'affichage de la durée/du titre. Ces notes n'apparaissent pas dans l'aperçu ni dans la vidéo finale.

Vous pouvez faire glisser et déposer de nouvelles séquences ou de nouvelles photos depuis la palette **Mes fichiers multimédia** dans les espaces réservés à la fin de la piste ainsi que les transitions de la **palette d'effets**. Pour modifier la position d'une séquence ou d'une photo, faites simplement glisser l'élément correspondant à la nouvelle position et déposez-le entre deux autres. Il est possible de placer des transitions entre deux séquences.

Vous pouvez déplacer, découper ou supprimer des narrations et des pistes sonores ; tous les autres éléments de la piste conservent leur position. Si une séquence vidéo comprend du son, une icône d'onde s'affiche dans le coin supérieure droit de la vignette. Pour ouvrir la fenêtre **Découper** d'une image ou d'une séquence de vidéo, double-cliquez sur la vignette ou sur l'icône correspondante dans son coin supérieur droit.

### **Voir aussi:**

- [Écran Édition vidéo](#page-39-0) → [40](#page-39-0)
- [Fenêtre Aperçu et Découper](#page-62-0) → [63](#page-62-0)

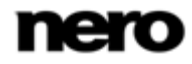

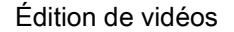

### **4.1.9 Assistant vidéo**

Dans la fenêtre **Thèmes** vous pouvez sélectionner des fichiers et définir des options de base d'édition pour votre film. La fenêtre s'ouvre lorsque vous cliquez sur le bouton **Thèmes** dans la partie supérieure droite de la zone Contenu de l'écran **Édition vidéo**.

Certaines des fonctionnalités mentionnées ici sont limitées ou ne sont pas disponibles dans la version Essentials. À tout moment vous pouvez mettre à niveau votre version Essentials à l'adresse [www.nero.com](http://www.nero.com/) afin d'obtenir la version complète comportant toutes les fonctions.

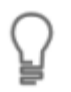

Pour chaque ensemble de thèmes de films, un programme d'installation distinct est fourni sur le site Web de Nero sous la forme d'un téléchargement supplémentaire et distinct. Si votre application ne possède pas déjà les quatre ensembles de thèmes de films, vous pouvez ajouter ces programmes d'installation à celui de votre produit.

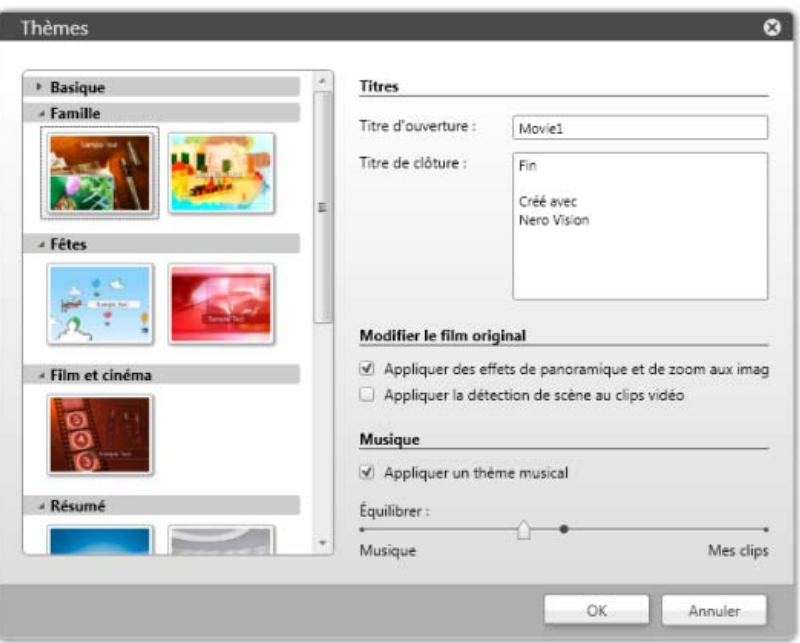

Une liste des catégories et des modèles correspondants est disponible à gauche. Vous pouvez développer les palettes de catégorie afin d'afficher les modèles dans une vue de vignette. Par défaut, l'assistant sélectionne le premier modèle de la première catégorie qui n'est pas répertoriée dans la catégorie **basique**. Bien sûr, si **basique** est la seule catégorie dont vous disposez, le premier modèle de base est configuré par défaut.

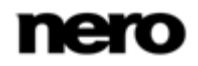

Fenêtre Thèmes

En outre, les options de configuration suivantes sont disponibles dans la zone **Titres** à droite :

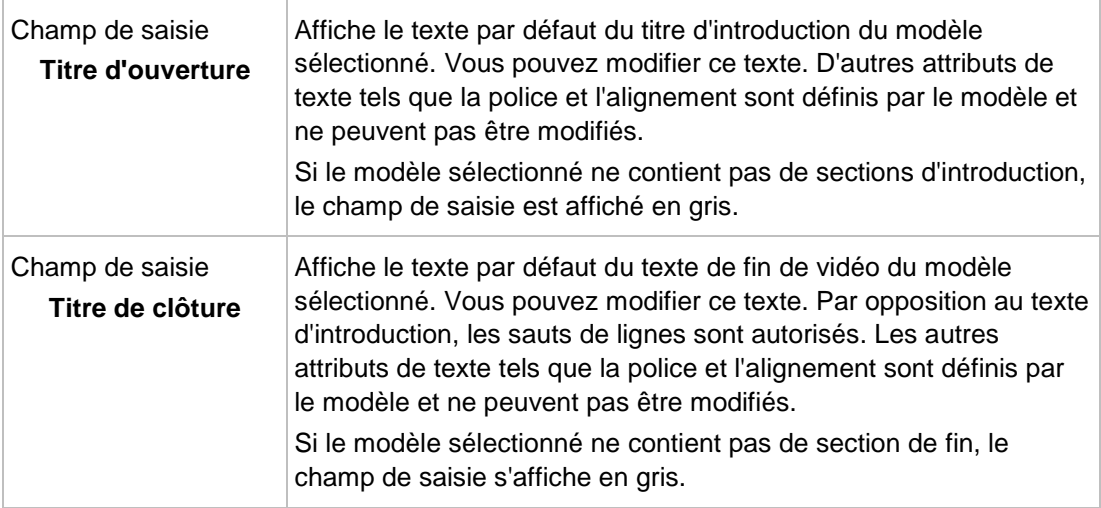

Les options de configuration suivantes seront disponibles dans la zone **Modifier le film original** à droite :

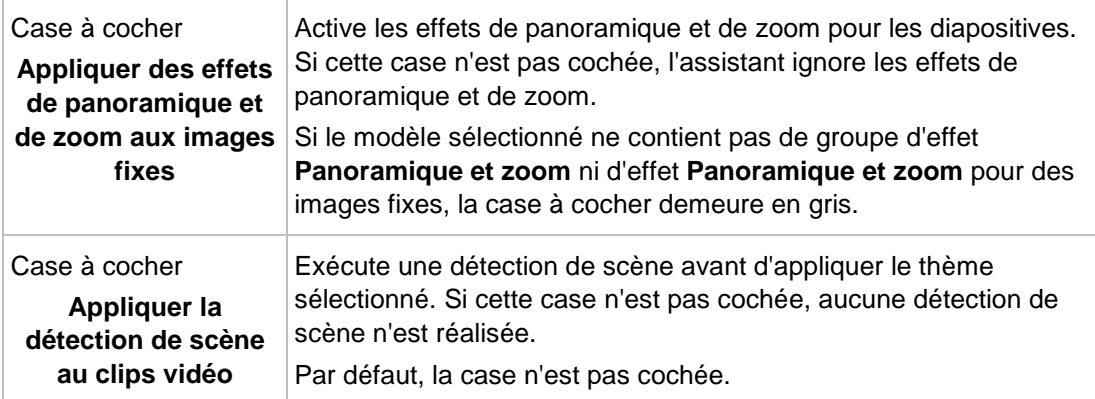

Les options de configuration suivantes sont disponibles dans la zone **Musique** à droite :

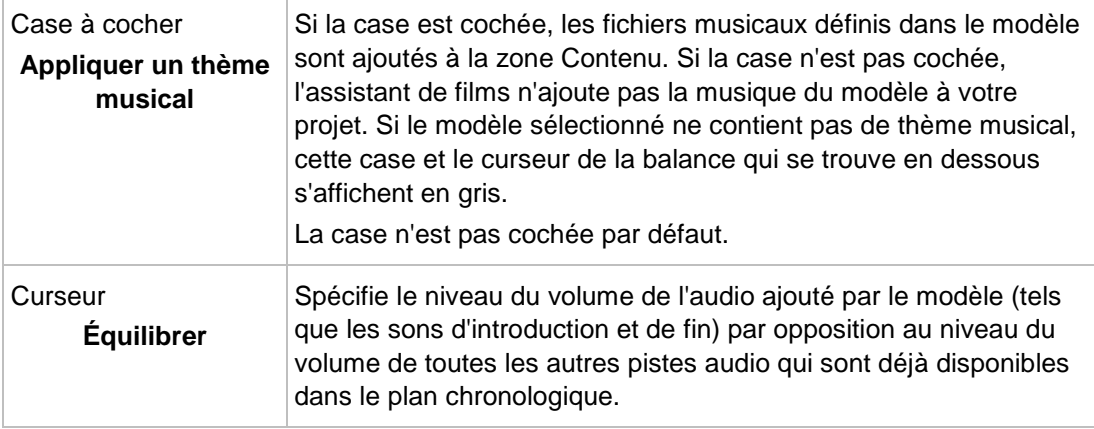

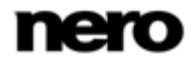

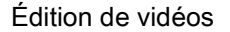

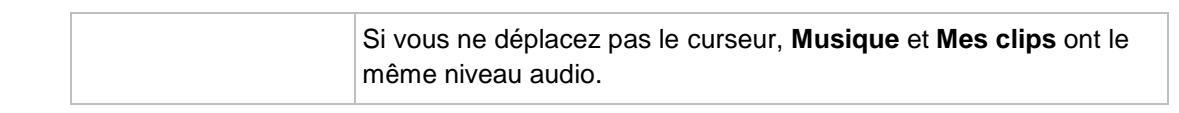

### **4.1.10 Fenêtre Ad Spotter**

<span id="page-58-0"></span>Dans la fenêtre **Ad Spotter** tous les paramètres peuvent être définis afin que Nero Vision soit en mesure de rechercher des spots publicitaires dans les fichiers que vous avez capturés et de les supprimer directement de la compilation.

Configurez les paramètres comme vous le souhaitez dans la zone supérieure gauche **Paramètres**. Le curseur **Sensibilité** définit la sensibilité de la reconnaissance automatique. Une sensibilité élevée aura pour effet de reconnaître aussi de petites indications de séquences publicitaires dans la vidéo comme occurrences et de les afficher dans les résultats. Le film et les séquences publicitaires détectées sont affichés sur une bande de film. Les séquences publicitaires sont entourées d'une bordure rouge.

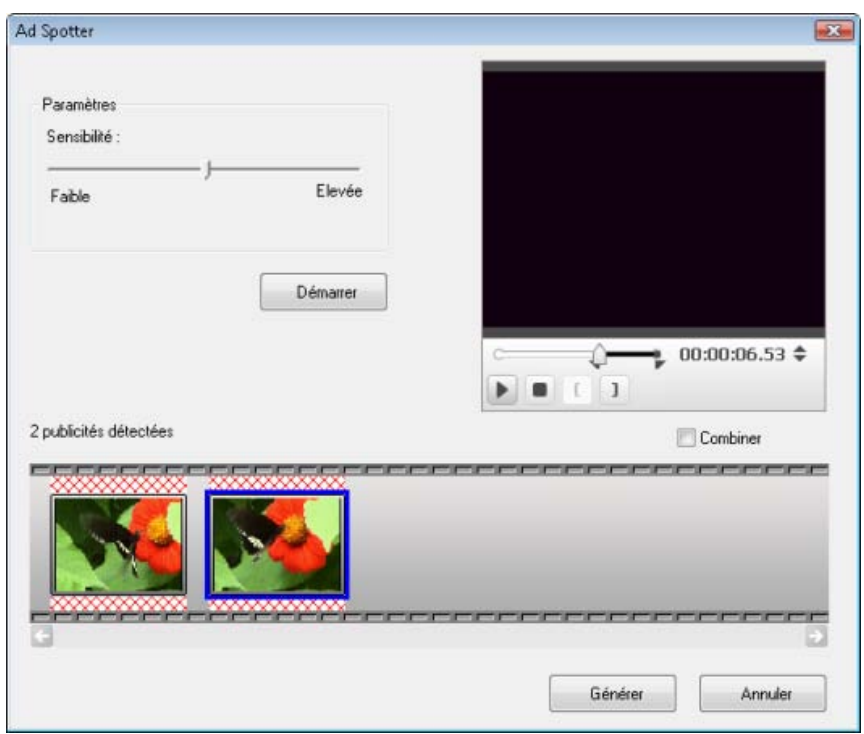

Fenêtre Ad Spotter

Dans l'espace supérieur droit de la fenêtre de la zone de prévisualisation, il est possible de lire les séquences trouvées et d'appliquer des corrections détaillées.

Grâce au marqueur de position de la barre de défilement dans la zone d'aperçu, vous pouvez accéder à une position spécifique dans le titre vidéo. Vous pouvez aussi utiliser les boutons de **Position** en regard de l'affichage du code temporel. Les marques de début et de fin apparaissent pour les séquences publicitaires et de film détectées.

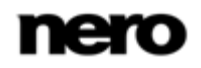

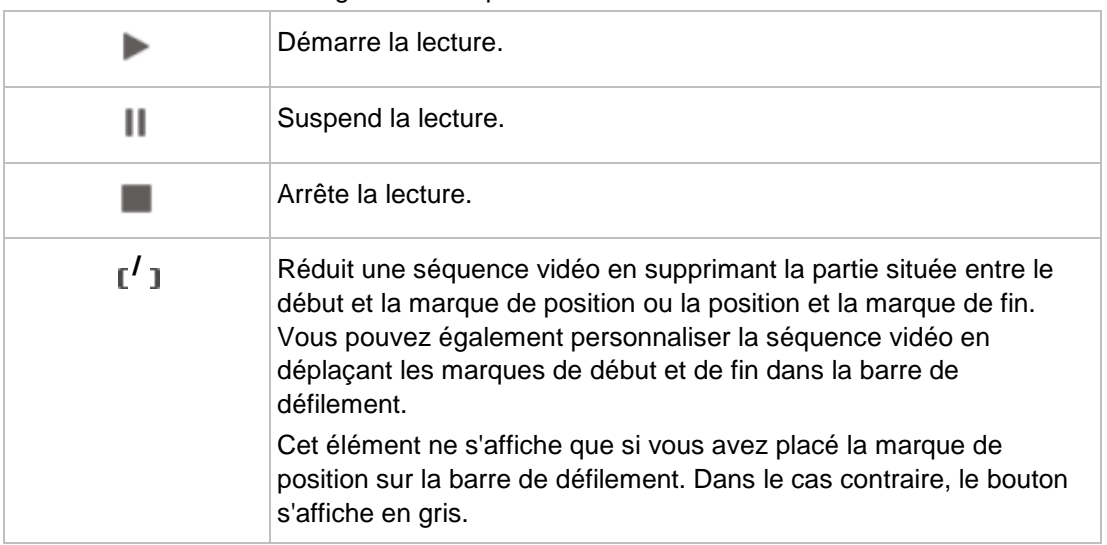

Les boutons suivants sont également disponibles :

En outre, les options suivantes sont disponibles dans la fenêtre :

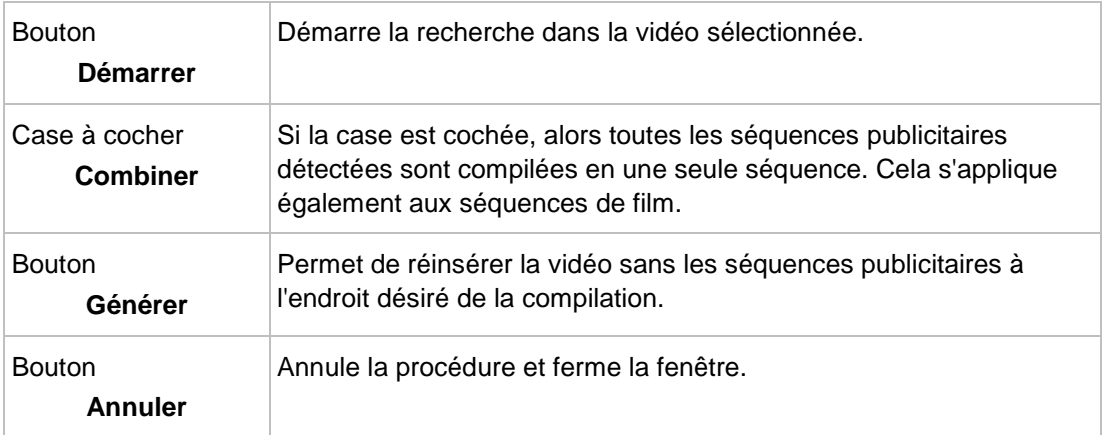

#### **Voir aussi:**

[Écran Édition vidéo](#page-39-0) → [40](#page-39-0)

### **4.1.11 Fenêtre Music Grabber**

Vous pouvez sélectionner tous les paramètres d'identification de séquences musicales dans des films dans la fenêtre du **Music Grabber**. Les séquences reconnues peuvent être intégrées à la compilation, ou enregistrées comme fichier purement audio séparé de la vidéo. Nero Vision prend en charge l'enregistrement aux formats WAV et MP3.

Définissez les paramètres de votre choix dans la zone **Paramètres** dans la zone supérieure gauche. Le curseur **Sensibilité** définit la sensibilité de la reconnaissance automatique. Une sensibilité élevée a pour effet de reconnaître de petites indications de séquences musicales dans la vidéo comme occurrences et de les afficher dans les résultats. Les séquences musicales détectées sont affichées en dessous sur une bande de film. Dans l'espace

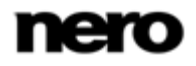

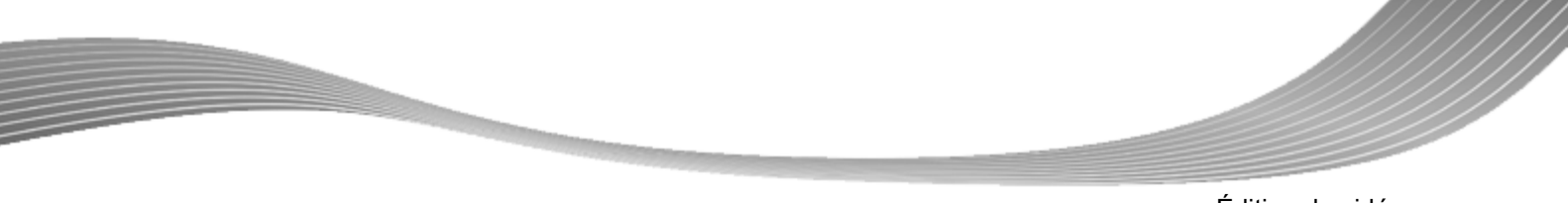

Édition de vidéos

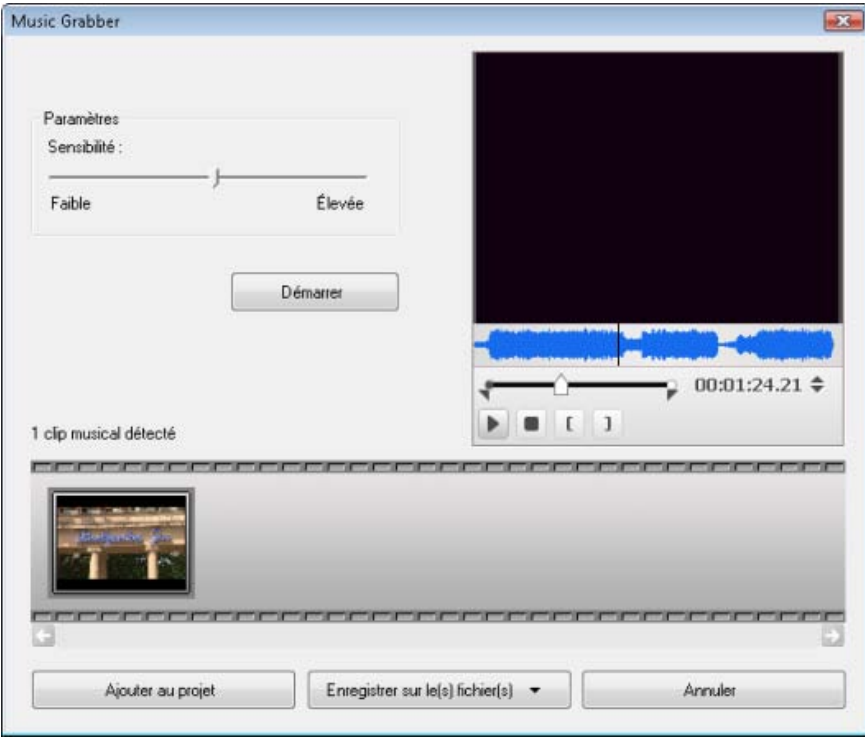

supérieur droit de la zone de prévisualisation, il est possible de lire les séquences et d'appliquer des corrections détaillées.

Grâce au marqueur de position de la barre de défilement dans la zone d'aperçu, vous pouvez accéder à une position spécifique dans le titre vidéo. Vous pouvez aussi utiliser les boutons de **Position** en regard de l'affichage du code temporel. Une marque de début et de fin apparaît s'affiche sur la liste d'images de la zone d'aperçu pour chaque séquence musicale détectée. Les boutons suivants sont également disponibles :

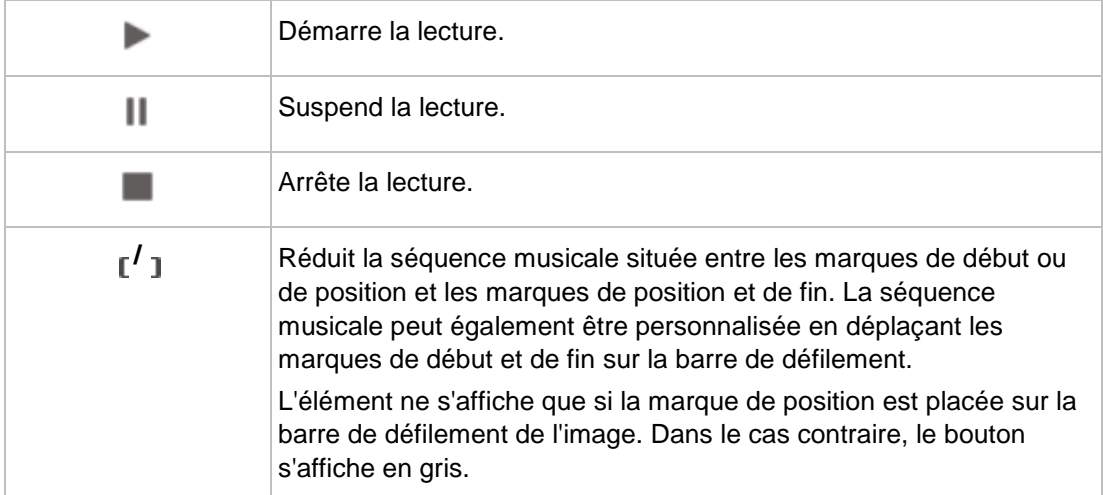

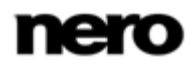

Fenêtre Music Grabber

En outre, les boutons suivants sont disponibles dans la fenêtre :

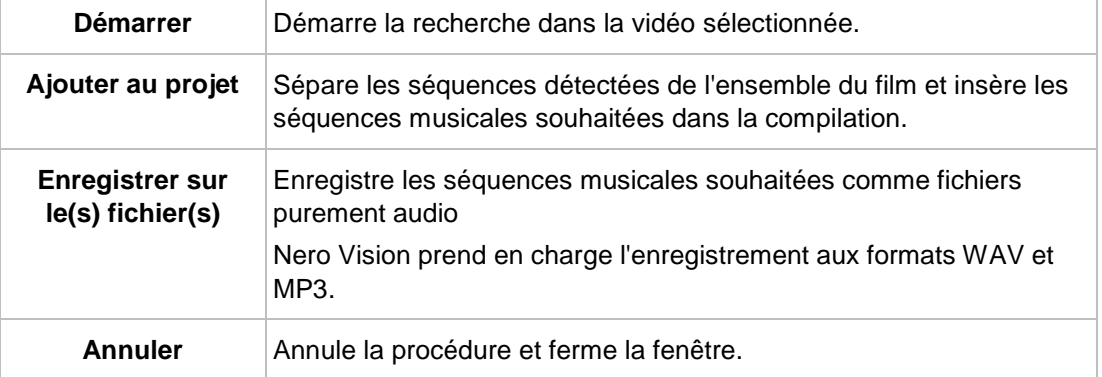

### **Voir aussi:**

<span id="page-61-0"></span>[Écran Édition vidéo](#page-39-0) → [40](#page-39-0)

#### **4.1.12 Fenêtre Options de film**

Ouvre la fenêtre **Options des films** dans laquelle vous pouvez configurer tous les paramètres du plan chronologique.

Lorsque vous cliquez sur le bouton **Créer** > **Film** ou **Diaporama** sur l'écran **Contenu**, la fenêtre **Options de films** s'ouvre automatiquement avant que l'écran **Édition vidéo** ne s'affiche en fonction des paramètres sélectionnés.

Dans l'écran **Édition vidéo**, vous pouvez rouvrir la fenêtre **Options de film** afin de modifier les options des paramètres actuels en cliquant sur le bouton **Options du plan chronologique** dans la partie supérieure droite de la zone Contenu. Veuillez vérifier si le plan chronologique est compatible avec vos modifications.

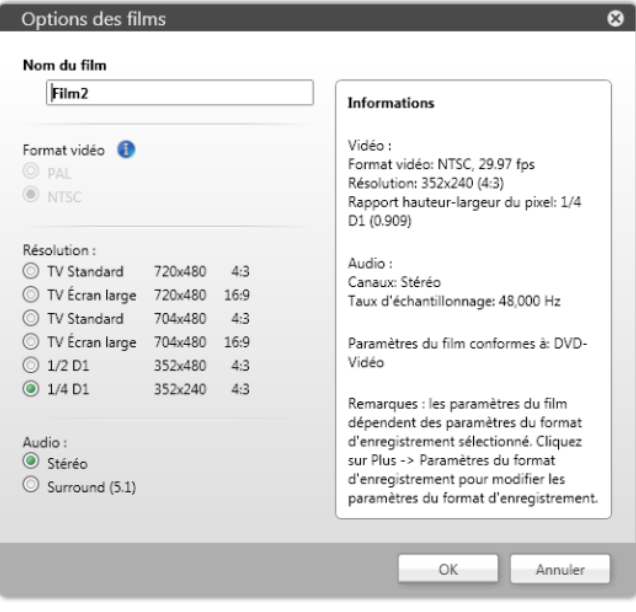

Fenêtre Options de film

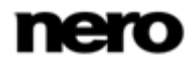

Plusieurs options de paramètres sont proposées à gauche. Un résumé des paramètres sélectionnés s'affiche dans la zone **Informations** située à droite. Les options de configuration suivantes sont disponibles :

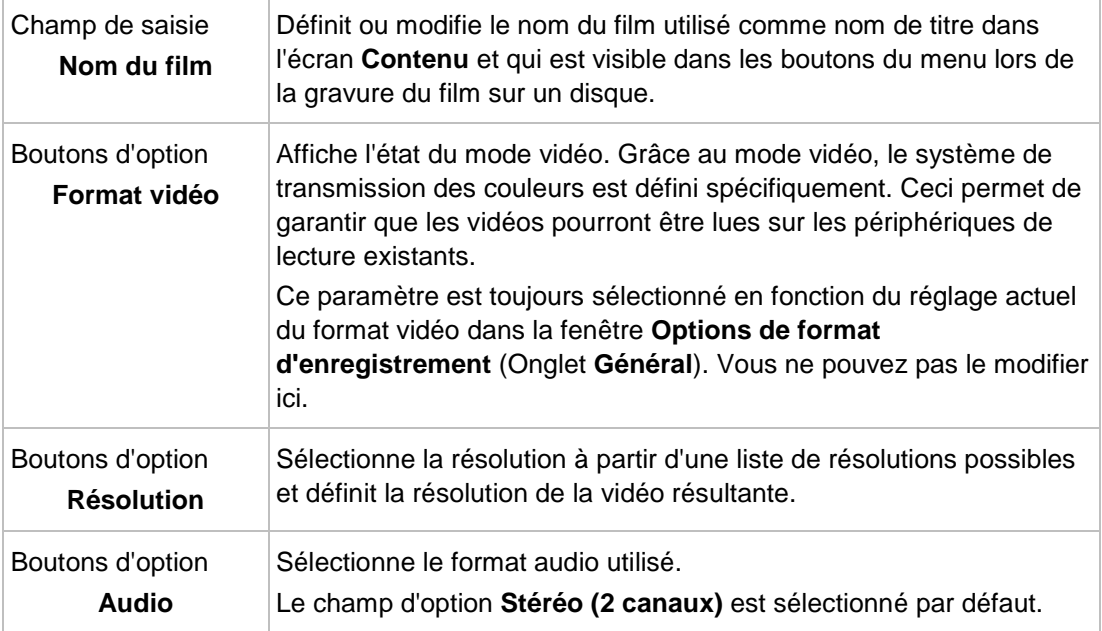

<span id="page-62-0"></span>Cliquer sur le bouton **Paramètres avancés** dans la partie inférieure gauche de l'écran ouvre la fenêtre **Paramètres avancés de plan chronologique**. Vous ne devez modifier les paramètres experts que si vous êtes suffisamment habitué à l'encodage vidéo. Le bouton **Paramètres avancés** n'est disponible que pour les modifications ; il n'est pas disponible pour la configuration du plan chronologique initial.

### **4.1.13 Fenêtre Aperçu et Découper**

Double-cliquer sur un élément de la zone multimédia ou de la zone du contenu ouvre la fenêtre **Aperçu** ou **Découper**. Deux onglets sont disponibles dans les deux fenêtres. Vous pouvez utiliser les options des paramètres de ces fenêtres pour pré-découper ou découper des pistes audio et des séquences vidéo ainsi que des images dans votre plan chronologique.

Dans l'onglet **Métadonnées** des informations telles que le nom, la taille du fichier ou le chemin de stockage sont affichées. Selon le type de fichiers multimédia que vous avez sélectionnés, les options des paramètres dans le deuxième onglet sont adaptées en conséquence. Un aperçu ou une vue de forme d'onde est disponible dans les onglets des trois éléments.

Cliquez sur le bouton **OK** dans la partie inférieure droite pour sauvegarder les changements et fermer la fenêtre.

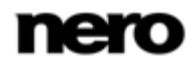

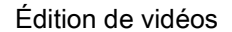

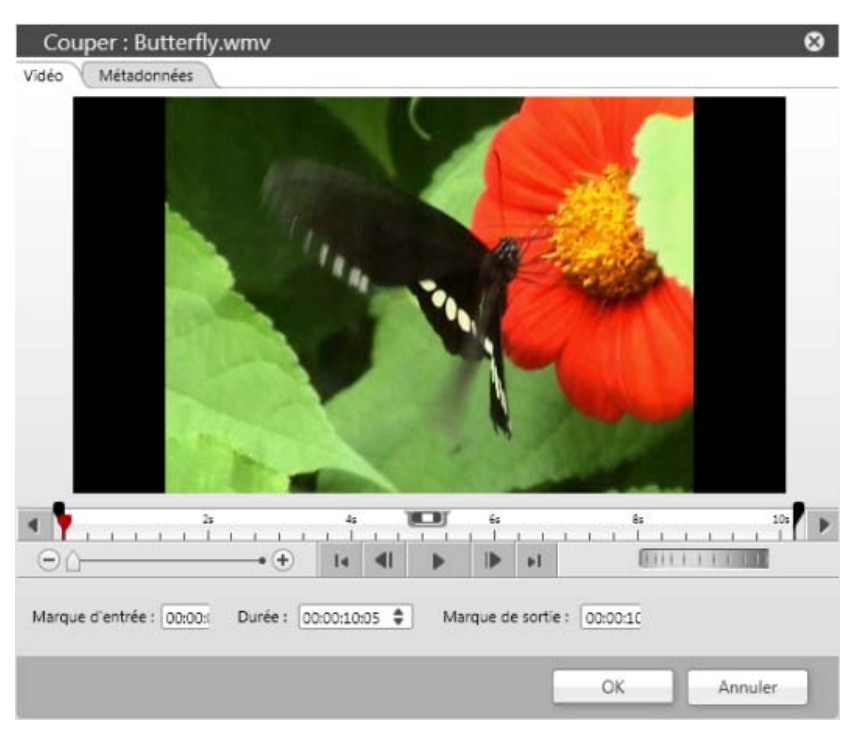

Fenêtre Aperçu / Découper

Dans les onglets **Vidéo** et **Audio**, vous pouvez changer la position actuelle en faisant glisser le curseur chronologique sur l'échelle temporelle. Cliquer sur les boutons à l'extrême gauche à l'extrême droite de l'échelle temporelle déplace celle-ci. Vous pouvez définir les points des **marque d'entrée** et des**marque de sortie** en déplaçant les boutons correspondants directement sur l'échelle temporelle ou à l'aide des champs de saisie qui se trouvent en dessous. Maintenez le bouton enfoncé et déplacez la longueur actuellement

sélectionnée sur l'échelle temporelle afin de rechercher le meilleur découpage dans la vidéo ou la piste complète.

Les options de configuration suivantes sont disponibles dans les onglets **Vidéo** et **Audio** :

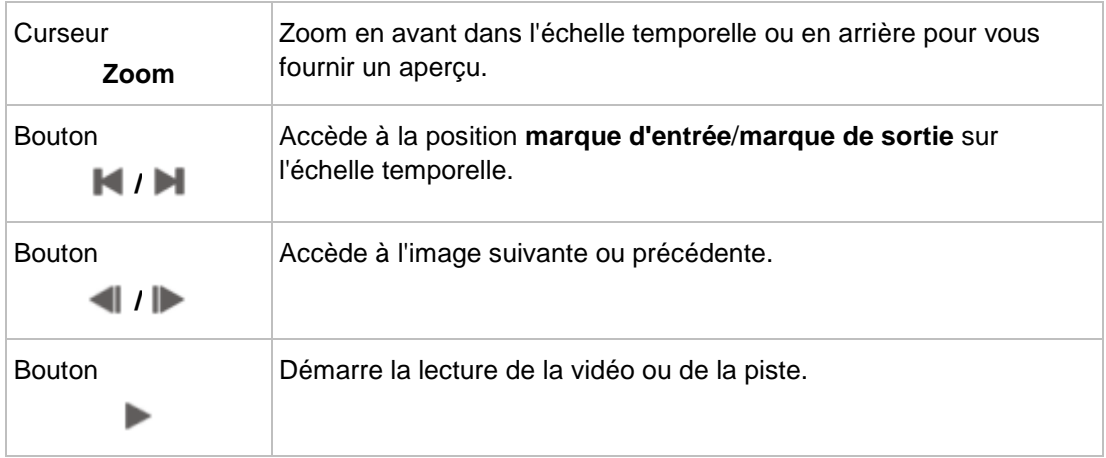

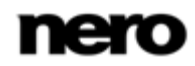

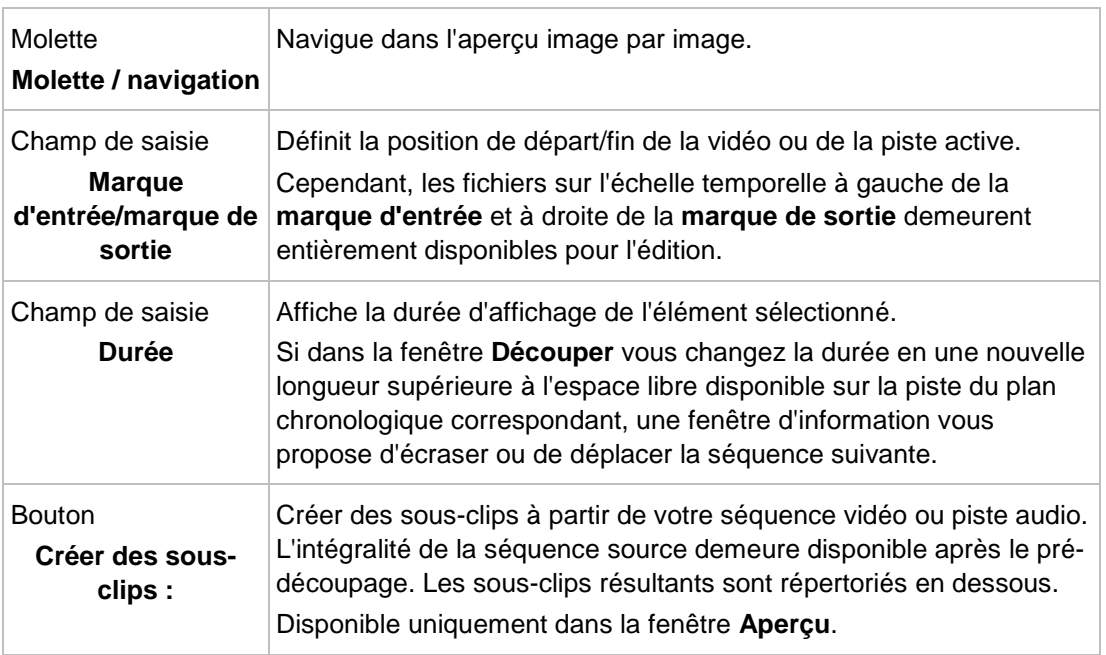

L'option de configuration suivante est disponible dans l'onglet **Image** :

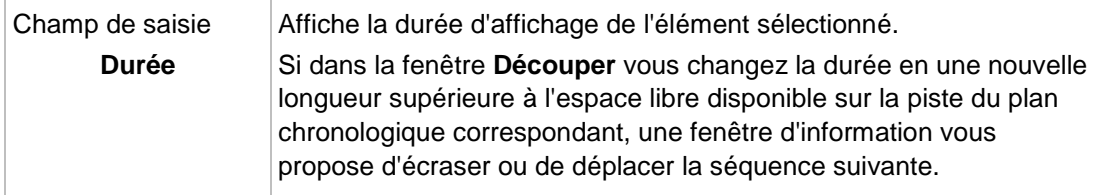

#### **Voir aussi:**

- [Gestion générale de l'onglet Plan chronologique](#page-46-0) → [47](#page-46-0)
- [Onglet Storyboard](#page-54-0) → [55](#page-54-0)

## **4.2 Création d'un film**

ਨ

<span id="page-64-0"></span>Certaines des fonctionnalités mentionnées ici sont limitées ou ne sont pas disponibles dans la version Essentials. À tout moment vous pouvez mettre à niveau votre version Essentials à l'adresse [www.nero.com](http://www.nero.com/) afin d'obtenir la version complète comportant toutes les fonctions.

Pour créer un film ou un diaporama, procédez comme suit :

- 1. Dans l'écran **Démarrer**, sélectionnez l'option **Faire un film ou un diaporama**.
	- La fenêtre **Options de films** s'ouvre.

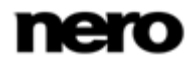

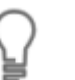

Si vous êtes à l'écran **Contenu** et que vous souhaitez créer un film ou un diaporama pour votre projet, cliquez sur le bouton **Créer** > **Film** ou **Diaporama**.

- 2. Saisissez un titre vidéo dans le champ de saisie **Nom du film**.
	- Le nom est utilisé comme nom de titre dans l'écran **Contenu** et il est visible sur les boutons du menu lors de la gravure du film sur un disque.
- 3. Sélectionnez les options appropriées des paramètres et cliquez sur le bouton **OK**.
	- L'écran **Édition vidéo** s'affiche en fonction des paramètres sélectionnés. Si des fichiers multimédia sont déjà disponibles, ils sont affichés dans la palette **Mes fichiers multimédia** dans la zone multimédia située dans la partie supérieure droite.
- 4. Si vous souhaitez ajouter des fichiers multimédia qui se trouvent sur votre ordinateur, cliquez sur l'entrée **Importer** > **Importer les fichiers** dans la partie supérieure droite de la palette **Mes fichiers multimédia**.
	- $\rightarrow$  Une fenêtre s'ouvre.
- 5. Sélectionnez les fichiers multimédia requis et cliquez sur le bouton **Ouvrir**.
	- $\rightarrow$  Les fichiers sont ajoutés à la zone multimédia. Pour un meilleur aperçu, plusieurs types de supports sont automatiquement organisés en onglets uniques.
- 6. Sélectionnez les fichiers vidéo que vous souhaitez ajouter à votre film et faites-les glisser depuis l'onglet **Vidéos** jusqu'aux positions requises dans le plan chronologique.
- 7. Sélectionnez les photos que vous souhaitez ajouter à votre film ou à votre diaporama et faites-les glisser depuis l'onglet **Images** jusqu'aux positions requises dans le plan chronologique.
	- → Les fichiers vidéo et les photos sont ajoutés à la zone Contenu.
- 8. Si vous souhaitez ajouter une musique de fond à votre film ou à votre diaporama, faites glisser des fichiers audio depuis l'onglet **Audio** dans la palette **Mes fichiers multimédia** jusqu'à la position requise dans le plan chronologique.

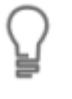

Avec deux pistes audio pures, vous pouvez également superposer plusieurs fichiers audio dans Nero Vision. Par exemple, vous pouvez insérer un commentaire dans la piste **Narration** qui sera lu en même temps que la musique de la piste **Musique**

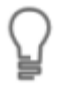

Si vous souhaitez ajouter des transitions entre des fichiers multimédia individuels ou ajouter des narrations, des effets, ou des effets de texte à votre compilation, suivez les descriptions détaillées dans les sous-chapitres correspondants.

- 9. Lorsque vous êtes satisfait du film ou du diaporama, cliquez sur le bouton **Suivant** dans la partie inférieure droite de la fenêtre principale. Vous pouvez examiner l'état de votre composition dans la zone Aperçu à tout moment.
	- → L'écran **Contenu** s'affiche.
	- Vous venez de créer un film ou un diaporama et vous pouvez à présent ajouter des titres supplémentaires à votre projet ou créer un menu.

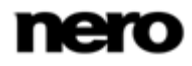

#### **Voir aussi:**

- [Écran Édition vidéo](#page-39-0) → [40](#page-39-0)
- [Détection de publicités](#page-66-0)  $\rightarrow$  [67](#page-66-0)
- $\equiv$  [Recherche de séquences musicales](#page-67-0)  $\rightarrow$  [68](#page-67-0)
- $\equiv$  [Détection de scènes vidéo](#page-67-1) → [68](#page-67-1)
- [Déplacement et positionnement des fichiers](#page-68-0)  $→ 69$  $→ 69$
- [Découpage de séquences audio et vidéo](#page-70-0)  $\rightarrow$  [71](#page-70-0)
- **E** [Adaptation de la durée d'affichage des images](#page-71-0)  $\rightarrow$  [72](#page-71-0)
- $\equiv$  [Choix d'un modèle de films](#page-72-0)  $\rightarrow$  [73](#page-72-0)
- **E** [Insertion de transitions](#page-73-0)  $\rightarrow$  [74](#page-73-0)
- [Modification de transitions](#page-74-0)  $\rightarrow$  [75](#page-74-0)
- $\equiv$  [Ajout d'un effet](#page-75-0) → [76](#page-75-0)
- [Édition d'effets](#page-76-0) → [77](#page-76-0)
- $\equiv$  [Ajout d'un effet de texte](#page-77-0)  $\rightarrow$  [78](#page-77-0)
- **E** [Enregistrement d'un fichier de narration](#page-78-0)  $\rightarrow$  [79](#page-78-0)
- <span id="page-66-0"></span> $\equiv$  [Création de chapitres dans le plan chronologique](#page-79-0)  $\rightarrow$  [80](#page-79-0)

#### **4.2.1 Détection de publicités**

Nero Vision vous permet de rechercher des séquences Web dans un fichier capturé et de les supprimer directement de votre compilation.

La condition suivante doit être remplie :

► Le titre vidéo de votre choix s'affiche dans l'écran **Édition Vidéo**.

Pour rechercher des séquences Web et les supprimer de votre film, procédez comme suit :

- 1. Sélectionnez le titre correspondant dans le plan chronologique.
- 2. Cliquez sur le bouton **Détection de film** > **Ad Spotter**.

**→ La fenêtre Ad Spotter** s'ouvre alors.

- 3. Si vous souhaitez augmenter la sensibilité de la reconnaissance automatique (**Elevée**) ou la réduire (**Basse**), personnalisez le curseur.
- 4. Cliquez sur le bouton **Démarrer**.
	- $\rightarrow$  La recherche du fichier vidéo pour les séquences Web est lancée.
	- $\rightarrow$  Le nombre de séquences Web détectées est affiché au dessus de la bande de film. Les différentes séquences de film et Web sont sélectionnées sur la bande de film. Les séquences Web sont entourées d'une bordure de rouge. La barre de défilement de la zone d'aperçu contient également les différentes marques de début et de fin des séquences individuelles. Vous pouvez ici exécuter facilement des corrections si nécessaire.
- 5. Cliquez sur le bouton **Générer**.

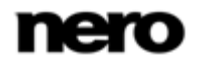

- $\rightarrow$  Le titre vidéo est inséré à nouveau sans les séquences Web dans la position sélectionnée de la compilation.
- Vous venez de supprimer les séquences Web de votre film.

### **Voir aussi:**

- <span id="page-67-0"></span> $\equiv$  [Création d'un film](#page-64-0)  $\rightarrow$  [65](#page-64-0)
- [Fenêtre Ad Spotter](#page-58-0) → [59](#page-58-0)

### **4.2.2 Recherche de séquences musicales**

Nero Vision vous permet de rechercher des séquences musicales dans un fichier capturé. Les séquences reconnues peuvent être ajoutées à la compilation, ou enregistrées comme fichier purement audio séparé de la vidéo. Nero Vision prend en charge l'enregistrement aux formats WAV et MP3.

La condition suivante doit être remplie :

► Le titre vidéo de votre choix s'affiche dans l'écran **Édition Vidéo**.

Pour rechercher des séquences musicales dans un fichier capturé, procédez comme suit :

- 1. Cliquez sur le bouton **ICÔNE** > **Music Grabber**.
	- → La fenêtre Music Grabber s'ouvre.
- 2. Si vous souhaitez augmenter la sensibilité de la reconnaissance automatique (**Elevée**) ou la réduire (**Basse**), personnalisez le curseur.
- 3. Cliquez sur le bouton **Démarrer**.
	- $\rightarrow$  La recherche du fichier vidéo pour les séquences musicales est lancée.
	- $\rightarrow$  Le nombre de séquences musicales détectées est affiché au dessus de la bande de film. Les différentes séquences musicales sont sélectionnées sur la bande de film. La barre de défilement de la zone d'aperçu contient également les différentes marques de début et de fin de la séquence individuelle. Vous pouvez ici exécuter facilement des corrections si nécessaire.
- 4. Si vous souhaitez intégrer à votre compilation les séquences musicales détectées, cliquez sur le bouton **Ajouter au projet**.
	- $\rightarrow$  Les séquences détectées seront coupées et insérées à votre compilation.
- 5. Si vous souhaitez enregistrer les séquences musicales comme des fichiers purement audio :
	- **1.** Cliquez sur le bouton **Enregistrer sur les fichiers** et sélectionnez le format souhaité.

 $\rightarrow$  Une fenêtre de navigateur s'ouvre.

- **2.** Dans l'arborescence affichée, sélectionnez l'emplacement de stockage et cliquez sur le bouton **OK**.
	- $\rightarrow$  Le fichier audio est exporté et enregistré.
- Vous venez de rechercher des séquences musicales dans un fichier capturé.

#### **Voir aussi:**

- [Création d'un film](#page-64-0) → [65](#page-64-0)
- <span id="page-67-1"></span>[Fenêtre Options de film](#page-61-0) → [62](#page-61-0)

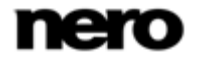

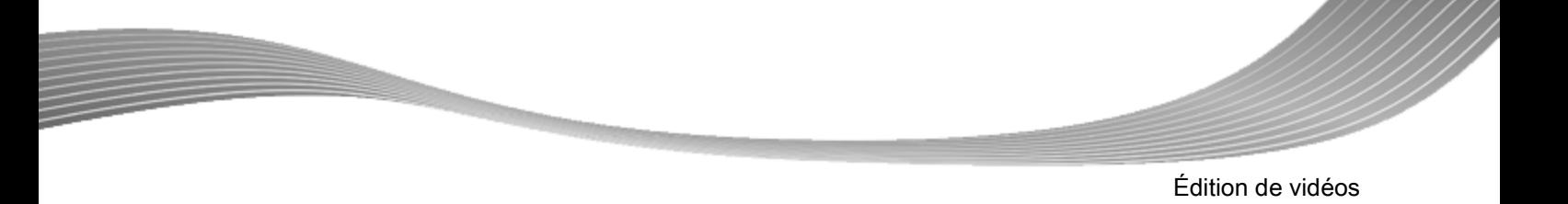

### **4.2.3 Détection de scènes vidéo**

La condition suivante doit être remplie :

- ► Le titre vidéo de votre choix s'affiche dans l'écran **Édition Vidéo**.
- Pour détecter des scènes dans une séquence vidéo, procédez comme suit :
- 1. Sélectionnez le fichier vidéo de votre choix dans le plan chronologique.
- 2. Cliquez sur le bouton **Détection de film** > **Détection de scène**.
	- La fenêtre **Détection de scène** est ouverte. Le fichier vidéo sélectionné est analysé. Le nombre de scènes détectées est affiché dans la zone **Résultats** de la fenêtre.
- 3. Si vous souhaitez changer les paramètres de sensibilité de l'analyse :
	- **1.** Déplacez le curseur de **sensibilité** vers un pourcentage plus ou moins élevé.
	- **2.** Déplacez le curseur **Longueur de scène minimale** sur une longueur de scène plus ou moins grande.
		- $\rightarrow$  Le nombre de scènes détectées est adapté à vos paramètres.
- 4. Cliquez sur le bouton **Appliquer**.
	- > La séquence du plan chronologique est coupée en scènes uniques.
	- Vous avez détecté des scènes dans une séquence vidéo et vous êtes désormais en mesure d'éditer des scènes individuelles.

#### **Voir aussi:**

[Création d'un film](#page-64-0) → [65](#page-64-0)

### **4.2.4 Déplacement et positionnement des fichiers**

<span id="page-68-0"></span>Certaines des fonctionnalités mentionnées ici sont limitées ou ne sont pas disponibles dans la version Essentials. À tout moment vous pouvez mettre à niveau votre version Essentials à l'adresse [www.nero.com](http://www.nero.com/) afin d'obtenir la version complète comportant toutes les fonctions.

Les conditions suivantes doivent être remplies :

► Les fichiers souhaités s'affichent dans l'écran **Édition vidéo**.

Pour déplacer et repositionner des séquences vidéo uniques, des images, une narration ou des fichiers de musique de fond dans la zone Contenu, procédez comme suit :

- 1. Si vous souhaitez repositionner une séquence vidéo ou une image dans l'onglet **Storyboard** :
	- **1.** Faites glisser le fichier sélectionné dans le plan chronologique.
		- $\rightarrow$  Pendant que vous le faites glisser, un curseur temporel mince indique l'endroit où le fichier sera positionné lorsque vous le déposerez. Le plan chronologique de l'onglet

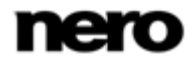

**Storyboard** se déplace en arrière ou en avant lorsque vous faites glisser le fichier dans la zone de la bordure.

- **2.** Déposez le fichier à la position de votre choix.
	- $\rightarrow$  Le fichier est repositionné.
- 2. Si vous souhaitez déplacer un fichier de narration ou un fichier de musique de fond dans l'onglet **Storyboard** :
	- **1.** Faites glisser le fichier sélectionné dans le plan chronologique.
		- Le plan chronologique de l'onglet **Storyboard** se déplace en arrière ou en avant lorsque vous faites glisser le fichier dans la zone de la bordure. Vous pouvez aussi déplacer le fichier de **narration** vers le bas à une position sur la piste **Musique** et vice versa.
	- **2.** Déposez le fichier à la position de votre choix.
		- $\rightarrow$  Le fichier est repositionné.

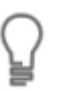

Vous ne pouvez pas déplacer des transitions ni des effets dans l'onglet **Storyboard**. Veuillez utiliser l'onglet **Plan chronologique** pour une vue ou un mode d'édition plus détaillé.

- 3. Si vous souhaitez repositionner une séquence vidéo, une image, une narration ou un fichier de musique de fond dans l'onglet **Plan chronologique** :
	- **1.** Faites glisser le fichier sélectionné dans le plan chronologique.
		- $\rightarrow$  Lorsque vous faites glisser une séquence de la zone multimédia jusqu'à une piste du plan chronologique, la durée de la séquence s'affiche. La durée est déterminée par le paramètre de l'échelle temporelle (le paramètre d'opacité est réglé sur 50 %, de sorte que les objets qui se trouvent derrière sont visibles). La zone Aperçu dans la partie supérieure gauche de l'écran **Édition vidéo** affiche temporairement l'image à la position du marqueur d'insertion au lieu de l'image du curseur temporel.
		- $\rightarrow$  Le marqueur de saisie  $\rightarrow$  aligne une séquence que vous avez fait glisser avec une autre dans le plan chronologique si sa bordure passe sur une zone comprise dans les 10 points à gauche ou à droite de la bordure de l'autre séquence. Vous pouvez aussi aligner des séquences que vous avez fait glisser avec des séquences d'autres pistes.
		- Le plan chronologique de l'onglet **Plan chronologique** se déplace en avant en arrière lorsque vous déplacez le fichier vers la zone de la bordure. Vous pouvez aussi déplacer le fichier d'une piste à l'autre.
	- **2.** Déposez le fichier à la position de votre choix.
		- $\rightarrow$  Le fichier est repositionné.

Si nécessaire, la largeur de la séquence que vous faites glisser est ajustée afin de s'adapter à l'espace dans lequel elle est déposée. Dans ce cas, la fin de la séquence est tronquée.

Pour faire tenir une séquence dans un espace sans la découper, maintenez enfoncée la touche **Maj** du clavier tout en déposant la séquence. Tous les objets de toutes les pistes à droite de la position du marqueur d'insertion sont décalés vers la droite. Le décalage correspond à la durée de la séquence déposée.

De cette manière, il est aussi possible de diviser une séquence de plan chronologique en déposant une nouvelle séquence au milieu de la séquence existante. La partie droite est décalée vers la droite avec tous les autres objets de la piste à droite du marqueur d'insertion.

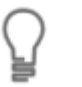

Si vous souhaitez détacher le lien qui associe une séquence vidéo et son fichier audio pour les éditer ou les déplacer de manière indépendante, cliquez sur l'entrée **Délier l'audio et la vidéo** dans le menu contextuel.

 $\rightarrow$  Vous venez d'organiser tous les fichiers de séquences vidéo, d'images, de narration ou de musique de fond dans votre compilation. Vous pouvez désormais personnaliser les propriétés spécifiques des effets sélectionnés ou ajouter un modèle basé sur un thème.

#### **Voir aussi:**

<span id="page-70-0"></span>[Création d'un film](#page-64-0) → [65](#page-64-0)

### **4.2.5 Découpage de séquences audio et vidéo**

Lors du découpage de fichiers audio ou vidéo dans Nero Vision, l'original n'est pas modifié ; au lieu de cela, les informations de découpage sont stockées dans le projet.

- La condition suivante doit être remplie :
- ► Les fichiers souhaités s'affichent dans l'écran **Édition vidéo**.

Pour couper ou découper un titre audio ou vidéo, procédez comme suit :

- 1. Si vous souhaitez couper une séquence :
	- **1.** Sélectionnez le fichier correspondant dans l'onglet **Plan chronologique** dans la zone Contenu.
	- 2. Cliquez sur le bouton  $\chi$  dans la zone droite de la bordure de l'onglet du plan chronologique.
		- $\rightarrow$  Le curseur standard de la souris se transforme en couteau.
	- **3.** Déplacez le curseur de la souris ou le couteau à la position de découpage de votre choix dans le plan chronologique.
		- $\rightarrow$  Dans le cas de séquences vidéo, la position de découpage exacte s'affiche dans la zone d'aperçu.
	- **4.** Cliquez sur le bouton gauche de la souris.
		- $\rightarrow$  Le fichier est coupé à la position de votre choix. Les deux parties sont répertoriées dans la zone Contenu.

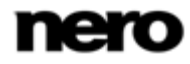

- **5.** Cliquez sur le bouton**Outil standard** dans la partie droite de la bordure de l'onglet **Plan chronologique** pour revenir au curseur standard de la souris.
- 2. Si vous souhaitez découper une séquence au début ou à la fin :
	- **1.** Sélectionnez le fichier correspondant dans l'onglet **Plan chronologique** dans la zone Contenu.
	- **2.** Déplacez le curseur de la souris sur la partie gauche (début) ou droite (fin) de la bordure du fichier.

 $\rightarrow$  L'icône  $\bullet$  s'affiche.

- **3.** Maintenez le bouton gauche de la souris enfoncé et raccourcissez le fichier en faisant glisser la souris.
	- $\rightarrow$  Dans le cas de séquences vidéo, la position de découpage exacte s'affiche dans la zone d'aperçu.
- **4.** Relâchez le bouton de la souris à la position de votre choix.

 $\rightarrow$  Le fichier est découpé selon vos besoins.

Les parties découpées de vos séquences sont temporairement désactivées. Si vous souhaitez de nouveau activer des parties découpées, faites de nouveau glisser le fichier jusqu'à sa taille complète.

<span id="page-71-0"></span>Double-cliquez sur un fichier pour ouvrir la fenêtre **Découper** dans laquelle vous pouvez découper l'élément sur une base d'image par image exacte.

**→** Vous venez de couper ou de découper un titre audio ou vidéo.

#### **Voir aussi:**

- [Création d'un film](#page-64-0) → [65](#page-64-0)
- [Fenêtre Aperçu et Découper](#page-62-0)  $→ 63$  $→ 63$

### **4.2.6 Adaptation de la durée d'affichage des images**

Si vous le souhaitez, vous pouvez ajuster la durée d'affichage des images d'une compilation ou d'un diaporama. Vous pouvez préciser une durée d'affichage par défaut pour des images fixes, des effets et des transitions que vous ajoutez à la compilation dans la zone **Valeurs de durée par défaut** de la fenêtre **Paramètres de l'application**. Par ailleurs, vous pouvez régler la durée d'affichage des images déjà ajoutées dans la zone Contenu sur cette nouvelle valeur.

La condition suivante doit être remplie :

► Les fichiers souhaités s'affichent dans l'écran **Édition vidéo**.

Pour ajuster la durée d'affichage d'une ou de plusieurs images de la compilation, procédez comme suit :

1. Si vous souhaitez ajuster la durée d'affichage d'une seule image, sélectionnez l'élément correspondant dans le plan chronologique.

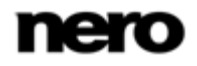
- 2. Si vous souhaitez ajuster la durée d'affichage des images sélectionnées, maintenez la touche **Ctrl** du clavier enfoncée et sélectionnez tous les éléments correspondants du plan chronologique.
- 3. Si vous souhaitez ajuster la durée d'affichage de la compilation de votre diaporama dans une piste du plan chronologique :
	- **1.** Cliquez sur **Sélectionner l'outil de piste** dans la partie droite de la bordure de l'onglet **Plan chronologique**.
		- $\rightarrow$  Toutes les séquences de la piste sont sélectionnées.
- 4. Cliquez sur le bouton **Allongement du temps**.

La fenêtre **Durée** s'affiche.

Outre la durée, vous pouvez sélectionner l'une des trois options de paramètres d'insertion. L'entrée **Décalage** est sélectionnée par défaut. Tous les éléments à droite de l'image sélectionnée sont décalés vers la droite. L'entrée **Écraser** adapte la durée d'affichage sans déplacer les éléments suivants dans le plan chronologique. (Si aucun élément n'est disponible à droite, l'entrée demeure en gris.) L'entrée **Utiliser l'espace** adapte la durée en remplissant l'espace compris entre l'élément sélectionné et l'élément suivant dans le plan chronologique. (S'il ne reste aucun espace, l'entrée demeure en gris.)

- 5. Saisissez la durée d'affichage requise dans le champ de saisie **Durée**.
- 6. Cliquez sur le bouton **OK**.
	- $\rightarrow$  La durée d'affichage est adaptée au plan chronologique.
	- Vous avez ajusté la durée d'affichage d'une ou de plusieurs images dans une compilation.

### **Voir aussi:**

 $\equiv$  [Création d'un film](#page-64-0)  $\rightarrow$  [65](#page-64-0)

## **4.2.7 Choix d'un modèle de films**

Dans la fenêtre **Thèmes** vous pouvez sélectionner des fichiers et définir des options de base d'édition pour votre film. Vous y trouverez des modèles pour différents thèmes, tels que Anniversaire ou Mariage. Chaque modèle modifie votre projet à l'aide d'une vidéo basée sur un thème au début et à la fin, et insère automatiquement des effets (de texte) adaptés, des transitions ainsi qu'une musique de fond dans les zones Contenu.

Certaines des fonctionnalités mentionnées ici sont limitées ou ne sont pas disponibles dans la version Essentials. À tout moment vous pouvez mettre à niveau votre version Essentials à l'adresse [www.nero.com](http://www.nero.com/) afin d'obtenir la version complète comportant toutes les fonctions.

Les conditions suivantes doivent être remplies :

- ► L'écran **Édition vidéo** s'affiche.
- ► Vous venez d'insérer au moins un titre vidéo dans la zone Contenu.

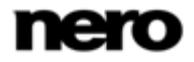

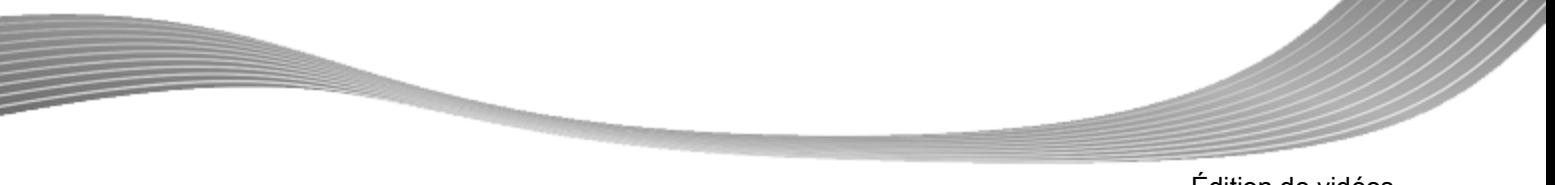

Édition de vidéos

Pour utiliser un modèle basé sur un thème, procédez comme suit :

- 1. Cliquez sur le bouton **Thèmes**.
	- La fenêtre **Thèmes** s'ouvre. Une liste des catégories et des modèles correspondants est disponible à gauche. Vous pouvez développer les palettes de catégorie afin d'afficher les modèles dans une vue de vignette.
- 2. Sélectionnez le thème de votre choix à gauche.
- 3. Ajoutez le titre d'introduction de votre choix dans le champ de saisie **Titre d'ouverture** à gauche. Les autres attributs de texte tels que la police et l'alignement sont définis par le modèle et ne peuvent pas être modifiés.
- 4. Ajoutez le titre de vidéo de fin de votre choix dans le champ d'entrée **Titre de clôture** à gauche. Si le modèle sélectionné ne contient pas de sections d'introduction ou de vidéo de fin, le champ de saisie est affiché en gris.
- 5. Si vous souhaitez ajouter des fichiers musicaux définis dans le modèle dans la zone Contenu, cochez la case **Appliquer un thème musical** dans la zone **Musique**.
- 6. Déplacez le curseur **Balance** pour ajuster le niveau du volume des pistes audio ajoutées par le modèle par opposition à toutes les autres pistes audio disponibles dans le plan chronologique.
- 7. Cliquez sur le bouton **OK**.
	- $\rightarrow$  Les éléments du modèle basés sur un thème ainsi que les vidéos de début et de fin sont insérés dans la zone Contenu.
	- Vous avez sélectionné un modèle basé sur un thème.

## **Voir aussi:**

- $\equiv$  [Création d'un film](#page-64-0)  $\rightarrow$  [65](#page-64-0)
- [Assistant vidéo](#page-55-0) → [56](#page-55-0)

## **4.2.8 Insertion de transitions**

Vous pouvez utiliser des transitions pour lier des séquences audio individuelles ou des images ajoutées à une compilation.

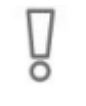

Certaines des fonctionnalités mentionnées ici sont limitées ou ne sont pas disponibles dans la version Essentials. À tout moment vous pouvez mettre à niveau votre version Essentials à l'adresse [www.nero.com](http://www.nero.com/) afin d'obtenir la version complète comportant toutes les fonctions.

La condition suivante doit être remplie :

► Les fichiers souhaités s'affichent dans l'écran **Édition vidéo**.

- Pour insérer une transition, procédez comme suit :
- 1. Cliquez sur l'onglet **Transition** de la **palette d'effets**.

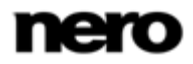

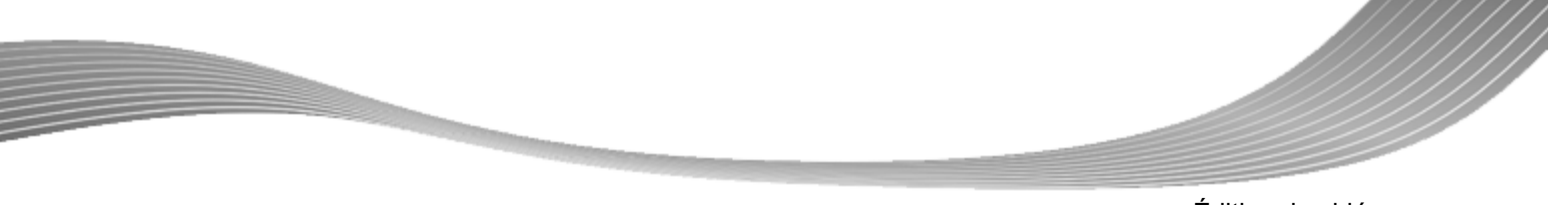

Édition de vidéos

- $\rightarrow$  Les catégories de transition sont répertoriées à gauche de l'onglet. Si vous passez la souris sur la transition ou l'effet correspondant à droite, un aperçu animé s'affiche.
- 2. Sélectionnez une catégorie de transition de votre choix à gauche de l'onglet.
	- $\rightarrow$  Les types de transition du groupe sélectionné s'affichent.
- 3. Si vous modifiez une compilation dans la vue **Storyboard** de la zone Contenu, faites glisser la transition de votre choix depuis la **palette d'effets** à l'emplacement correspondant entre deux séquences.
	- $\rightarrow$  Les fichiers multimédia avec des transitions sont identifiés dans la zone Contenu par une icône en couleur. Les fichiers multimédia sans transition sont indiqués dans la zone Contenu par une icône grise.
- 4. Si vous modifiez votre compilation dans la vue **Plan chronologique** de la zone Contenu, faites glisser la transition de votre choix depuis la **palette d'effets** dans la séquence correspondante.
	- $\rightarrow$  La transition est ajoutée en face du fichier multimédia sélectionné dans la zone Contenu.
	- $\rightarrow$  Vous venez d'insérer une transition.

## **Voir aussi:**

[Création d'un film](#page-64-0) → [65](#page-64-0)

## **4.2.9 Modification de transitions**

Vous pouvez utiliser des transitions pour lier des séquences audio individuelles ou des images ajoutées à une compilation.

Certaines des fonctionnalités mentionnées ici sont limitées ou ne sont pas disponibles dans la version Essentials. À tout moment vous pouvez mettre à niveau votre version Essentials à l'adresse [www.nero.com](http://www.nero.com/) afin d'obtenir la version complète comportant toutes les fonctions.

La condition suivante doit être remplie :

► La transition de votre choix est ajoutée en face du fichier sélectionné dans la zone Contenu de l'écran **Édition vidéo**.

Pour éditer les propriétés d'une transition dans un projet, procédez comme suit :

1. Sélectionnez la transition dans la zone Contenu.

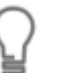

Si vous souhaitez simplement supprimer une transition sélectionnée, appuyez sur la touche **Suppr** de votre clavier.

- 2. Cliquez sur la palette **Propriétés**.
- 3. Cliquez sur le bouton situé à gauche du titre de la transition.

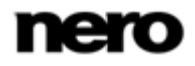

- $\rightarrow$  Une vue étendue est développée et affiche les options des paramètres correspondant de la transition. La durée est définie sur une seconde par défaut, mais elle peut être adaptée à votre besoins spécifiques.
- 4. Si vous souhaitez adapter la durée de la transition, insérez la longueur de votre choix dans le champ de saisie **Durée**.
	- $\rightarrow$  Par défaut, une transition est centrée entre deux séquences, mais il est possible de la déplacer.
- 5. Si vous souhaitez modifier l'alignement afin qu'il soit davantage vers la gauche (fin au découpage) ou à droite (début au découpage), cliquez sur le bouton correspondant du titre de la transition.
- 6. Adaptez les paramètres correspondants de la transition selon vos besoins dans la zone développée.
	- $\rightarrow$  Le réglage des modifications est effectué dans la zone Contenu.
	- Vous venez de modifier les propriétés d'une transition dans votre projet.

#### **Voir aussi:**

■ [Création d'un film](#page-64-0)  $\rightarrow$  [65](#page-64-0)

## **4.2.10 Ajout d'un effet**

Vous pouvez intégrer des effets aux titres vidéo ou aux images ajoutés à une compilation. Selon l'effet choisi, vous pouvez personnaliser des propriétés telles que l'intensité et la vitesse.

Certaines des fonctionnalités mentionnées ici sont limitées ou ne sont pas disponibles dans la version Essentials. À tout moment vous pouvez mettre à niveau votre version Essentials à l'adresse [www.nero.com](http://www.nero.com/) afin d'obtenir la version complète comportant toutes les fonctions.

La condition suivante doit être remplie :

► Les fichiers souhaités s'affichent dans l'écran **Édition vidéo**.

Pour ajouter des effets à votre compilation, procédez comme suit :

- 1. Cliquez sur l'onglet **Effets** de la **palette d'effets**.
	- $\rightarrow$  Les catégories d'effets sont répertoriées à gauche de l'onglet. Si vous passez la souris sur la transition ou l'effet correspondants à droite, un aperçu animé s'affiche.
- 2. Choisissez la catégorie d'effets de votre choix à gauche de l'onglet.
	- $\rightarrow$  Les types d'effets du groupe sélectionné s'affichent.
- 3. Si vous modifiez votre compilation dans la vue **Storyboard** de la zone Contenu, faites glisser l'effet de votre choix depuis la **palette d'effets** dans la séquence vidéo ou l'image correspondante du plan chronologique.
	- $\rightarrow$  L'effet est ajouté au fichier sélectionné dans la zone Contenu. Les fichiers multimédia avec des effets sont indiqués par une icône **FX** dans l'onglet **Storyboard**.

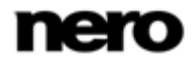

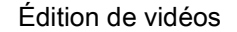

- $\rightarrow$  Tous les effets supplémentaires d'une séquence sont répertoriés en dessous des effets de base dans la zone inférieure de la palette **Propriétés**. Ici, vous pouvez personnaliser les propriétés spécifiques des effets.
- 4. Si vous modifiez votre compilation dans la vue **Plan chronologique** de la zone Contenu, faites glisser l'effet de votre choix depuis la **Palette d'effets** dans la séquence vidéo ou l'image correspondante du plan chronologique.
	- → L'effet est ajouté au fichier sélectionné dans la zone Contenu.
	- $\rightarrow$  Tous les effets supplémentaires d'une séquence sont répertoriés en dessous des effets de base dans la zone inférieure de la palette **Propriétés**. Ici, vous pouvez personnaliser les propriétés spécifiques des effets.

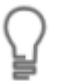

Une piste **Effets originaux** est aussi disponible dans l'onglet **Plan chronologique**. Les effets appliqués à cette piste sont toujours rendus à partir de la sortie vidéo résultant de toutes les pistes.

Pour ajouter un effet original, placez simplement l'effet de votre choix sur la piste **Effets originaux** (Comme vous le feriez pour ajouter une séquence vidéo dans le plan chronologique) et personnalisez celui-ci comme les autres effets.

Vous venez d'ajouter des effets à votre compilation.

## **Voir aussi:**

 $\equiv$  [Création d'un film](#page-64-0)  $\rightarrow$  [65](#page-64-0)

## **4.2.11Édition d'effets**

Certaines des fonctionnalités mentionnées ici sont limitées ou ne sont pas disponibles dans la version Essentials. À tout moment vous pouvez mettre à niveau votre version Essentials à l'adresse [www.nero.com](http://www.nero.com/) afin d'obtenir la version complète comportant toutes les fonctions.

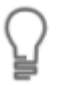

Les effets de base des séquences vidéo, des images ou des fichiers audio et les effets supplémentaires que vous avez ajoutés sont personnalisés de la même manière.

La condition suivante doit être remplie :

- ► Les fichiers souhaités s'affichent dans l'écran **Édition vidéo**.
- Pour personnaliser les propriétés d'effets uniques, procédez comme suit :
- 1. Sélectionnez le fichier avec l'effet correspondant que vous souhaitez modifier dans la zone Contenu.
- 2. Cliquez sur la palette **Propriétés**.
	- $\rightarrow$  La liste des effets de base et tous les effets supplémentaires ajoutés aux fichiers sont affichés. Les effets sont rendus du haut vers le bas, et vous pouvez modifier l'ordre des effets facultatifs grâce à la fonction glisser-déposer.
	- $\rightarrow$  Tant que vous n'avez pas sélectionné de position d'image clé individuelle dans une piste, les paramètres de l'effet sont valides pour l'intégralité de la séquence.

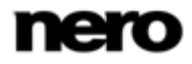

- 3. Si vous souhaitez créer des images clés uniques qui activeront uniquement les paramètres des effets pour ces positions choisies :
	- **1.** Cochez la case **Utiliser les images clés** dans le titre de l'effet.
		- $\rightarrow$  Une piste d'images clés s'affiche en dessous de la séquence principale correspondante de l'onglet **Plan chronologique** dans la zone Contenu. Des commandes supplémentaires s'affichent en regard de la case à cocher de l'onglet **Propriétés** de la zone multimédia.
	- **2.** Placez le curseur temporel sur le plan chronologique et cliquez sur le bouton **Créer une image clé** pour ajouter une image clé unique.
		- $\rightarrow$  L'image clé s'affiche sur la piste des images clés.
	- **3.** Répétez l'étape précédente pour ajouter d'autres images clés.

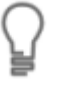

Si vous souhaitez supprimer une image clé existante, sélectionnez l'image clé correspondante et cliquez sur le bouton **Supprimer une image clé**. Utilisez les boutons droit et gauche (**Accéder à l'image clé précédente** / **Accéder à l'image clé suivante**) pour vous déplacer d'image clés en image clé.

- 4. Si vous souhaitez désactiver (temporairement) un effet supplémentaire dans votre compilation, désactivez le champ d'option qui se trouve à gauche du nom de l'effet dans le titre. Activez de nouveau le champ d'option pour réactiver l'effet.
- 5. Cliquez sur le bouton situé à gauche du titre de l'effet.
	- $\rightarrow$  Une zone étendue se développe et affiche les options des paramètres individuels de l'effet.
- 6. Adaptez les paramètres correspondants de l'effet selon vos besoins dans la zone développée.
	- $\rightarrow$  Le réglage des modifications est effectué dans la zone Contenu.
	- Vous venez de personnaliser les propriétés d'effets uniques dans votre projet.

### **Voir aussi:**

 $\triangle$  [Création d'un film](#page-64-0)  $\rightarrow$  [65](#page-64-0)

## **4.2.12 Ajout d'un effet de texte**

Vous pouvez intégrer des effets de texte aux titres vidéo ou aux images ajoutés à une compilation. Selon l'effet de texte choisi, vous pouvez personnaliser les différents paramètres de détails.

> Certaines des fonctionnalités mentionnées ici sont limitées ou ne sont pas disponibles dans la version Essentials. À tout moment vous pouvez mettre à niveau votre version Essentials à l'adresse [www.nero.com](http://www.nero.com/) afin d'obtenir la version complète comportant toutes les fonctions.

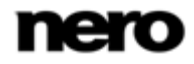

Édition de vidéos

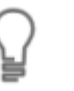

Une piste **Effets originaux** est aussi disponible dans l'onglet **Plan chronologique**. Les effets appliqués à cette piste sont toujours rendus à partir de la sortie vidéo résultant de toutes les pistes.

Pour ajouter un effet original, placez simplement l'effet de votre choix sur la piste **Effets originaux** (Comme vous le feriez pour ajouter une séquence vidéo dans le plan chronologique) et personnalisez celui-ci comme les autres effets.

La condition suivante doit être remplie :

### ► L'écran **Édition vidéo** s'affiche.

Pour ajouter un effet de texte à votre compilation, procédez comme suit :

- 1. Cliquez sur l'onglet **Texte** dans la **palette d'effets**.
	- $\rightarrow$  Les catégories d'effets de texte sont répertoriées à gauche de l'onglet. Si vous passez la souris sur la transition ou l'effet correspondant à droite, un aperçu animé s'affiche.
- 2. Choisissez la catégorie d'effets de texte de votre choix à gauche de l'onglet.

 $\rightarrow$  Les types d'effets de texte du groupe sélectionné s'affichent.

- 3. Faites glisser l'effet de texte de votre choix depuis la **palette d'effet** dans une piste vidéo du plan chronologique. Vous pouvez placer l'effet dans la zone Contenu pour qu'il s'exécute en même temps qu'une séquence spécifique.
	- $\rightarrow$  L'effet de texte est ajouté à la zone Contenu.
- 4. Cliquez sur le bouton situé à gauche du titre **Texte** dans la palette **Propriétés**.
	- $\rightarrow$  Une zone étendue se développe et affiche les options des paramètres de l'effet de texte correspondant.
- 5. Saisissez le texte souhaité dans le champ de saisie **Texte**.
- 6. Effectuez tout réglage supplémentaire en fonction de l'effet sélectionné.
	- $\rightarrow$  L'effet de texte est ajusté selon vos besoins.
- 7. Si vous souhaitez changer la durée ou la position de votre effet de texte, suivez les instructions du chapitre **Déplacement de séquences**.
	- $\rightarrow$  Vous venez d'ajouter un effet de texte votre compilation.

## **Voir aussi:**

[Création d'un film](#page-64-0) → [65](#page-64-0)

## **4.2.13Enregistrement d'un fichier de narration**

Vous pouvez enregistrer votre rapport pour des séquences uniques dans la zone Contenu. Par défaut, la narration est enregistrée sur la piste **Narration** à la position du curseur temporel, mais elle peut être déplacée à n'importe quelle position de piste audio libre.

La condition suivante doit être remplie :

► L'écran **Édition vidéo** s'affiche.

Pour enregistrer un commentaire audio et l'ajouter à votre projet, procédez comme suit :

1. Déplacez le curseur temporel à la position désirée sur le plan chronologique.

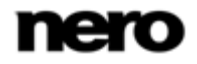

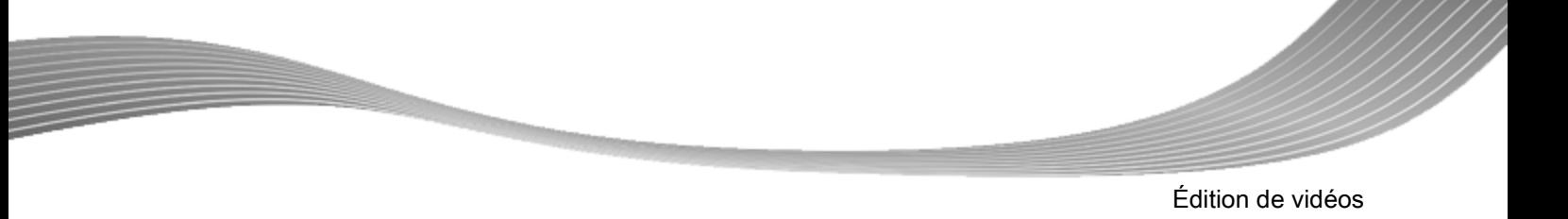

2. Cliquez sur le bouton **Narration**.

La fenêtre **Paramètres d'enregistrement audio** s'ouvre.

- 3. Si vous souhaitez modifier l'emplacement de stockage ou si vous devez modifier les paramètres du périphérique pour l'entrée audio, procédez maintenant à toutes les préparations pour l'enregistrement.
- 4. Cliquez sur le bouton **OK**.

 $\rightarrow$  L'enregistrement démarre.

- 5. Enregistrez votre discours.
	- $\rightarrow$  Vous pouvez voir la durée d'enregistrement dans la partie inférieure droite de la fenêtre de progression.
- 6. Cliquez sur le bouton pour arrêter l'enregistrement.

 $\rightarrow$  Une fenêtre vous informe du succès de la création et de la sauvegarde du fichier audio.

- 7. Cliquez sur le bouton **OK**.
	- $\rightarrow$  L'enregistrement est ajouté au plan chronologique.
	- Vous venez d'enregistrer un commentaire audio et de l'ajouter à votre projet.

### **Voir aussi:**

[Création d'un film](#page-64-0) → [65](#page-64-0)

## **4.2.14 Création de chapitres dans le plan chronologique**

Vous pouvez ajouter manuellement des chapitres à la zone Contenu de votre compilation. Vous pouvez modifier et renommer des chapitres ainsi que repositionner ou supprimer des marques de chapitre individuelles.

La condition suivante doit être remplie :

► L'écran **Édition vidéo** s'affiche.

Pour créer et modifier des chapitres, procédez comme suit :

- 1. Placez le curseur temporel sur le plan chronologique et cliquez sur le bouton **Créer un marqueur de chapitre** dans la partie droite de la bordure de l'onglet **Plan chronologique**.
	- $\rightarrow$  Un marqueur de position pour un nouveau chapitre s'affiche au-dessus de l'échelle temporelle dans l'onglet **Plan chronologique**.
- 2. Répétez l'étape précédente pour ajouter d'autres chapitres.
	- $\rightarrow$  Un marqueur de position est ajouté pour chaque chapitre. Si vous ajoutez des chapitres entre des chapitres existants, la numérotation résultante est modifiée en conséquence.
- 3. Si vous souhaitez supprimer un chapitre existant, sélectionnez le marqueur de position correspondant et faites-le glisser jusqu'à la position requise. Utilisez les boutons à droite et à gauche (**Accéder au marqueur de chapitre précédent** / **Accéder au marqueur de chapitre suivant**) pour naviguer de chapitre en chapitre.

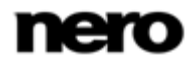

- $\rightarrow$  Le chapitre est déplacé à la position requise. Vous pouvez déplacer la position des marqueurs individuels de chapitre dans la compilation jusqu'au marqueur de chapitre suivant.
- 4. Si vous souhaitez renommer un chapitre existant :
	- **1.** Double-cliquez sur le marqueur de position correspondant dans le plan chronologique.
		- $\rightarrow$  L'affichage du nom du chapitre est modifié en champ de saisie.
	- **2.** Saisissez le nom du chapitre de votre choix.
		- $\rightarrow$  Le chapitre est renommé.

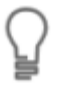

Une entrée supplémentaire **Renommer le marqueur de chapitre** est disponible via le menu contextuel.

- 5. Si vous souhaitez supprimer un chapitre, sélectionnez le marqueur de position correspondant et cliquez sur le bouton **Supprimer un marqueur de chapitre**. Utilisez les boutons de gauche et de droite (**Accéder au marqueur de chapitre précédent** / **Accéder au marqueur de chapitre suivant**) pour naviguer de chapitre en chapitre.
	- $\rightarrow$  Le chapitre est supprimé.

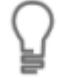

Une entrée supplémentaire **Supprimer tous les marqueurs de chapitre** est disponible via le menu contextuel.

Vous venez de créer et de modifier les chapitres.

## **Voir aussi:**

[Création d'un film](#page-64-0) → [65](#page-64-0)

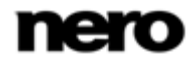

# <span id="page-81-0"></span>**5 Exportation de vidéos**

# **5.1 Écran Exporter la vidéo**

L'écran **Exporter la vidéo** s'affiche lorsque vous cliquez sur le bouton **Exporter** dans la barre de tâches inférieure de la fenêtre principale. Il se compose de trois zones : la zone de prévisualisation pour lire le film, la zone de sélection à la droite de celle-ci dans laquelle les options d'exportation sont répertoriées et, en dessous, les zones de menus déroulants **Format** et **Profil**.

Toutes les données relatives au fichier de sortie sont affichées dans la zone **Fichier de sortie**. Cliquez sur le bouton **Parcourir** pour sélectionner l'emplacement de stockage du fichier de sortie. Les menus déroulants format et profil sont disponibles pour chaque option d'exportation. Cliquez sur le bouton **Configurer** pour ouvrir une fenêtre servant à régler les paramètres de détails.

En fonction du modèle d'exportation choisi, le format de sortie, le format d'image, les paramètres de qualité, le débit, la résolution, le mode d'encodage et/ou la qualité audio varient.

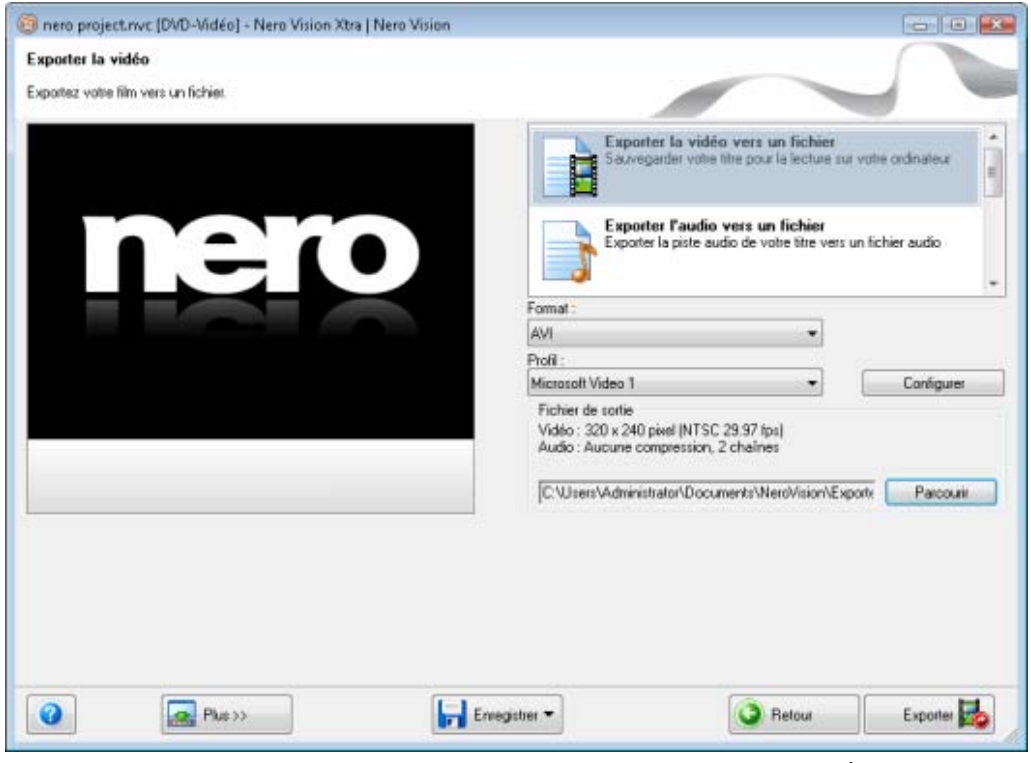

Écran Exporter la vidéo

Les options d'exportation suivantes sont disponibles dans la zone de sélection :

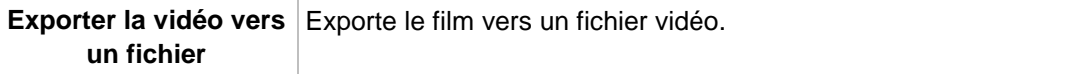

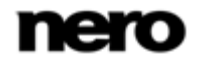

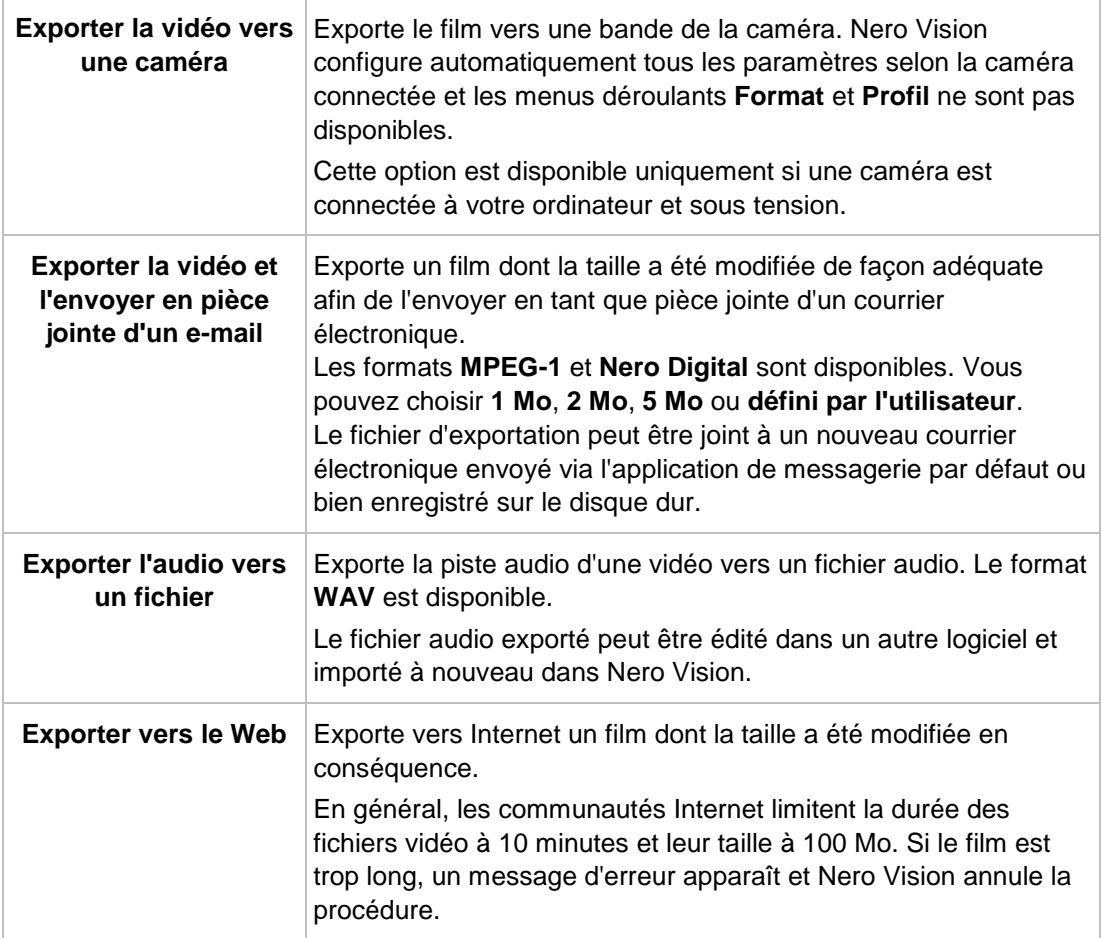

Si vous avez sélectionné l'option d'exportation **Exporter la vidéo vers un fichier**, les modèles d'exportation suivants sont disponibles :

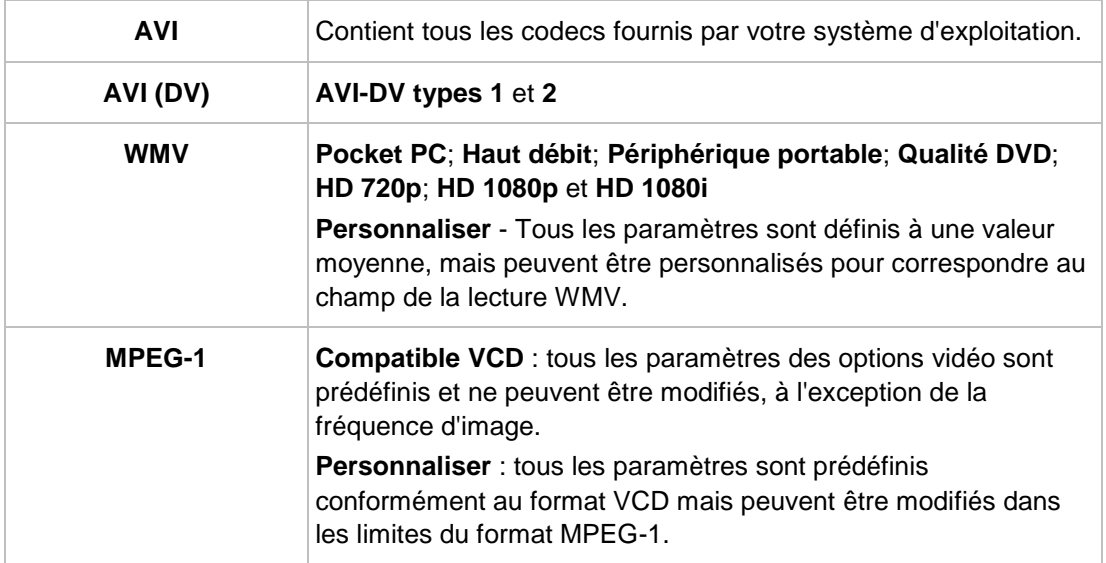

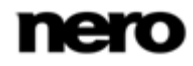

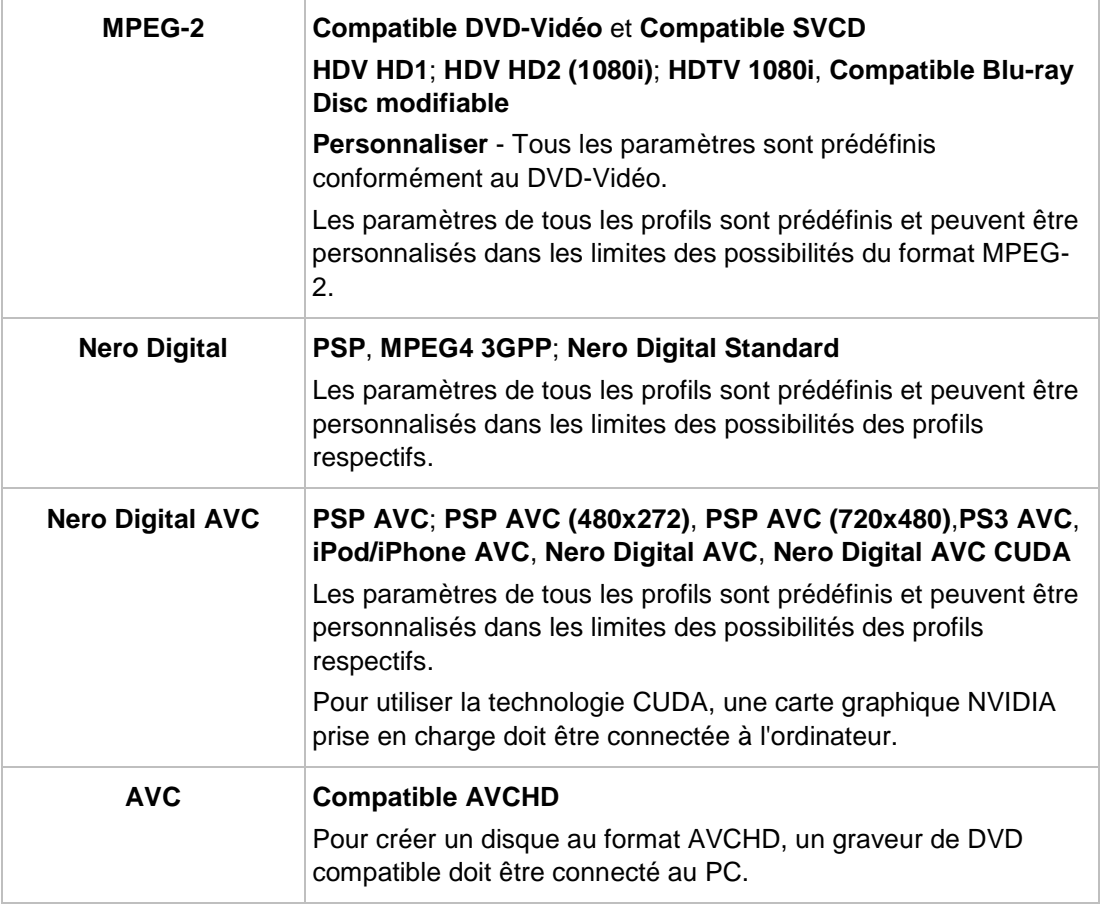

## **Voir aussi:**

- [Exportation d'une vidéo vers un fichier](#page-83-0) → [84](#page-83-0)
- [Exportation d'une vidéo vers une caméra](#page-84-0)  $\rightarrow$  [85](#page-84-0)
- [Exportation d'une vidéo et envoi par e-mail](#page-85-0) → [86](#page-85-0)
- [Exportation d'un fichier audio](#page-86-0)  $\rightarrow 87$  $\rightarrow 87$
- <span id="page-83-0"></span>[Exportation vers le Web](#page-87-0) → [88](#page-87-0)

# **5.2 Exportation d'une vidéo vers un fichier**

Dans l'écran **Exporter la vidéo**, plusieurs options, outre la gravure sur un disque, sont à votre disposition pour exporter un film que vous avez créé dans Nero Vision.

La condition suivante doit être remplie :

► L'écran **Contenu** ou **Édition vidéo** s'affiche.

Pour exporter un film en tant que fichier vers le disque dur, procédez comme suit :

1. Cliquez sur le bouton **Exporter** dans la barre de tâche inférieure de la fenêtre principale. L'écran **Exporter la vidéo** s'affiche.

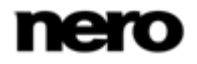

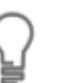

Dans la zone de sélection **Que voulez-vous faire ?**, choisissez l'option **Exporter un film**.

- 2. Sélectionnez l'option d'exportation **Exporter la vidéo vers un fichier** dans la zone de sélection.
	- $\rightarrow$  Les menus déroulants du format de sortie et du profil s'affichent en conséquence.
- 3. Sélectionnez le format requis dans le menu déroulant **Format** et le profil requis dans le menu déroulant **Profil**.
	- $\rightarrow$  Le modèle d'exportation sélectionné indique notamment le type de sortie et la qualité de lecture.
- 4. Si vous voulez apporter des modifications aux paramètres d'exportation :
	- **1.** Cliquez sur le bouton **Configurer**.
		- $\rightarrow$  Une fenêtre s'ouvre.
	- **2.** Apportez les modifications souhaitées et cliquez sur **OK**.
- 5. Si vous voulez enregistrer la vidéo dans un autre dossier et/ou sous un nom différent de celui affiché dans le champ d'affichage **Fichier de sortie** :
	- **1.** Cliquez sur le bouton **Parcourir**.
		- La fenêtre **Sélectionner un emplacement pour le fichier vidéo** s'ouvre.
	- **2.** Sélectionnez le dossier souhaité dans le menu déroulant **Emplacement**.
	- **3.** Tapez le nom de fichier souhaité dans le champ de saisie **Nom de fichier** et cliquez sur le bouton **Enregistrer**.
- 6. Cliquez sur le bouton **Exporter**.
	- $\rightarrow$  L'exportation commence. La progression de l'exportation s'affiche dans la même fenêtre. À la fin de l'exportation, une fenêtre s'ouvre.
- 7. Cliquez sur le bouton **OK**.
	- $\rightarrow$  Nero Vision retourne automatiquement à l'écran qui était ouvert avant l'exportation.
	- $\rightarrow$  Vous venez d'exporter un film vers le disque dur.

### **Voir aussi:**

<span id="page-84-0"></span>[Écran Exporter la vidéo](#page-81-0) → [82](#page-81-0)

## **5.3 Exportation d'une vidéo vers une caméra**

Dans l'écran **Exporter la vidéo**, plusieurs options, outre la gravure sur un disque, sont à votre disposition pour exporter un film que vous avez créé dans Nero Vision.

> Cette fonctionnalité est disponible uniquement si une caméra est connectée à votre ordinateur et si elle est sous tension. La caméra doit être en mode magnétoscope.

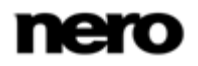

Les conditions suivantes doivent être remplies :

► L'écran **Contenu** ou **Édition vidéo** s'affiche.

Pour exporter un film vers une caméra, procédez comme suit :

1. Cliquez sur le bouton **Exporter**.

L'écran **Exporter la vidéo** s'affiche.

Dans la zone de sélection **Que voulez-vous faire ?**, choisissez l'option **Exporter un film**.

- 2. Sélectionnez l'option d'exportation **Exporter la vidéo vers une caméra** dans la zone de sélection.
	- $\rightarrow$  Le format est automatiquement défini en fonction de la caméra connectée.
- 3. Cliquez sur le bouton **Exporter**.
	- $\rightarrow$  L'exportation commence. La progression de l'exportation s'affiche dans la même fenêtre. À la fin de l'exportation, une fenêtre s'ouvre.
- 4. Cliquez sur le bouton **OK**.
	- $\rightarrow$  Nero Vision retourne automatiquement à l'écran qui était ouvert avant l'exportation.
	- **→** Vous venez d'exporter un film vers la caméra.

#### **Voir aussi:**

<span id="page-85-0"></span>[Écran Exporter la vidéo](#page-81-0) → [82](#page-81-0)

## **5.4 Exportation d'une vidéo et envoi par e-mail**

Dans l'écran **Exporter la vidéo**, plusieurs options, outre la gravure sur un disque, sont à votre disposition pour exporter un film que vous avez créé dans Nero Vision.

La condition suivante doit être remplie :

► L'écran **Contenu** ou **Édition vidéo** s'affiche.

Pour exporter un film et l'envoyer par courrier électronique, procédez comme suit :

1. Cliquez sur le bouton **Exporter**.

L'écran **Exporter la vidéo** s'affiche.

- 2. Sélectionnez l'option d'exportation **Exporter la vidéo et l'envoyer en pièce jointe d'un email** dans la zone de sélection.
	- $\rightarrow$  Les menus déroulants s'affichent en conséquence.
- 3. Dans le menu déroulant du haut, sélectionnez le format souhaité.
- 4. Dans le menu déroulant du bas, sélectionnez la taille maximale souhaitée pour le fichier.
- 5. Si vous voulez apporter des modifications aux paramètres d'exportation :
	- **1.** Cliquez sur le bouton **Configurer**.
		- $\rightarrow$  Une fenêtre s'ouvre.
	- **2.** Apportez les modifications souhaitées et cliquez sur **OK**.

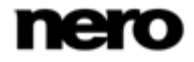

- 6. Si vous voulez enregistrer la vidéo dans un autre dossier et/ou sous un nom différent de celui affiché dans le champ d'affichage **Fichier de sortie** :
	- **1.** Cliquez sur le bouton **Parcourir**.
		- La fenêtre **Sélectionner un emplacement de stockage pour le fichier vidéo** s'ouvre.
	- **2.** Sélectionnez le dossier souhaité dans le menu déroulant **Emplacement**.
	- **3.** Tapez le nom de fichier souhaité dans le champ de saisie **Nom de fichier** et cliquez sur le bouton **Enregistrer**.
- 7. Cliquez sur le bouton **Exporter**.
	- $\rightarrow$  L'exportation commence. La progression de l'exportation s'affiche dans la même fenêtre. À la fin de l'exportation, une fenêtre s'ouvre.
- 8. Cliquez sur le bouton **OK**.
	- $\rightarrow$  Nero Vision retourne automatiquement à l'écran qui était ouvert avant l'exportation.
	- Vous venez d'exporter un film à envoyer par courrier électronique.

## **Voir aussi:**

<span id="page-86-0"></span>[Écran Exporter la vidéo](#page-81-0) → [82](#page-81-0)

## **5.5 Exportation d'un fichier audio**

Dans l'écran **Exporter la vidéo**, plusieurs options, outre la gravure sur un disque, sont à votre disposition pour exporter un film que vous avez créé dans Nero Vision.

La condition suivante doit être remplie :

► L'écran **Contenu** ou **Édition vidéo** s'affiche.

Pour exporter la piste audio d'un film, procédez comme suit :

1. Cliquez sur le bouton **Exporter**.

L'écran **Exporter la vidéo** s'affiche.

- 2. Sélectionnez l'option d'exportation **Exporter l'audio vers un fichier** dans la liste de sélection.
	- $\rightarrow$  Les menus déroulants du format de sortie et du profil s'affichent en conséquence.
- 3. Si vous voulez apporter des modifications aux paramètres d'exportation :
	- **1.** Cliquez sur le bouton **Configurer**.
		- $\rightarrow$  Une fenêtre s'ouvre.
	- **2.** Apportez les modifications souhaitées et cliquez sur **OK**.
- 4. Si vous voulez enregistrer la vidéo dans un autre dossier et/ou sous un nom différent de celui affiché dans le champ d'affichage **Fichier de sortie** :
	- **1.** Cliquez sur le bouton **Parcourir**.
		- La fenêtre **Sélectionner un emplacement de stockage pour le fichier vidéo** s'ouvre.
	- **2.** Sélectionnez le dossier souhaité dans le menu déroulant **Emplacement**.

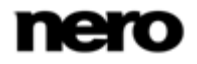

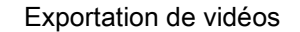

- **3.** Tapez le nom de fichier souhaité dans le champ de saisie **Nom de fichier** et cliquez sur le bouton **Enregistrer**.
- 5. Cliquez sur le bouton **Exporter**.
	- $\rightarrow$  L'exportation commence. La progression de l'exportation s'affiche dans la même fenêtre. À la fin de l'exportation, une fenêtre s'ouvre.
- 6. Cliquez sur le bouton **OK**.
	- $\rightarrow$  Nero Vision retourne automatiquement à l'écran qui était ouvert avant l'exportation.
	- Vous venez d'exporter la piste audio d'un film. Le fichier audio exporté peut être édité dans un autre logiciel et importé à nouveau dans Nero Vision.

## **Voir aussi:**

<span id="page-87-0"></span>[Écran Exporter la vidéo](#page-81-0) → [82](#page-81-0)

## **5.6 Exportation vers le Web**

Dans l'écran **Exporter la vidéo**, plusieurs options, outre la gravure sur un disque, sont à votre disposition pour exporter un film que vous avez créé dans Nero Vision.

La condition suivante doit être remplie :

► L'écran **Contenu** ou **Édition vidéo** s'affiche.

Pour exporter un film vers Internet, procédez comme suit :

1. Cliquez sur le bouton **Exporter**.

L'écran **Exporter la vidéo** s'affiche.

- 2. Sélectionnez l'option **Exporter vers le Web** dans la zone de sélection et cliquez sur le bouton **Exporter**.
	- $\rightarrow$  Une fenêtre vous informe que la vidéo doit être désormais convertie en un fichier d'exportation.

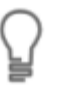

En général, les communautés Internet limitent la durée des fichiers vidéo à 10 minutes et leur taille à 100 Mo. Si le film est trop long, un message d'erreur apparaît et Nero Vision annule la procédure.

- 3. Cliquez sur le bouton **Oui**.
	- $\rightarrow$  La vidéo est exportée vers un fichier. La progression s'affiche dans la même fenêtre.
	- $\rightarrow$  Lors de la première importation vers Internet ou de la première exportation à partir d'Internet, la fenêtre **Connexion à My Nero** apparaît. Vous pouvez y saisir vos données d'accès pour la communauté Internet **My Nero** et ensuite rester connecté pour toutes les visites ultérieures via Nero Vision.
- 4. Si vous souhaitez utiliser la communauté **My Nero** pour exporter vers Internet :
	- **1.** Saisissez votre **Nom de connexion** et votre **Mot de passe** pour la communauté Internet **My Nero** dans les champs de saisie.
	- **2.** Cochez la case **Enregistrer les données du compte** et cliquez sur le bouton **OK**.
- 5. Si vous ne souhaitez pas utiliser la communauté **My Nero**, cliquez sur le bouton **Annuler**.

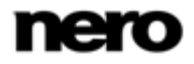

**→ La fenêtre Exporter vers Internet** s'ouvre. Vous pouvez préciser toutes les informations concernant le fichier d'exportation. La communauté sélectionnée apparaît dans le menu déroulant en bas à droite.

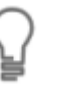

Au début de l'exportation, Nero vérifie si des nouveaux fichiers de configuration sont disponibles. Une fenêtre vous informe de l'existence éventuelle de mises à jour recommandées ou requises.

- 6. Si vous souhaitez télécharger vers une autre communauté que celles qui s'affichent dans le menu déroulant, sélectionnez la communauté désirée dans le menu déroulant **Sélectionner une autre communauté**.
	- $\rightarrow$  Les champs de saisie de la communauté sélectionnée s'affichent en conséquence.
- 7. Saisissez un titre et une brève description de votre vidéo dans les champs de saisie **Titre** et **Description**, ainsi que d'autres informations, en fonction de la communauté sélectionnée.
- 8. Vous devez accepter les termes d'utilisation des communautés afin de charger des fichiers vers **My Nero** et les autres communautés. Sélectionnez les cases à cocher appropriées en bas de la fenêtre.
	- → Le bouton **Chargement** est activé lorsque vous avez effectué toutes les entrées requises.
- 9. Cliquez sur le bouton **Chargement**.
	- **→ Si vous n'avez pas sélectionné la communauté My Nero, la fenêtre de connexion de la** communauté respective s'ouvre.
- 10. Saisissez votre **Nom de connexion** et votre **Mot de passe** dans les champs de saisie et cliquez sur le bouton **OK**.
	- $\rightarrow$  L'exportation commence. La progression de l'exportation s'affiche dans la même fenêtre. Nero Vision retourne automatiquement à l'écran qui était ouvert avant l'exportation.
	- $\rightarrow$  Vous venez d'exporter un film vers Internet.

## **Voir aussi:**

 $\equiv$  [Écran Exporter la vidéo](#page-81-0) → [82](#page-81-0)

## **6.1 Niveaux**

Un menu peut avoir jusqu'à deux niveaux en plus de la vidéo d'intro. Le menu principal, ou menu titre, comporte tous les titres vidéo du projet. Chaque titre vidéo est représenté par un bouton constitué d'une vignette et d'un texte pour le bouton. Si un titre vidéo contient plusieurs chapitres, un sous-menu de titre vidéo est créé. Chaque chapitre du titre vidéo correspondant est représenté par un bouton dans le menu des chapitres.

<span id="page-89-0"></span>Lorsque vous procédez à des modifications, vous pouvez changer les niveaux du menu de façon indépendante. Vous pouvez sélectionner la mise en page de chaque menu parmi des modèles de menus existants. Les modèles de menu sont subdivisés en groupes de modèles de menu pour une présentation plus claire.

# **6.2 Écran d'édition du menu**

Vous pouvez sélectionner des modèles de menu et/ou des modèles qui correspondent à vos besoins dans l'écran **Éditer le menu**. En mode édition normale, l'édition demeure limitée aux fonctionnalités les plus importantes. Des options de personnalisation supplémentaires sont disponibles dans **Édition avancée**.

Vous pouvez choisir la forme et l'apparence du menu dans le mode d'édition avancée. Vous pouvez placer et éditer vos propres éléments graphiques et votre texte sur le menu, vous pouvez de même modifier, supprimer et créer diverses options de bouton, ainsi que créer des liens entre des boutons, des menus et des vidéos.

Certaines des fonctionnalités mentionnées ici sont limitées ou ne sont pas disponibles dans la version Essentials. À tout moment vous pouvez mettre à niveau votre version Essentials à l'adresse [www.nero.com](http://www.nero.com/) afin d'obtenir la version complète comportant toutes les fonctions.

Dans la zone de prévisualisation et de compilation à gauche de l'écran, les éléments du menu des titres ou du menu des chapitres s'affichent selon le modèle sélectionné. Si la vidéo d'intro est sélectionnée, une image fixe de la vidéo est visible dans la zone de prévisualisation. Vous pouvez éditer ici directement chaque élément du modèle. Les objets sélectionnés sont identifiés par un cadre ; il est ensuite possible, par exemple, de modifier leur dimension, de les faire pivoter ou de les déplacer.

Les onglets **Modèles** et **Personnaliser** sont disponibles dans la partie droite. Vous pouvez également apporter des modifications à chaque objet dans sa palette respective.

Sous la zone de compilation, une barre de capacité indique l'espace occupé par votre projet sur le support sélectionné.

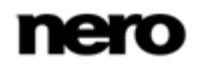

Menu

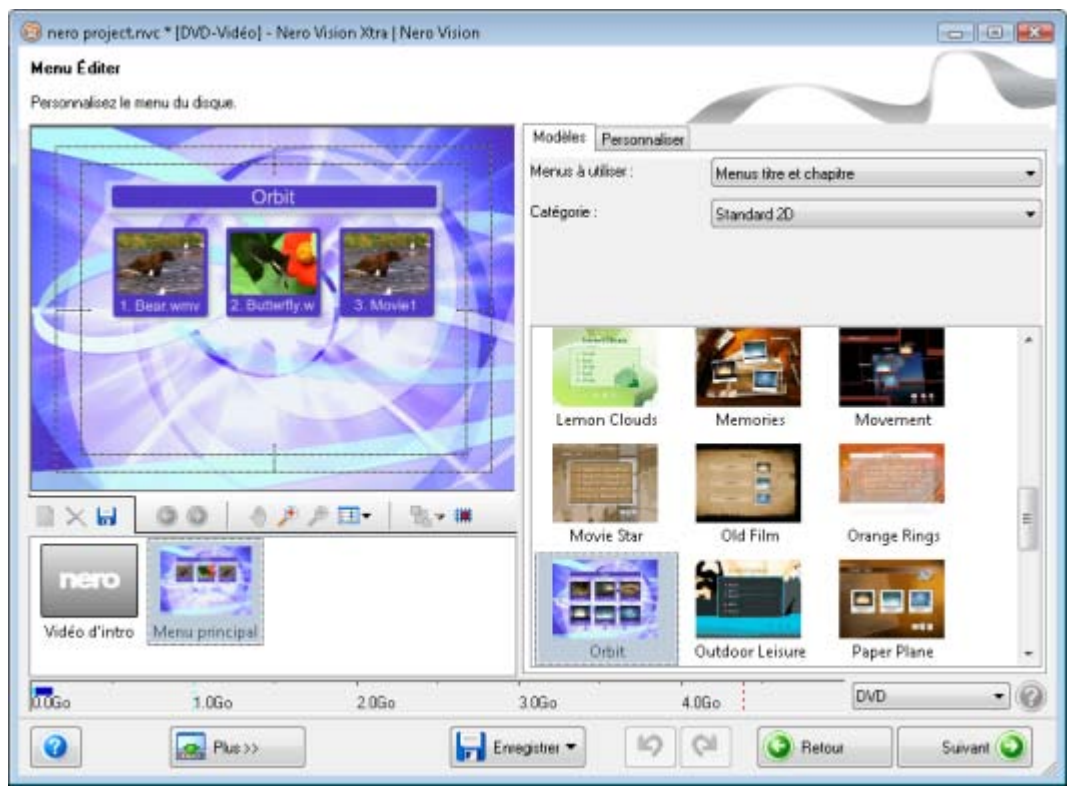

Écran Éditer le menu

Les boutons suivants sont disponibles sur la barre de défilement de navigation dans la zone de compilation :

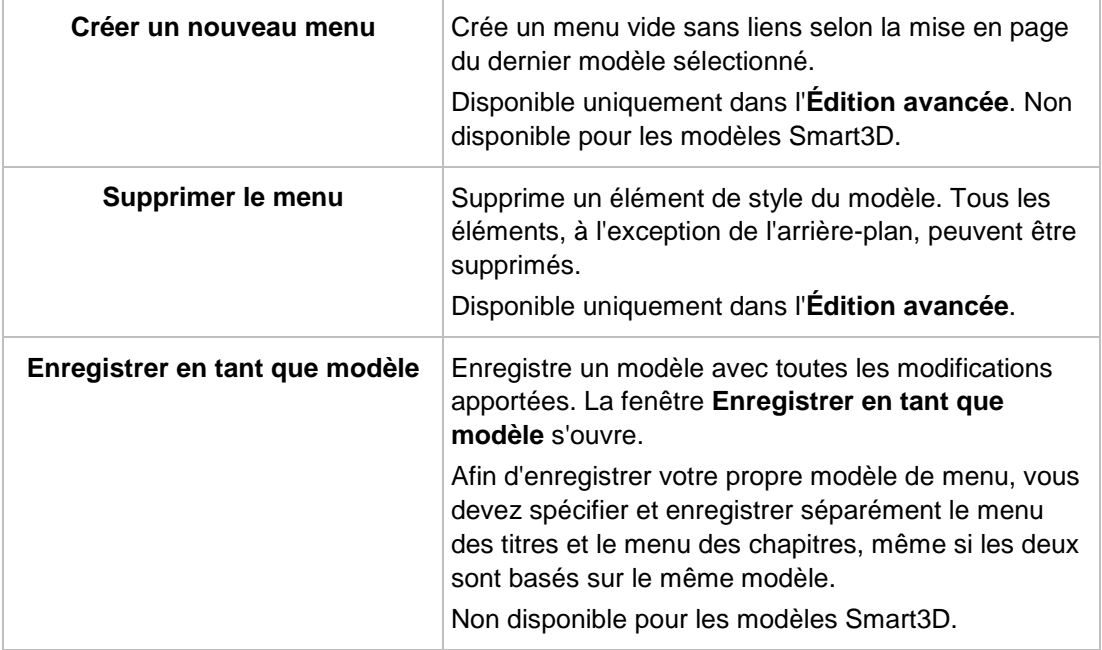

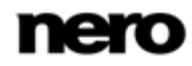

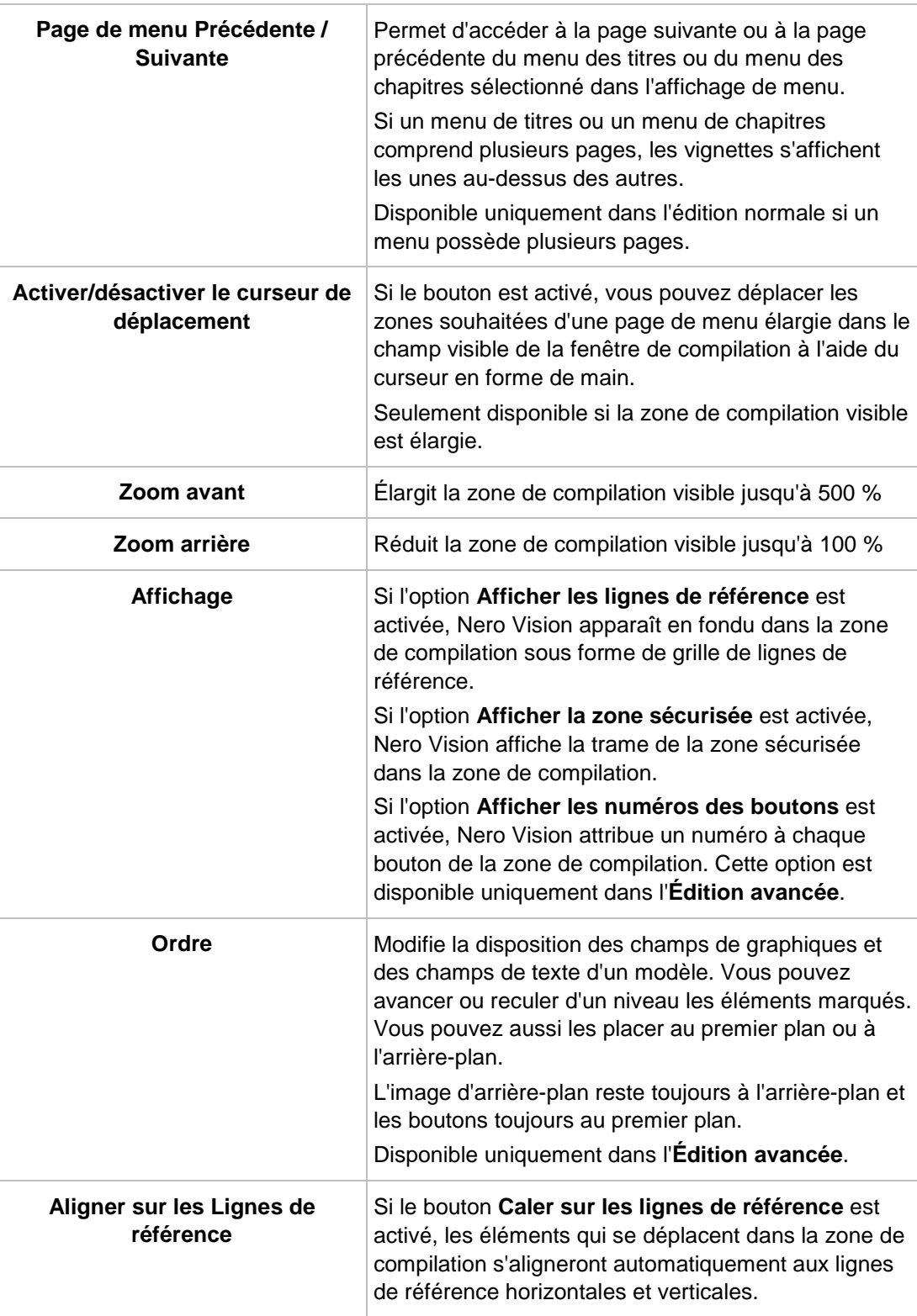

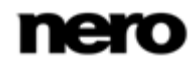

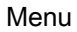

### **Voir aussi:**

- $\equiv$  [Onglet Modèles](#page-92-0) → [93](#page-92-0)
- [Onglet Personnaliser](#page-93-0) → [94](#page-93-0)
- <span id="page-92-0"></span>**E** [Fenêtre Enregistrer le modèle sous](#page-109-0) → [110](#page-109-0)
- [Création de menu](#page-110-0) → [111](#page-110-0)

## **6.2.1 Onglet Modèles**

Sélectionnez un modèle à partir des catégories **Standard2D**, **Animated2D** et **Smart3D** dans l'onglet **Modèles**. En outre, vous pouvez sauvegarder vos propres modèles dans la catégorie **Mes modèles de menus**.

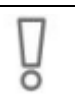

Certaines des fonctionnalités mentionnées ici sont limitées ou ne sont pas disponibles dans la version Essentials. À tout moment vous pouvez mettre à niveau votre version Essentials à l'adresse [www.nero.com](http://www.nero.com/) afin d'obtenir la version complète comportant toutes les fonctions.

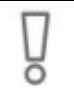

Si vous avez sélectionné un menu **Smart 3D**, une carte graphique à accélération 3D doit être connectée à votre ordinateur. L'**Édition avancée** n'est pas disponible pour les menus Smart 3D.

En cas de problème lors de l'édition du menu, vérifiez que la dernière version du pilote graphique est bien installée.

Les menus déroulants suivants sont disponibles :

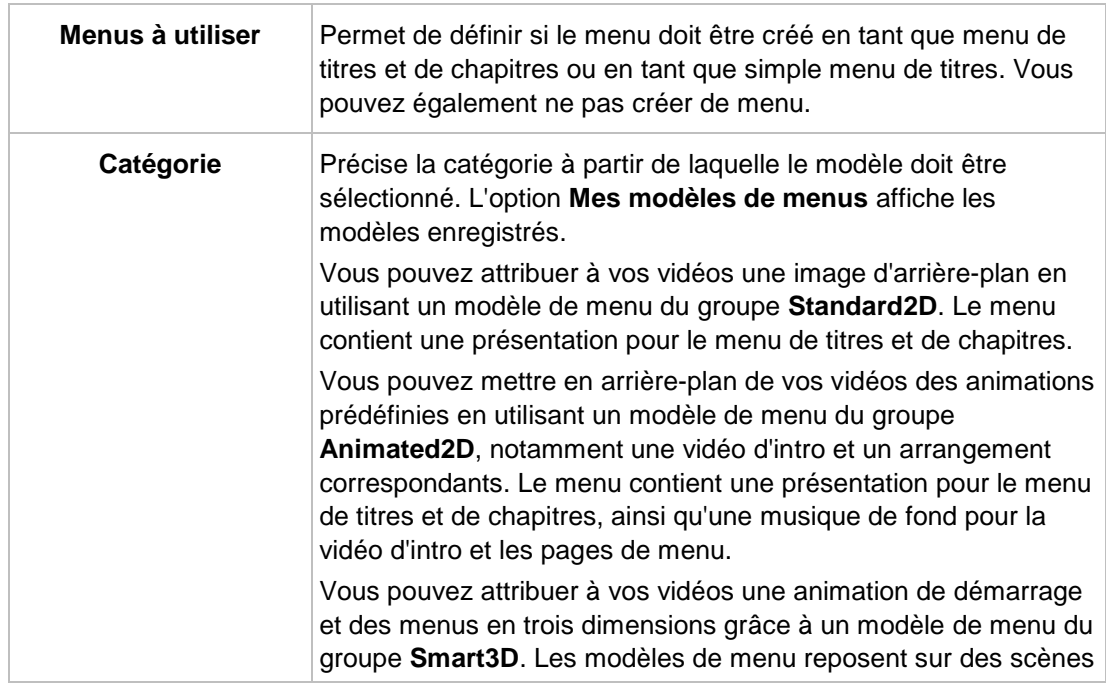

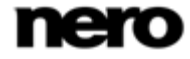

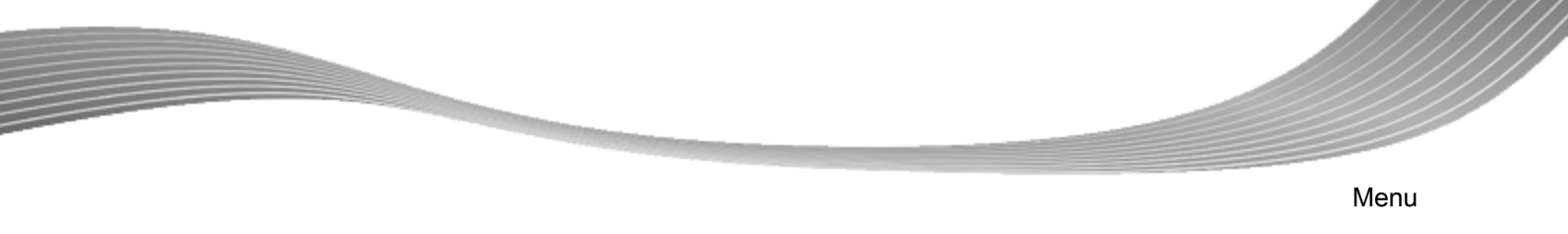

<span id="page-93-0"></span>dynamiques en 3D avec des transitions de menu animées et des arrangements prédéfinis.

## **Voir aussi:**

[Écran d'édition du menu](#page-89-0) → [90](#page-89-0)

## **6.2.2 Onglet Personnaliser**

ō

Le nombre de palettes affichées dans l'onglet **Personnaliser** dépend du mode sélectionné. Cliquer sur la barre de titre de la palette permet de fermer et d'ouvrir la palette.

Certaines des fonctionnalités mentionnées ici sont limitées ou ne sont pas disponibles dans la version Essentials. À tout moment vous pouvez mettre à niveau votre version Essentials à l'adresse [www.nero.com](http://www.nero.com/) afin d'obtenir la version complète comportant toutes les fonctions.

Nero Vision démarre automatiquement en mode d'édition normal avec la **Vue de menu compacte**. Une vignette est affichée pour la vidéo d'introduction et le titre, ainsi que pour chaque menu de chapitre. Les composants non utilisés demeurent en gris. Si un menu de titres ou un menu de chapitres comprend plusieurs pages, les vignettes s'affichent les unes au-dessus des autres.

Cochez la case **Édition avancée** pour accéder à l'**édition avancée** avec la**Affichage du menu étendu**. La vidéo d'intro et chaque page des menus individuels sont affichées sous forme de vignettes.

> Utilisez le mode d'**Édition avancée** uniquement si vous maîtrisez l'édition de menus.

Si vous cochez la case, une fenêtre s'ouvre et vous indique que vous êtes sur le point d'entrer dans le mode d'édition avancée. Les liens entre les menus et les boutons ne sont pas dynamiquement créés en se basant sur le contenu du projet. Par conséquent, les titres vidéo, les menus et les boutons qui ne sont pas ajoutés après avoir ouvert le mode d'édition avancé doivent être manuellement liés l'un à l'autre.

L'**Édition avancée** n'est pas disponible pour les modèles Smart3D.

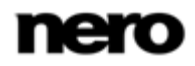

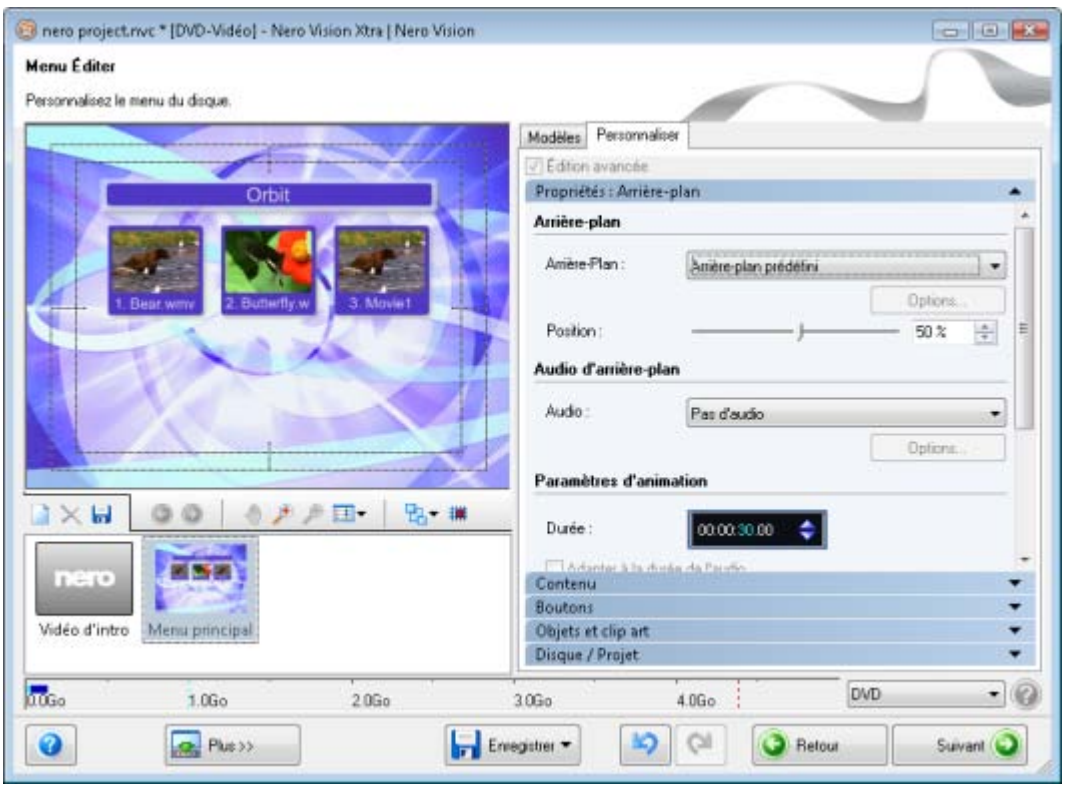

Écran d'édition du menu - Onglet Personnaliser

Les palettes suivantes sont disponibles :

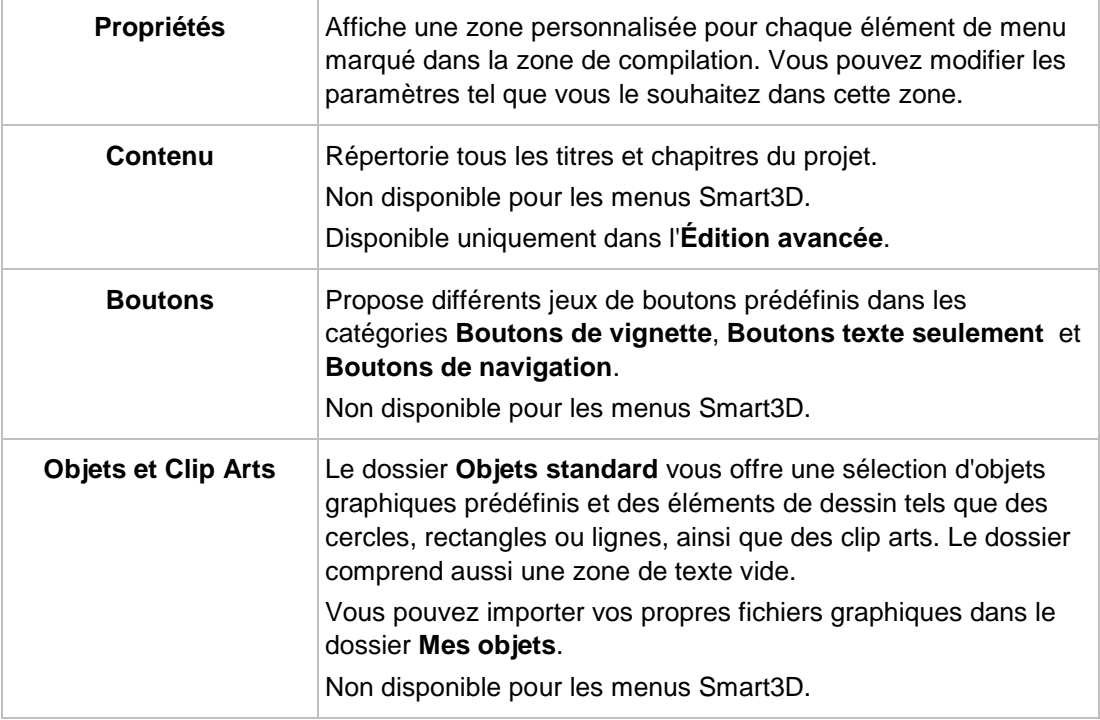

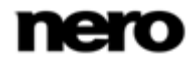

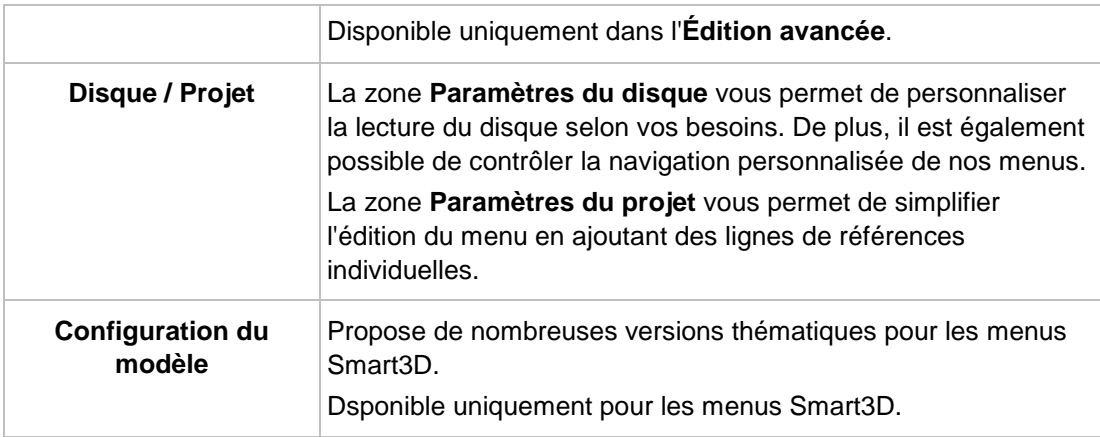

## **Voir aussi:**

- [Écran d'édition du menu](#page-89-0) → [90](#page-89-0)
- [Palette de configuration du modèle](#page-95-0)  $→ 96$  $→ 96$
- [Palette Propriétés de l'arrière-plan et de la vidéo d'intro](#page-96-0) → [97](#page-96-0)
- [Propriétés des boutons](#page-98-0) → [99](#page-98-0)
- [Propriétés des objets graphiques](#page-101-0) → [102](#page-101-0)
- [Palette Contenu](#page-102-0) → [103](#page-102-0)
- [Palettes Boutons et Objets graphiques](#page-103-0) → [104](#page-103-0)
- [Palette Disque / Projet](#page-104-0)  $\rightarrow$  [105](#page-104-0)
- [Sélectionner la fenêtre de position de départ](#page-105-0) → [106](#page-105-0)
- [Fenêtre Éditer l'arrière-plan audio](#page-106-0) → [107](#page-106-0)
- [Fenêtre Sélectionner l'image représentative](#page-107-0) → [108](#page-107-0)
- <span id="page-95-0"></span>[Fenêtre Paramètres d'ombre](#page-108-0) → [109](#page-108-0)

### **6.2.2.1 Palette de configuration du modèle**

Si vous avez sélectionné un modèle Smart3D dans l'onglet **Modèles**, vous pouvez personnaliser les transitions de menu selon vos besoins dans la palette **Configuration du modèle** et, selon le modèle de menu sélectionné, choisir entre différentes versions thématiques.

Disponible uniquement pour les menus Smart3D.

Les options de configuration suivantes sont disponibles :

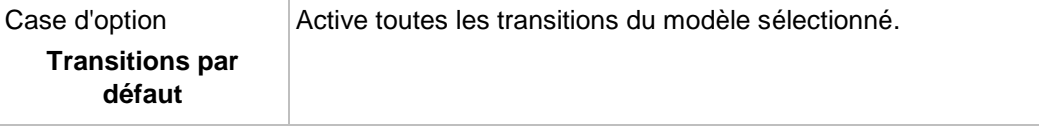

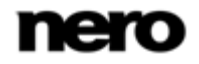

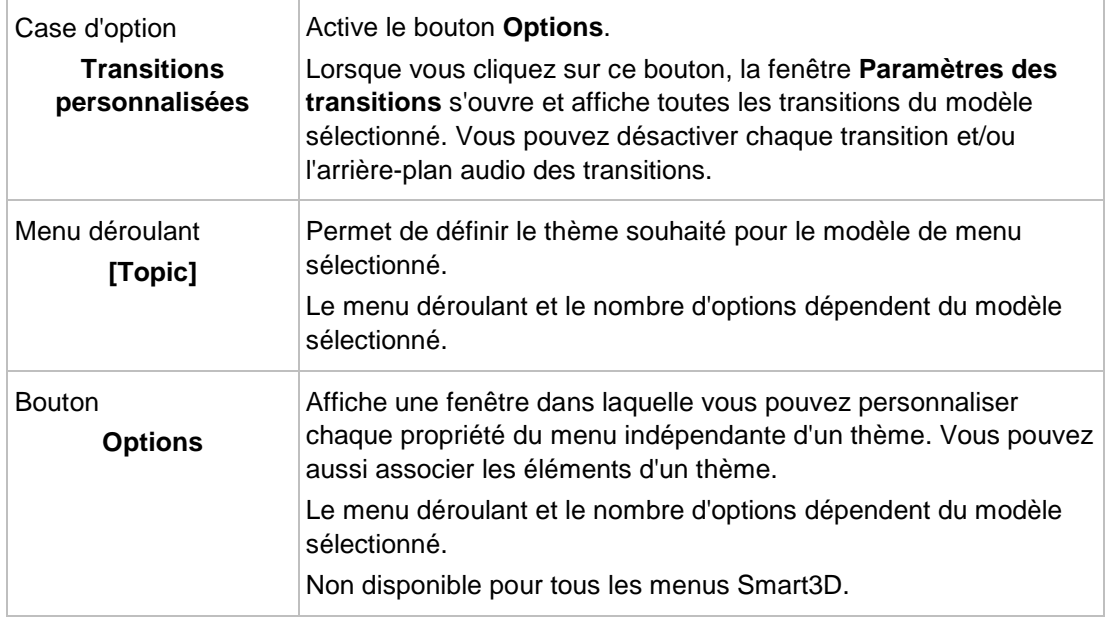

## **Voir aussi:**

<span id="page-96-0"></span>[Onglet Personnaliser](#page-93-0) → [94](#page-93-0)

## **6.2.2.2 Palette Propriétés de l'arrière-plan et de la vidéo d'intro**

Si l'arrière-plan est activé dans la zone de compilation, la palette **Propriétés** se compose des zones **Arrière-plan**, **Arrière-plan audio**, **Animation** et **Interaction**. La zone de **Dispersion** n'est disponible que dans le mode d'édition normal.

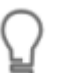

Les zones **Arrière-plan** et **Animation** ne sont pas disponibles pour les menus Smart3D.

Si une **Vidéo d'intro** est affichée dans la zone de compilation, les zones **Arrière-plan** et **Arrière-plan audio** sont aussi disponibles. La zone **Liaison** est aussi affichée dans le mode **Édition avancée**.

Les options de configuration suivantes sont disponibles dans la zone **Arrière-plan** :

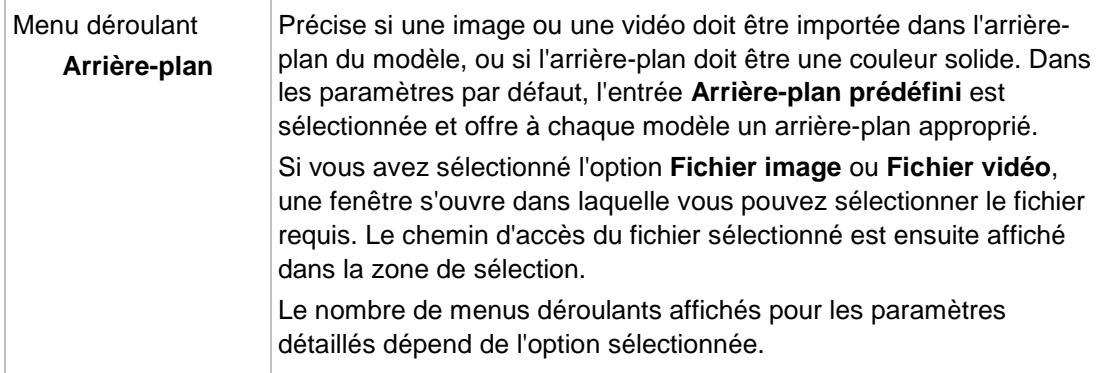

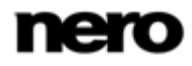

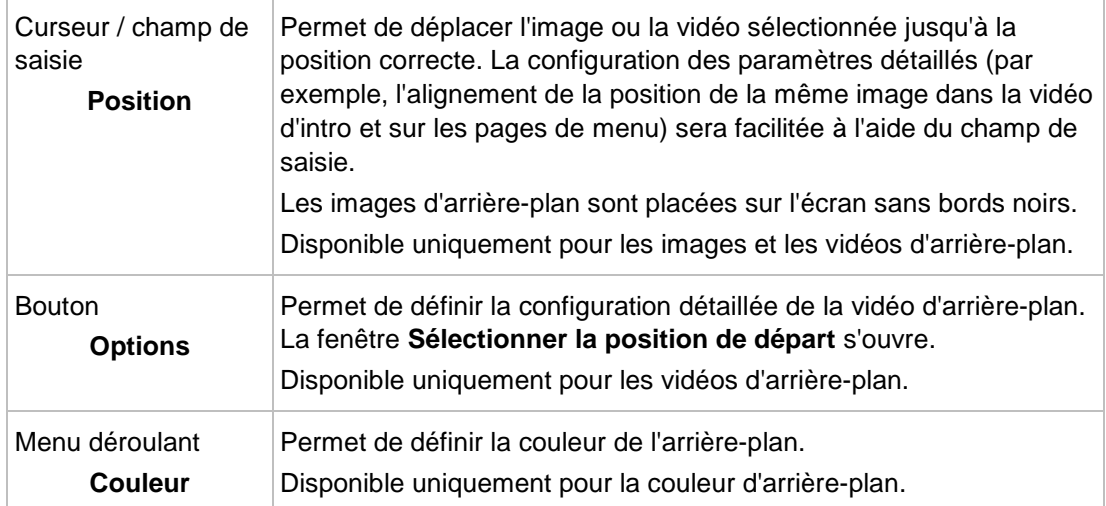

Les options de configuration suivantes sont disponibles dans la zone **Arrière-plan audio** :

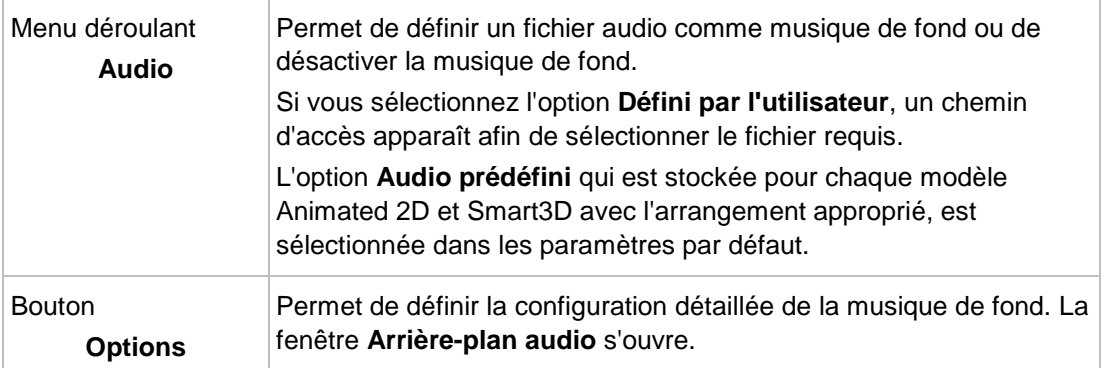

Les options de configuration suivantes sont disponibles dans la zone **Animation** :

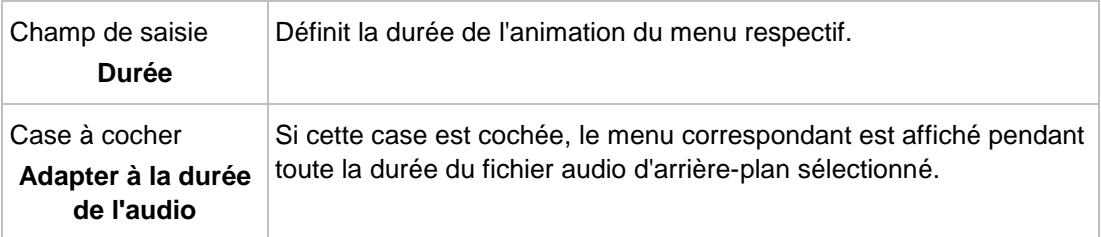

La zone **Interaction** vous permet de spécifier si le menu répond à la saisie pendant la lecture du disque. Les menus déroulants suivants sont disponibles :

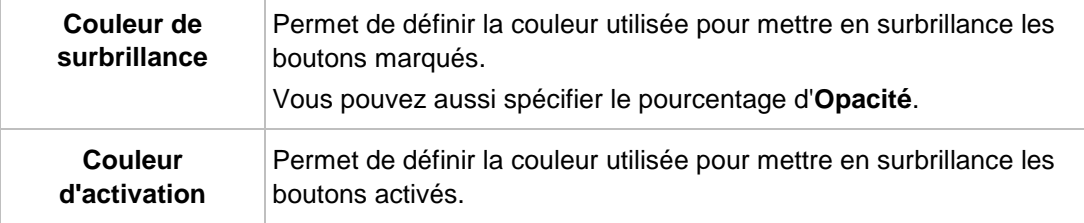

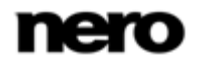

Menu

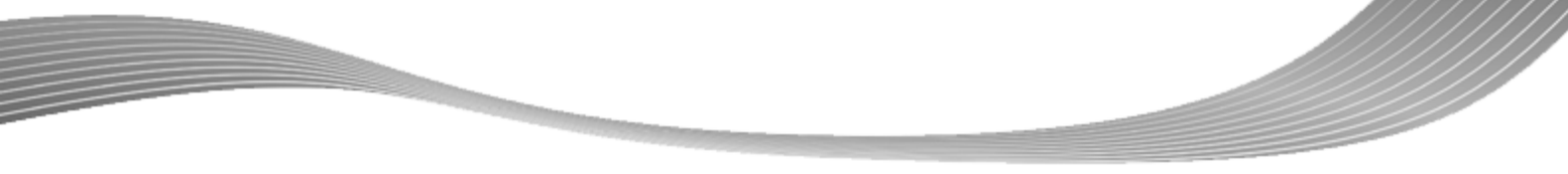

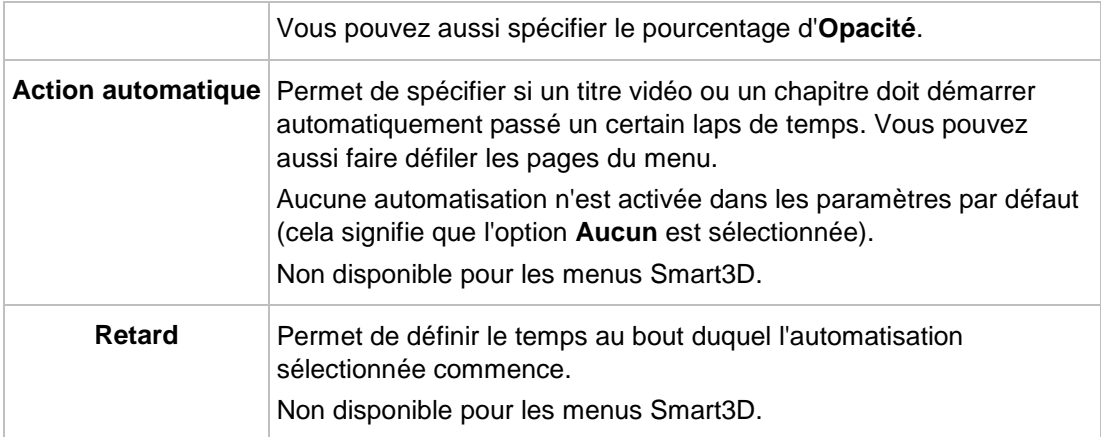

Le menu déroulant suivant est disponible dans la zone **Dispersion** :

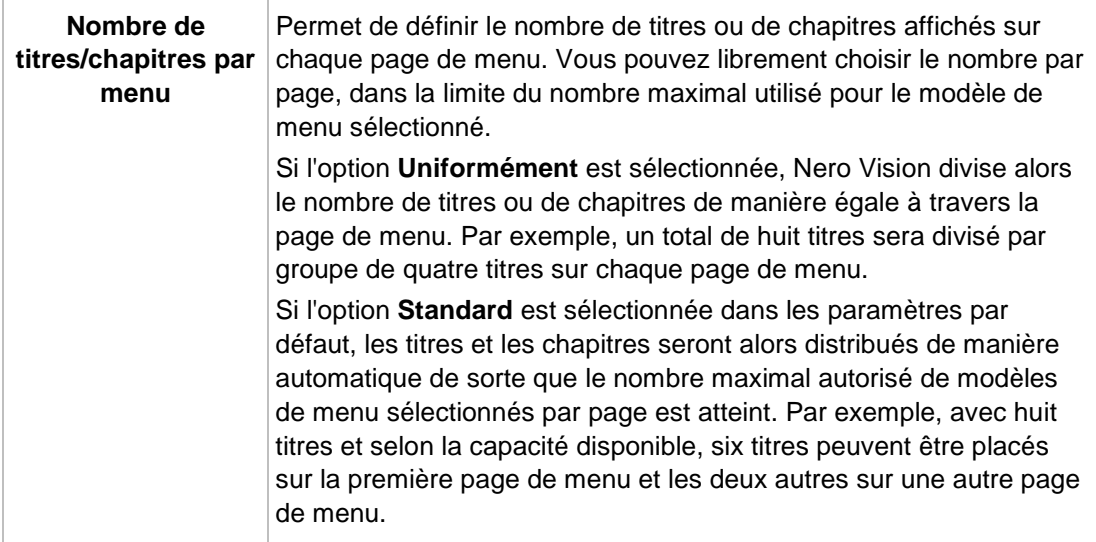

Les options de configuration suivantes sont disponibles dans la zone **Liaison** :

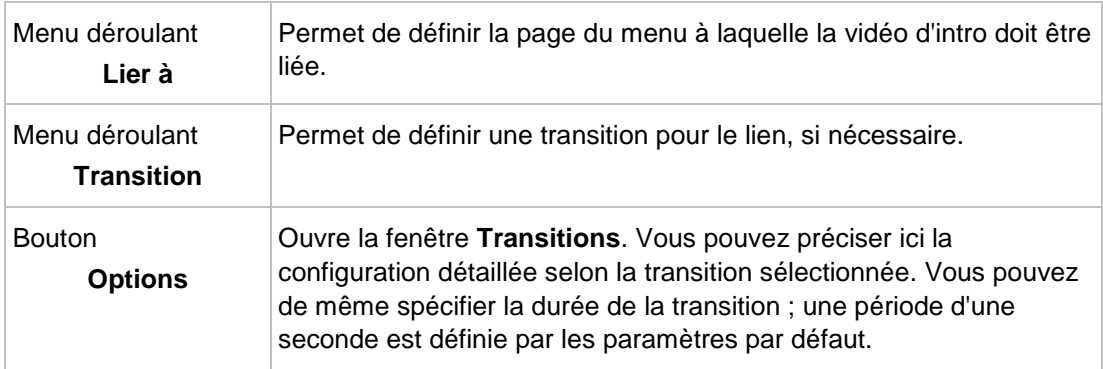

## **Voir aussi:**

<span id="page-98-0"></span>[Onglet Personnaliser](#page-93-0) → [94](#page-93-0)

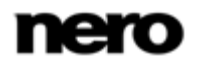

## **6.2.2.3 Propriétés des boutons**

Si un bouton est activé dans la zone de compilation, la palette **Propriétés** se compose des zones **Liaison**, **Apparence**, **Transformation**, **Police** et **Texte**.

Dans les menus Smart3D, les zones **Liaison** et **Transformation** ne sont pas disponibles, la zone **Apparence** n'est disponible que pour les boutons, mais pas pour les en-têtes et les pieds de page.

Pour éditer un élément, activez-le dans la zone de compilation. La zone sélectionnée est identifiée par un cadre rouge et des poignées. Lorsque vous éditez un **bouton de vignette**, trois options vous permettent de définir l'élément principal. Si l'élément principal est le bouton entier, vous pouvez déplacer celui-ci ou en modifier la taille. Si l'élément principal est l'élément de texte du bouton, la longueur du champ de texte peut être ajustée et vous pouvez le déplacer à l'intérieur du bouton. Si l'élément principal est le texte de l'élément de texte, vous pouvez modifier le texte saisi.

Dans les modèles Smart3D, l'élément principal occupe l'intégralité du bouton. Les boutons, les en-têtes et les pieds de page ne peuvent pas être supprimés dans les menus Smart3D, des objets supplémentaires ne peuvent pas être ajoutés ou déplacés. Leur taille ne peut pas non plus être ajustée. Les marques de position des en-têtes et des pieds de page sont utilisées pour simplifier l'édition et ne sont pas visibles par la suite dans le menu. Même si vous n'utilisez pas d'en-têtes ni de pieds de page, ils ne doivent pas être supprimés.

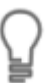

La zone **Liaison** est disponible uniquement dans l'**Édition avancée**.

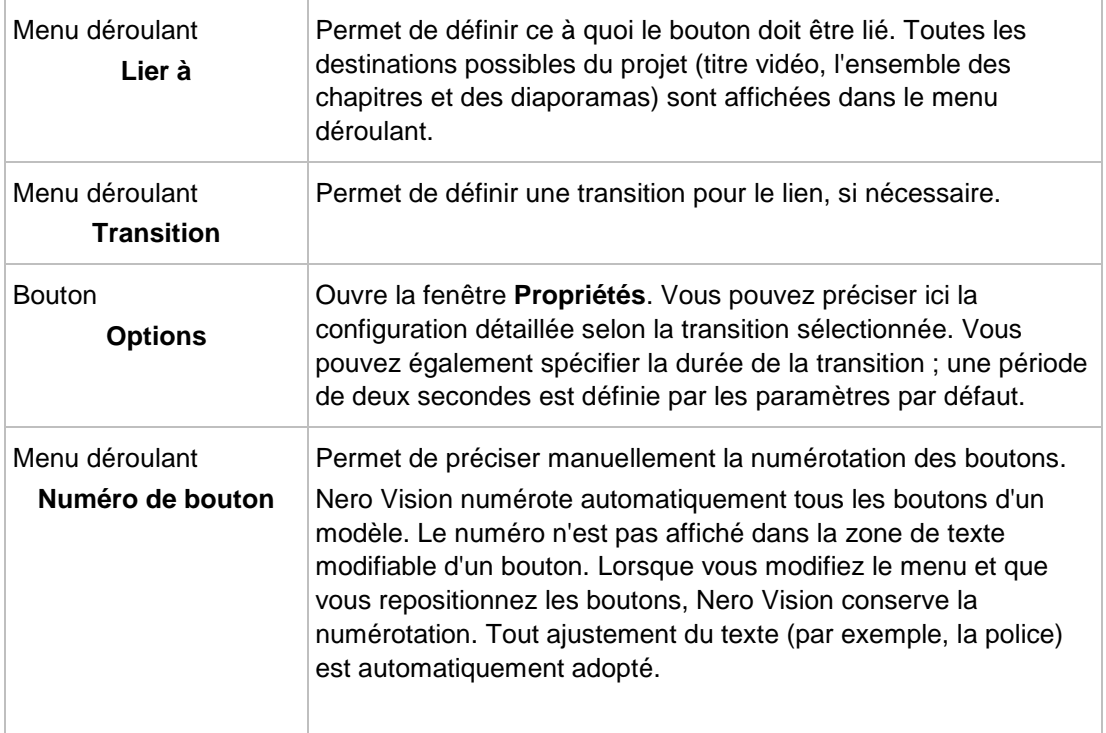

Les options de configuration suivantes sont disponibles dans la zone **Liaison** :

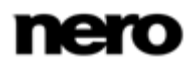

Si un numéro différent (A) est affecté à un bouton, Nero Vision affecte automatiquement le numéro maintenant disponible (B) au bouton dont le numéro (A) a été sélectionné pour la nouvelle affectation.

Les options de configuration suivantes sont disponibles dans la zone **Apparence** :

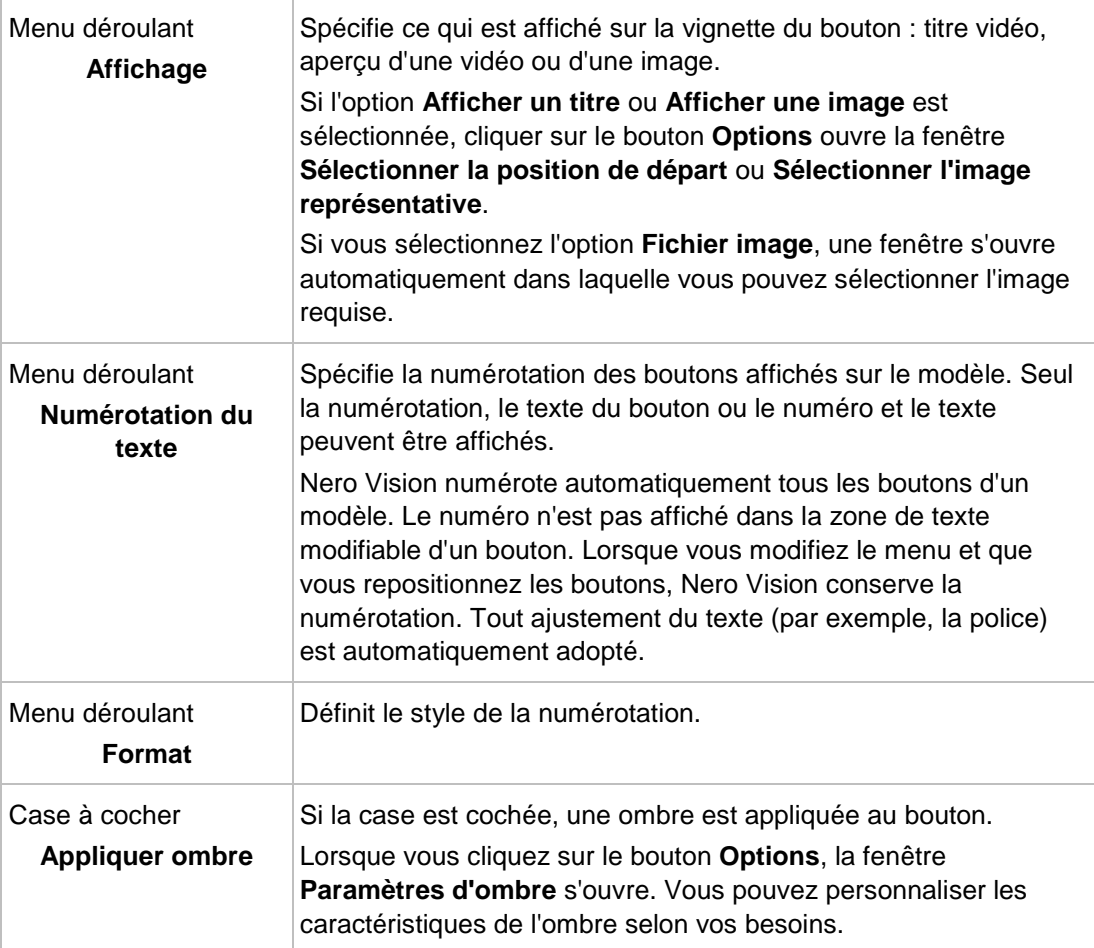

Les options suivantes sont disponibles dans la zone **Transformation** :

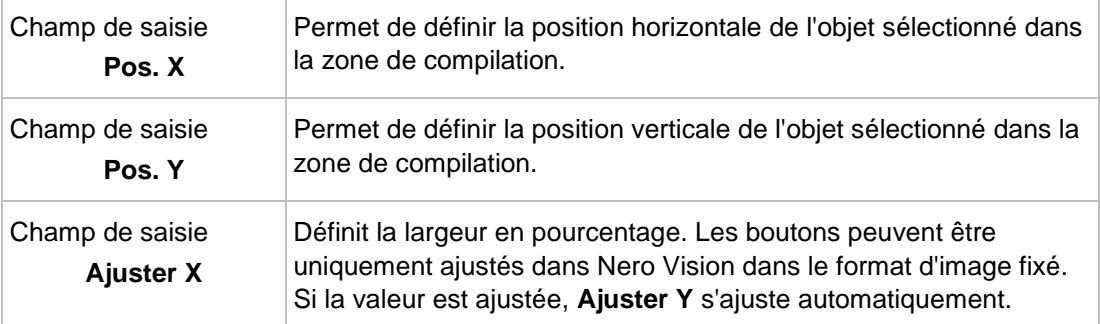

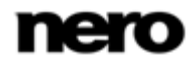

Menu

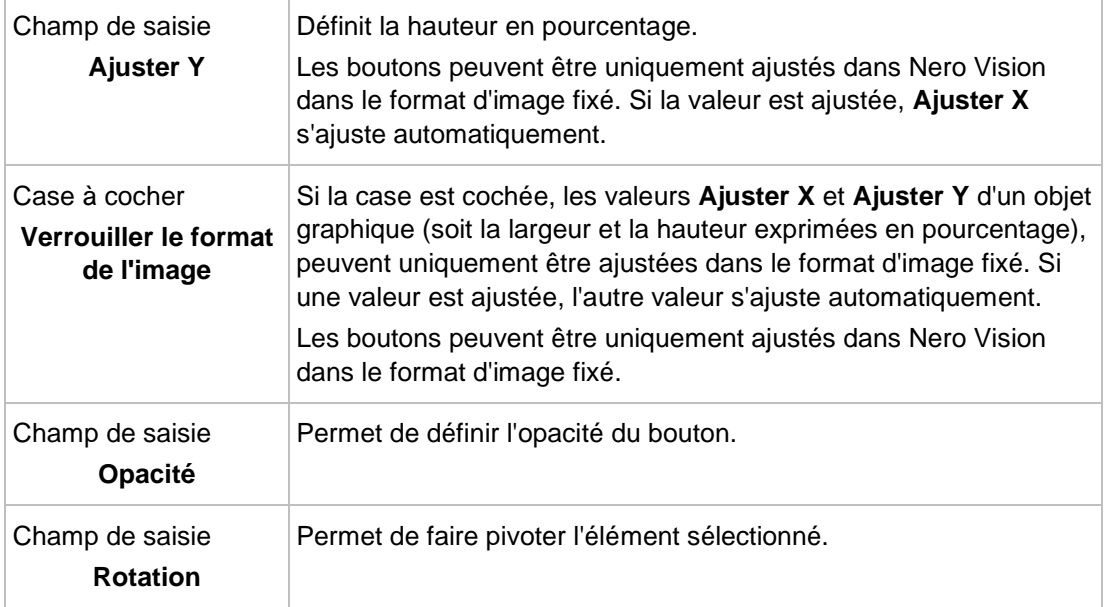

Vous pouvez personnaliser la police et la taille du texte dans la zone **Police**. Dans les modèles Smart3D, vous pouvez saisir un titre particulier pour vos boutons dans la zone **Texte** ou saisir le texte requis dans l'en-tête ou le pied de page. Dans toutes les autres catégories de modèle, les menus déroulants suivants sont disponibles dans la zone **Texte** :

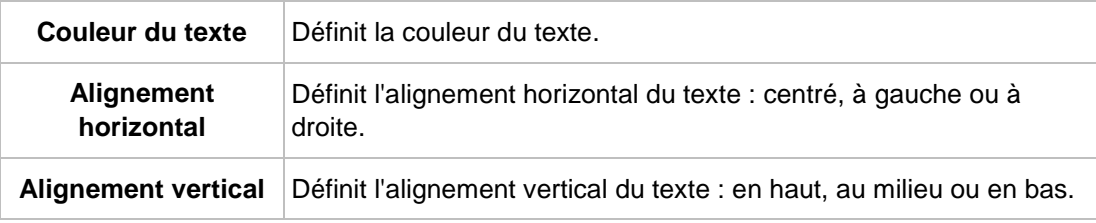

## **Voir aussi:**

<span id="page-101-0"></span>[Onglet Personnaliser](#page-93-0) → [94](#page-93-0)

## **6.2.2.4 Propriétés des objets graphiques**

Si un objet graphique est activé dans la zone de compilation, la palette **Propriétés** se compose des zones **Apparence** et **Transformation**.

Pour éditer un élément, activez-le dans la fenêtre de prévisualisation. La zone sélectionnée extérieure est identifiée par un cadre rouge et des poignées. Grâce à l'élément principal, vous pouvez déplacer la surface entière ou en modifier la taille.

De plus, les points de nœud verts sur tous les formats standards de polygones (avec les lignes) marquent les coins. Ainsi, il devient également possible d'éditer tous les polygones, car les points de nœud individuels sont simplement marqués en cliquant dessus et peuvent donc être déplacés ou supprimés. Les nouveaux points de nœud peuvent être insérés à n'importe quel endroit par un double-clic. Un objet de surface doit comprendre au minimum trois points, et un objet linéaire doit contenir au minimum un point de début et un point de fin.

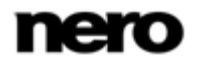

Les options de configuration suivantes sont disponibles dans la zone **Apparence** :

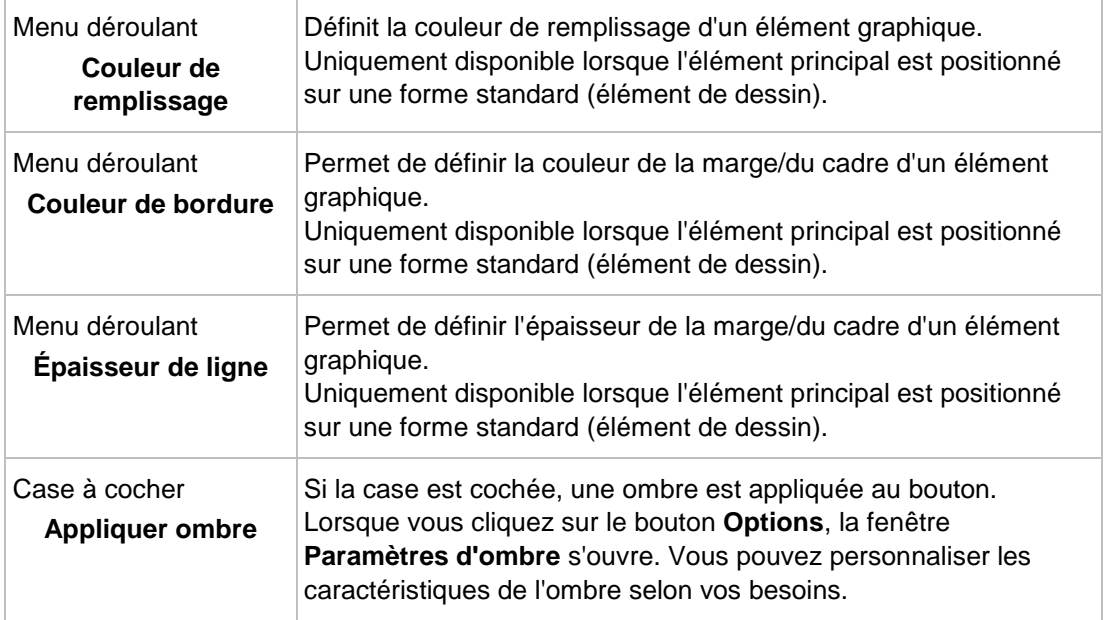

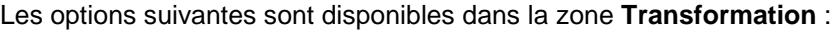

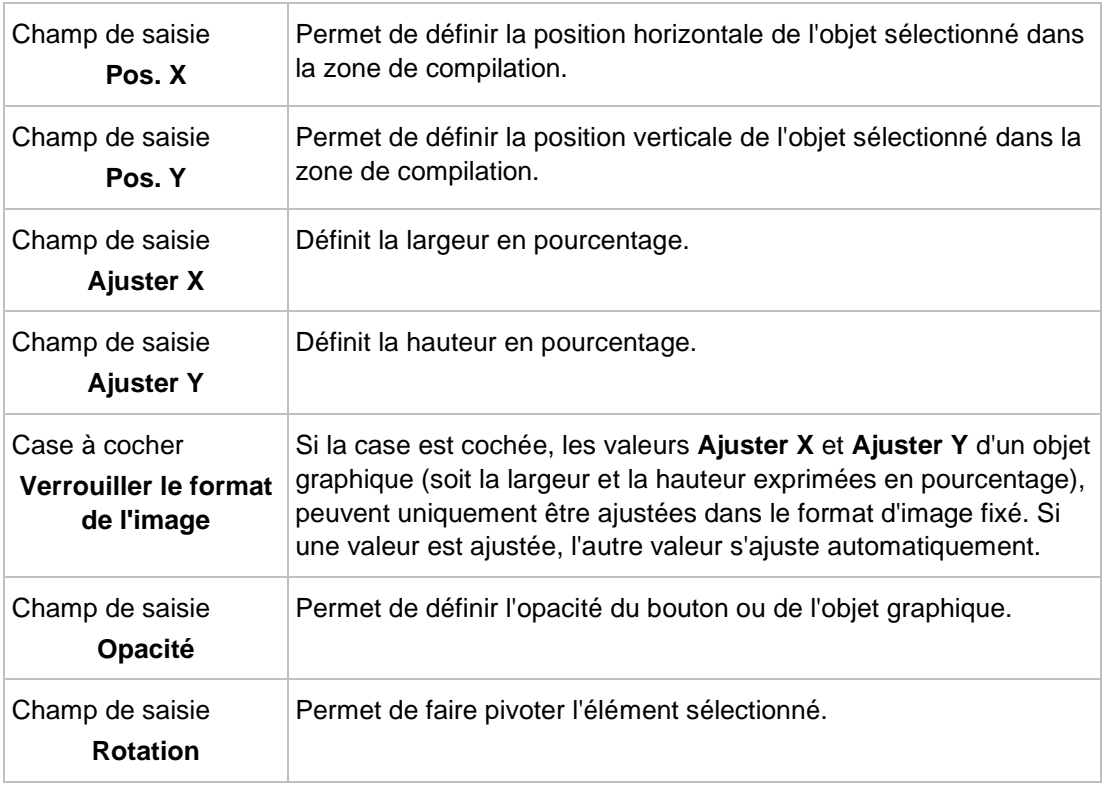

## **Voir aussi:**

<span id="page-102-0"></span>[Onglet Personnaliser](#page-93-0) → [94](#page-93-0)

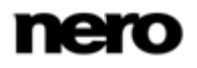

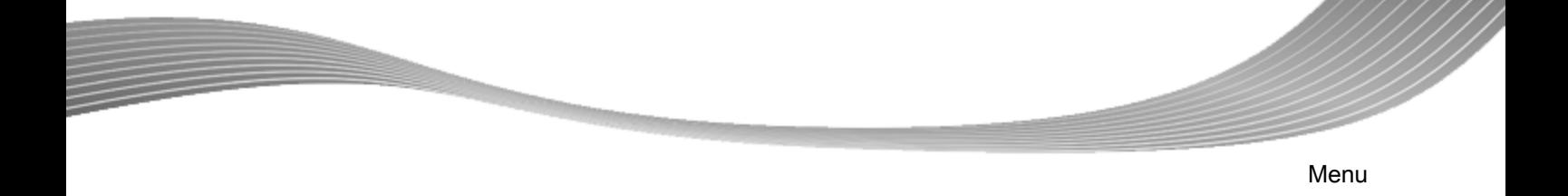

## **6.2.2.5 Palette Contenu**

Disponible uniquement dans l'**Édition avancée**.

Non disponible pour les menus Smart3D.

Dans la palette **Contenu**, tous les titres et les chapitres du projet que vous avez compilés dans l'écran **Contenu** sont répertoriés dans l'arborescence.

À l'aide de la fonction glisser-déposer, vous pouvez lier un titre de la liste au bouton souhaité et ainsi définir la cible d'un lien. Si le titre est déposé dans la compilation pour la première fois ou sans qu'un bouton particulier ne soit marqué, Nero Vision crée automatiquement un bouton par défaut et le lie à la vidéo.

Remarque : tous les éléments du modèle restent liés lorsque vous apportez des modifications !

Si un nouveau lien est affecté à un bouton, l'ancien lien est perdu (c'est-à-dire qu'il n'est pas affecté automatiquement à un autre bouton). Le même élément de menu peut être lié via plusieurs boutons.

### **Voir aussi:**

[Onglet Personnaliser](#page-93-0) → [94](#page-93-0)

### **6.2.2.6 Palettes Boutons et Objets graphiques**

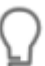

<span id="page-103-0"></span>Les objets graphiques sont uniquement disponibles dans l'**Édition avancée**.

Vous devez d'abord sélectionner la catégorie des éléments disponibles dans la palette **Boutons** ou **Objets et Clip Arts**. Les boutons ou graphiques disponibles de la catégorie sélectionnée s'affichent dans la zone de prévisualisation des deux palettes. Le bouton**Appliquer**, permet de personnaliser l'apparence d'un bouton d'après votre modèle de menu ou d'ajouter des images.

Les catégories **Boutons de vignette**, **Boutons Texte uniquement** et **Boutons de navigation** sont disponibles dans les boutons. Les jeux de **Boutons de navigation** se composent toujours de trois boutons (**Retour**, **Suivant** et **Retour au menu principal**).

Les entrées **Objets standard** et **Mes objets** sont disponibles pour les objets graphiques. Les objets par défaut comprennent des éléments de dessin, tels que des cercles, des rectangles et des lignes, ainsi que des clip arts. Le dossier **Mes objets** contient toutes les images importées dans Nero Vision.

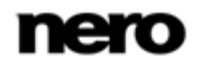

<span id="page-104-0"></span>Vous pouvez sélectionner et combiner des boutons individuels uniquement dans **Édition avancée**. Vous pouvez également personnaliser les modèles de bouton existants et en ajouter de nouveaux. Vous devez affecter manuellement les liens aux boutons que vous ajoutez.

## **Voir aussi:**

[Onglet Personnaliser](#page-93-0) → [94](#page-93-0)

## **6.2.2.7 Palette Disque / Projet**

La palette **Disque/Projet** se compose des zones **Paramètres du disque**, **Paramètres du projet** et **Numérotation des boutons**.

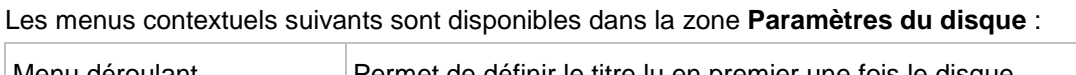

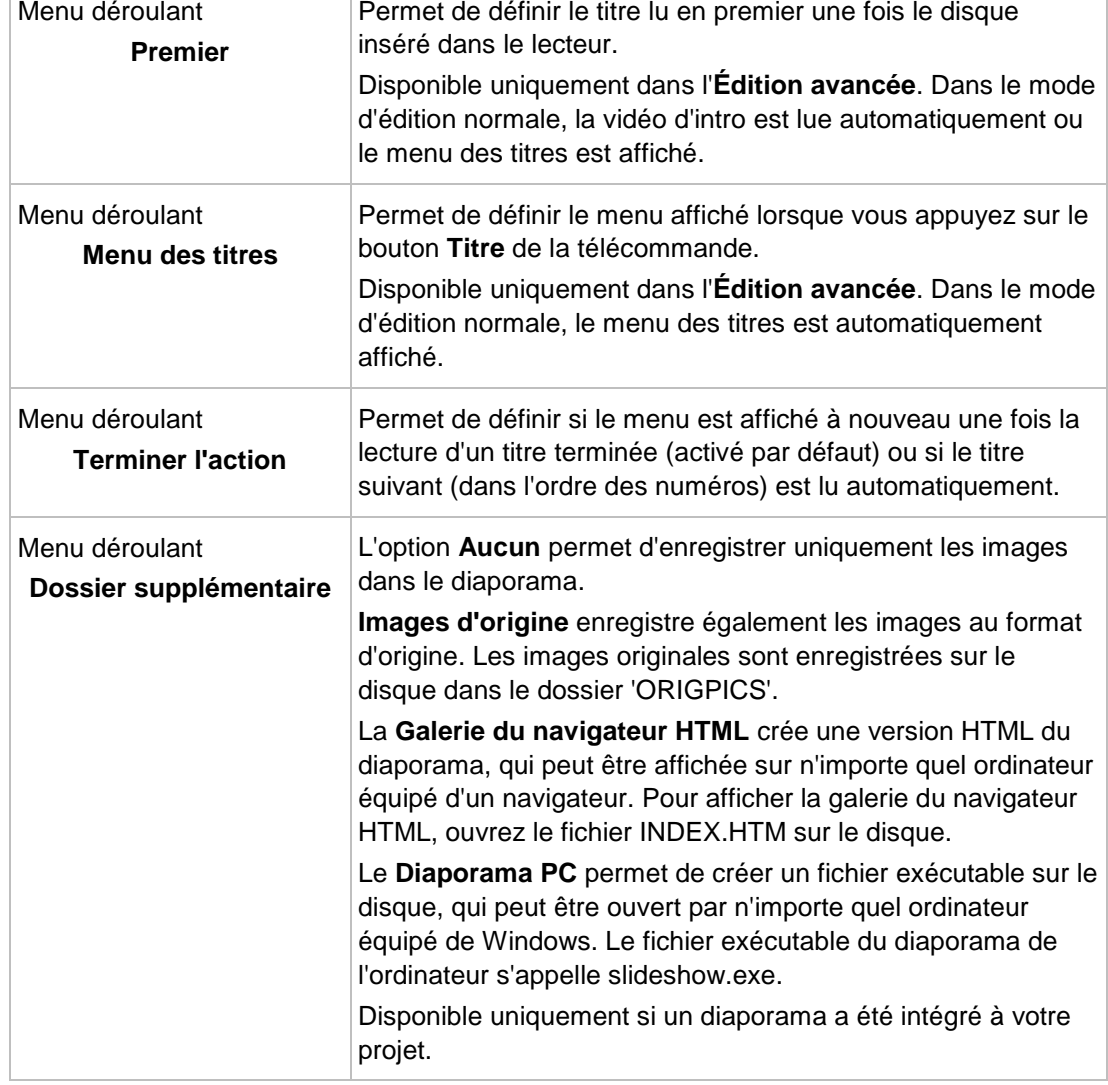

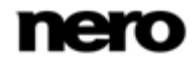

Menu

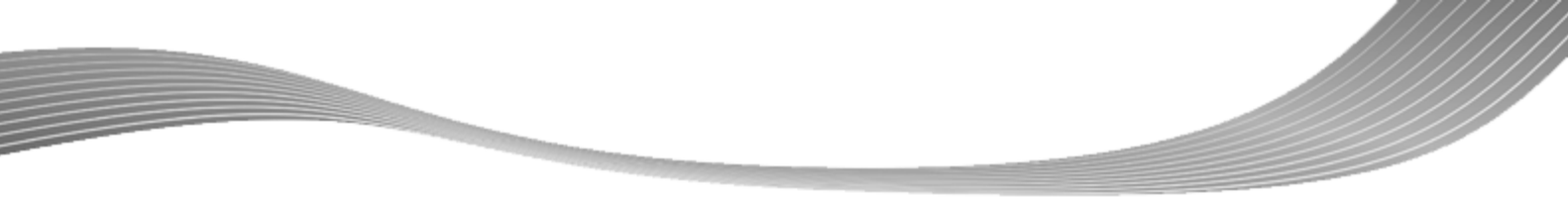

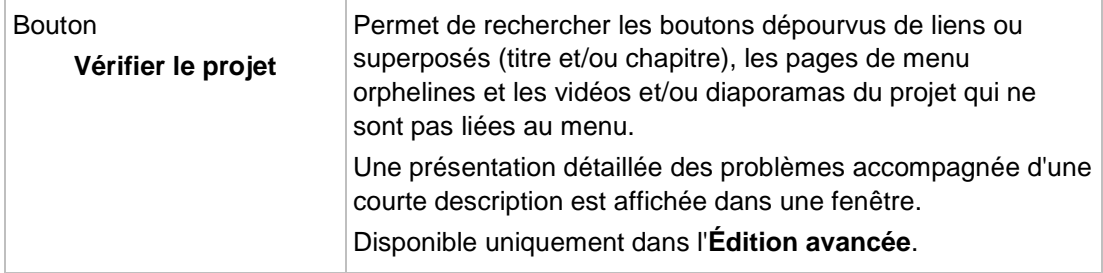

Les options de configuration suivantes sont disponibles dans la zone **Paramètres du projet** :

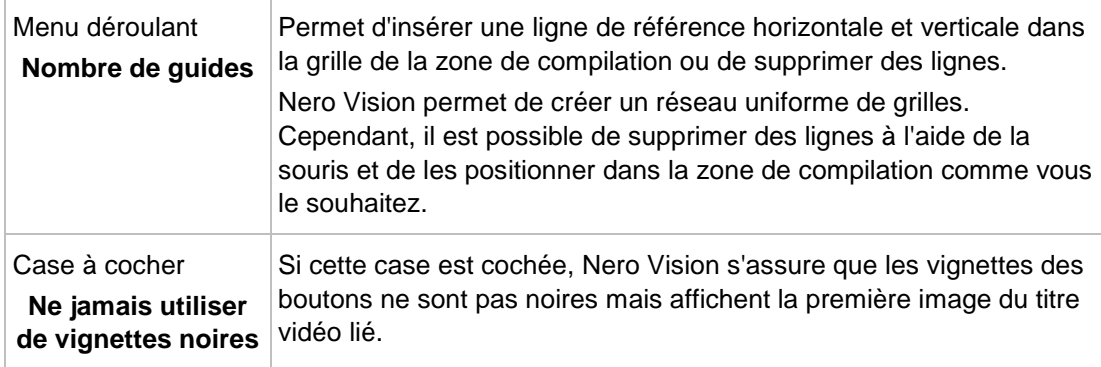

Le bouton suivant est disponible dans la zone **Numérotation des boutons** :

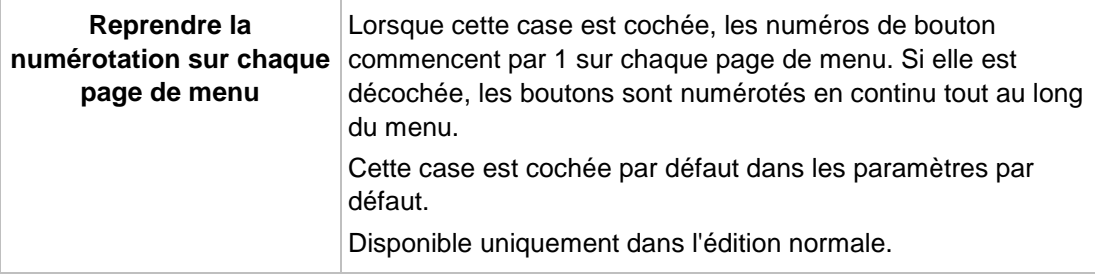

## **Voir aussi:**

<span id="page-105-0"></span>[Onglet Personnaliser](#page-93-0) → [94](#page-93-0)

## **6.2.2.8 Sélectionner la fenêtre de position de départ**

Dans la fenêtre **Sélectionner la position de départ**, vous pouvez définir quelle section d'une vidéo liée sera affichée dans l'arrière-plan du côté du menu, dans l'arrière-plan de la vidéo d'intro ou dans la vue de vignette du bouton de **vignette**.

Le curseur de la bande de navigation indique la position de départ de la vidéo. La durée de la vidéo est automatiquement adaptée à la durée du menu et elle est représentée graphiquement par une barre plus sombre sur la bande de navigation. Vous pouvez définir la position de départ en déplaçant le curseur (et la barre) sur la bande de navigation. La position de départ peut aussi être définie en saisissant le moment de départ exact dans le

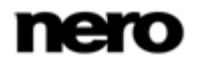

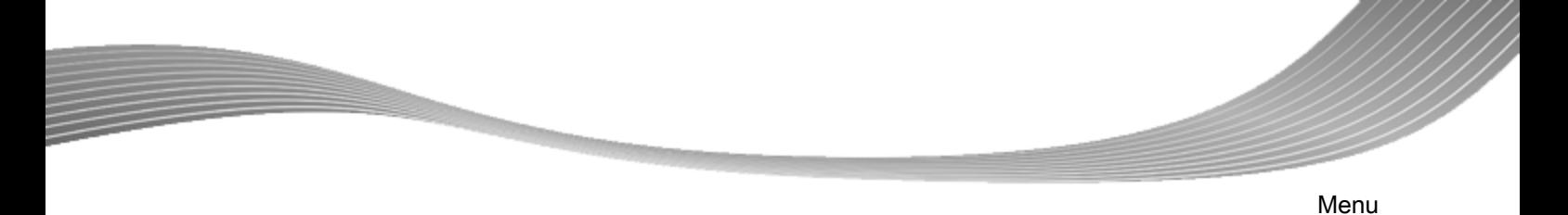

champ de saisie situé en dessous. Vous pouvez aussi utiliser les boutons de **Position** en regard de l'affichage du code temporel.

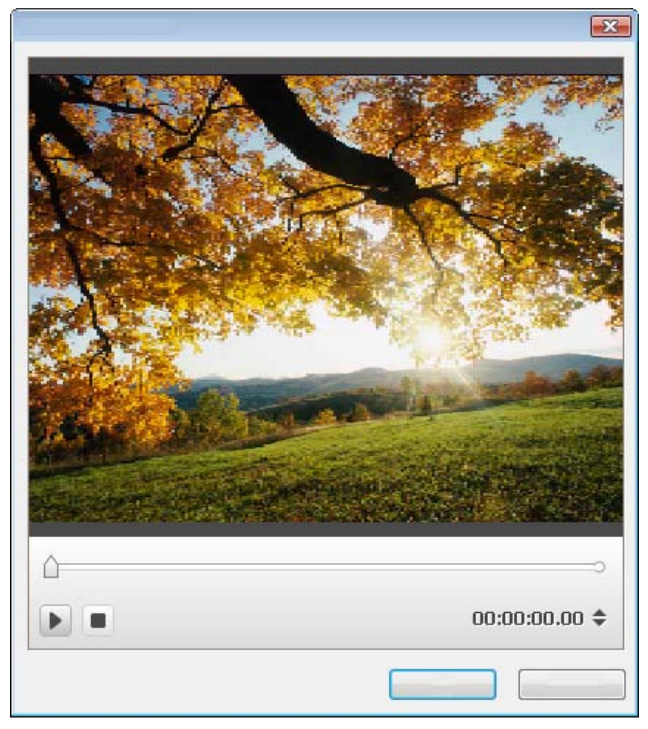

Fenêtre Sélectionner la position de départ

En outre, les options de configuration suivantes sont disponibles :

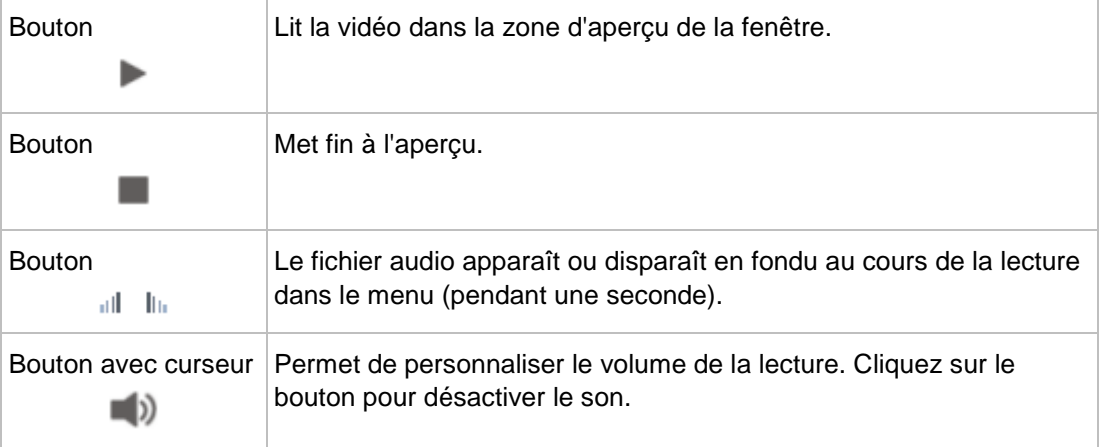

## **Voir aussi:**

<span id="page-106-0"></span>[Onglet Personnaliser](#page-93-0) → [94](#page-93-0)

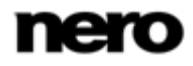

## **6.2.2.9 Fenêtre Éditer l'arrière-plan audio**

La fenêtre **Éditer l'arrière-plan audio** vous permet de définir quelle section du fichier audio sélectionné est lue en musique de fond du menu. C'est pourquoi le fichier est représenté sous forme de vague dans la zone supérieure de la fenêtre.

Le curseur de la bande de navigation indique la position de départ du fichier audio. La durée de la musique de fond est automatiquement ajustée à celle du menu. Vous pouvez définir la position de départ en déplaçant le curseur de la bande de navigation. La position de départ peut aussi être définie en saisissant le moment de départ exact dans le champ de saisie situé en dessous. Vous pouvez aussi utiliser les boutons de **Position** en regard de l'affichage du code temporel.

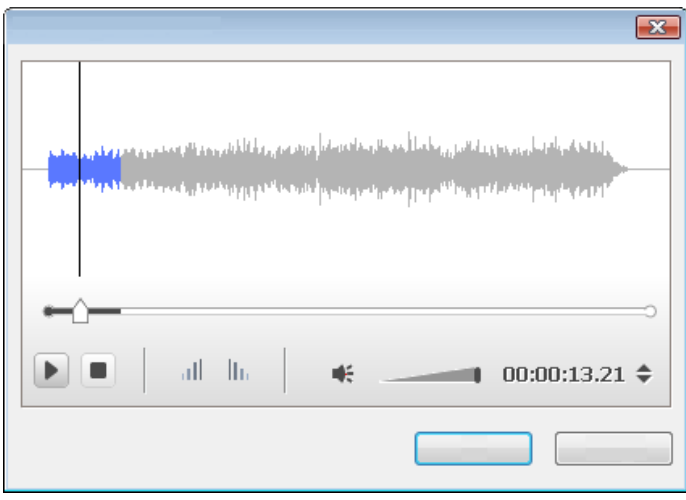

Fenêtre Éditer l'arrière-plan audio

Menu

Les options de configuration suivantes sont disponibles :

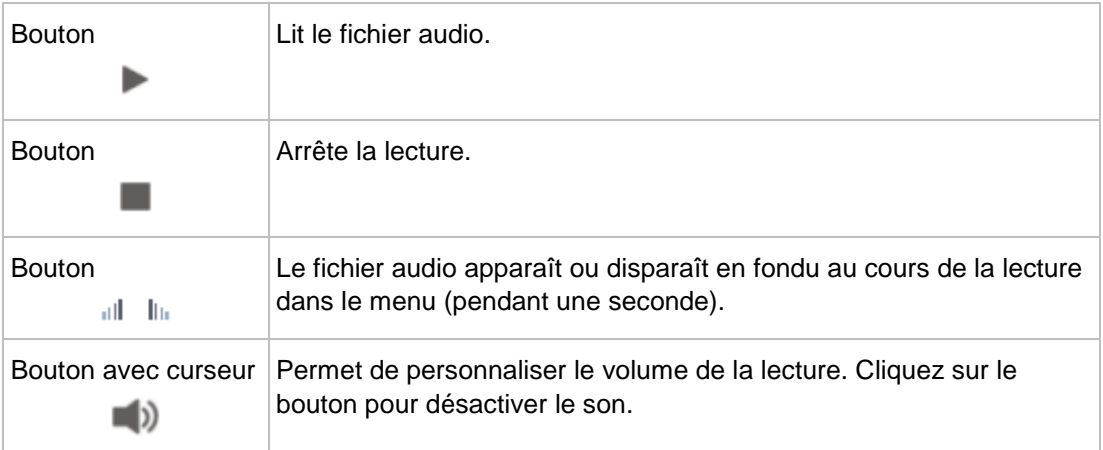

## **Voir aussi:**

<span id="page-107-0"></span>[Onglet Personnaliser](#page-93-0) → [94](#page-93-0)

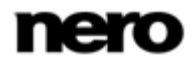
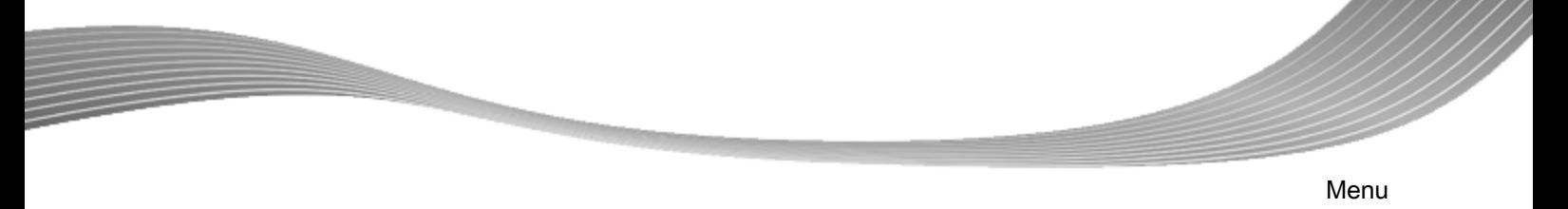

### **6.2.2.10 Fenêtre Sélectionner l'image représentative**

Dans la fenêtre **Sélectionner l'image représentative**, vous pouvez définir quelle image d'une vidéo liée sera affichée dans la vue de vignette du bouton de **vignette**.

Le curseur de la bande de navigation indique la position de l'image dans la vidéo. Vous pouvez spécifier l'image à utiliser en déplaçant le curseur.

<span id="page-108-0"></span>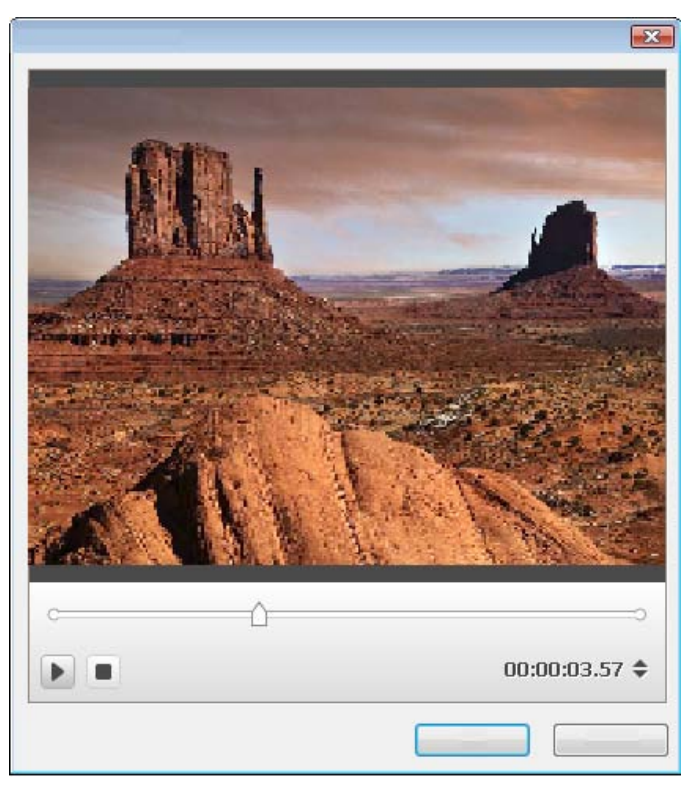

Fenêtre Selectionner l'image représentative

Les boutons suivants sont disponibles :

<span id="page-108-2"></span><span id="page-108-1"></span>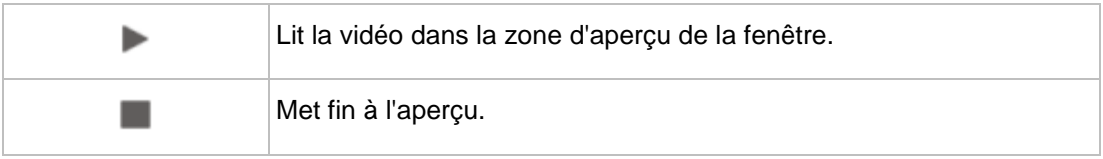

#### **Voir aussi:**

[Onglet Personnaliser](#page-93-0) → [94](#page-93-0)

### **6.2.2.11 Fenêtre Paramètres d'ombre**

Si la case **Appliquer une ombre** de la palette **Propriétés** est cochée, le bouton ou l'objet graphique sélectionné est doté d'une ombre. Lorsque vous cliquez sur le bouton **Options**, la fenêtre **Paramètres d'ombre** s'ouvre.

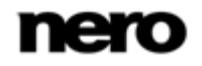

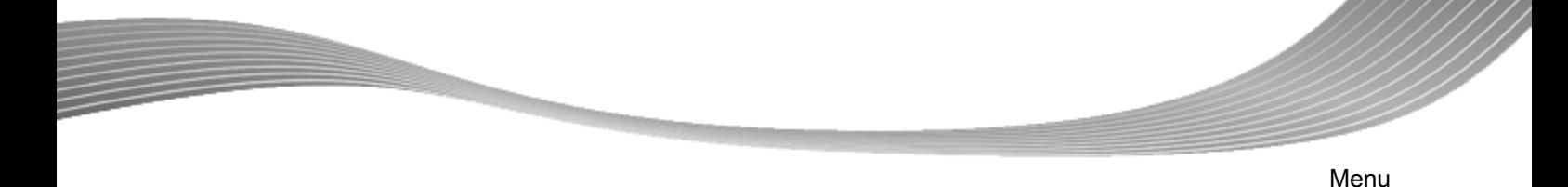

Vous pouvez régler les paramètres des détails relatifs aux ombres au sommet de la fenêtre **Paramètres d'ombre**. Un aperçu apparaît en bas de la fenêtre si vous cochez la case **Aperçu**. Vous pouvez immédiatement prévisualiser les effets qui résultent de la modification des paramètres.

<span id="page-109-0"></span>Les options de configuration suivantes sont disponibles :

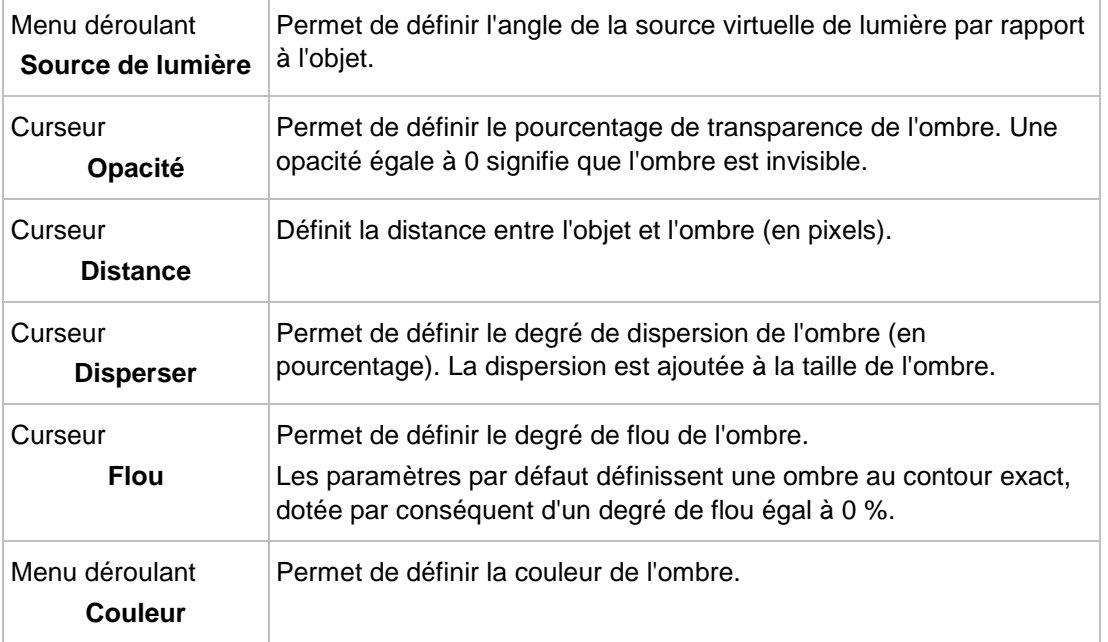

### **Voir aussi:**

[Onglet Personnaliser](#page-93-0) → [94](#page-93-0)

### **6.2.3 Fenêtre Enregistrer le modèle sous**

<span id="page-109-1"></span>Les menus déroulants suivants sont disponibles dans la fenêtre **Enregistrer en tant que modèle** :

<span id="page-109-4"></span><span id="page-109-3"></span><span id="page-109-2"></span>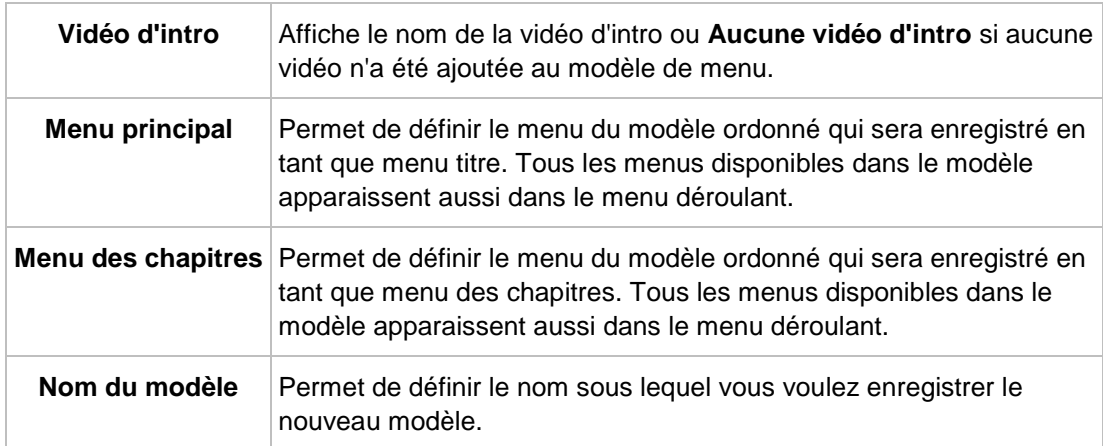

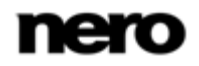

Permet de définir l'emplacement où le modèle est enregistré. Nero Vision enregistre automatiquement dans le dossier **Mes modèles de menu** les modèles de menu créés. Pour classer vos modèles dans des groupes thématiques, sélectionnez un groupe existant ou choisissez l'option **Créer une sous-catégorie** pour créer une catégorie. Permet de nommer une nouvelle catégorie.

**sous-catégorie** Disponible uniquement si vous avez sélectionné l'option **Créer une sous-catégorie** dans le menu déroulant **Ajouter à la souscatégorie**.

Si la case **Enregistrer les fichiers multimédia avec le modèle** est cochée, Nero Vision enregistre les fichiers multimédia utilisés dans le modèle avec le nouveau modèle.

### **Voir aussi:**

**Ajouter une souscatégorie**

**Nouveau nom de** 

[Écran d'édition du menu](#page-89-0) → [90](#page-89-0)

### **6.3 Création de menu**

Certaines des fonctionnalités mentionnées ici sont limitées ou ne sont pas disponibles dans la version Essentials. À tout moment vous pouvez mettre à niveau votre version Essentials à l'adresse [www.nero.com](http://www.nero.com/) afin d'obtenir la version complète comportant toutes les fonctions.

<span id="page-110-1"></span>La condition suivante doit être remplie :

<span id="page-110-2"></span>► L'écran **Éditer le menu** s'affiche.

Pour créer un menu pour un projet, procédez comme suit :

- 1. Dans le menu déroulant **Menu à utiliser** de l'onglet **Modèles** indiquez si vous souhaitez que votre disque contienne des menus de titres et de chapitres, des menus de titres uniquement ou aucun menu.
- 2. Si votre disque contient des titres vidéo avec plusieurs chapitres, c'est-à-dire si votre menu se compose de menus de titres et de chapitres, répétez les étapes suivantes pour chaque menu à modifier.
- 3. Dans le menu déroulant **Catégorie**, sélectionnez le groupe de modèles de menu souhaité.

<span id="page-110-5"></span><span id="page-110-4"></span><span id="page-110-3"></span><span id="page-110-0"></span>→ Les modèles de menu de la catégorie sélectionnée apparaissent.

- 4. Sélectionnez le modèle de menus choisi.
	- $\rightarrow$  Les éléments du menu des titres ou du menu des chapitres s'affichent selon le modèle sélectionné, dans la zone d'aperçu et de compilation de l'écran.
- 5. Cliquez sur l'onglet **Personnaliser**.

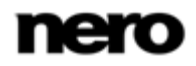

Menu

- L'onglet **Personnaliser** est affiché. Il vous permet d'éditer ici le modèle de menu sélectionné.
- 6. Si vous voulez accéder à l'**Édition avancée** pour apporter des modifications :
	- **1.** Cochez la case **Édition avancée**.
		- $\rightarrow$  Une fenêtre s'ouvre et vous indique que vous êtes sur le point de passer en mode d'**Édition avancée**.
	- **2.** Cliquez sur le bouton **Oui**.
		- $\rightarrow$  Les fonctionnalités supplémentaires sont affichées.

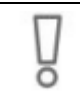

<span id="page-111-0"></span>Utilisez le mode d'**Édition avancée** uniquement si vous maîtrisez l'édition de menus.

Si vous cochez la case, une fenêtre s'ouvre et vous indique que vous êtes sur le point d'entrer dans le mode d'édition avancée. Les liens entre les menus et les boutons ne sont pas dynamiquement créés en se basant sur le contenu du projet. Par conséquent, les titres vidéo, les menus et les boutons qui ne sont pas ajoutés après avoir ouvert le mode d'édition avancé doivent être manuellement liés l'un à l'autre.

L'**Édition avancée** n'est pas disponible pour les modèles Smart3D.

- 7. Sélectionnez le menu à éditer dans la **Vue de menu**.
- 8. Si vous voulez apporter des modifications :
	- **1.** Marquez l'élément de style à éditer dans la fenêtre d'aperçu et de compilation.
		- $\rightarrow$  Des palettes supplémentaires peuvent s'afficher ou disparaître dans l'onglet **Personnaliser**. Cliquer sur la barre de titre d'une palette affiche toutes les zones.
	- **2.** Ajuster les paramètres requis des palettes.
		- $\rightarrow$  Toutes les modifications apportées sont affichées dans la zone d'aperçu et de compilation.
- <span id="page-111-1"></span>9. Si vous souhaitez enregistrer le menu modifié comme modèle de menu :
	- **1.** Cliquez sur le bouton **Enregistrer en tant que modèle**.
		- La fenêtre **Enregistrer en tant que modèle** s'ouvre.
	- **2.** Entrez un nom dans le champ de saisie **Nom du modèle**.
	- **3.** Sélectionnez l'option **Créer une sous-catégorie** dans le menu déroulant **Ajouter à la sous-catégorie**.
	- **4.** Entrez le nom du nouveau groupe de modèles de menu dans le champ de saisie **Nouveau nom de groupe** et cliquez sur le bouton **OK**.
		- $\rightarrow$  Le menu personnalisé est enregistré en tant que modèle de menu.
	- Vous venez d'éditer le menu et vous pouvez à présent voir le projet complet dans la zone d'aperçu.

#### **Voir aussi:**

[Écran d'édition du menu](#page-89-0) → [90](#page-89-0)

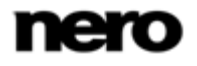

# <span id="page-112-0"></span>**7 Prévisualiser**

# **7.1 Écran Prévisualiser**

Dans l'écran **Prévisualiser**, vous pouvez lire une partie du disque pour le tester avant de le graver. À l'aide du curseur ou de la télécommande, vous pouvez tester la façon dont se comporte le disque lorsqu'il est lu sur un lecteur compatible. Dans le menu, tous les boutons peuvent être utilisés normalement ;vous pouvez ainsi voir votre travail fini.

Si un menu contient des éléments animés, un bouton supplémentaire apparaît également. Lorsque vous cliquez sur le bouton, les animations d'arrière-plan démarrent. Dans le cas contraire, une image standard est affichée comme vidéo d'arrière-plan.

<span id="page-112-1"></span>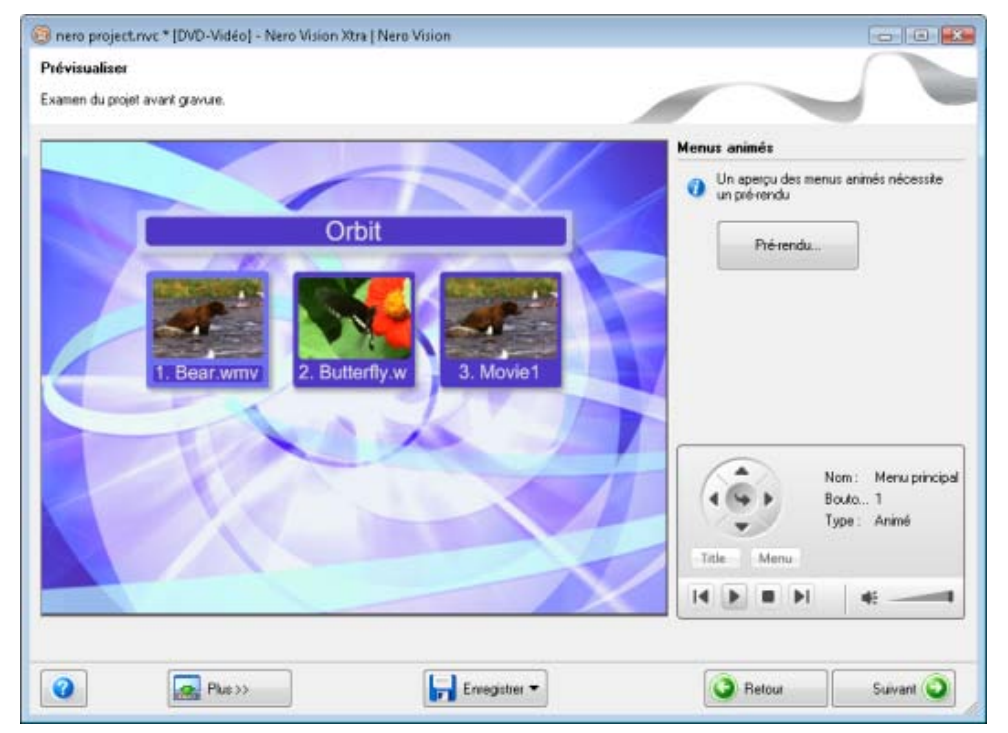

<span id="page-112-2"></span>Écran Prévisualiser

Les options de configuration suivantes sont disponibles dans la télécommande virtuelle :

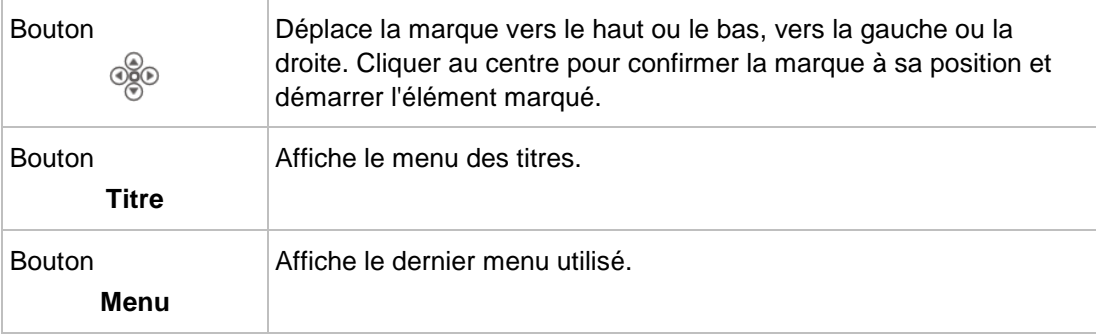

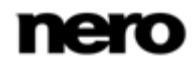

#### Prévisualiser

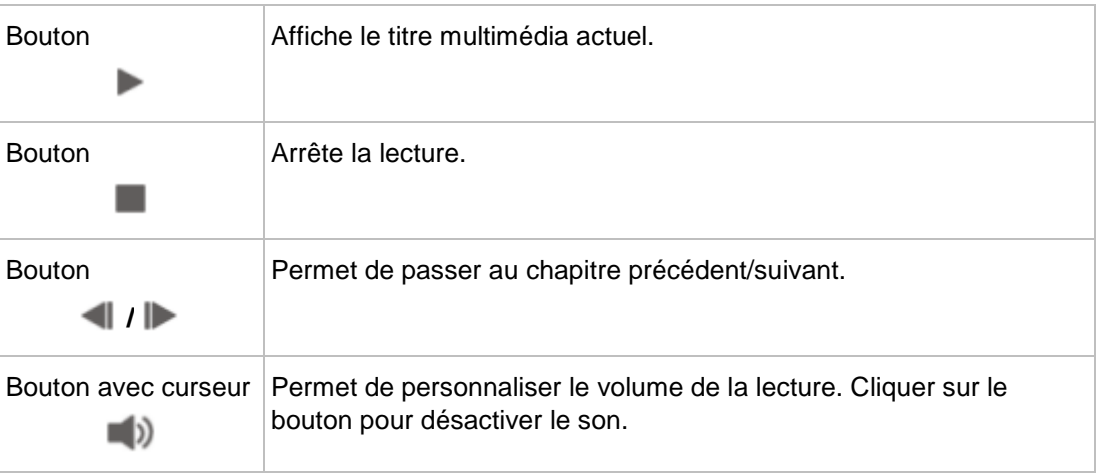

#### **Voir aussi:**

<span id="page-113-0"></span>■ [Afficher un aperçu](#page-113-0)  $\rightarrow$  [114](#page-113-0)

## **7.2 Afficher un aperçu**

<span id="page-113-3"></span><span id="page-113-2"></span><span id="page-113-1"></span>La condition suivante doit être remplie:

► L'écran **Prévisualiser** s'affiche.

<span id="page-113-4"></span>Pour prévisualiser un projet, procédez comme suit :

- 1. Cliquez sur les boutons de la télécommande virtuelle correspondant aux actions de votre choix.
	- Si le menu contient des éléments animés, le bouton **Pré-rendu** s'affiche.
- 2. Cliquez sur le bouton **Pré-rendu**.
	- **→ La fenêtre Aperçu de l'animation de menu** s'ouvre. Pendant le calcul de l'animation de menu, l'état actuel est affiché dans la barre de progression.
- 3. Cliquez sur le bouton **Fermer**.
- 4. Si vous êtes satisfait de l'aperçu, cliquez sur le bouton **Suivant**.
	- L'écran **Options de gravure** est affiché.
	- Vous avez affiché l'aperçu et vous pouvez à présent graver votre projet.

#### **Voir aussi:**

[Écran Prévisualiser](#page-112-0) → [113](#page-112-0)

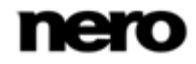

# <span id="page-114-0"></span>**8 Options de gravure**

# **8.1 Écran Options de gravure**

Dans l'écran **Options de gravure** pour pouvez graver un projet sous la forme d'une image de disque ou l'écrire sur disque dur (ou l'enregistrer sur une carte mémoire flash ou une carte SD) en tant que dossier. En fonction du type de projet sur lequel vous travaillez et du graveur connecté à votre système, différentes options sont disponibles dans la liste de sélection **Définir les paramètres de gravure** qui se trouve à droite de l'écran. La zone **Résumé du projet** qui se trouve à gauche affiche des informations sur les paramètres et sur le contenu du projet.

<span id="page-114-1"></span>Même si vous ne disposez pas de graveur capable de graver des DVD ou des CD, vous pouvez tout de même utiliser le **Graveur d'image** pour graver une image de disque et l'enregistrer sur votre disque dur pour une utilisation ultérieure. Une fois que vous avez connecté l'enregistreur approprié au système, vous pouvez graver à tout moment des images de disque sur de véritables disques grâce à Nero Vision.

<span id="page-114-3"></span>Un **fichier de projet** (\*.nvc) sauvegarde les données du projet (informations sur les chemins d'accès aux fichiers et la mise en page) dès que vous commencez à travailler sur votre projet. Cela signifie que vous pouvez interrompre votre travail à tout moment et reprendre le projet ultérieurement ou le graver sur un disque. Le contenu du fichier projet peut être ouvert uniquement avec Nero Vision. La taille de fichier d'une compilation sauvegardée est beaucoup plus petite que celle d'une image de disque.

<span id="page-114-2"></span>Une **image de disque** (fichier image) est l'image précise des données du projet à graver. Vous pouvez graver l'image terminée aussi souvent que vous le souhaitez par la suite mais elle requiert autant d'espace sur le disque dur que la compilation à graver.

<span id="page-114-4"></span>Certains projets peuvent être gravés sur disque ou comme image de disque mais également être enregistrés dans des dossiers du disque dur, de cartes mémoire flash ou de cartes SD, à condition que l'espace disponible soit suffisant.

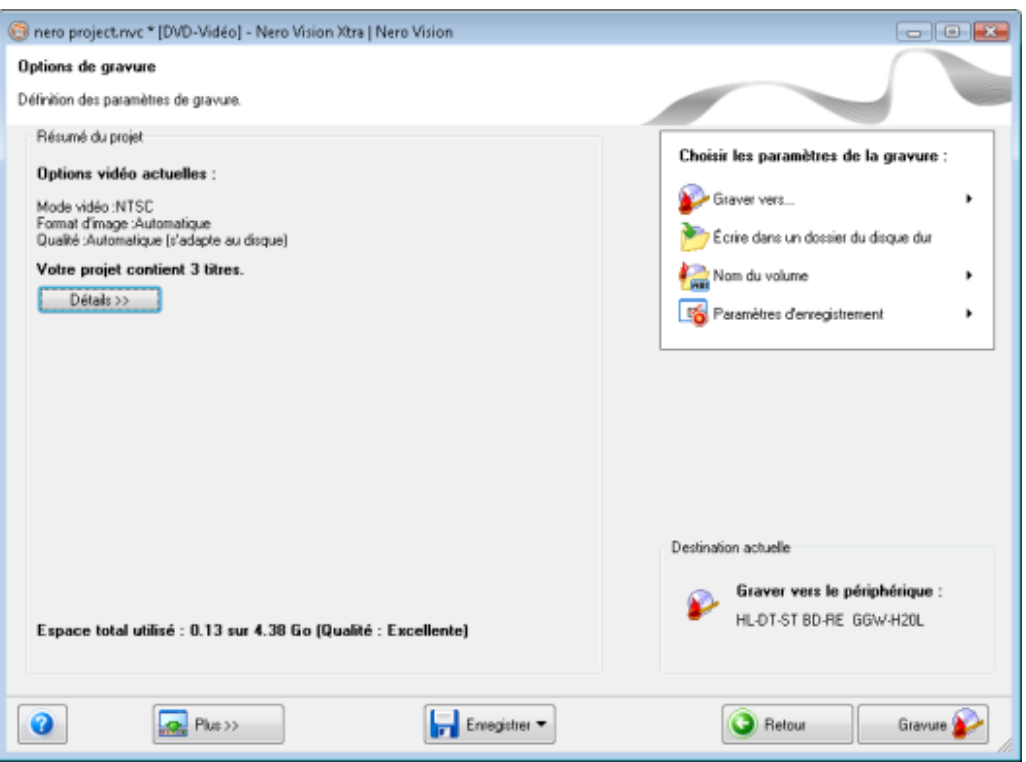

Écran Options de gravure

En fonction du type de projet sur lequel vous travaillez et du graveur connecté à votre système, les options suivantes sont disponibles dans la liste de sélection **Définir les paramètres de gravure**.

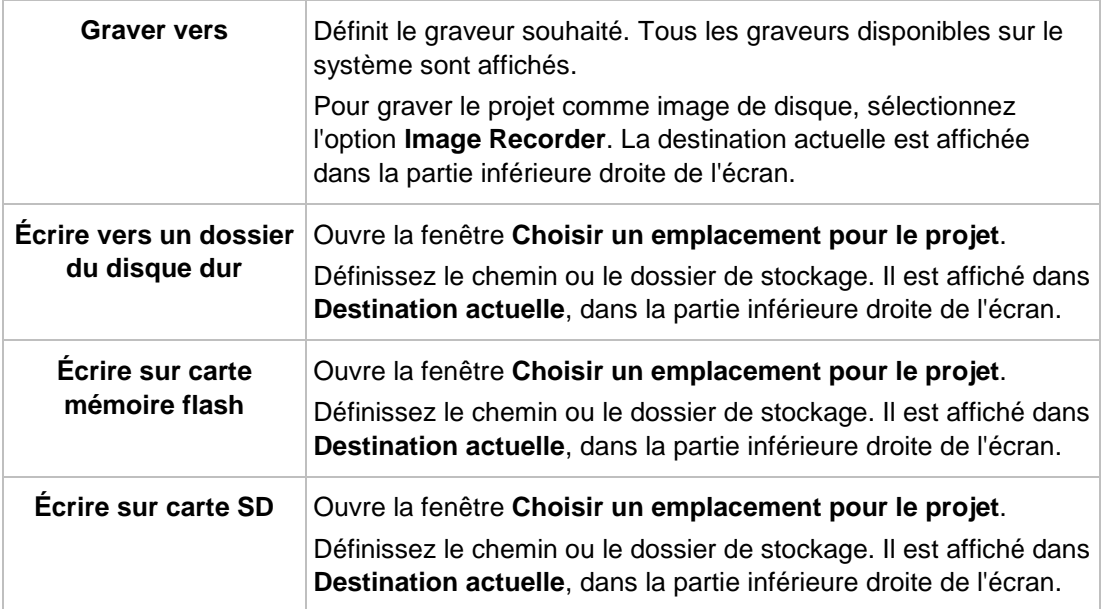

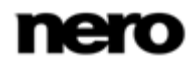

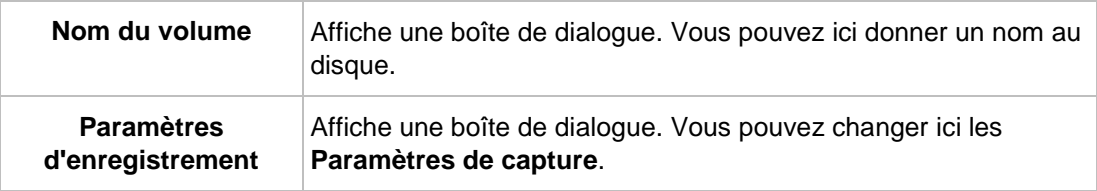

<span id="page-116-2"></span>Les options suivantes sont disponibles dans la boîte de dialogue **Paramètres d'enregistrement** :

<span id="page-116-3"></span>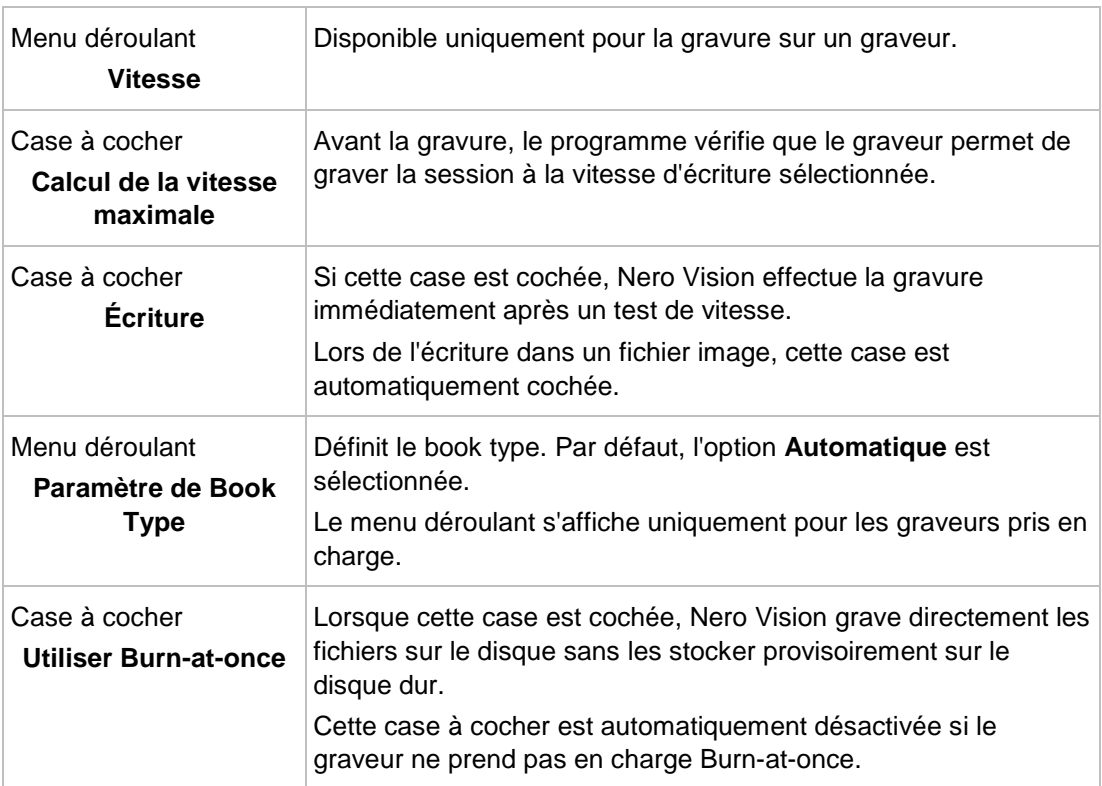

<span id="page-116-0"></span>Les options suivantes sont disponibles dans le menu déroulant **Paramètre de Book Type** :

<span id="page-116-1"></span>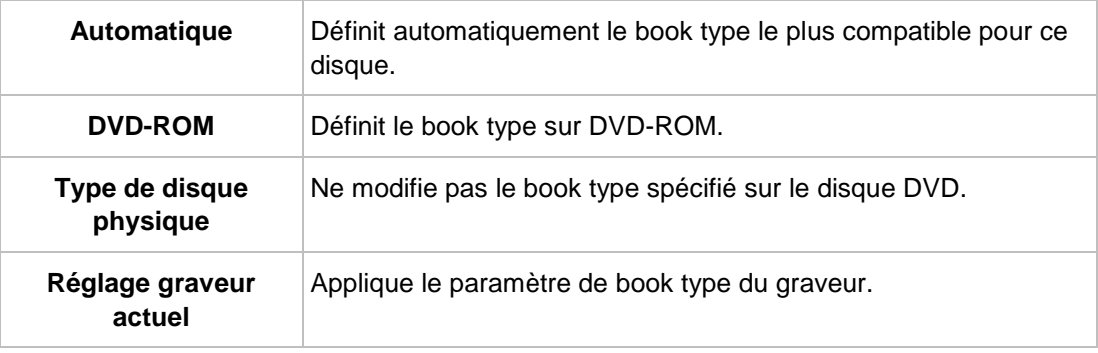

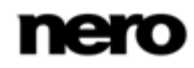

#### **Voir aussi:**

- $\Box$  [Graver un disque](#page-117-0)  $\rightarrow$  [118](#page-117-0)
- [Gravure d'un fichier image](#page-118-0) → [119](#page-118-0)
- [Écrire dans des dossiers du disque dur](#page-119-0) → [120](#page-119-0)

### **8.2 Graver un disque**

<span id="page-117-5"></span><span id="page-117-4"></span><span id="page-117-0"></span>La condition suivante doit être remplie :

#### ► L'écran **Options de gravure** est affiché.

Pour graver un projet sur un disque, procédez comme suit :

- 1. Insérez un disque inscriptible dans le graveur de votre choix.
- 2. Sélectionnez l'option **Graver vers** et le graveur de votre choix.

**→ Le bouton Graver** apparaît dans l'angle inférieur droit de la fenêtre.

3. Sélectionnez l'option **Nom du volume**.

 $\rightarrow$  Une boîte de dialogue s'affiche.

- 4. Saisissez le nom du disque dans le champ de saisie. Les caractères non autorisés dans le nom du disque sont automatiquement remplacés par des traits de soulignement (\_).
- 5. Sélectionnez l'option **Paramètres d'enregistrement**.

<span id="page-117-8"></span><span id="page-117-6"></span>La boîte de dialogue **Paramètres d'enregistrement** s'affiche.

- 6. Dans le menu déroulant **Vitesse**, sélectionnez la vitesse que le graveur doit utiliser pour écrire sur le disque.
- <span id="page-117-7"></span>7. Si vous souhaitez effectuer un test de vitesse, cochez la case **Déterminer la vitesse maximale**.
	- $\rightarrow$  Avant la gravure, le programme vérifie que le graveur peut graver la session à la vitesse d'écriture sélectionnée. Il vérifie également que tous les fichiers sélectionnés pour la gravure sont bien disponibles.
- <span id="page-117-9"></span>8. Si vous souhaitez graver le disque après la réussite de la vérification, cochez la case **Écrire**.
- <span id="page-117-2"></span><span id="page-117-1"></span>9. Si Nero Vision peut changer le book type avec votre graveur et si vous voulez modifier le Book type, sélectionnez l'option souhaitée dans le menu déroulant **Paramètre de Book Type**.
- 10. Si vous voulez graver directement le projet sur le disque sans stocker provisoirement sa structure sur le disque dur, cochez la case **Utiliser Burn-at-once**.
- 11. Cliquez sur le bouton **Graver** dans la partie inférieure droite de l'écran.
	- L'écran **Gravure** apparaît. Les fichiers de projet sont convertis au format approprié, puis gravés sur le disque. La priorité détermine la puissance que l'ordinateur attribue au processus de gravure. En principe, ce paramètre ne doit pas être modifié.
- <span id="page-117-3"></span>12. Pour modifier la priorité du processus de capture, sélectionnez l'entrée correspondante dans le menu déroulant **Priorité**.

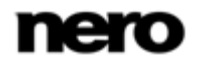

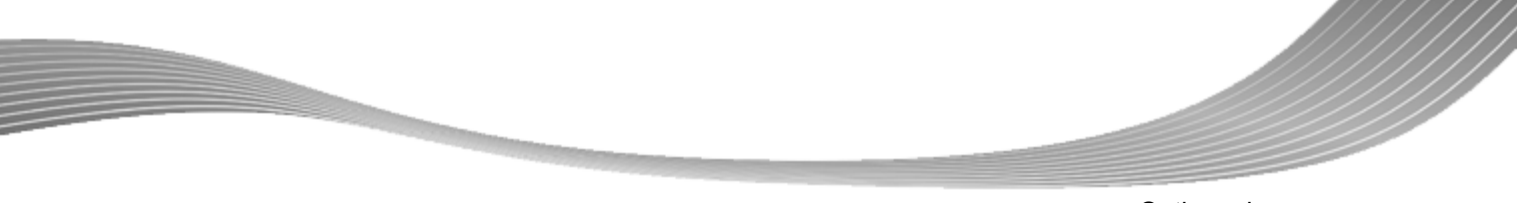

- 13. Pour arrêter automatiquement votre ordinateur après la gravure d'un disque, cochez la case **Éteindre l'ordinateur à la fin**.
	- $\rightarrow$  À la fin du processus de gravure, une fenêtre s'ouvre.
- <span id="page-118-4"></span>14. Si vous ne souhaitez pas enregistrer de fichier journal pour le processus de gravure, cliquez sur le bouton **Non**.
- 15. Si vous souhaitez enregistrer un fichier journal :
	- **1.** Cliquez sur le bouton **Oui**.
		- $\rightarrow$  Une fenêtre s'ouvre.
	- **2.** Sélectionnez le dossier souhaité dans le menu déroulant **Emplacement**.
	- **3.** Tapez le nom de fichier souhaité dans le champ de saisie **Nom de fichier** et cliquez sur le bouton **Enregistrer**.
	- Vous venez de graver un disque et vous pouvez à présent graver à nouveau le projet ou l'enregistrer, démarrer un nouveau projet ou créer des jaquettes et des étiquettes.

### **Voir aussi:**

**E** [Écran Options de gravure](#page-114-0) → [115](#page-114-0)

# **8.3 Gravure d'un fichier image**

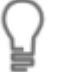

<span id="page-118-3"></span><span id="page-118-0"></span>Même si vous ne disposez pas de graveur capable de graver des DVD ou des CD, vous pouvez tout de même utiliser le **Graveur d'image** pour graver une image de disque et l'enregistrer sur votre disque dur pour une utilisation ultérieure. Une fois que vous avez connecté l'enregistreur approprié au système, vous pouvez graver à tout moment des images de disque sur de véritables disques grâce à Nero Vision.

<span id="page-118-2"></span>La condition suivante doit être remplie:

► L'écran **Options de gravure** est affiché.

Pour graver un projet en tant qu'image de disque, procédez comme suit :

1. Sélectionnez l'option **Graver vers** > **Graveur d'images**.

Le bouton **Graver** apparaît dans l'angle inférieur droit de la fenêtre.

2. Sélectionnez l'option **Nom du volume**.

 $\rightarrow$  Une boîte de dialogue s'affiche.

- 3. Saisissez le nom du disque dans le champ de saisie. Les caractères non autorisés dans le nom du disque sont automatiquement remplacés par des traits de soulignement (\_).
- 4. Sélectionnez l'option **Paramètres d'enregistrement**.

<span id="page-118-5"></span><span id="page-118-1"></span>La boîte de dialogue **Paramètres d'enregistrement** s'affiche.

- 5. Si vous voulez graver directement le projet sur le disque sans stocker provisoirement sa structure sur le disque dur, cochez la case **Utiliser Burn-at-once**.
- 6. Cliquez sur le bouton **Graver** dans la partie inférieure droite de l'écran.

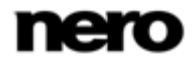

- <span id="page-119-2"></span> $\rightarrow$  Une fenêtre s'ouvre.
- 7. Sélectionnez le dossier souhaité pour le fichier image dans le menu déroulant **Emplacement**.
- 8. Tapez le nom de fichier souhaité dans le champ de saisie **Nom de fichier** et cliquez sur le bouton **Enregistrer**.
	- $\rightarrow$  L'écran Gravure s'affiche. Les fichiers de projet sont convertis au format approprié, puis gravés en tant qu'image de disque. La priorité détermine la puissance que l'ordinateur attribue au processus de gravure. En principe, ce paramètre ne doit pas être modifié.
- 9. Pour modifier la priorité du processus de capture, sélectionnez l'entrée correspondante dans le menu déroulant **Priorité**.
- 10. Pour arrêter automatiquement votre ordinateur après la gravure d'un disque, cochez la case **Éteindre l'ordinateur à la fin**.
	- $\rightarrow$  À la fin du processus de gravure, une fenêtre s'ouvre.
- 11. Si vous ne souhaitez pas enregistrer de fichier journal pour le processus de gravure, cliquez sur le bouton **Non**.
- <span id="page-119-4"></span>12. Si vous souhaitez enregistrer un fichier journal :
	- **1.** Cliquez sur le bouton **Oui**.
		- $\rightarrow$  Une fenêtre s'ouvre.
	- **2.** Sélectionnez le dossier souhaité dans le menu déroulant **Emplacement**.
	- **3.** Tapez le nom de fichier souhaité dans le champ de saisie **Nom de fichier** et cliquez sur le bouton **Enregistrer**.
	- Vous venez de graver une image de disque et vous pouvez à présent graver à nouveau le projet ou l'enregistrer, démarrer un nouveau projet ou créer des jaquettes et des étiquettes.

#### **Voir aussi:**

 $\equiv$  [Écran Options de gravure](#page-114-0) → [115](#page-114-0)

# **8.4 Écrire dans des dossiers du disque dur**

<span id="page-119-3"></span><span id="page-119-1"></span><span id="page-119-0"></span>La condition suivante doit être remplie :

► L'écran **Options de gravure** est affiché.

Pour écrire un projet dans un dossier du disque dur, de carte mémoire flash ou de carte SD procédez comme suit :

- 1. Sélectionnez l'option respective dans la liste de sélection **Définir les paramètres de gravure**, par exemple **Écrire dans un dossier du disque dur**.
	- La fenêtre **Choisir un emplacement pour le projet** s'ouvre.
- 2. Dans l'arborescence, cliquez sur le dossier où les fichiers doivent être sauvegardés puis cliquez sur le bouton **OK**.
	- Le bouton **Écrire** apparaît dans l'angle inférieur droit de la fenêtre.

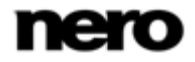

3. Sélectionnez l'option **Nom du volume**.

 $\rightarrow$  Une boîte de dialogue s'affiche.

- 4. Saisissez le nom du disque dans le champ de saisie. Les caractères non autorisés dans le nom du disque sont automatiquement remplacés par des traits de soulignement (\_).
- 5. Cliquez sur le bouton **Écrire**.

<span id="page-120-0"></span> L'écran **Gravure** apparaît. Les fichiers de projet sont convertis au format approprié, puis écrits en tant que dossier dans le dossier cible. La priorité détermine la puissance que l'ordinateur attribue au processus. En principe, ce paramètre ne doit pas être modifié.

- 6. Pour modifier la priorité du processus d'écriture, sélectionnez l'option correspondante dans le menu déroulant **Priorité**.
- 7. Pour arrêter automatiquement votre ordinateur après l'écriture sur le disque dur, cochez la case **Éteindre l'ordinateur à la fin**.
	- $\rightarrow$  À la fin du processus d'écriture, une fenêtre s'ouvre.
- 8. Si vous ne souhaitez pas enregistrer de fichier journal pour le processus d'écriture, cliquez sur le bouton **Non**.
- <span id="page-120-1"></span>9. Si vous souhaitez enregistrer un fichier journal :
	- **1.** Cliquez sur le bouton **Oui**.
		- $\rightarrow$  Une fenêtre s'ouvre.
	- **2.** Sélectionnez le dossier souhaité dans le menu déroulant **Emplacement**.
	- **3.** Tapez le nom de fichier souhaité dans le champ de saisie **Nom de fichier** et cliquez sur le bouton **Enregistrer**.
	- Vous venez d'écrire un projet dans un dossier cible et vous pouvez à présent graver à nouveau le projet ou l'enregistrer, démarrer un nouveau projet ou créer des jaquettes et des étiquettes.

#### **Voir aussi:**

[Écran Options de gravure](#page-114-0) → [115](#page-114-0)

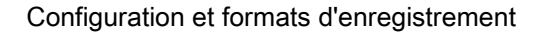

# <span id="page-121-1"></span>**9.1 Fenêtre Paramètres de l'application**

La fenêtre **Paramètres de l'application** contient les onglets **Général**, **Dossiers** et **Édition**. Vous pouvez ici personnaliser Nero Vision selon vos besoins.

Vous pouvez ouvrir la fenêtre **Paramètres de l'application** via le bouton **Configuration** de la zone étendue.

### **Voir aussi:**

- [Onglet Général](#page-121-0) → [122](#page-121-0)
- [Onglet Dossiers](#page-122-0) → [123](#page-122-0)
- $\equiv$  [Onglet Édition](#page-122-1) → [123](#page-122-1)
- <span id="page-121-0"></span>[Boutons](#page-12-0) → [13](#page-12-0)

### **9.1.1 Onglet Général**

<span id="page-121-6"></span>L'onglet **Général** se compose des zones **Format des fichiers multimédia enregistrés** et **Options**.

Le menu déroulant **Images** est disponible dans la zone **Format des fichiers multimédia enregistrés**. Il vous permet de définir le format graphique dans lequel Nero Vision enregistre les fichiers multimédia provenant de périphériques externes et d'instantanés de vidéos. L'option **Portable Network Graphics (\*.png)** est sélectionnée par défaut.

<span id="page-121-3"></span>Les options de configuration suivantes sont disponibles dans la zone **Options** :

<span id="page-121-4"></span><span id="page-121-2"></span>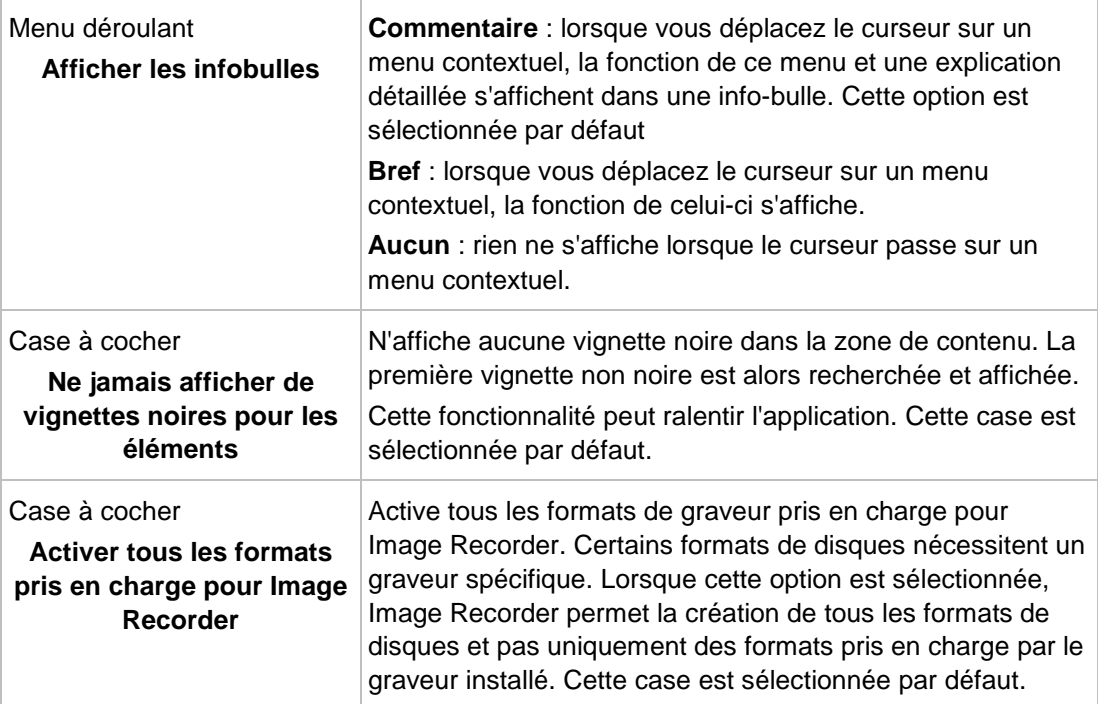

<span id="page-121-5"></span>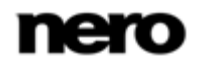

#### **Voir aussi:**

<span id="page-122-0"></span>[Fenêtre Paramètres de l'application](#page-121-1) → [122](#page-121-1)

### **9.1.2 Onglet Dossiers**

Les champs de saisie suivants sont disponibles dans la zone **Répertoires** de l'onglet **Dossiers** :

<span id="page-122-3"></span><span id="page-122-2"></span>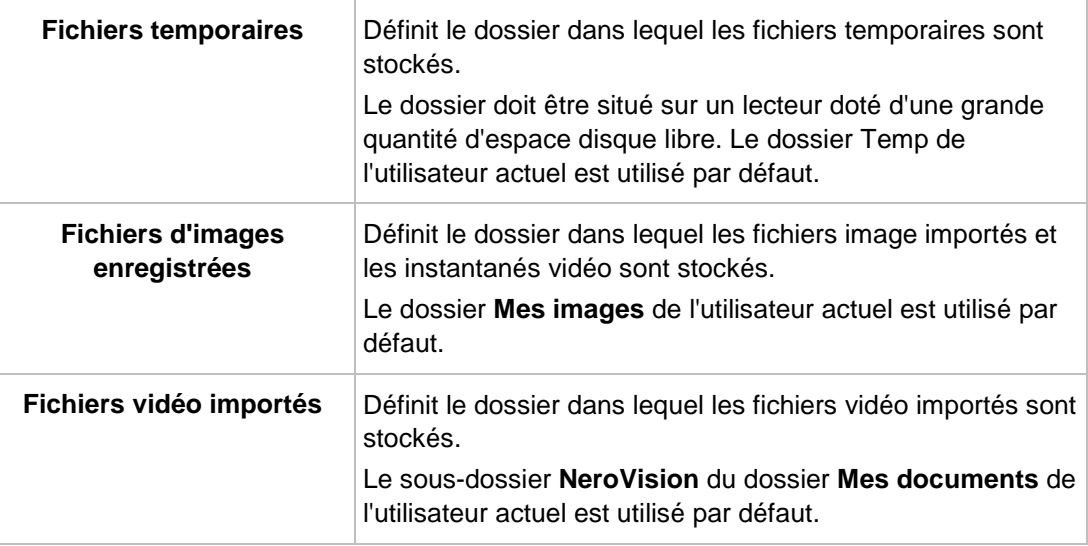

Le bouton **...** ouvre une fenêtre permettant de sélectionner le dossier pour les différents fichiers.

### **Voir aussi:**

<span id="page-122-1"></span>[Fenêtre Paramètres de l'application](#page-121-1) → [122](#page-121-1)

# **9.1.3 Onglet Édition**

La durée par défaut des images fixes, des effets et des transitions s'affiche dans la zone **Durée par défaut** de l'onglet **Édition**. Pour toutes les commandes, une valeur minimale et une valeur maximale sont définies. Si vous choisissez une valeur en dehors de la plage, l'application remplace automatiquement votre entrée par la valeur autorisée suivante.

Les champs de saisie suivants sont disponibles :

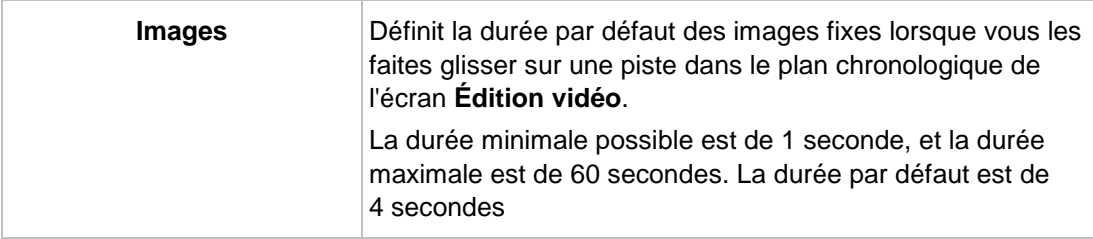

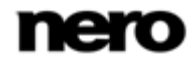

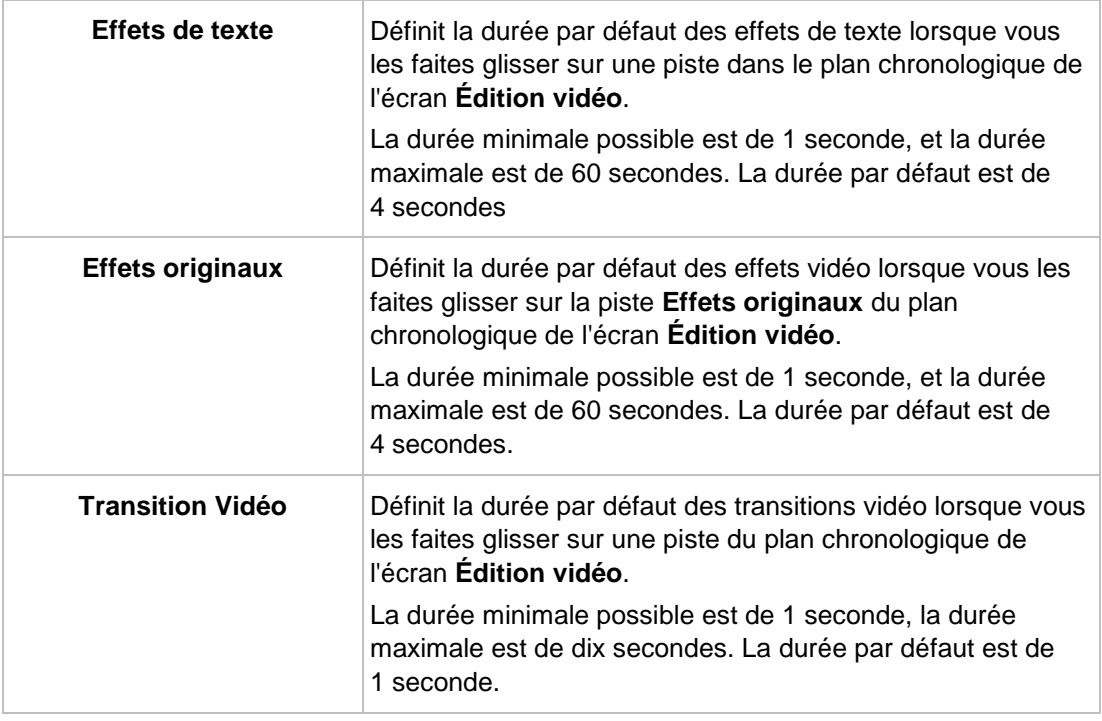

### **Voir aussi:**

<span id="page-123-1"></span>[Fenêtre Paramètres de l'application](#page-121-1) → [122](#page-121-1)

### **9.2 Fenêtre Options de format d'enregistrement**

Vous pouvez modifier les paramètres affectant l'encodage des projets à venir dans la fenêtre **Option de format d'enregistrement**. Les onglets de tous les formats pris en charge sont affichés tant que vous n'avez pas sélectionné de format de disque. Après avoir sélectionné un format de disque, seul le format choisi s'affiche.

<span id="page-123-2"></span>Vous pouvez appelez les options vidéo à tout moment à partir de la zone étendue. La fenêtre apparaît également si vous sélectionnez **Capture personnalisée** et que vous personnalisez les paramètres vidéo lorsque vous enregistrez une vidéo.

La fenêtre **Configuration de l'encodeur Nero Digital** s'affiche pour le format Nero Digital.

#### **Voir aussi:**

- [Onglet Général](#page-123-0) → [124](#page-123-0)
- [Onglet \[Format de disque\]](#page-124-0) → [125](#page-124-0)
- [Configuration de l'encodeur Nero Digital](#page-127-0) → [128](#page-127-0)
- <span id="page-123-0"></span>[Boutons](#page-12-0) → [13](#page-12-0)

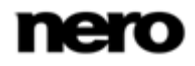

### **9.2.1 Onglet Général**

L'onglet **Général** se compose des zones **Mode vidéo** et **Nero SmartEncoding**.

<span id="page-124-4"></span>Dans la zone **Mode vidéo**, le système de transmission des couleurs est défini spécifiquement. Ceci permet de garantir que les vidéos pourront être lues sur les périphériques de lecture existants. Les entrées suivantes sont disponibles dans le menu déroulant :

<span id="page-124-6"></span><span id="page-124-5"></span><span id="page-124-3"></span>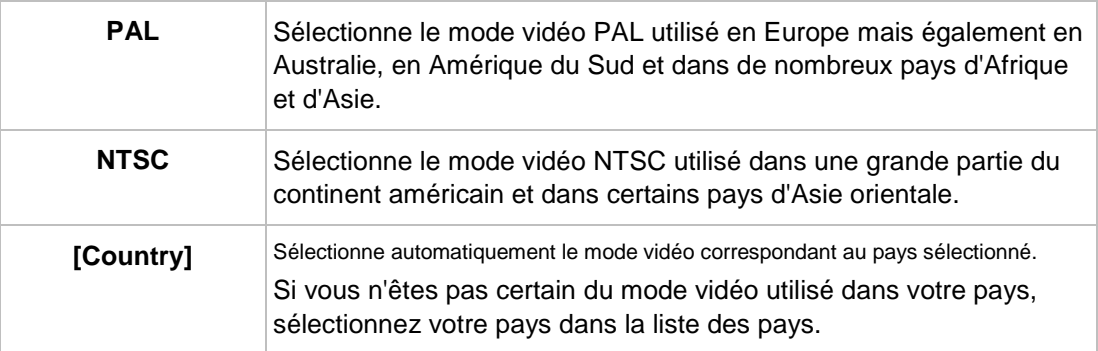

Les options suivantes sont disponibles dans le menu déroulant de la zone **Nero SmartEncoding** :

<span id="page-124-7"></span>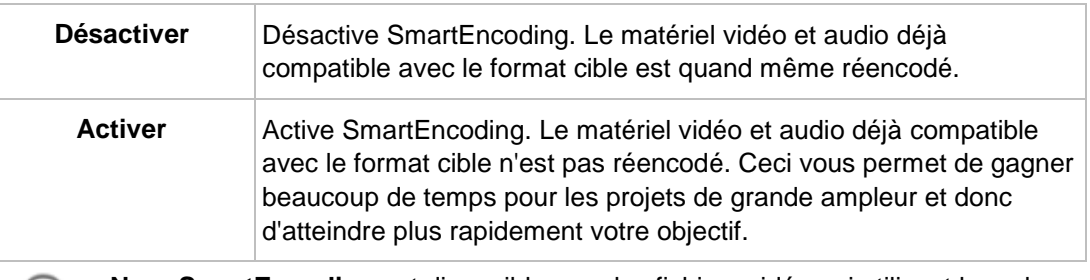

<span id="page-124-2"></span><span id="page-124-1"></span><span id="page-124-0"></span>**Nero SmartEncoding** est disponible pour les fichiers vidéo qui utilisent le codec AVC uniquement pour encoder le format source compatible AVCHD dans le format cible AVCHD.

### **Voir aussi:**

[Fenêtre Options de format d'enregistrement](#page-123-1) → [124](#page-123-1)

### **9.2.2 Onglet [Format de disque]**

Sur l'onglet du format de disque correspondant, les options de vidéo peuvent être personnalisées pour correspondre au profil de lecture.

Lorsque vous cliquez sur **Enregistrer sous**, la fenêtre du champ de saisie s'affiche. Vous pouvez y stocker sous un nom de votre choix les paramètres de profil individuel pour les futurs projets.

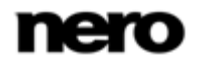

<span id="page-125-5"></span><span id="page-125-4"></span><span id="page-125-3"></span><span id="page-125-2"></span>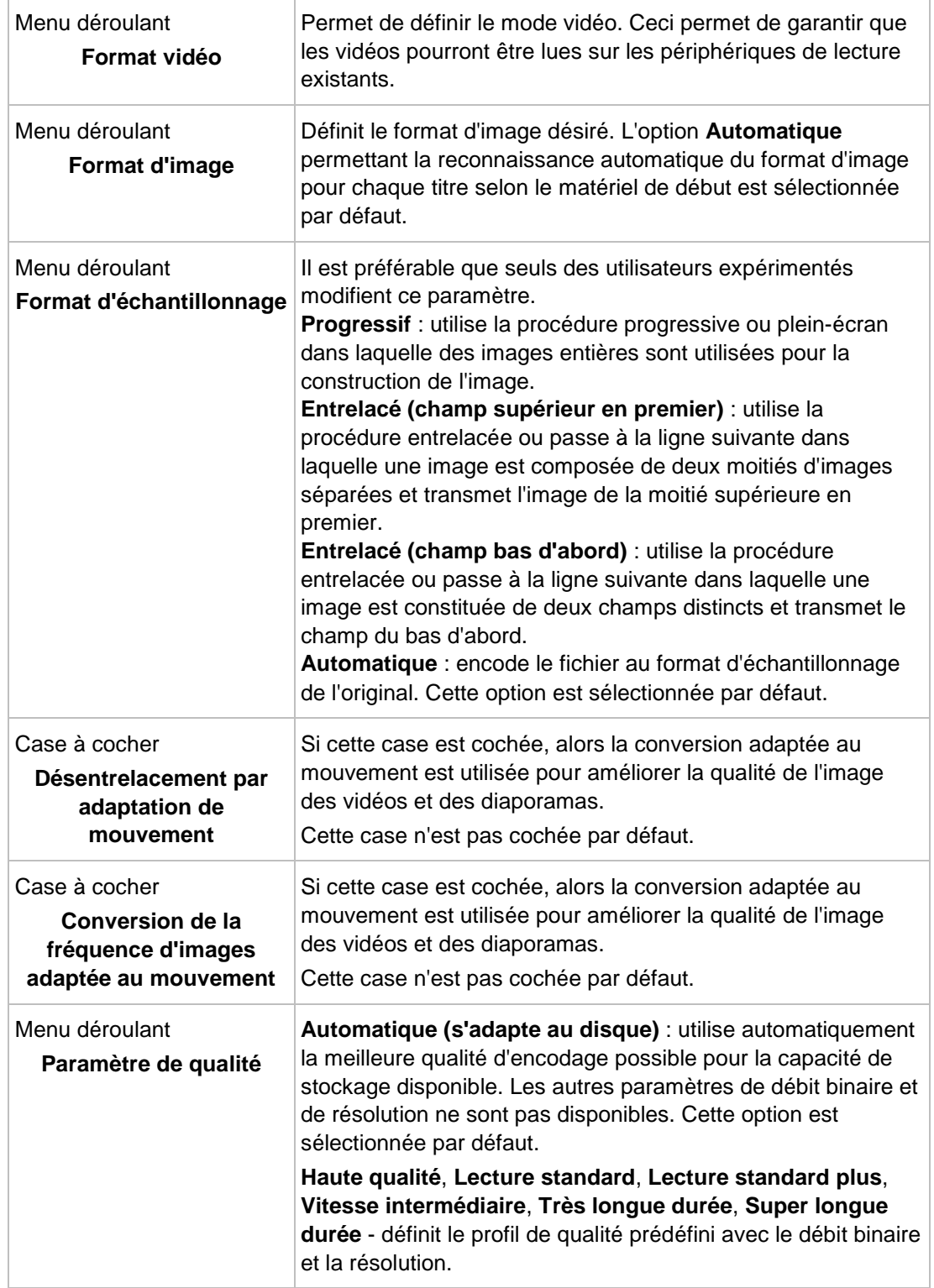

Les options de configuration suivantes sont disponibles :

<span id="page-125-1"></span><span id="page-125-0"></span>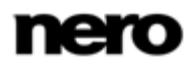

<span id="page-126-5"></span><span id="page-126-4"></span><span id="page-126-2"></span><span id="page-126-0"></span>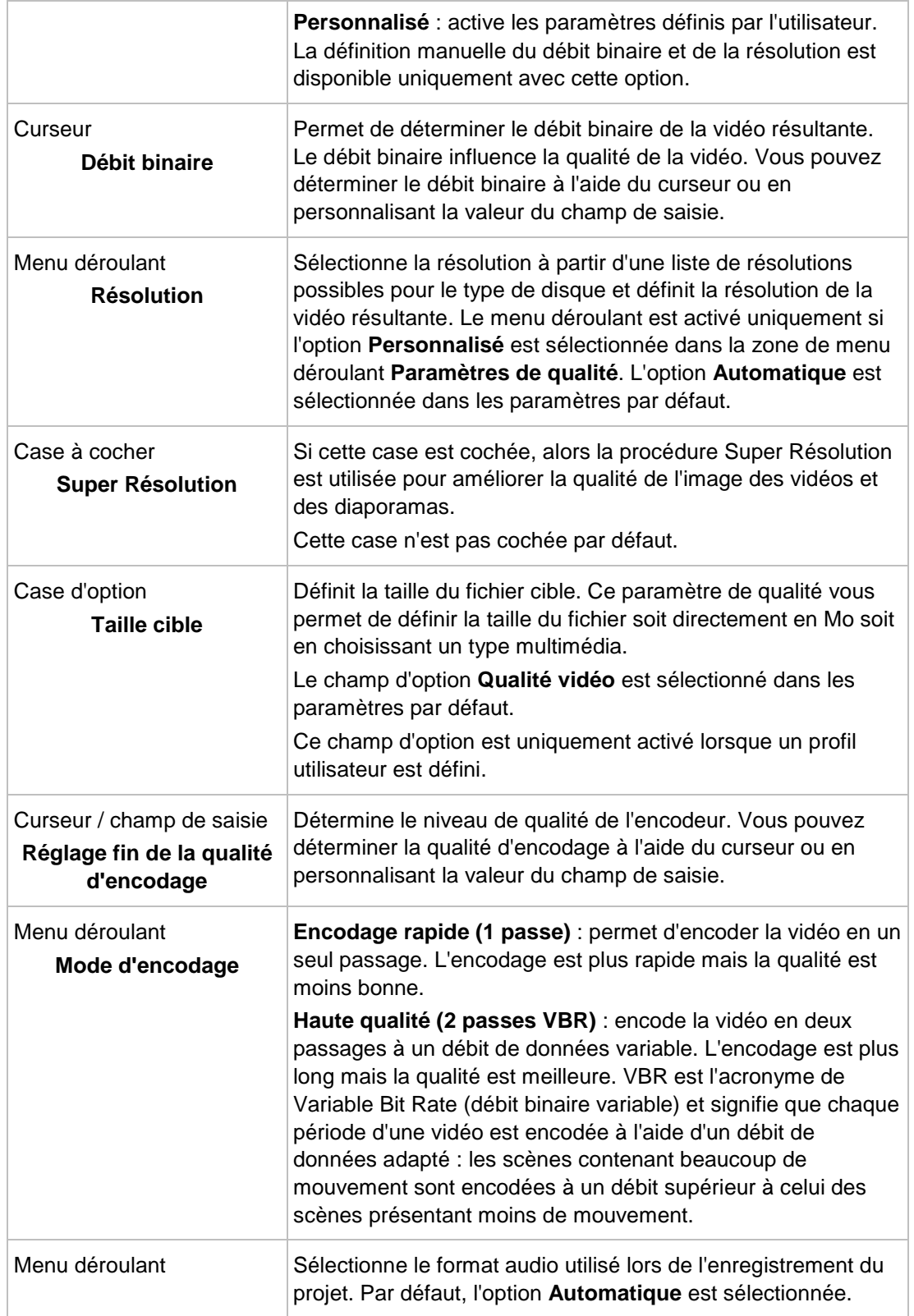

<span id="page-126-3"></span><span id="page-126-1"></span>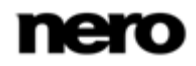

<span id="page-127-6"></span>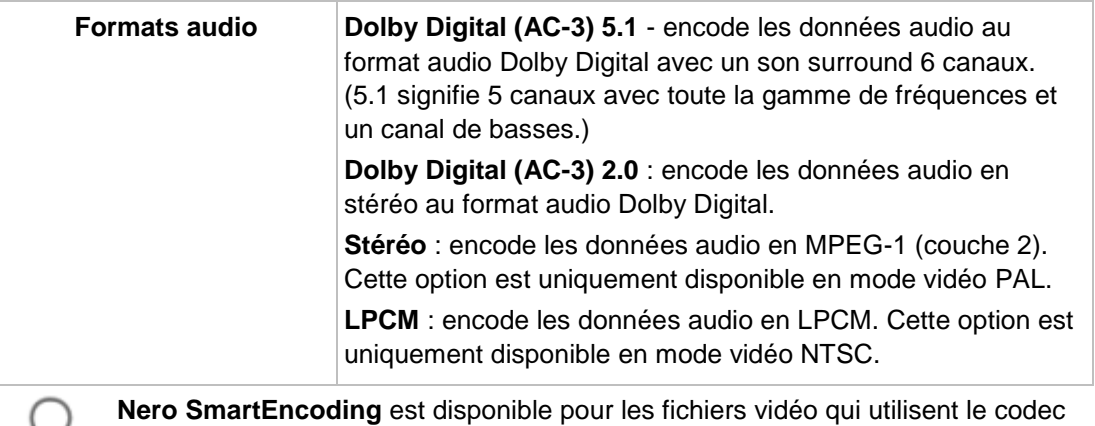

<span id="page-127-8"></span><span id="page-127-4"></span><span id="page-127-3"></span><span id="page-127-1"></span><span id="page-127-0"></span>AVC uniquement pour encoder le format source compatible AVCHD dans le format cible AVCHD.

### **Voir aussi:**

[Fenêtre Options de format d'enregistrement](#page-123-1) → [124](#page-123-1)

## **9.3 Configuration de l'encodeur Nero Digital**

La fenêtre **Configuration de l'encodeur Nero Digital** vous permet de modifier les paramètres affectant l'encodage des projets Nero Digital à venir.

<span id="page-127-7"></span><span id="page-127-5"></span><span id="page-127-2"></span>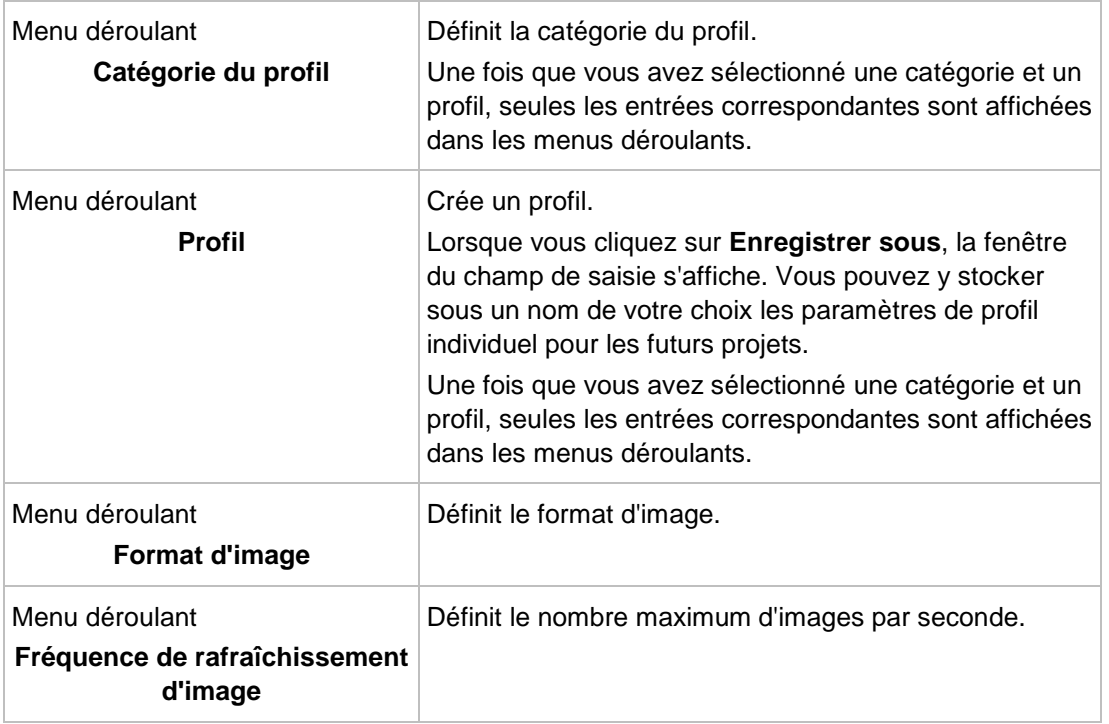

Les options de configuration suivantes sont disponibles :

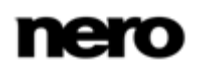

<span id="page-128-4"></span><span id="page-128-1"></span>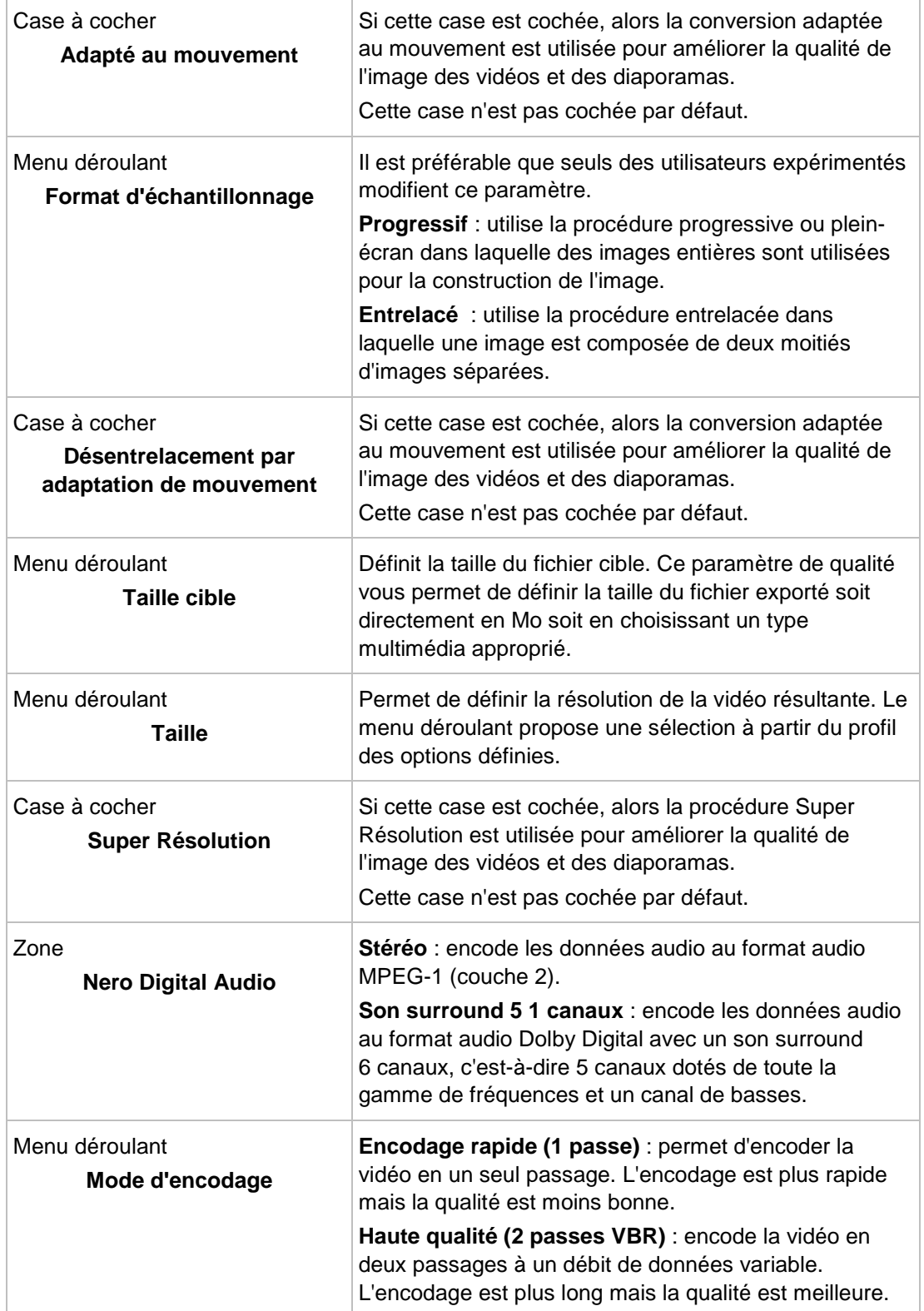

<span id="page-128-6"></span><span id="page-128-5"></span><span id="page-128-3"></span><span id="page-128-2"></span><span id="page-128-0"></span>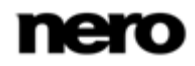

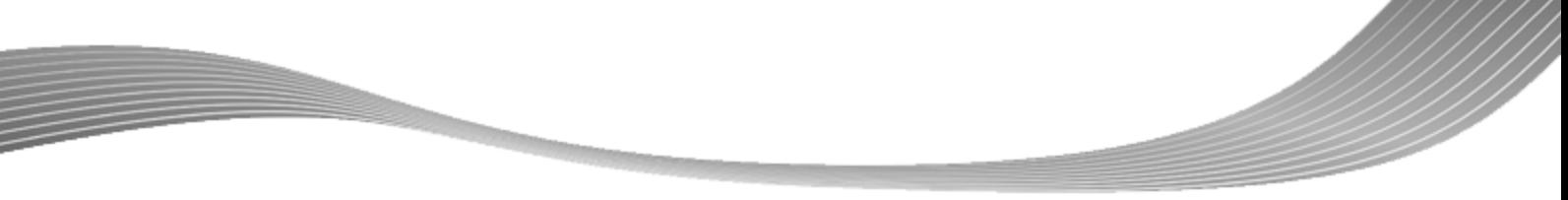

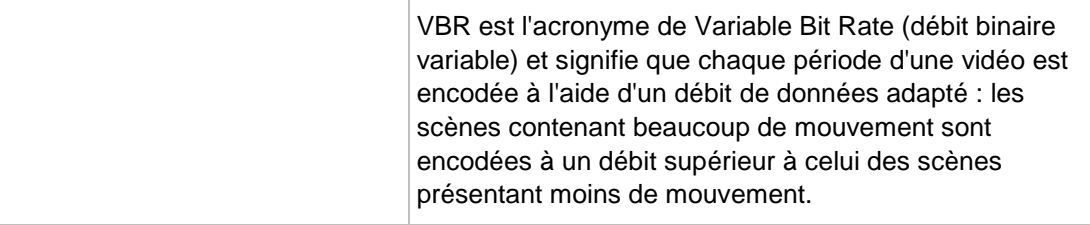

### **Voir aussi:**

<span id="page-129-0"></span>[Fenêtre Options de format d'enregistrement](#page-123-1) → [124](#page-123-1)

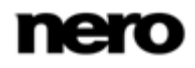

# **10 Outils disque**

### **10.1 Effacer un disque réinscriptible**

Nero Vision vous permet d'effacer des disques réinscriptibles, c'est-à-dire, des disques dotés de la spécification RW, si votre graveur prend en charge cette fonction. Deux méthodes d'effacement sont disponibles à cet effet :

L'effacement rapide ne supprime pas physiquement les données du disque, mais les rend uniquement inaccessibles en effaçant les références au contenu existant. Les données peuvent être restaurées.

L'effacement complet supprime les données du disque en les écrasant par des zéros. Le contenu ne peut pas être restauré à l'aide de méthodes conventionnelles. Un effacement complet répété augmente la probabilité qu'une tierce personne ne parvienne pas à reconstruire le contenu.

Pour effacer un disque réinscriptible, procédez comme suit :

1. Dans l'écran **Démarrer**, sélectionnez **Outils disque** > **Supprimer le disque**.

**→ La fenêtre Effacer le disque réinscriptible** s'ouvre.

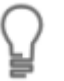

<span id="page-130-2"></span><span id="page-130-1"></span>Les options **Outils disque** (**Effacer le disque**, **Infos sur le disque** et **Finaliser le disque**) peuvent également être utilisées à tout moment à partir de la zone avancée de la fenêtre principale.

- 2. Dans le menu déroulant du haut, sélectionnez le graveur dans lequel vous avez inséré le disque.
- 3. Sélectionnez une méthode de suppression dans le menu déroulant inférieur.

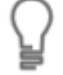

<span id="page-130-0"></span>Two erase methods are available:

Quick erasing does not remove the data physically from the disc, but instead only makes it inaccessible by erasing the references to existing content. Please note that the data can be restored.

Full erasing removes the data from the disc by overwriting it with zeroes. The contents cannot be restored with conventional methods. Repeated full erasing increases the probability that third parties will not be able to reconstruct the contents.

L'effacement complet d'un disque réinscriptible peut parfois être relativement long.

- 4. Cliquez sur le bouton **Effacer**.
	- $\rightarrow$  Le processus d'effacement démarre.
	- Vous avez effacé un disque réinscriptible.

#### **Voir aussi:**

[Boutons](#page-12-0) → [13](#page-12-0)

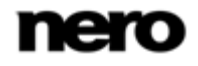

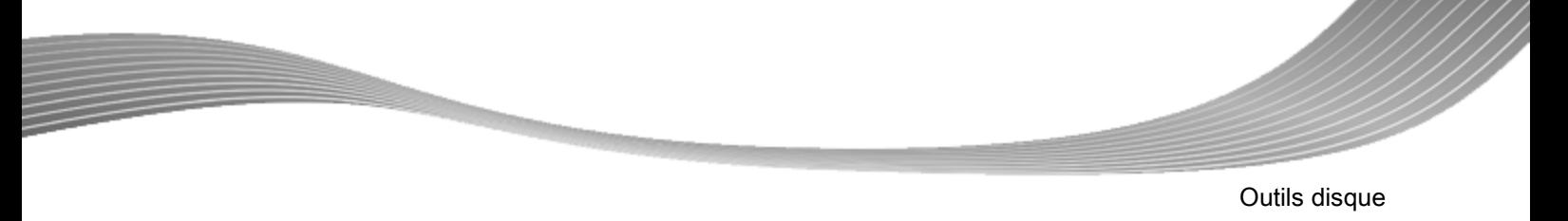

## **10.2 Affichage des infos sur le disque**

Pour afficher les informations relatives à un disque inséré, procédez comme suit :

1. Dans l'écran **Démarrer**, sélectionnez l'option **Outils disque** > **Infos disque**.

La fenêtre **Infos sur le disque** s'ouvre.

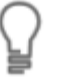

<span id="page-131-0"></span>Les options **Outils disque** (**Effacer le disque**, **Infos sur le disque** et **Finaliser le disque**) peuvent également être utilisées à tout moment à partir de la zone avancée de la fenêtre principale.

- 2. Sélectionnez dans le menu déroulant le graveur dans lequel vous avez inséré le disque.
	- Vous avez affiché des informations sur le disque inséré.

#### **Voir aussi:**

[Boutons](#page-12-0) → [13](#page-12-0)

## **10.3 Finalisation d'un disque**

Certaines des fonctionnalités mentionnées ici sont limitées ou ne sont pas disponibles dans la version Essentials. À tout moment vous pouvez mettre à niveau votre version Essentials à l'adresse [www.nero.com](http://www.nero.com/) afin d'obtenir la version complète comportant toutes les fonctions.

Pour finaliser un disque DVD-VR/-VFR (mode vidéo)/+VR/+R ou DVD+RW avec des vidéos, et pour empêcher tout traitement supplémentaire, procédez comme suit :

1. Dans l'écran **Démarrer**, sélectionnez **Outils disque** > **Finaliser le disque**.

La fenêtre **Finaliser le disque** s'ouvre.

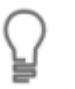

<span id="page-131-2"></span><span id="page-131-1"></span>Les options **Outils disque** (**Effacer le disque**, **Infos sur le disque** et **Finaliser le disque**) peuvent également être utilisées à tout moment à partir de la zone avancée de la fenêtre principale.

- 2. Insérez le disque que vous souhaitez finaliser et sélectionnez le lecteur dans lequel se trouve le disque dans le menu **Sélectionner graveur**.
- 3. Cliquez sur le bouton **Rafraîchir** pour afficher les informations sur le disque que vous avez inséré.
- 4. Dans le menu déroulant **Menus à créer sur le disque**, choisissez si vous voulez créer un nouveau menu sur votre disque, conserver un menu existant ou ne créer aucun menu.
- 5. Cliquez sur le bouton **Démarrer**.
	- **→** Vous avez à présent finalisé un DVD.

#### **Voir aussi:**

[Boutons](#page-12-0) → [13](#page-12-0)

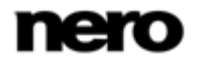

# **11 Informations techniques**

### **11.1 Configuration système**

Nero Vision est installé avec sa suite. La configuration système requise est identique. Pour plus d'informations détaillées sur la configuration système, veuillez consulter www.nero.com.

■ Les éléments suivants font également partie de la configuration système requise :

Configuration requise spéciale pour la création vidéo avec Nero Vision :

■ Pour les menus de création Smart3D : carte graphique compatible DirectX 9.0 avec accélération 3D, couleur 16 bits, et un minimum de 128 Mo de mémoire vidéo est requis (32 bits, couleur réelle, mémoire vive de 256 Mo et prise en charge de Shader Model 3.0 recommandés)

Configuration requise spéciale pour travailler sur du contenu haute définition :

- Intel Premium 4 à 3 GHz, un processeur plus rapide ou un processeur AMD équivalent.
- 2 Go de mémoire vive
- Lecteur de disque Blu-ray avec capacité d'enregistrement pour l'enregistrement audio et vidéo, et de données.

### **11.2 Formats de disques pris en charge**

Nero Vision prend en charge différents formats de disque.

Pour savoir quel format de disque est disponible des disques spécifiques, reportez-vous à l'aperçu de la compatibilité format disque - disque. Pour savoir quel format de disque de **DVD modifiable** est disponible pour certains disques, reportez vous à l'aperçu de la compatibilité Disque DVD - Format de disque modifiable.

<span id="page-132-1"></span><span id="page-132-0"></span>Certaines des fonctionnalités mentionnées ici sont limitées ou ne sont pas disponibles dans la version Essentials. À tout moment vous pouvez mettre à niveau votre version Essentials à l'adresse [www.nero.com](http://www.nero.com/) afin d'obtenir la version complète comportant toutes les fonctions.

Pour graver un disque DVD-Vidéo, DVD+VR/-VFR (mode vidéo) ou AVCHD, un graveur de DVD compatible doit être connecté à l'ordinateur. Pour graver des disques DVD-VR, un graveur DVD prenant en charge les supports réinscriptibles doit être connecté. Pour graver des disques VCD/SVCD/miniDVD, un graveur de CD et/ou de DVD compatible doit être connecté à votre système. Vous trouverez une liste des graveurs pris en charge sur notre page Web à

l'adresse suivante : www.nero.com.

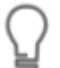

Vous trouverez plus d'informations sur le support Blu-ray à l'adresse [www.nero.com/link.php?topic\\_id=416.](http://www.nero.com/link.php?topic_id=416)

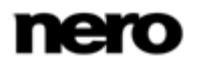

<span id="page-133-3"></span><span id="page-133-0"></span>Même si vous ne disposez pas de graveur capable de graver des DVD ou des CD, vous pouvez tout de même utiliser le **Graveur d'image** pour graver une image de disque et l'enregistrer sur votre disque dur pour une utilisation ultérieure. Une fois que vous avez connecté l'enregistreur approprié au système, vous pouvez graver à tout moment des images de disque sur de véritables disques grâce à Nero Vision.

### **Voir aussi:**

- [Aperçu de la compatibilité entre les formats de disque et les disques](#page-133-0)  $\rightarrow$  [134](#page-133-0)
- <span id="page-133-1"></span>Aperçu de la compatibilité - Disque DVD - [Format de disque modifiable](#page-134-0) → [135](#page-134-0)

### **11.2.1 Aperçu de la compatibilité entre les formats de disque et les disques**

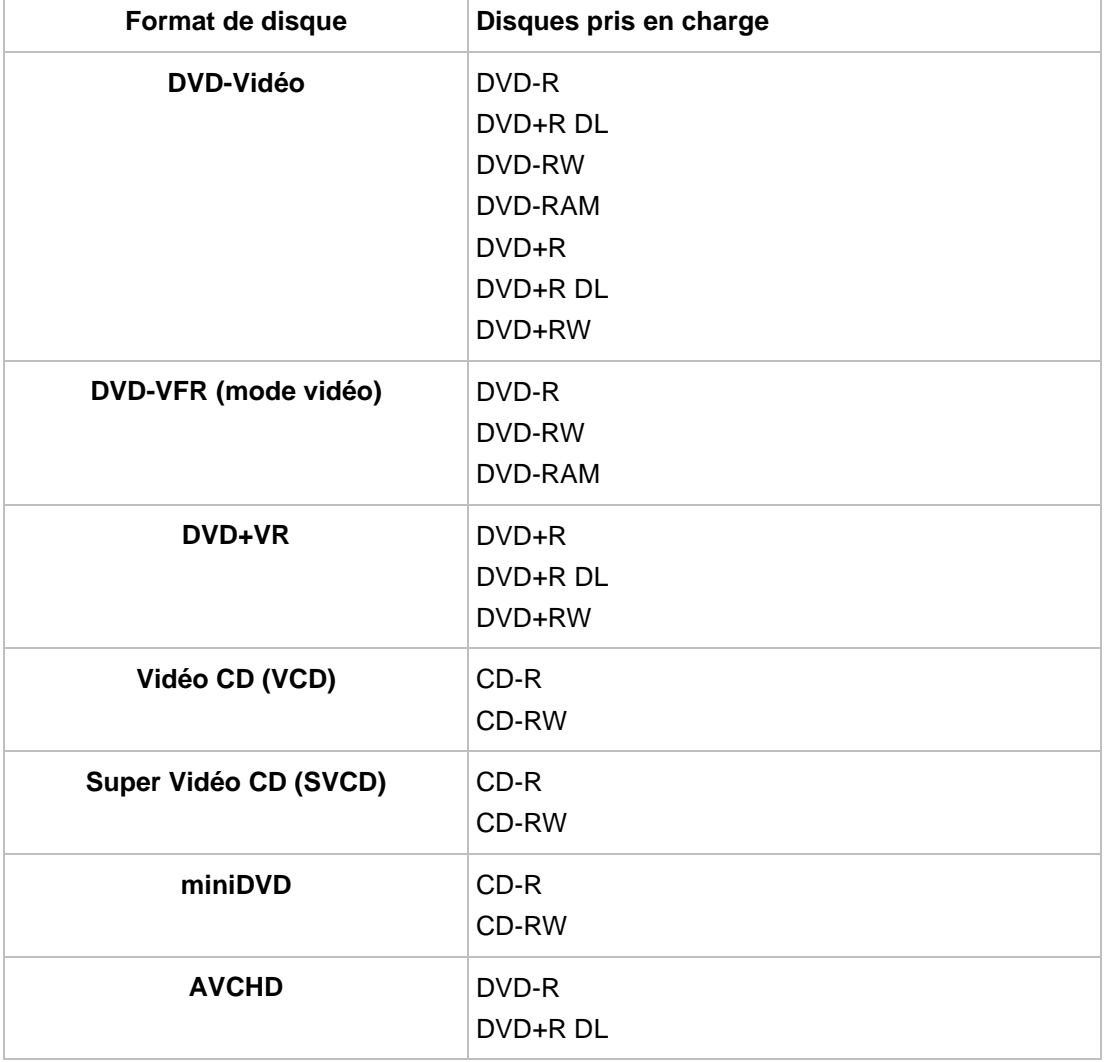

Le tableau suivant indique quels formats de disque sont disponibles avec certains disques :

<span id="page-133-2"></span>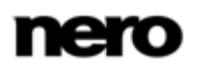

<span id="page-134-3"></span>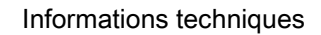

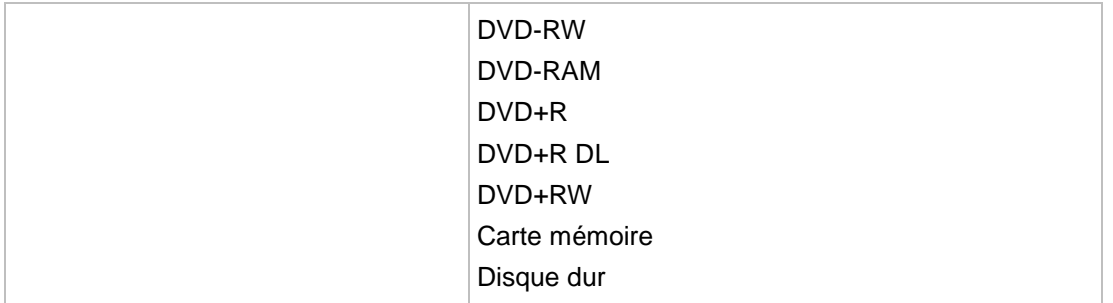

### **11.2.2 Aperçu de la compatibilité - Disque DVD - Format de disque modifiable**

<span id="page-134-2"></span><span id="page-134-0"></span>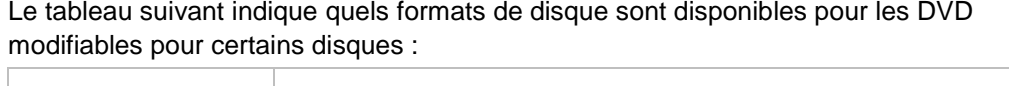

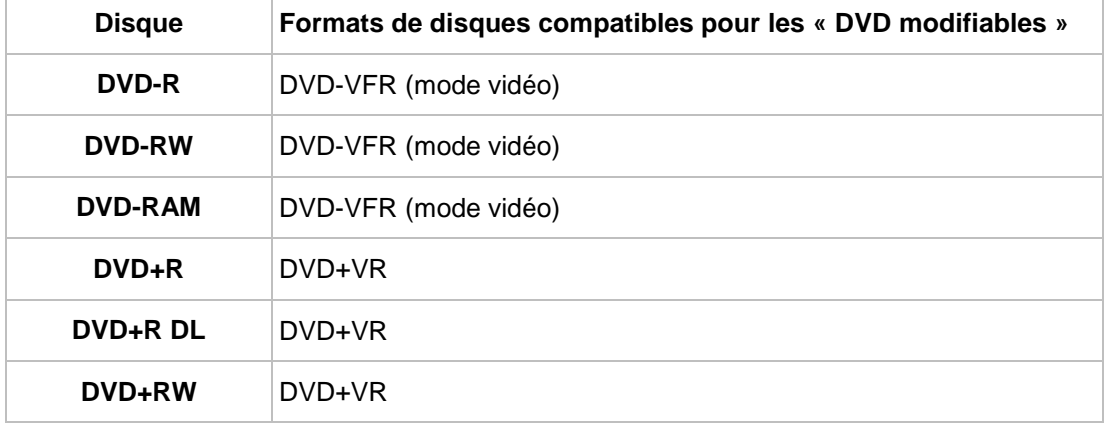

## **11.3 Raccourcis clavier**

<span id="page-134-1"></span>Dans Nero Vision, vous pouvez activer des commandes à l'aide des raccourcis clavier suivants :

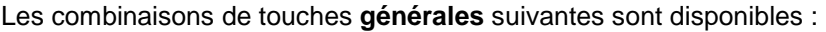

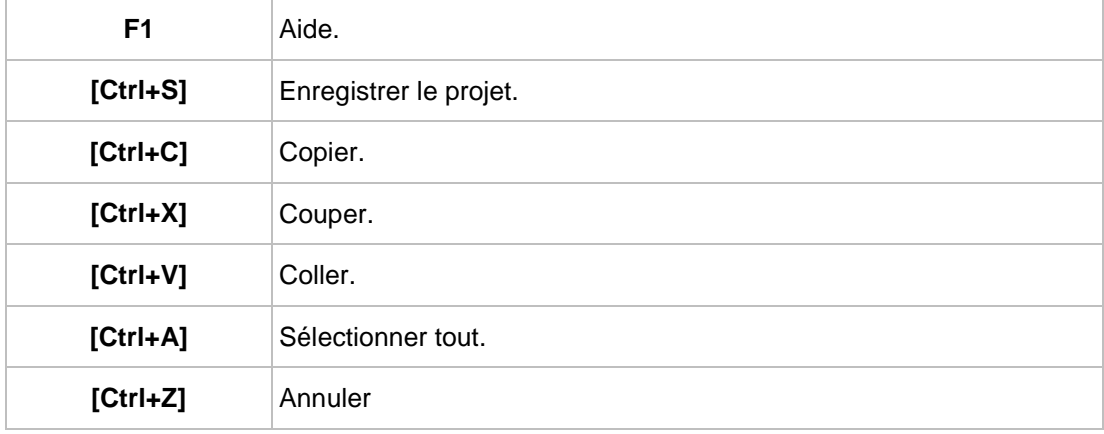

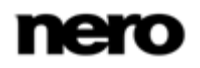

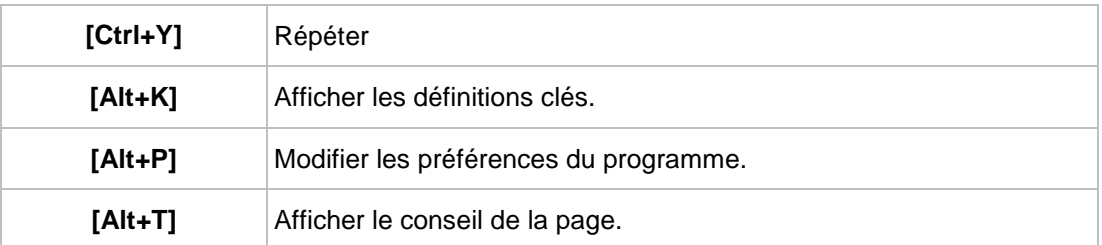

Les combinaisons **générales** de touches suivantes sont aussi disponibles dans l'écran **Édition vidéo** :

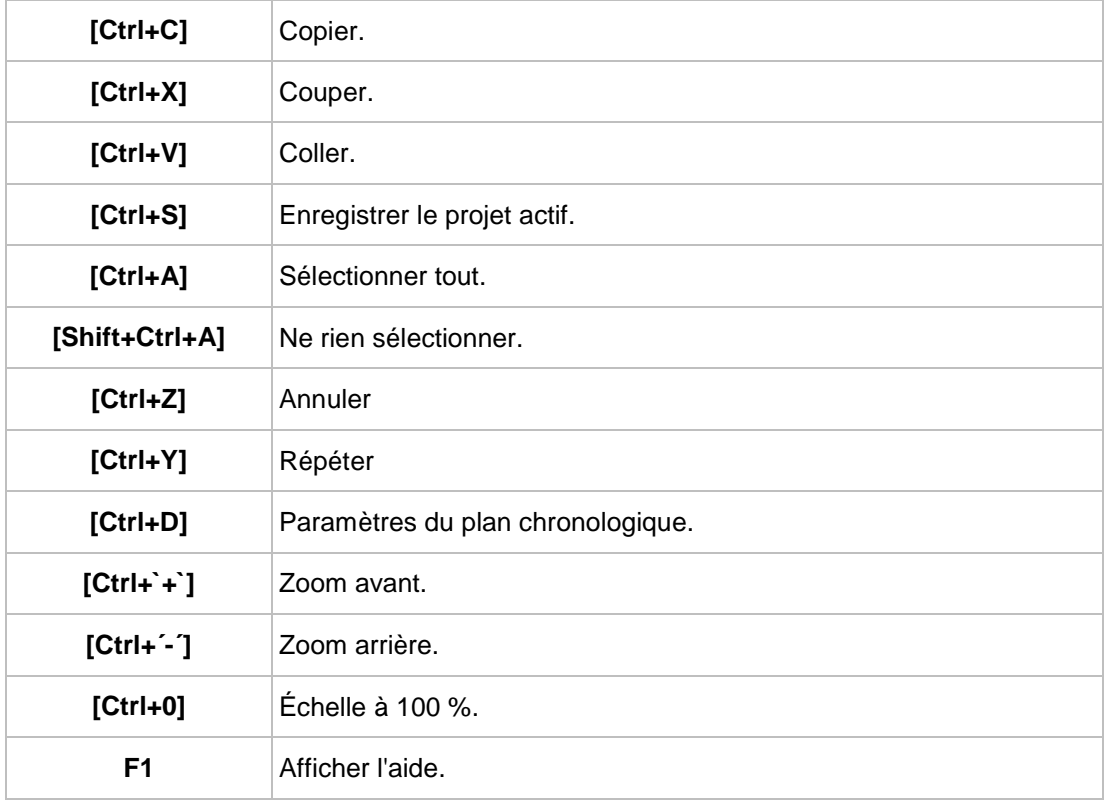

Les combinaisons de touches de **vue** suivantes sont disponibles dans l'écran **Édition vidéo** :

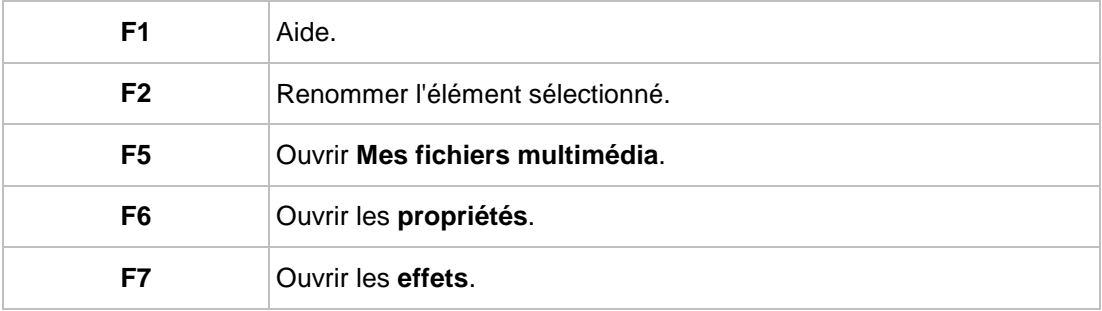

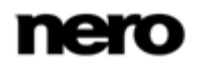

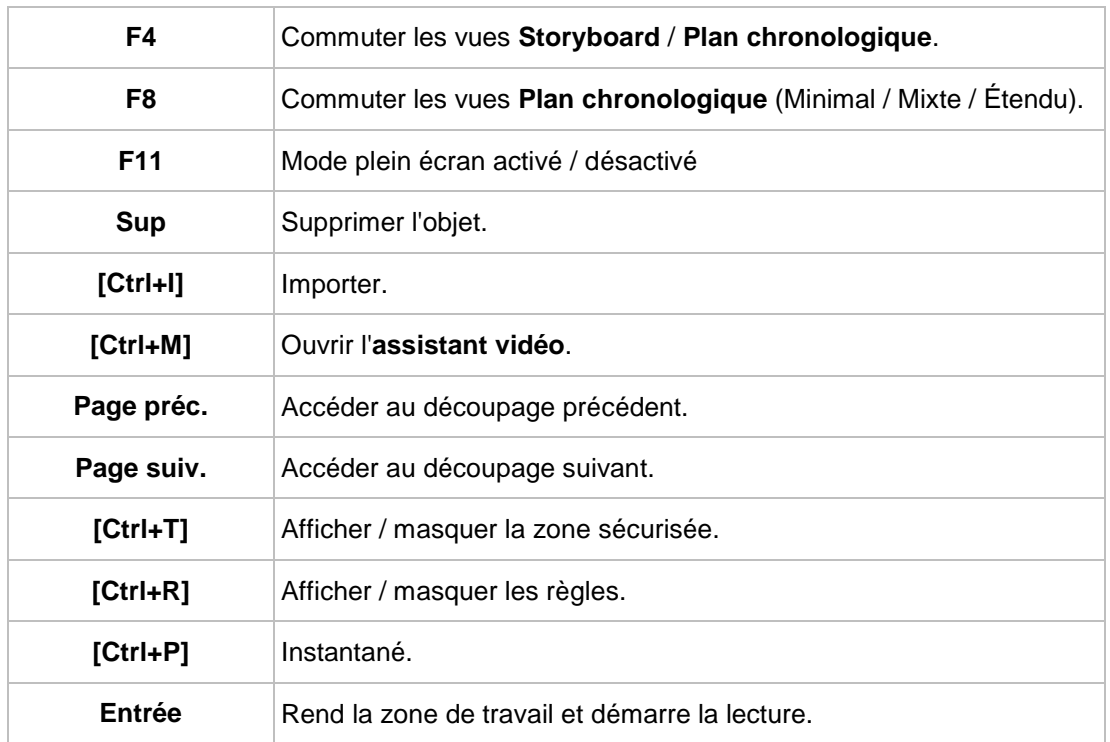

Les combinaisons de touches suivantes sont aussi disponibles pour les outils de la zone d'aperçu de l'écran **Édition vidéo** :

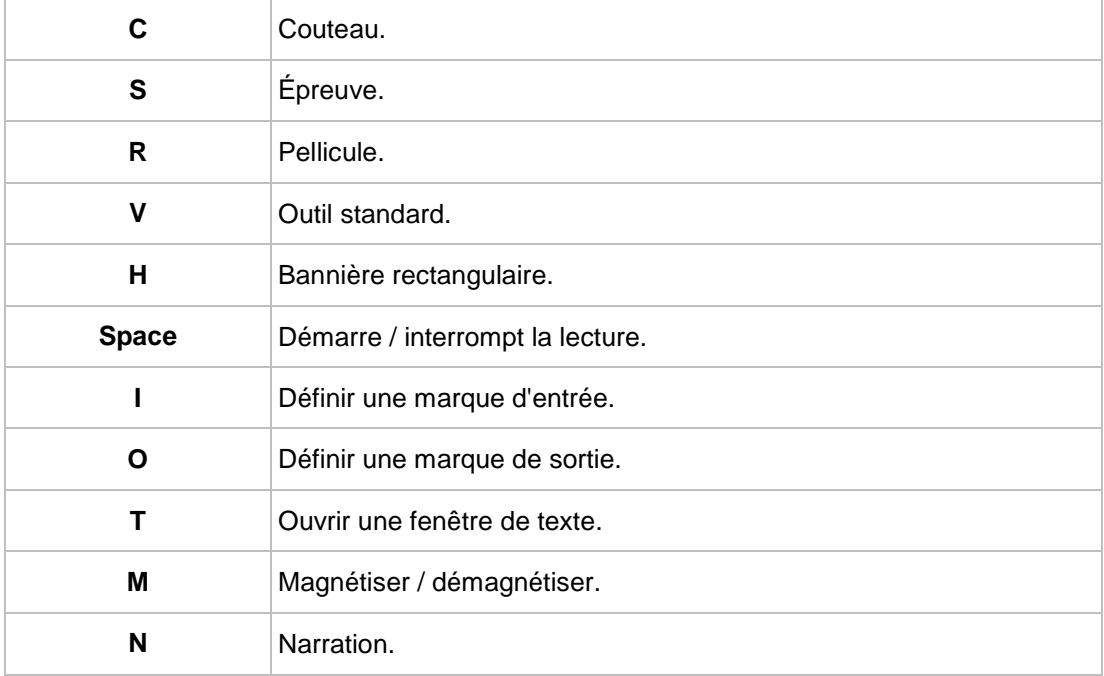

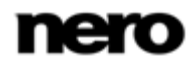

Les combinaisons de touches suivantes seront disponibles pour la navigation dans le plan chronologique de la zone Contenu de l'écran **Édition vidéo** :

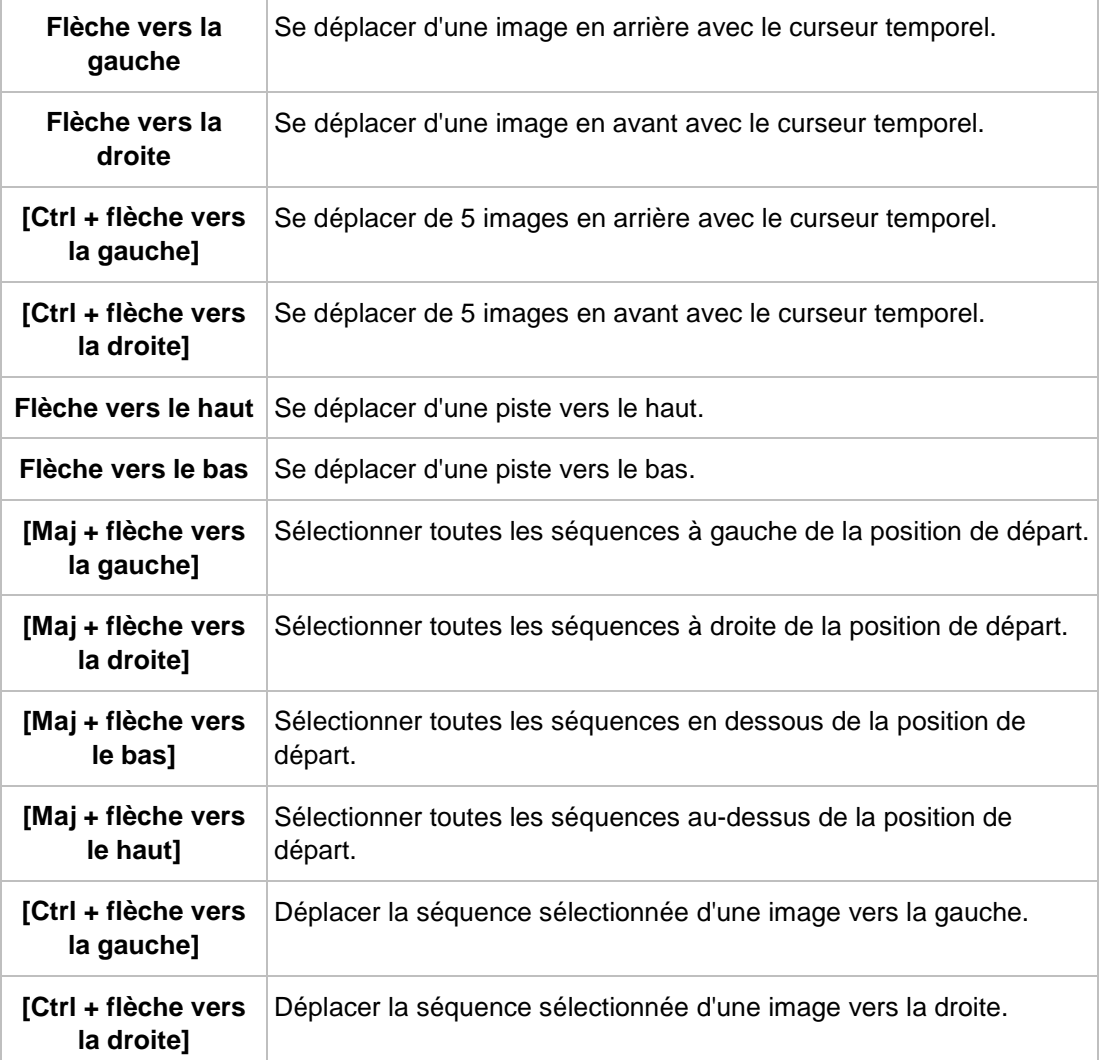

Les combinaisons de touches suivantes sont disponibles dans l'écran **Éditer le menu** :

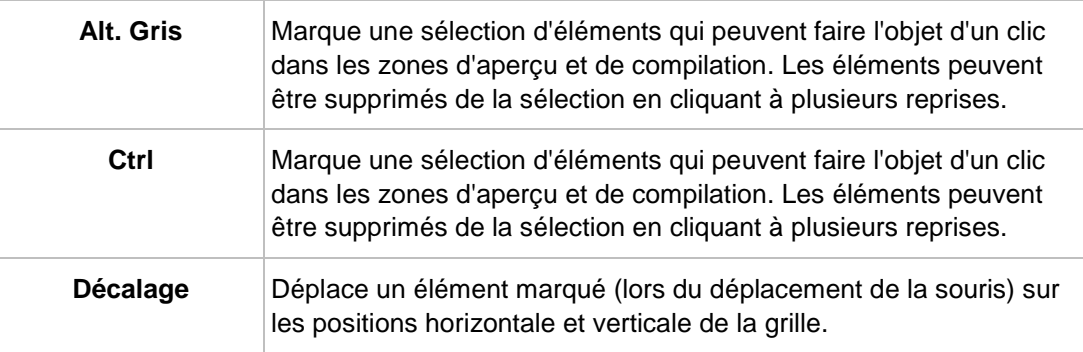

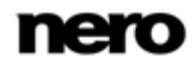

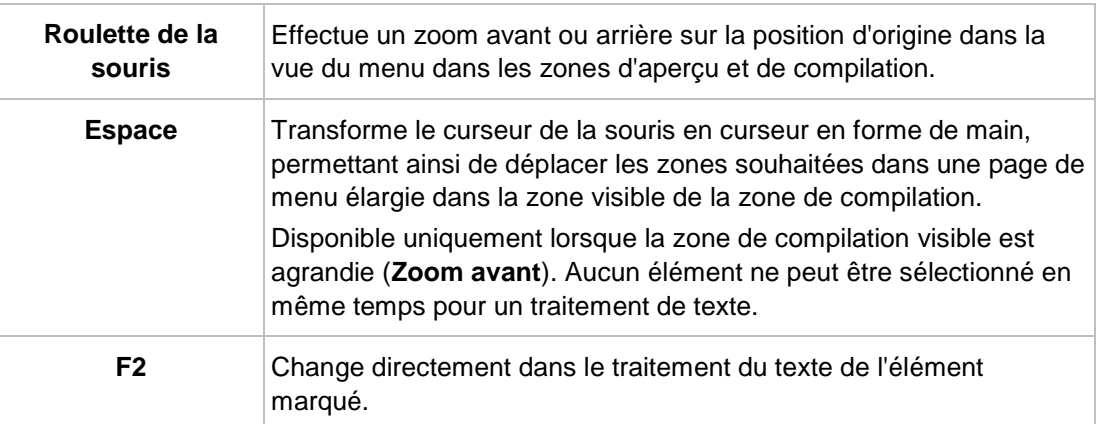

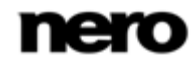

# **12 Index**

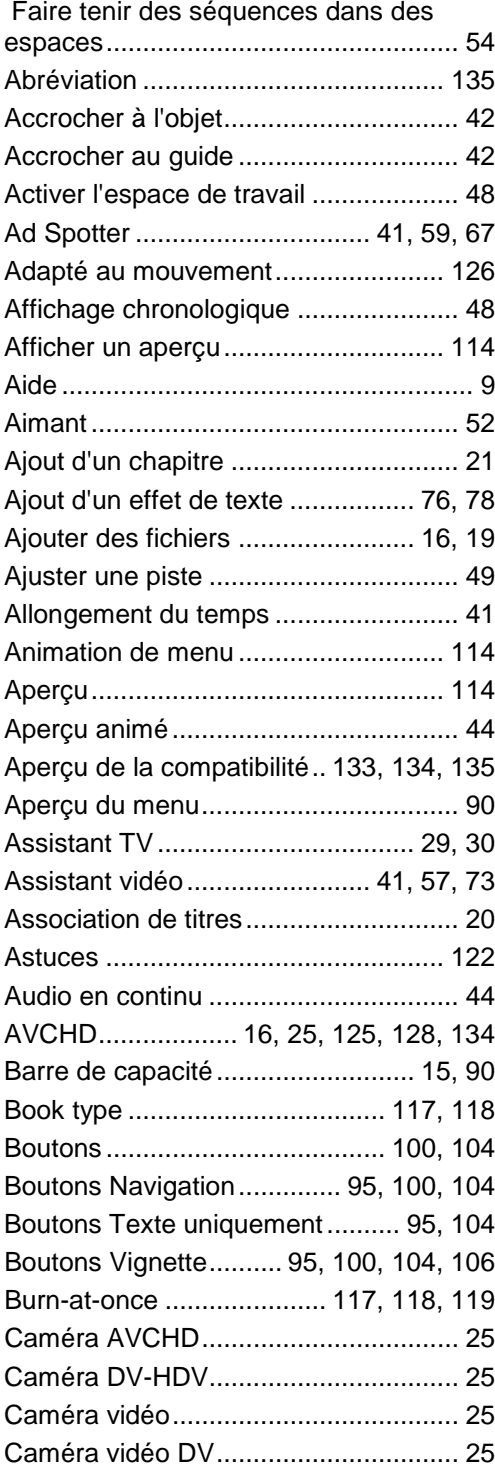

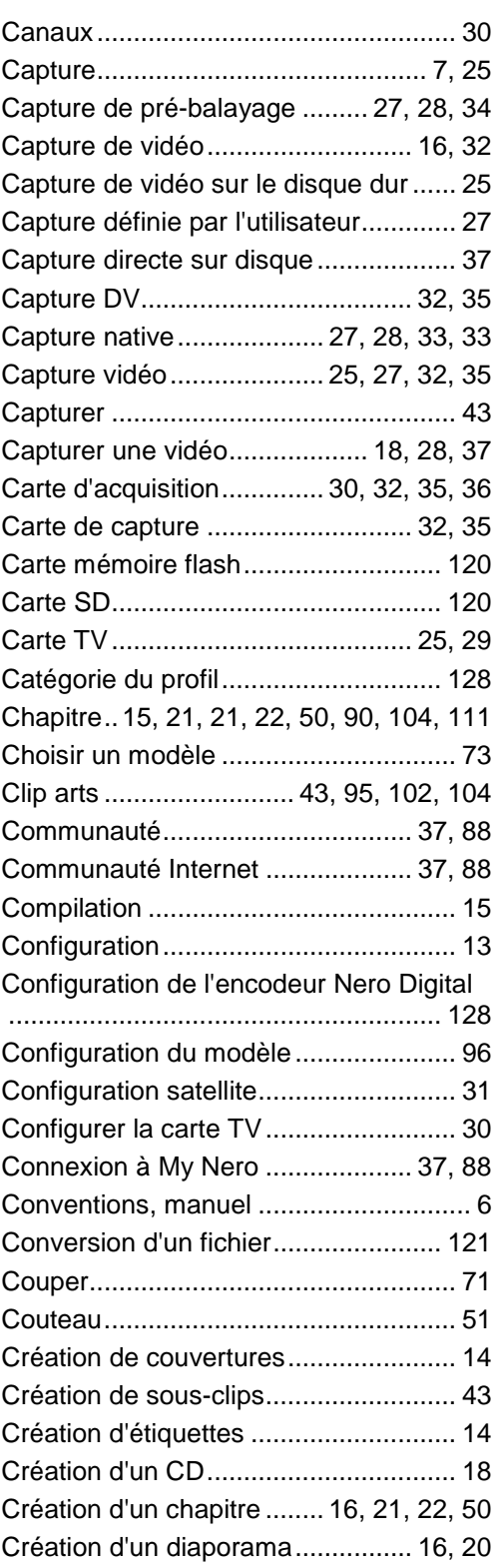

Index

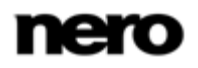

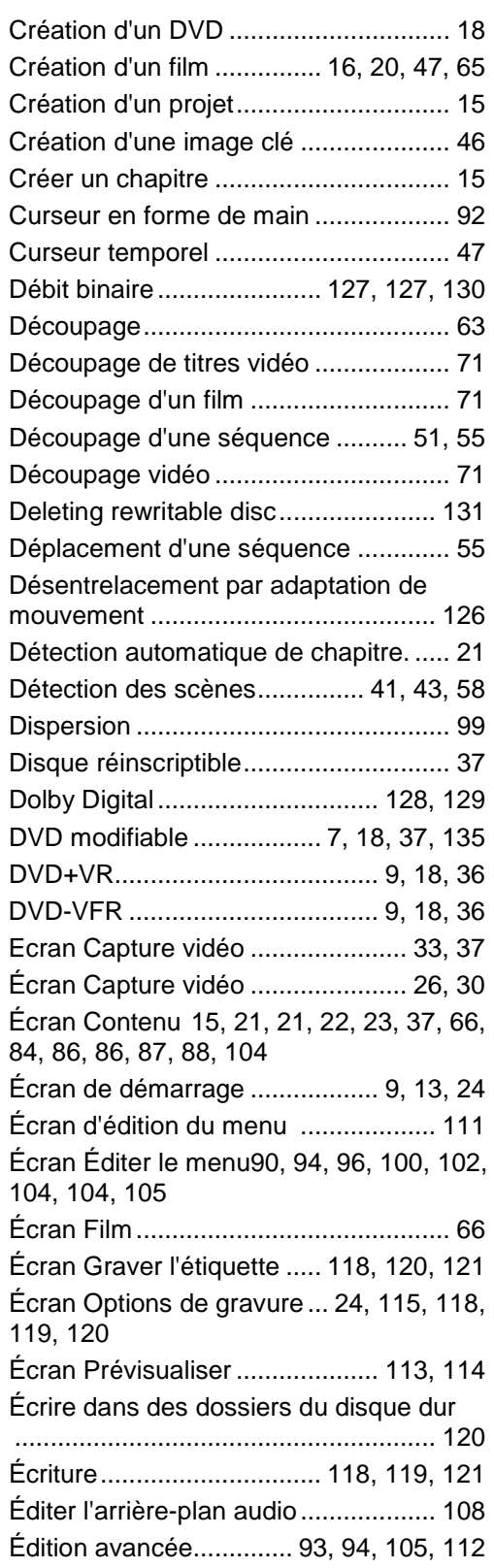

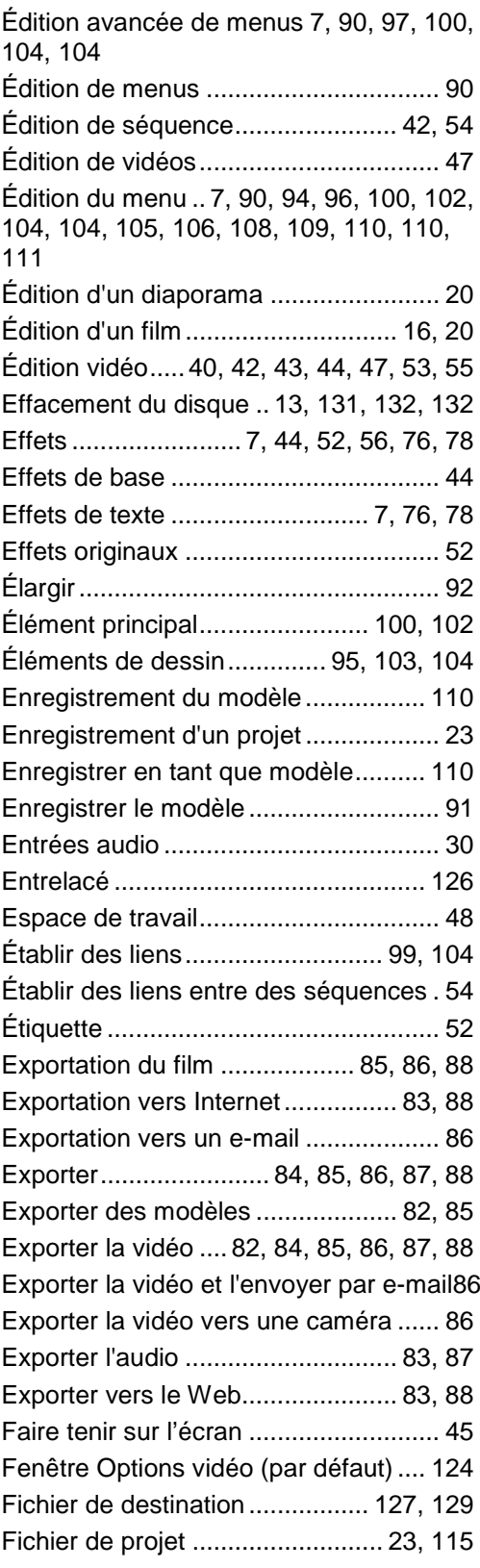

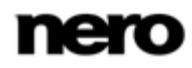

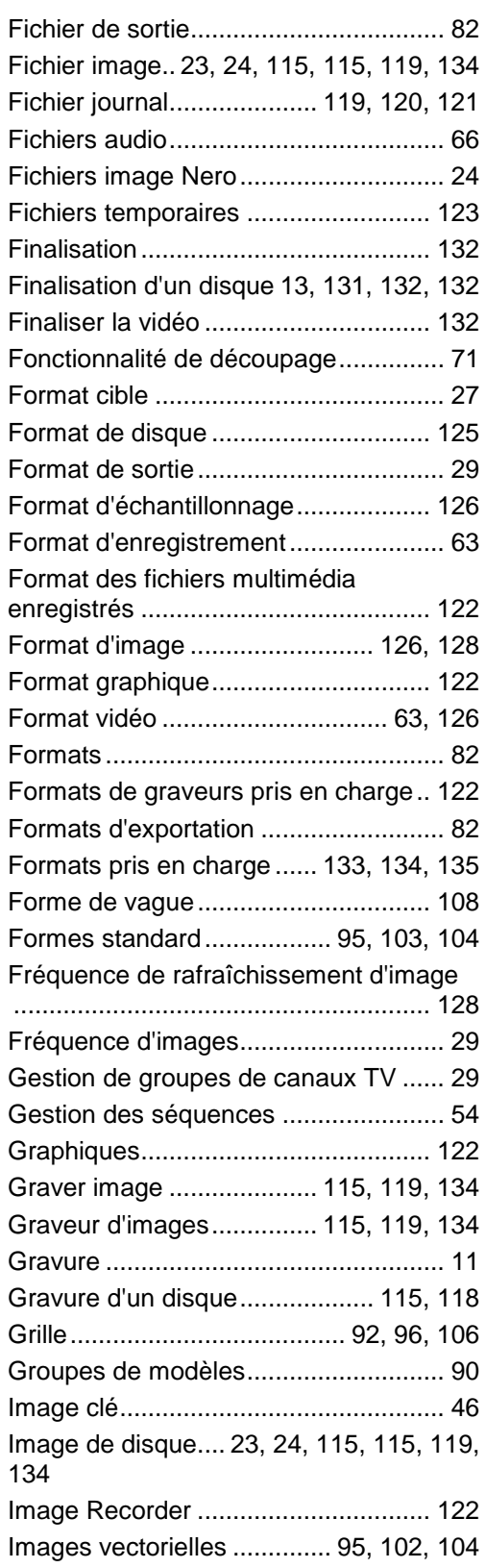

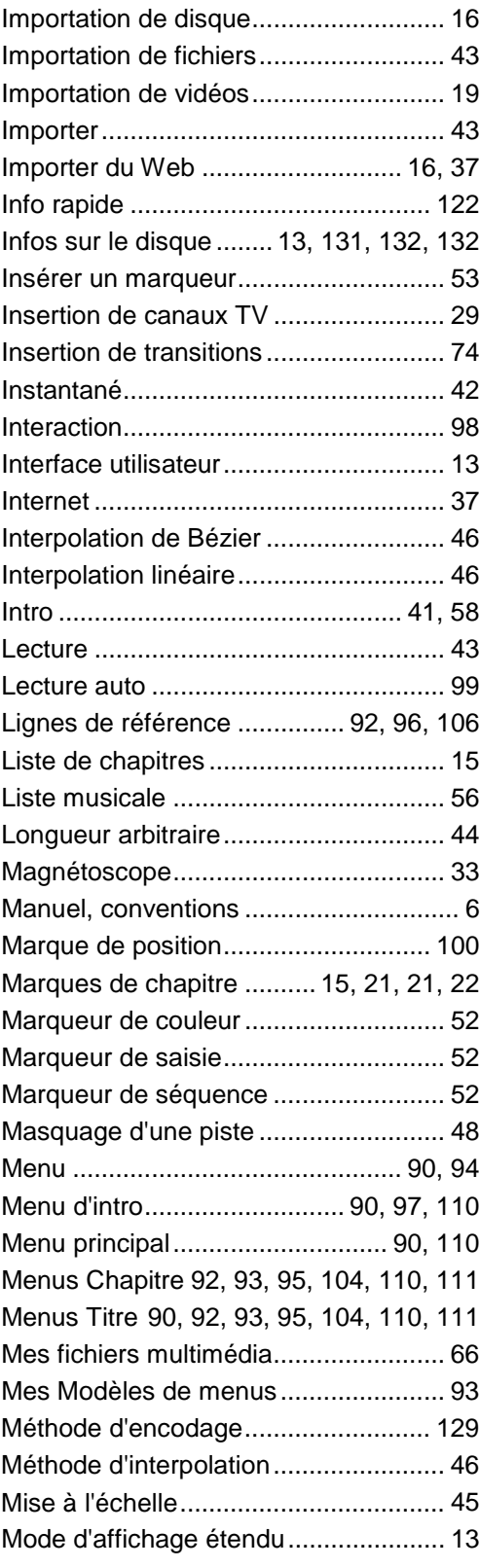

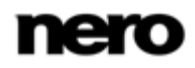

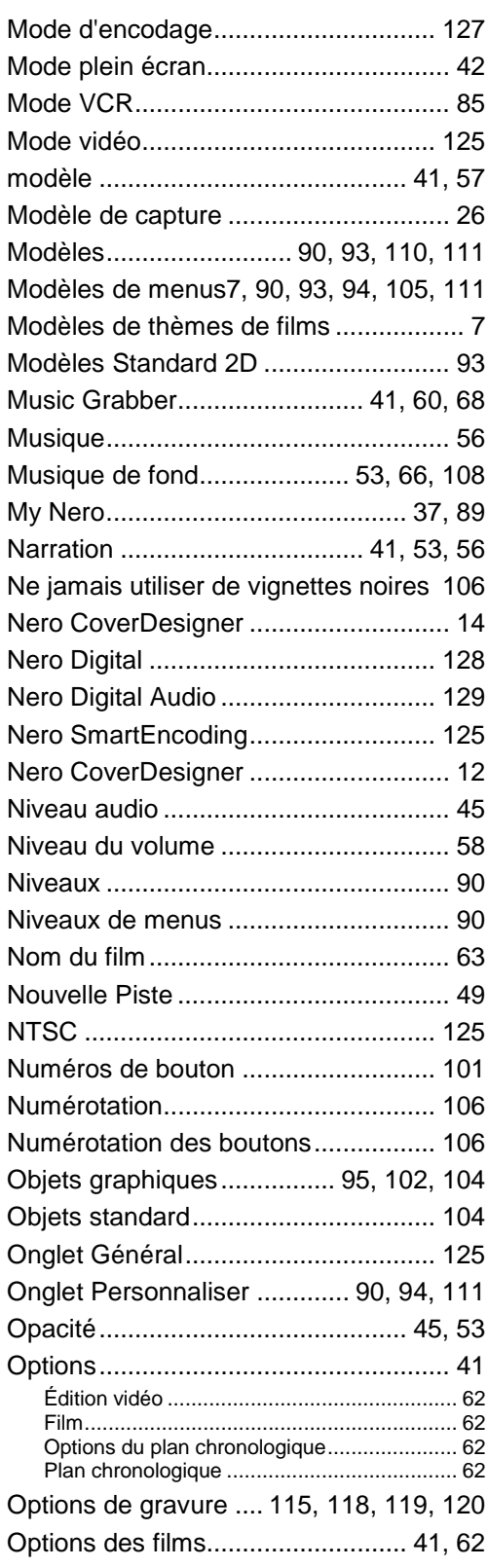

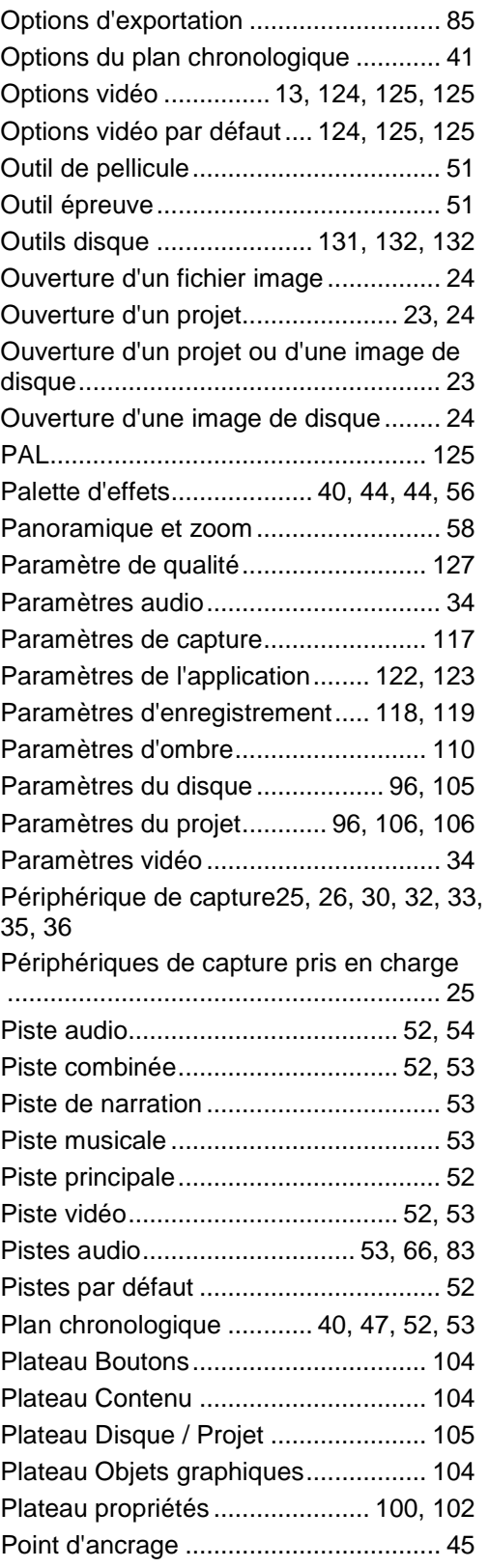

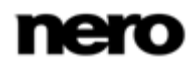

Index

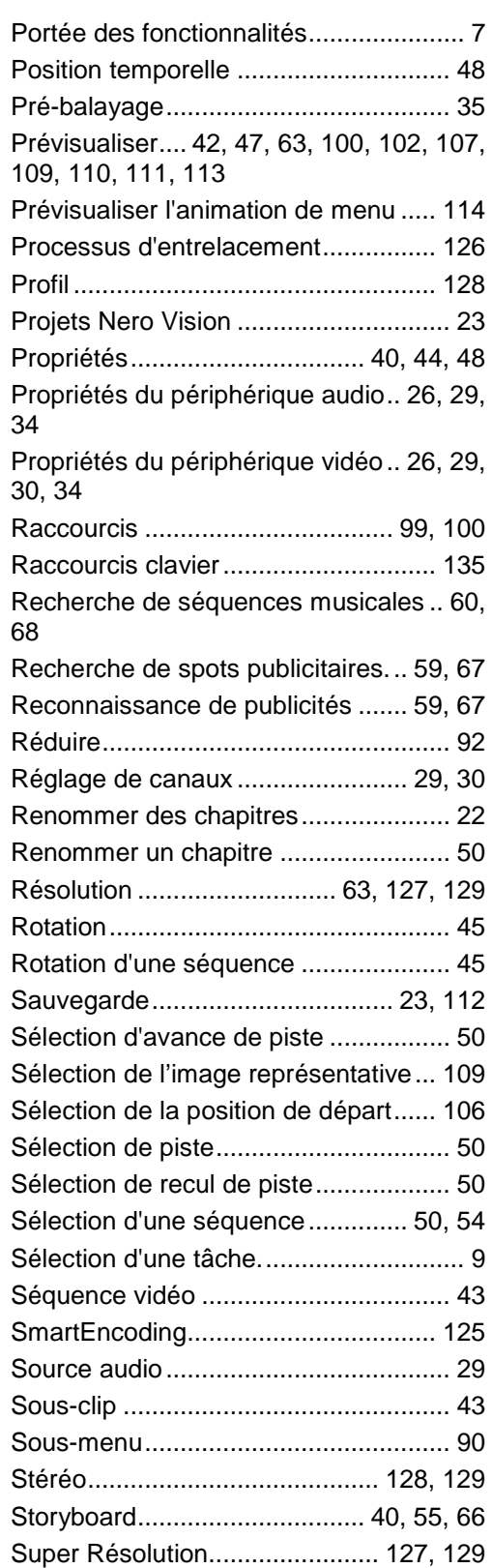

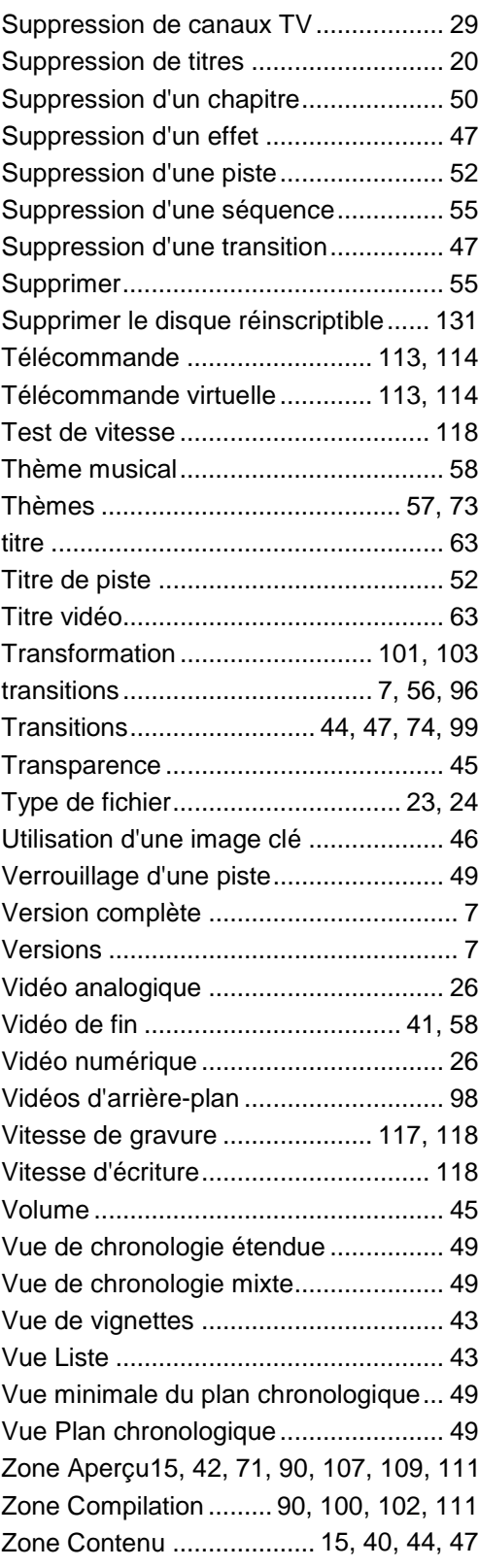

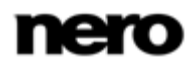
Index

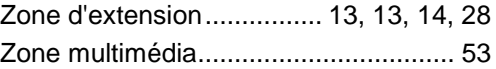

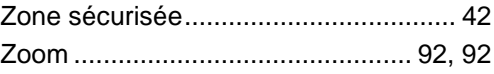

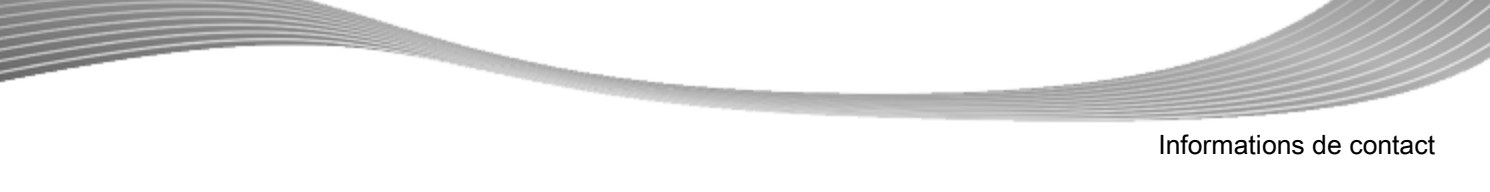

## **13 Informations de contact**

Nero Vision est un produit Nero AG.

## **Nero AG**

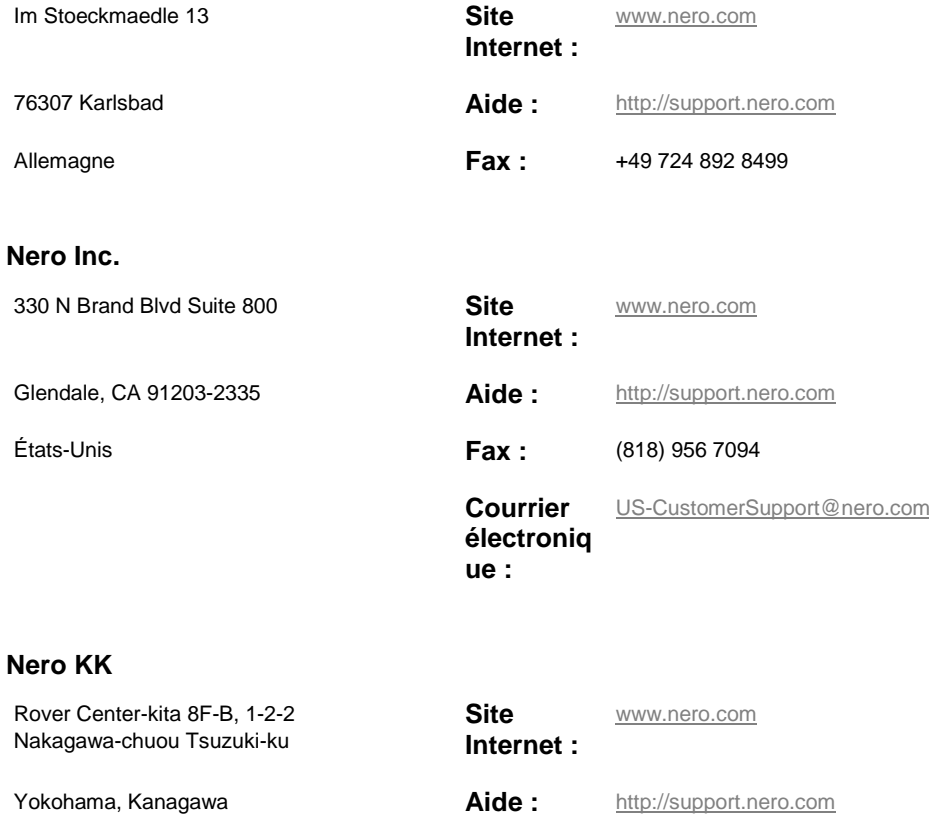

Japon 224-0003

Copyright © 2010 Nero AG et ses concédants. Tous droits réservés.

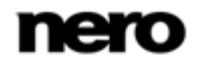